**Manual de usuario OpenLazarus**

# **Índice**

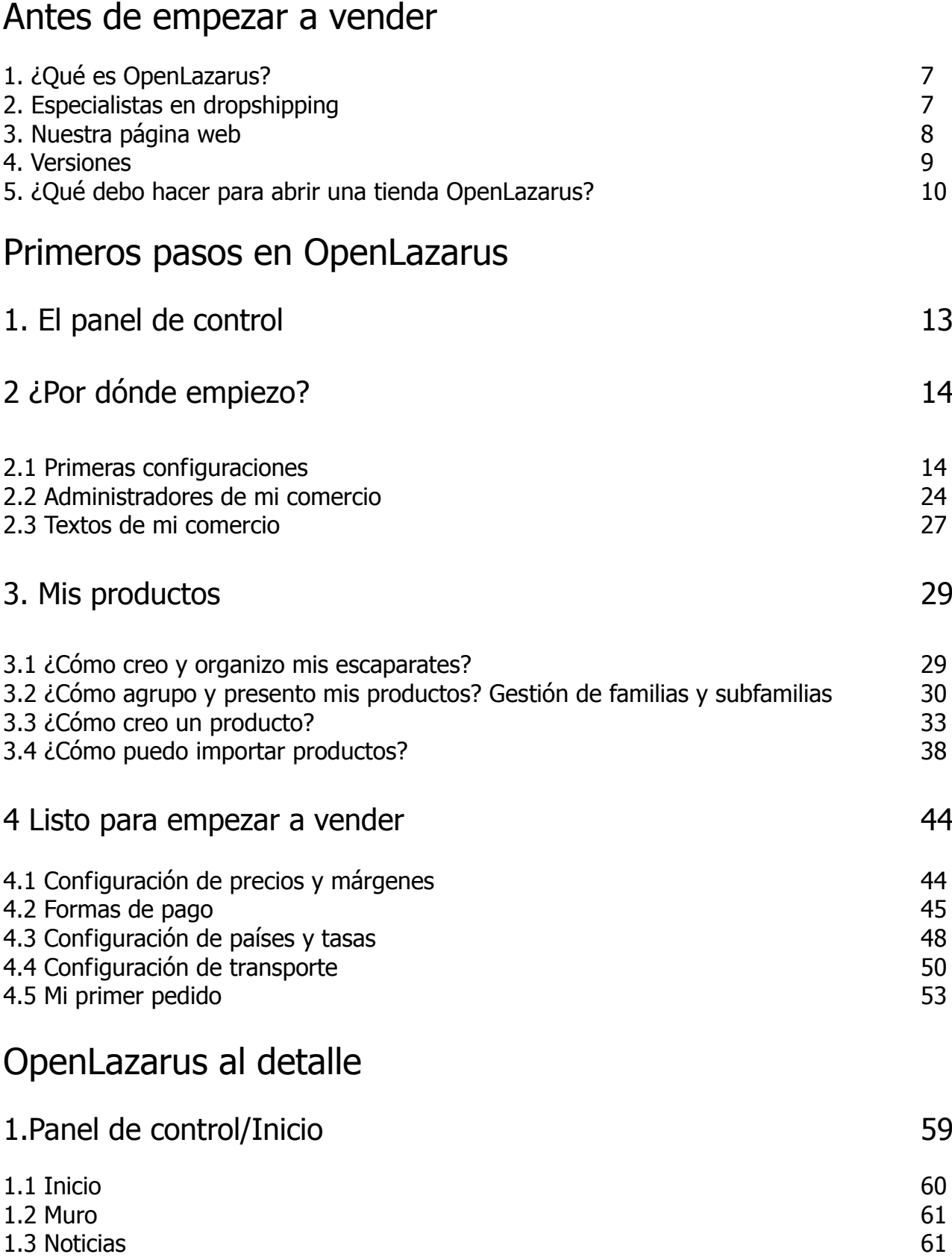

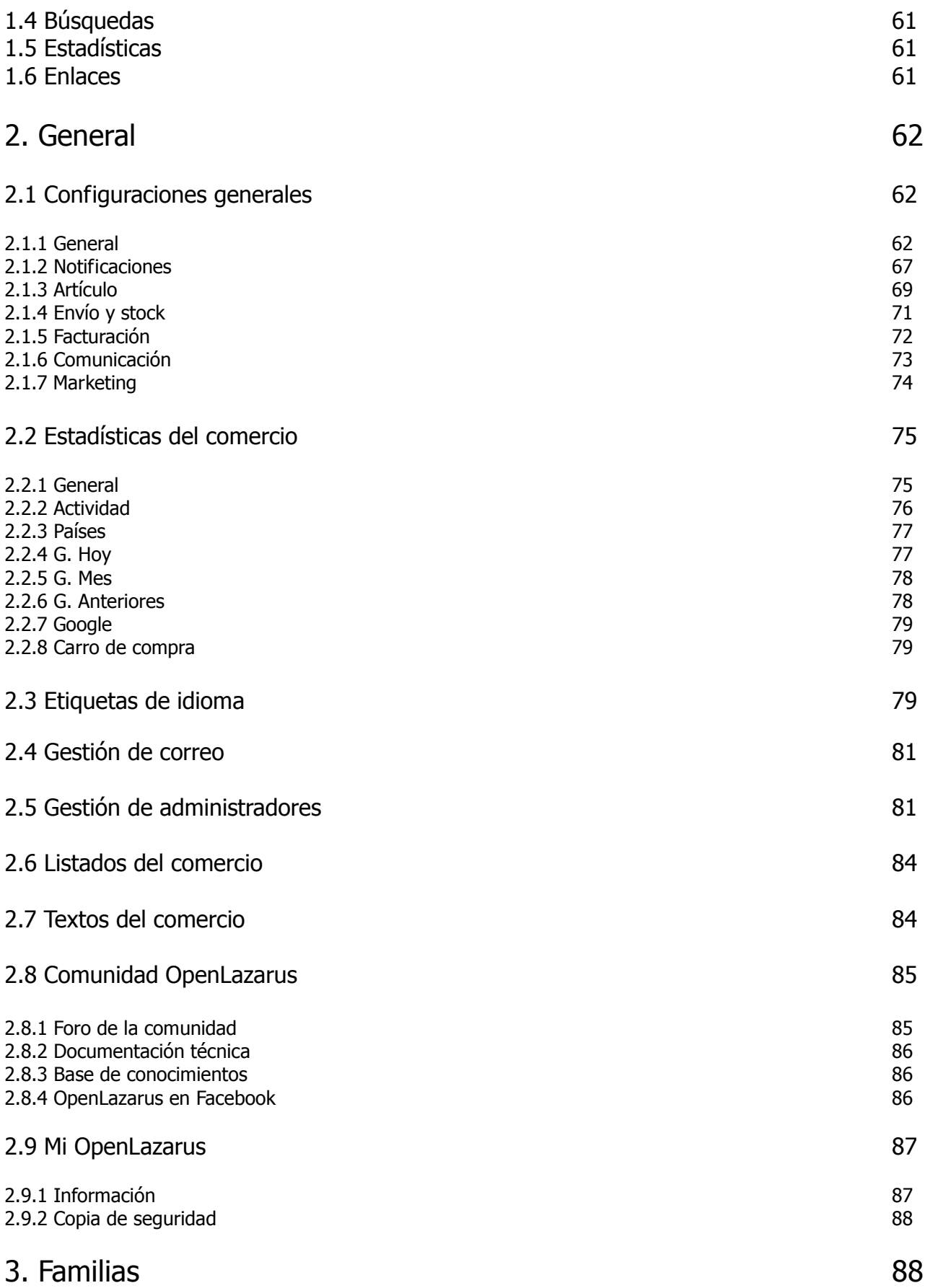

3

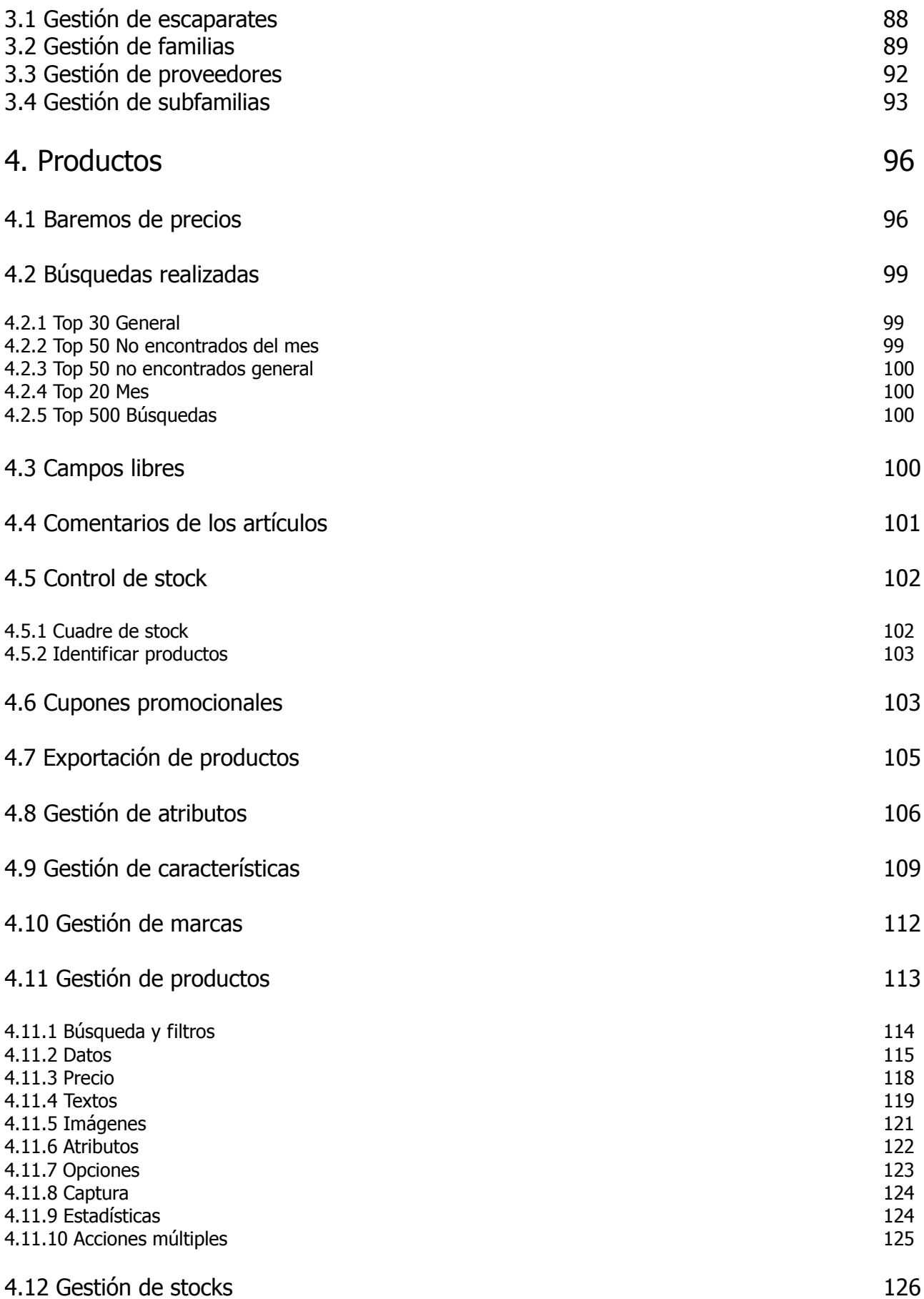

4

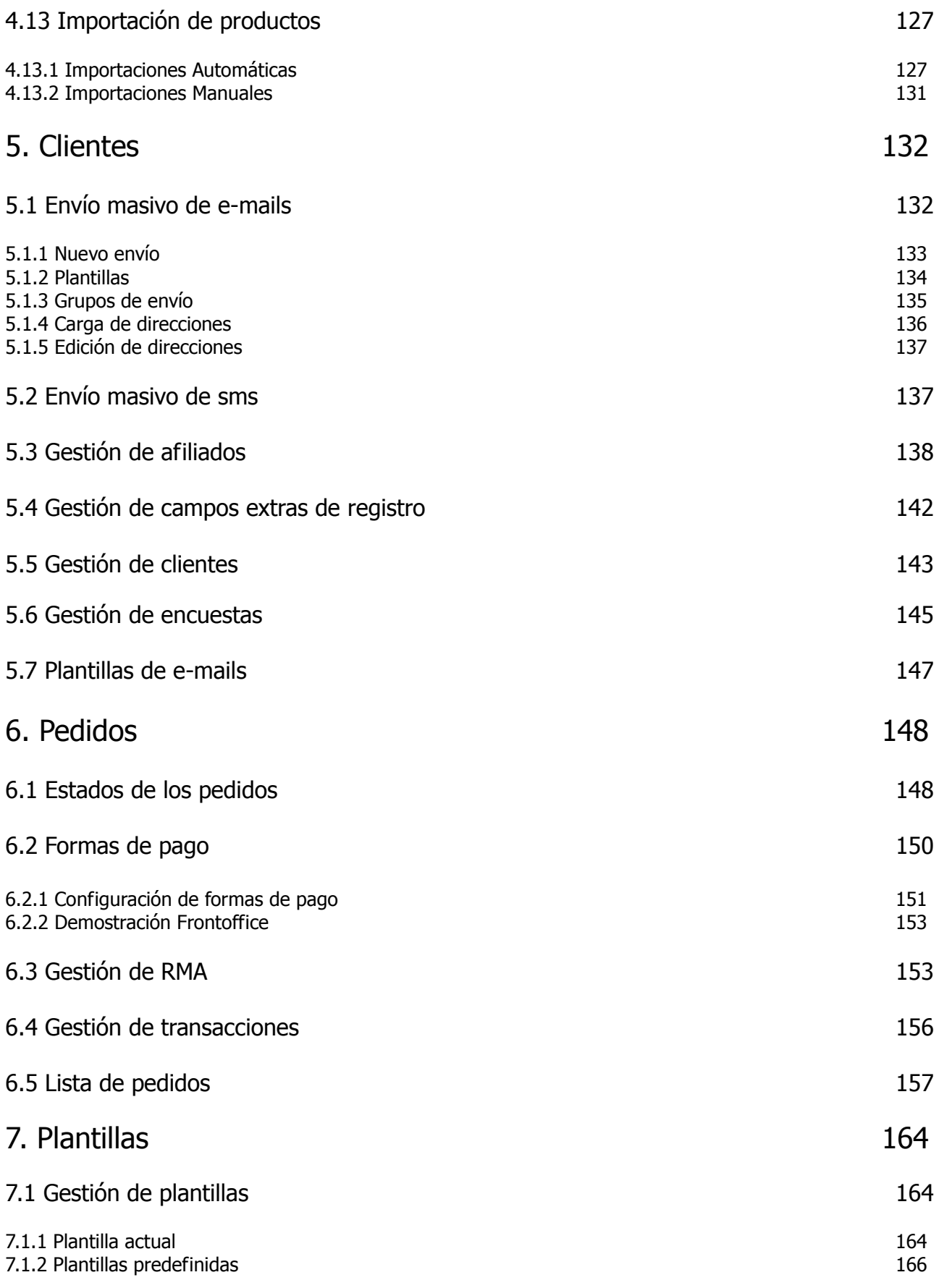

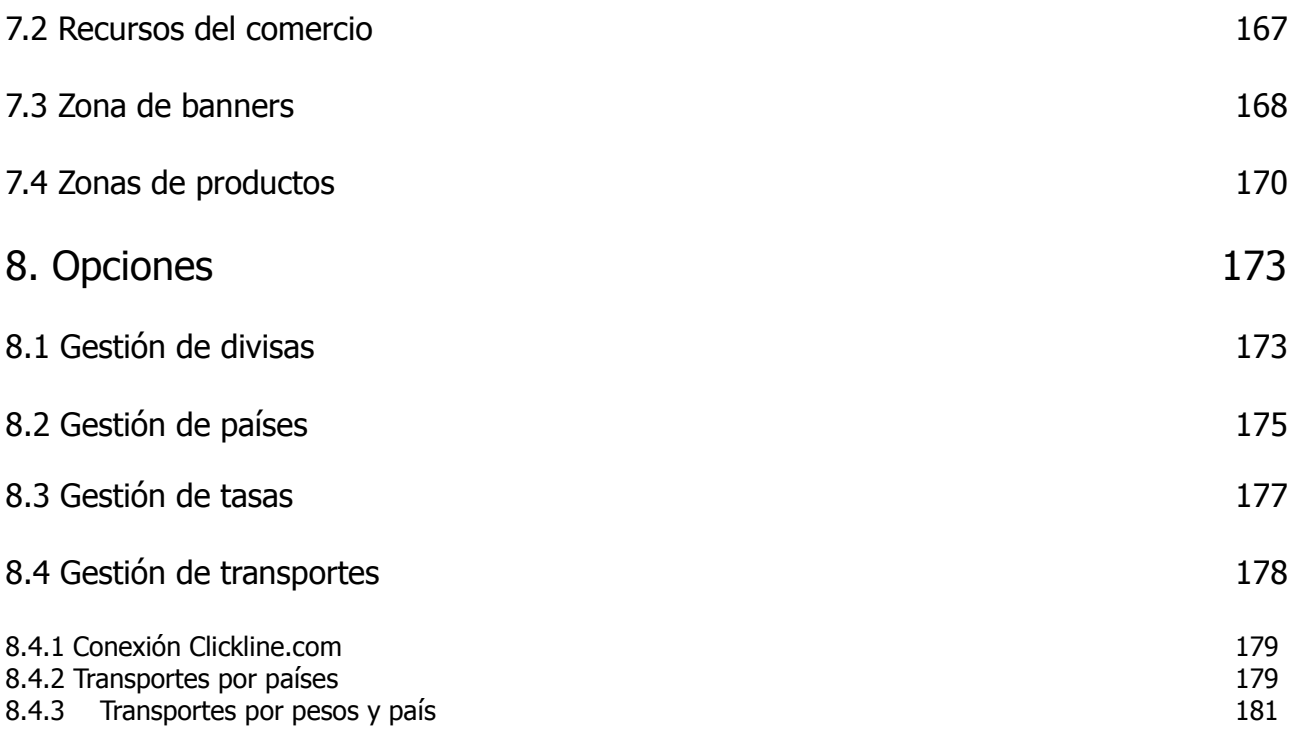

## Antes de empezar a vender

Si has llegado a la página web de OpenLazarus y te has entretenido lo suficiente como para estar leyendo esto, creemos que es porque debes de tener interés en crear tu propio comercio electrónico. Desde OpenLazarus intentamos ponerte las cosas fáciles y por eso a continuación, y a lo largo de este manual, te explicaremos paso a paso todo lo que tienes que hacer para poder poner en marcha tu comercio electrónico y aprovechar al máximo toda nuestra herramienta para sacarle el mayor rendimiento posible.

Pero no nos anticipemos y, como las prisas no son buenas consejeras, empecemos por el principio. Nos situamos en que te encuentras en nuestra página web. Puedes haber llegado porque alguien te recomendó, buscando en la Red, a través de un comercio electrónico que use nuestro sistema…da igual. Déjanos ser educados y presentarnos.

## 1. ¿Qué es OpenLazarus?

OpenLazarus es la herramienta de comercio electrónico y CMS que hemos construido desde hace siete años y que permite actualmente todas las funciones necesarias para crear un comercio electrónico completamente operativo en tiempo récord.

A través de nuestra página web podrás crear una tienda escogiendo uno de nuestro diseños, totalmente personalizable con tu logo, datos… Además, es el único sistema que permite conectar tu tienda con tu mayorista, importar artículos desde ficheros externos o integrar gestiones de cobro y transporte o tu programa de gestión. Cómo podrás ver, OpenLazarus es un sistema en constante crecimiento y actualización, ya que con nuestras ideas y con las necesidades que nos transmiten nuestros clientes, vamos incluyendo mejoras que se incorporan a tu sistema de manera automática.

Por si esto te pareciera poco, podrás incorporar a tu tienda todas las mejoras que desees, como diseños exclusivos, herramientas y planes de marketing, gestión de la identidad digital o servicios legales.

En definitiva, OpenLazarus es una solución integral de comercio electrónico que te ofrece la posibilidad de crear tu tienda online a medida, llave en mano y operativa al instante. Para que sólo tengas que preocuparte de vender tu producto, el resto lo ponemos nosotros.

## 2. Especialistas en dropshipping

Una de las tendencias actuales en el mundo del comercio electrónico, que está suponiendo una verdadera revolución en la manera de entender el sector es el sistema de dropshipping. Este sistema permite que cualquier comercio electrónico pueda vender los productos sin almacenar stocks, ya que estos permanecen en los almacenes del mayorista. Esto reduce significativamente la inversión inicial y los riesgos de los comercios electrónicos, que lo que deben hacer es procesar los pedidos, pasarlos al mayorista correspondiente y éste se encargará de hacer llegar cada pedido al cliente. Así de sencillo.

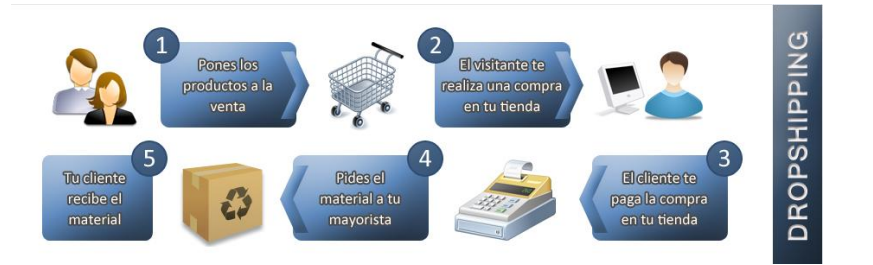

Este sistema está muy extendido en Estados Unidos y el mundo anglosajón en general y poco a poco se está abriendo camino en nuestro país. Convencidos de que es una buena manera de iniciar negocios electrónicos, en OpenLazarus hemos desarrollado nuestra herramienta pensando en que nuestros comercios electrónicos puedan hacer dropshipping con mayoristas. Y no sólo eso, ya que, además, ofrecemos una serie de mayoristas que ya están colaborando con nosotros y que permiten la creación de comercios electrónicos conectados a sus bases de datos en diferentes sectores.

Otra ventaja que ofrece el sistema de dropshipping es que gracias a la conexión existente entre tu comercio electrónico y los datos de tu mayorista, tu comercio siempre estará a la última con todas las novedades, nuevas informaciones, etc.

En el apartado Producto>dropshipping de nuestra página web encontrarás toda la información sobre el sistema de dropshipping, consultar los mayoristas que están disponibles para este sistema y, si lo deseas, contratar un comercio electrónico en esta modalidad y empezar a vender enseguida.

Si quieres más información sobre los mayoristas, puedes acceder en al apartado Partners>partners mayoristas y así podrás analizarlos en mayor profundidad y seguro que la idea de negocio empieza a rondar tu mente.

## 3. Nuestra página web

Te acabamos de hablar de apartados de nuestra página web, pero... ino te la habíamos presentado previamente! Nuestra página web [\(www.openlazarus.com\)](http://www.openlazarus.com/) es el punto de partida desde el cual podrás conocer todo nuestro sistema, sus versiones y características y también podrás emprender el proceso de contratación y creación de tu propia tienda online. Hemos pensado la página web para que puedas acceder a toda la información que necesites de manera intuitiva y sencilla.

En la parte superior de nuestra web podrás acceder a los diversos apartados de información que puede ser de tu interés. Para conocer todo sobre OpenLazarus debes dirigirte al apartado **producto**, donde podrás ver y comparar todas las versiones de OpenLazarus y así poder decidir cual es la que mejor se adapta a tus necesidades y objetivos. Allí también podrás informarte sobre las características de OpenLazarus y sobre el servicio de dropshipping. Más adelante te lo explicaremos en profundidad, pero podemos adelantarte que será una opción que seguro vas a contemplar. Con toda la información podrás iniciar el proceso de contratación en cualquier momento.

Como hemos comentado anteriormente, OpenLazarus ofrece un conjunto de servicios adicionales para optimizar el rendimiento de tu comercio electrónico. Para conocerlos, sólo debes ir al apartado "servicios" y allí encontrarás toda la información sobre los servicios y en qué te pueden ayudar.

Si lo que quieres es ver ejemplos prácticos, puedes conocer algunos de nuestros clientes en el correspondiente apartado. Aquí podrás echar un vistazo a algunos de los comercios electrónicos que ya usan nuestro sistema y así podrás hacerte una idea de su funcionamiento, coger ideas...pero icuidado, que muchos de nuestros clientes tienen tiendas irresistibles!

Desde el menú superior de nuestra página web también podrás acceder a la información relativa a nuestro programa de partners. Si crees que sería buena idea colaborar con OpenLazarus además de tener tu propio comercio electrónico, quizá esto te interese. Aquí podrás consultar los diferentes programas de partners de los que disponemos y seguro que alguno encaja con tu objetivo. Además, podrás ver algunos de los que trabajan ya con nosotros en las diversas modalidades que proponemos.

Para aquellos que empiezan o que tienen alguna duda, el apartado **ayuda** les será de mucha utilidad. De hecho, si estás leyendo esto ahora mismo probablemente ya lo conozcas. A través de este apartado podrás acceder a la base de conocimientos con sus artículos más consultados, los documentos técnicos, nuestro blog, las FAQ y el foro, punto de encuentro de la comunidad OpenLazarus donde se comparten experiencias, ideas, dudas y soluciones y donde seguro que siempre habrá alguien dispuesta a ayudarte rápidamente en lo que requieras.

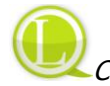

Consejo de Lázaro: Si en cualquier momento del proceso de creación, puesta en marcha o

funcionamiento de tu comercio electrónico tienes alguna duda o pregunta, acude a nuestro foro. Seguramente no será el primero que tiene esta duda y es probable que ya haya sido resuelta en el foro, por lo que podrás tenerlo todo resuelto de manera rápida y en cualquier momento.

Finalmente, si visitando nuestra página web te han surgido dudas o tienes alguna pregunta, idea, crítica o aportación, siempre puedes contactar con nosotros mediante el apartado que encontrarás en el menú superior de la página web.

Aparte de la información que encontrarás en cada apartado, desde el menú inferior de la página podrás acceder de manera rápida a toda nuestra información complementaria. Así, desde aquí podrás acceder a los artículos de nuestro blog, que tratan temas relacionados con el sistema OpenLazarus pero también con el comercio electrónico en general, tendencias, marketing, redes sociales…Y también podrás ver lo que decimos en Twitter. 140 caracteres nos obligan a resumir mucho la información, pero es una buena idea que nos sigas para estar siempre a la última.

Con esta pequeña guía de navegación, estamos seguros que podrás moverte como pez en el agua por nuestra página web y así acceder a toda la información sobre OpenLazarus para que puedas conocernos en profundidad y te plantees seriamente abrir un comercio electrónico.

## 4. Versiones

En OpenLazarus sabemos que no todos nuestros clientes son iguales ni tampoco lo son sus ideas de negocio ni sus comercios electrónicos. Entonces no tenía ningún sentido ofrecer un solo producto que pudiera limitar las capacidades de cada uno. Es por ello que presentamos diversas versiones para que puedas escoger aquella que más se adapte a lo que buscas. Debes de tener claro que el sistema funciona de manera óptima en cualquiera de las versiones, pero cada una de ellas incorpora funciones adicionales o exclusivas que te ayudarán a conseguir los objetivos comerciales que te marques.

Para poder ver todas nuestras versiones y así poder escoger la que mejor se adapte a lo que buscas, en nuestra página web tienes que visitar el apartado **Producto>versiones**. Allí encontrarás un resumen rápido y una comparativa extensa para que puedas decidirte sin temor a equivocarte.

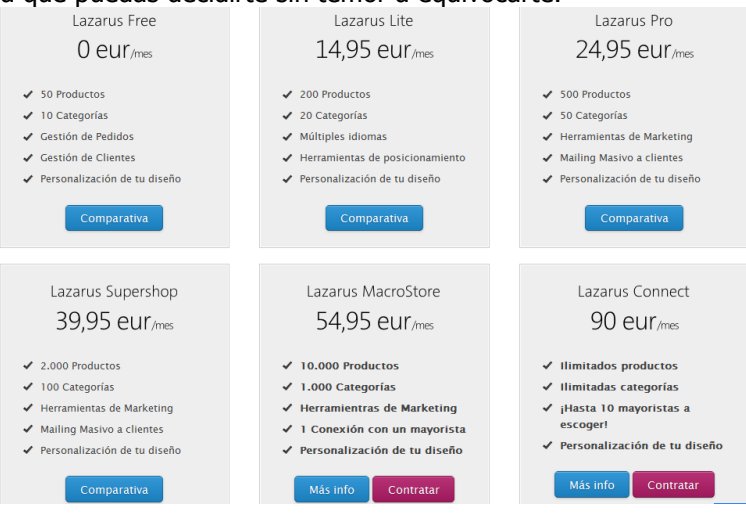

Igualmente, como en OpenLazarus no queremos poner límites a tu crecimiento, en cualquier momento podrás aumentar la versión que tengas contratada para que tu comercio electrónico no quede nunca pequeño. Así, cada vez podrás ir creciendo más en artículos y funciones para que tus clientes disfruten al máximo de su experiencia contigo. Para ello, cuando tengas contratado un comercio electrónico OpenLazarus, en el apartado Inicio del Panel de Control de tu comercio podrás realizar el cambio en sólo un click.

Consejo de Lázaro: Si quieres probar nuestro sistema para ver si se adapta a tu idea o a lo que andas buscando, empieza contratando una versión free. Con ella podrás acceder al panel de control y tener tu tienda

### operativa en minutos y, si te convence, siempre podrás pasarte a una versión superior de manera rápida y fácil.

Si has llegado a nosotros con la intención de abrir una tienda en la modalidad dropsipping, debes saber que para poder integrar a nuestros mayoristas deberás optar por una versión Macrostore, si te conformas con un solo mayorista integrador, o una versión Connect, donde podrás integrar hasta 10 mayoristas. Con estas versiones podrás tener tu tienda totalmente conectada con mayoristas, lo que sin duda multiplicará tus probabilidades de venta.

## 5. ¿Qué debo hacer para abrir una tienda OpenLazarus?

Si con toda la información crees que un comercio electrónico es una buena solución, el proceso de apertura, creación y puesta en marcha de un comercio electrónico con OpenLazarus es rápido y simple. Lo haremos todo a través de nuestra página web, dentro del apartado **Producto>versiones**. Como hemos comentado antes, en este apartado encontrarás todas las versiones disponibles de OpenLazarus para que puedas comparar i escoger la que mejor se ajuste a tu idea de negocio. Una vez lo tengas claro, sólo debes hacer click en el botón contratar y empezará el proceso.

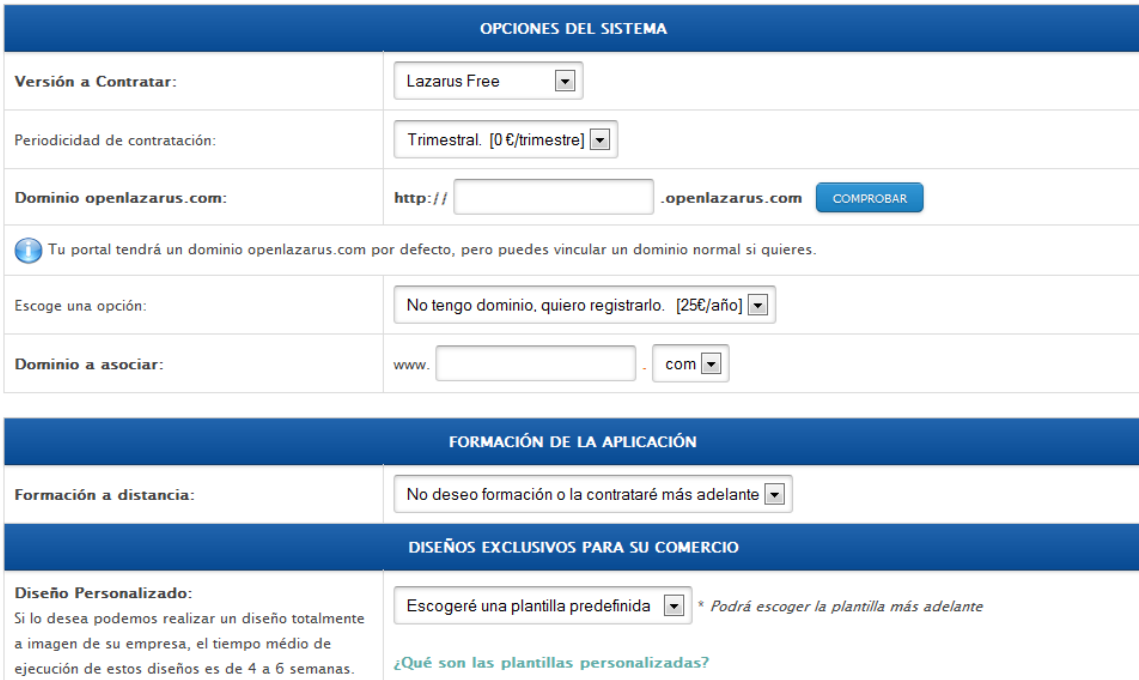

Contratación Lazarus: nombre del portal OpenLazarus

Los primeros pasos los daremos en un formulario como el anterior. Aquí podremos escoger la versión que más nos interese y el dominio que querremos tener en nuestro comercio electrónico. Por defecto, OpenLazarus te proporcionará un dominio acabado en openlazarus.com, totalmente gratuito y completamente operativo. No obstante, también tienes la opción de contratar un dominio propio en la opción Dominio a asociar o asociar un dominio que ya tengas registrado a tu nombre (excepto en la versión free).

Consejo de Lázaro: El dominio que escojas para tu tienda es algo esencial, ya que es por lo que el público te conocerá. Es por eso que debe ser un nombre que exprese lo que el cliente encontrará allí dentro. Considera que debe ser un dominio fácil de escribir y fácil de transmitir, para favorecer el boca-oreja y la viralidad.

En la misma pantalla podrás contratar también complementos que pueden ser muy útiles para ti y tu negocio, como formación a distancia, que te ayudará a conocer todo el funcionamiento del sistema para que puedas sacarle el máximo partido desde el primer día; un diseño exclusivo, que ayudará a diferenciarte del resto en un mundo en el que los detalles marcan la diferencia; o paquetes de marketing y gestión de la identidad digital, para dar un empujón a la puesta en marcha de tu negocio y poder así atraer potenciales clientes desde el primer día y mantener el contacto con ellos. Ten en cuenta que todos estos servicios estarán siempre a tu disposición en el Panel de control de tu tienda.

En el siguiente paso podrás comprobar que tu contratación es correcta. Repasa bien los datos del dominio, tu versión, etc. para cerciorarse de que todo es tal y como deseas. Si es así, procederemos a la última fase de la contratación. Para poder dar de alta un comercio electrónico, necesitarás registrarte en OpenLazarus. Los datos que pedimos son los básicos de facturación, para agilizar el contacto contigo y los trámites presentes y futuros que sean necesarios. Si ya tienes una cuenta con OpenLazarus, simplemente identíficate.

Una vez completado el registro o identificado, procede a hacer el pago, en caso necesario, a través de PayPal o con tarjeta de crédito. Igualmente, te enviaremos un correo electrónico con un enlace por si quieres completar el pago más adelante. No obstante, ten en cuenta que la tienda no estará activa hasta que no se complete el pago correspondiente.

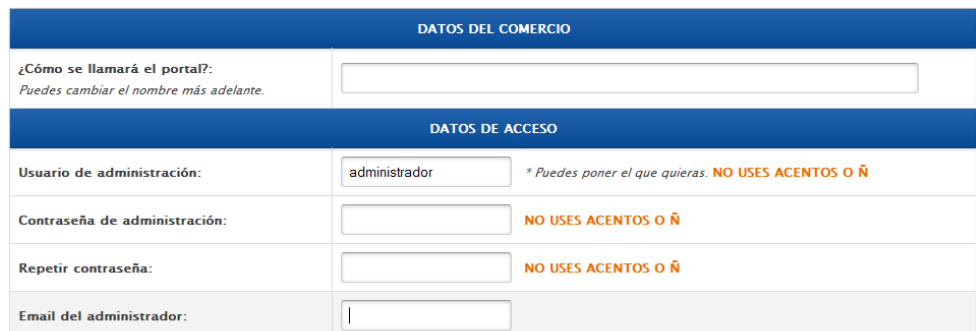

## 1) Configuración del Comercio OpenLazarus

#### 2) Selecciona tu plantilla

Más adelante podrás crear tu propia plantilla o incluso modificar la que escojas. Si has contratado un servicio de plantilla personalizada, selecciona una temporalmente mientras nos ponemos en contacto contigo para iniciar tu proyecto.

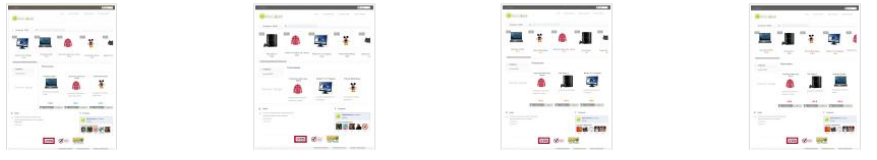

Llegamos así al último paso, de configuración del comercio propiamente. Aquí te pediremos como se llamará el portal, nombre que podrás cambiar. Esto no es el dominio, aunque es recomendable que el nombre coincida. Después deberás rellenar los datos de acceso, que son aquellos que te permitirán acceder al Panel de control de tu tienda y poder así gestionarla.

Después te pediremos que selecciones la plantilla que quieres para tu comercio electrónico. Esto marcará el aspecto de tu comercio electrónico, algo muy importante en el mundo Internet, que se caracteriza por ser muy visual. Es por ello que debes analizar bien las plantillas que te ofrecemos y escoger la que mejor creas que se va adaptar a tu negocio en función del tipo de artículo que quieres vender, el número de artículos, el público al que te diriges, etc. Tómate tu tiempo, aunque no te preocupes si no aciertas con la elección, ya que posteriormente podrás cambiar la plantilla de manera fácil y gratuita o personalizarla tú mismo.

Con toda esta información, ya estamos listos para crear tu comercio electrónico. ¿Preparado para entrar en este apasionante mundo? Bueno, la verdad es que aún deberás esperar unos minutos, justo lo que necesitamos para crear toda la estructura del comercio para que sea completamente operativo. Pero en OpenLazarus pensamos en todo y podrás hacer un remember con un clásico como el que tienes a continuación mientras lo dejamos todo listo.

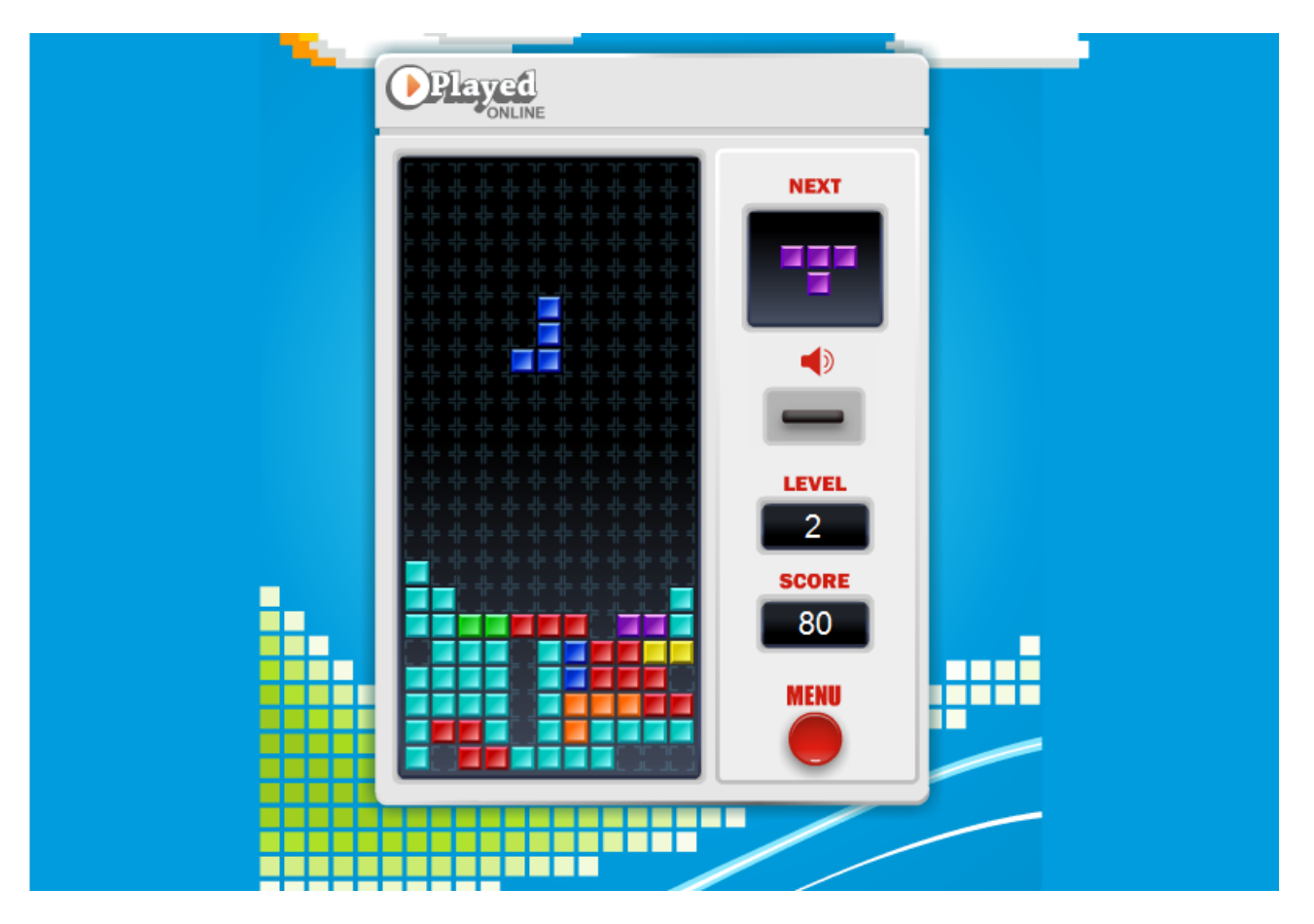

Voilá! Ya tienes tu comercio electrónico creado. Si debes realizar un pago y aun no lo has hecho, recuerda que es imprescindible para que tu comercio electrónico sea operativo. En unos quince minutos recibirás un correo electrónico con todos los datos de configuración y tu acceso al Panel de control de la tienda, para que puedas gestionarla de manera completa. Esos quince minutos puedes emplearlos en mejorar tus récords o en empezar a leer el siguiente apartado del manual, donde te explicamos los primeros pasos dentro de OpenLazarus.

## Primeros pasos en OpenLazarus

¡Enhorabuena! Te damos la bienvenida a la comunidad OpenLazarus. Ahora que ya has contratado un sistema OpenLazarus, suponemos que lo que más te interesará será tener tu comercio operativo lo más rápido posible. En este apartado te guiaremos en tus primeros pasos a través de OpenLazarus, para que tengas tu tienda con la configuración básica lo más rápido posible y así puedas empezar a vender antes que tu competencia.

## 1. El panel de control

Absolutamente todo el comercio electrónico lo podrás gestionar a través del panel de control. Para acceder a él, deberás dirigirte en tu navegador a la dirección [http://www.eldominiodetucomercio.com/gestion.](http://www.eldominiodetucomercio.com/gestion) Una vez allí, debes introducir el usuario y contraseña que has incluido en el proceso de contratación y que también te hemos hecho llegar por correo electrónico. Con esto, accederás al panel de control, donde podrás acceder y gestionar todos los apartados de tu comercio electrónico.

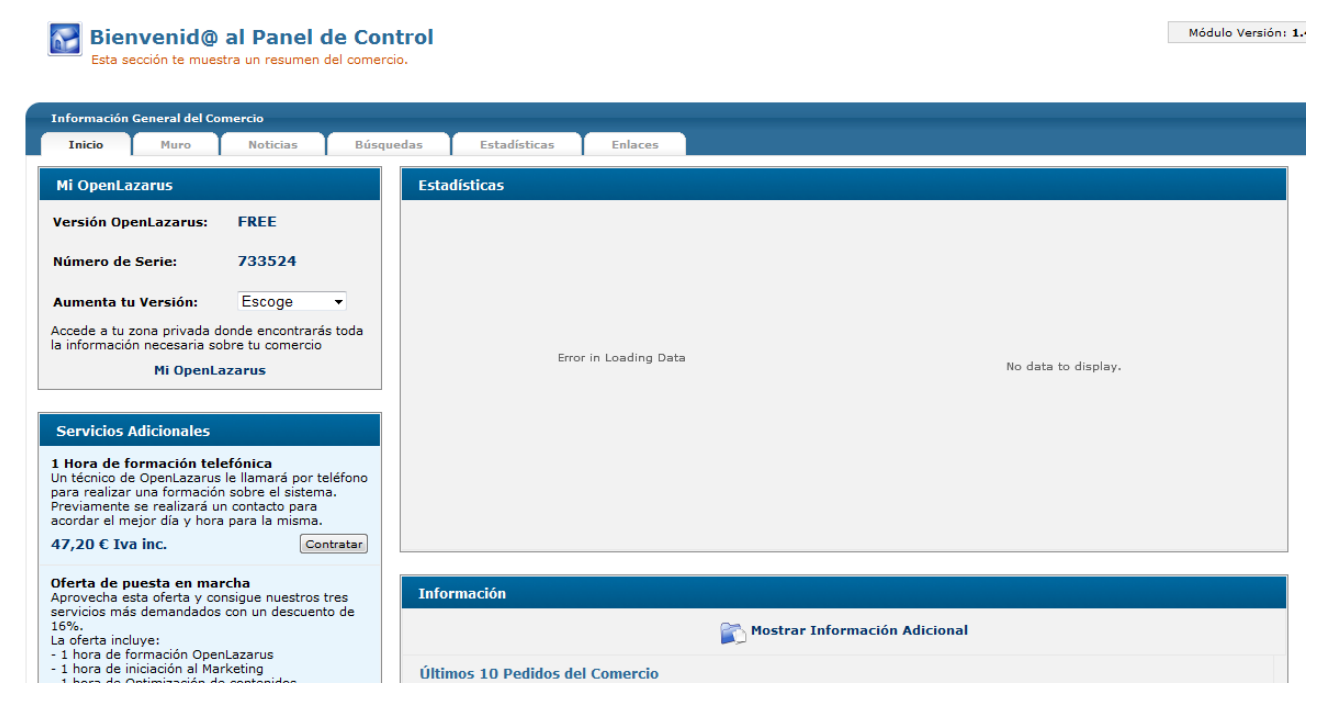

Una consideración muy importante que debes de tener en cuenta es **que cualquier operación que realices en tu Panel de Control la debes de guardar** para que tenga efectos. En la parte superior derecha de todas las pantallas que permitan cambios aplicables a tu comercio encontrarás un icono de Guardar. Recuerda de hacer click siempre que realices algún cambio. Para poder visualizar el cambio en tu comercio electrónico, deberás de refrescar la página de tu comercio electrónico pulsando F5.

El apartado **inicio** es el primero que vas a encontrar cada vez que accedas al panel de control. Desde aquí podrás hacer accesos rápidos a todos los apartados de la página web y tener una información general y rápida sobre el funcionamiento de tu comercio. En la parte superior tendrás el acceso a todos los campos de gestión que en este apartado iremos desgranando. En la parte central, encontrarás la **información general del comercio**, con diversos apartados.

El apartado Inicio será el que aparezca por defecto y en él encontrarás un resumen básico de tu comercio. En la columna de la izquierda, encontrarás **información sobre tu OpenLazarus**: la versión que tienes contratada, el número de serie y también podrás gestionar la contratación de una nueva versión. Recuerda que cada versión lleva aparejada una serie de características y debes analizarlas para escoger la versión que se adapte mejor. Para ello, en nuestra página web (openlazarus.com) en el apartado **Producto/versiones** encontrarás una tabla comparativa. Si necesitas ampliar la información, podrás acceder también desde aquí al apartado **Mi OpenLazarus**, donde tendrás información como tu **versión, dominio, número de serie, número de registros, tamaño de la base de datos y espacio en disco** usado actualizados; así como proceder a realizar una **copia de seguridad de los datos de tu comercio y recuperarla** en caso de que hayas perdido la información. Debes de tener en cuenta que la recuperación será completa de todo el sistema, con lo que si deseas una recuperación parcial no podrás utilizar este sistema.

Desde el apartado Inicio, también la columna de la izquierda, podrás consultar los **servicios adicionales** que OpenLazarus pone a tu disposición para optimizar el rendimiento de tu comercio, así como acceder, si lo deseas, al conjunto de servicios con toda la información y la posibilidad de contratarlos de manera inmediata.

Siguiendo en la columna izquierda, podrás acceder de manera directa a la **Comunidad online OpenLazarus**. Desde aquí llegarás **al Foro de la comunidad**, donde los miembros de OpenLazarus se ponen en contacto para resolver dudas y preguntas, compartir ideas, experiencias, etc. Date una vuelta por allí y seguro que te ayuda en muchas de las dudas que te puedan surgir. Si lo que tienes es una duda concreta, consulta las preguntas y respuestas más frecuentes en la **Base de Conocimientos**. O si lo que quieres es saberlo todo de OpenLazarus, accede a la **documentación técnica**, dónde suponemos que habrás llegado si estás leyendo esto.

Finalmente, desde OpenLazarus sabemos que el hecho de tener toda la información es indispensable. Por eso te ofrecemos diversas vías para que te mantengas siempre conectado con nosotros y así seas el primero en enterarte de todo. Desde aquí podrás acceder a los últimos artículos de nuestro **blog** de manera directa y también podrás seguirnos en nuestro **Facebook y Twitter** corporativo. Te aconsejamos que te mantengas conectado con nosotros, ya que iremos dando información sobre OpenLazarus, el sector del comercio electrónico., las Redes Sociales…y estamos seguros de que no quieres perderte nada!

En la parte central de este apartado encontrarás **gráficos estadísticos sobre las últimas compras y las visitas.** Y también la información sobre los últimos pedidos del comercio y los últimos clientes del mismo. Desde aquí podrás pasar a editarlos, cosa que veremos con detalle más adelante.

## 2. ¿Por dónde empiezo?

## 2.1 Primeras configuraciones

Las primeras configuraciones del comercio las podrás hacer a través del **apartado General>Configuraciones generales** de tu panel de control. En este apartado podrás configurar los aspectos básicos de tu comercio, en lo que se refiere a elementos de funcionamiento e internos. Es importante que repases todas las opciones que aquí podrás encontrar, ya que hay elementos esenciales en el funcionamiento cotidiano de tu comercio y que pueden influir en su éxito. Empecemos.

## General

Esta pestaña permite acceder a diversas opciones de configuración inicial/general que hay que tener en cuenta para el óptimo funcionamiento del comercio y que es importante que tengas correctamente configuradas antes de empezar tu actividad comercial.

La primera opción que encuentras es la de **cerrar comercio**. Esta opción es por si quieres que tu tienda sea visible siempre. Puede ser que en algún momento prefieras que tu tienda no sea visible porque estás realizando cambios, renovando la imagen, etc. En este caso, escogiendo sí, cuando un usuario llegue a tu página web verá el texto que puedes cambiar en la opción **Texto de Comercio Cerrado**. Por defecto, el texto será "Esta Tienda está actualmente en obras, disculpa las molestias".

Las siguientes dos opciones se refieren a elementos técnicos, **Isapi Rewrite y páginas PHP5**, que, por defecto, quedan activadas, ya que es la configuración recomendada. Si tus conocimientos informáticos permiten incidir en estos ámbitos, configúralos como creas oportuno.

Las **estadísticas de visitas** son un elemento importante a la hora de evaluar el rendimiento de nuestro negocio y una herramienta útil para planificar estrategias de venta en el futuro. Es por eso que el propio sistema OpenLazarus incorpora la opción de realizar estadísticas de visitas, que encontrarás en el Inicio, tal y como hemos explicado antes, y de manera más detallada en el apartado **Estadísticas del Comercio**, que veremos en detalle más adelante. La realización de estadísticas de visitas por parte del sistema supone una carga adicional al funcionamiento del mismo, así que plantéate la posibilidad de integrar otro sistema de estadísticas independiente para aligerar la carga del sistema.

Seguidamente encontrarás la opción de **utilizar páginas seguras (https) en carro, registro y panel**. Esto supone una encriptación de estas páginas para mejorar la seguridad, ya que son las que comportan la introducción de datos más sensibles. Esto básicamente se utiliza para dar mayor confianza a los clientes, pero para poder tenerlo activado necesitarás disponer de un certificado de seguridad.

Las siguientes opciones se refieren a la validación de los registros de usuario. El sistema OpenLazarus requiere que los usuarios que quieran realizar una compra deban registrarse para poder hacerlo y así facilitar también la labor de facturación y agilizar el proceso de compra recurrente en un futuro. Igualmente, también puede ser que quieras ofrecer contenidos exclusivos para usuarios registrados, con lo que el procedimiento de registro debe de quedar claro. En este caso, encuentras la opción de **validar el registro de usuario mediante correo electrónico**. Si activas esta opción, el registro de un usuario nuevo no estará finalizado hasta que no lo valide a través de un enlace que recibirá en su correo electrónico y cuyo contenido podrás modificar tal y como te explicaremos más adelante. Si la validación no se realiza en 2 días, el usuario quedará bloqueado. Aquí también podrás introducir una **dirección URL donde quieres que el usuario vaya una vez valide su registro**. Si no introduces nada, llegará a la página de inicio. Si marcas esta opción con un no, el registro de usuario finalizará introduciendo todos los datos en la página web.

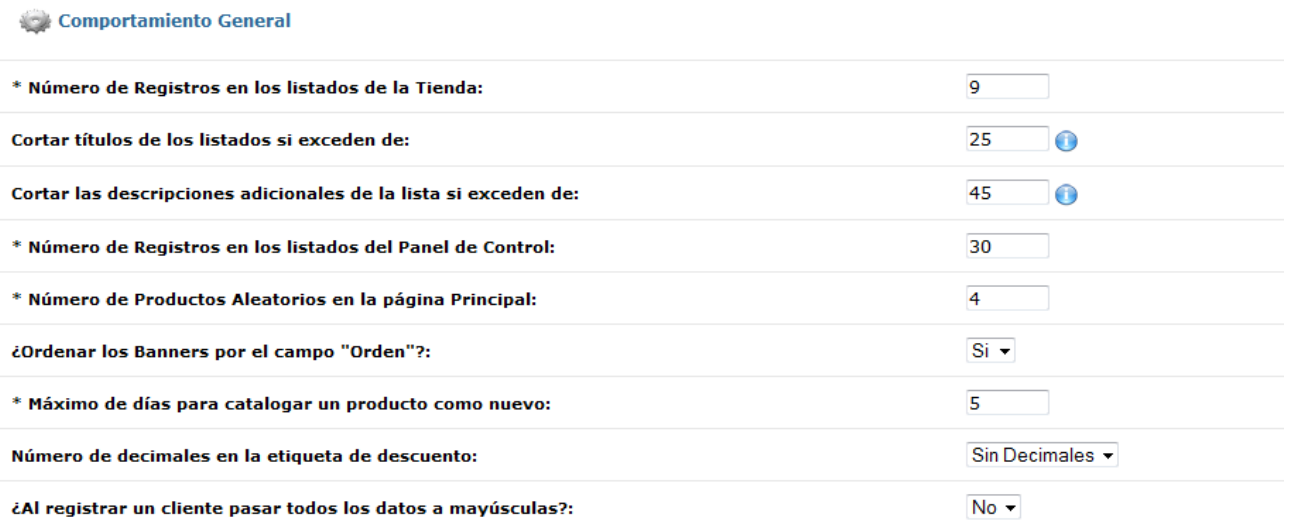

Las siguientes opciones se refieren a la generación y disposición de la información, tanto en la tienda como en el Panel de control interno en el que te encuentras. El **Número de Registros en los listados de la Tienda** se refiere al número máximo de registros (artículos) que el usuario verá en una única página cuando acceda a un listado, es decir, consulte una familia o subfamilia, haga una búsqueda, etc. Ten en cuenta que esto afecta sobre todo al acceso a la información por parte del usuario y afecta a la disposición visual de los artículos.

Los textos de estos listados de artículos también afectan a la disposición visual de tu página web. Es por eso que tienes opción de cortar los textos si exceden de un determinado número de caracteres, tanto en los **títulos** como en las **descripciones adicionales**. Para acceder a los textos completos, el usuario deberá acceder a la ficha individual del artículo en cuestión. Si pones un 0 en los campos correspondientes, los textos no se cortarán.

El **Número de Registros en los listados del Panel de Control** se refiere a los listados a los que podrás acceder en las diferentes opciones. Así definirás el número de artículos que podrás ver en una única página al realizar una consulta, gestiones, tramitar pedidos, etc. Esto sólo afectará a tu Panel de control interno, no a la página web que podrán ver los usuarios.

La página principal de tu página web puede mostrar una serie de productos aleatoriamente para poder mejorar su aspecto visual. Con la opción **Número de Productos Aleatorios en la página Principal** podrás definir cuántos de estos artículos quieres mostrar.

Tu página web puede incluir diversos banners o espacios publicitarios, para tu propio consumo o como espacios que puedes vender a personas o páginas que quieran anunciarse en tu página web. Estos se pueden **ordenar por el campo "Orden",** campo que definiremos más adelante cuando expliquemos la gestión de banners. Por defecto, el sistema incorpora afirmativamente este campo.

La opción **Máximo de días para catalogar un producto como nuevo** se refiere a la posibilidad de que los artículos salgan destacados como novedades en tu comercio electrónico. Este es un apartado destacado que permite dar mayor visibilidad a los productos en el momento que empiezas a venderlos. El número de días que introduzcas aquí hará que los productos se consideren novedades y puedan salir en el apartado correspondiente hasta que se cumpla el plazo que marques desde que se empezaron a vender en tu comercio electrónico.

Es frecuente que haya artículos que, por una razón u otra, se encuentren en promoción y tengan un descuento. Para presentar este descuento existen **etiquetas donde se pueden introducir decimales o no**. Esto sólo afecta a la información que ve el usuario, no al cálculo del descuento por parte del sistema.

Finalmente, dentro de este grupo podrás activar la opción de **pasar todos los datos de registro de cliente a mayúsculas**. Esto básicamente dependerá del sistema de recopilación de datos que utilices y lo que te resulte más práctico.

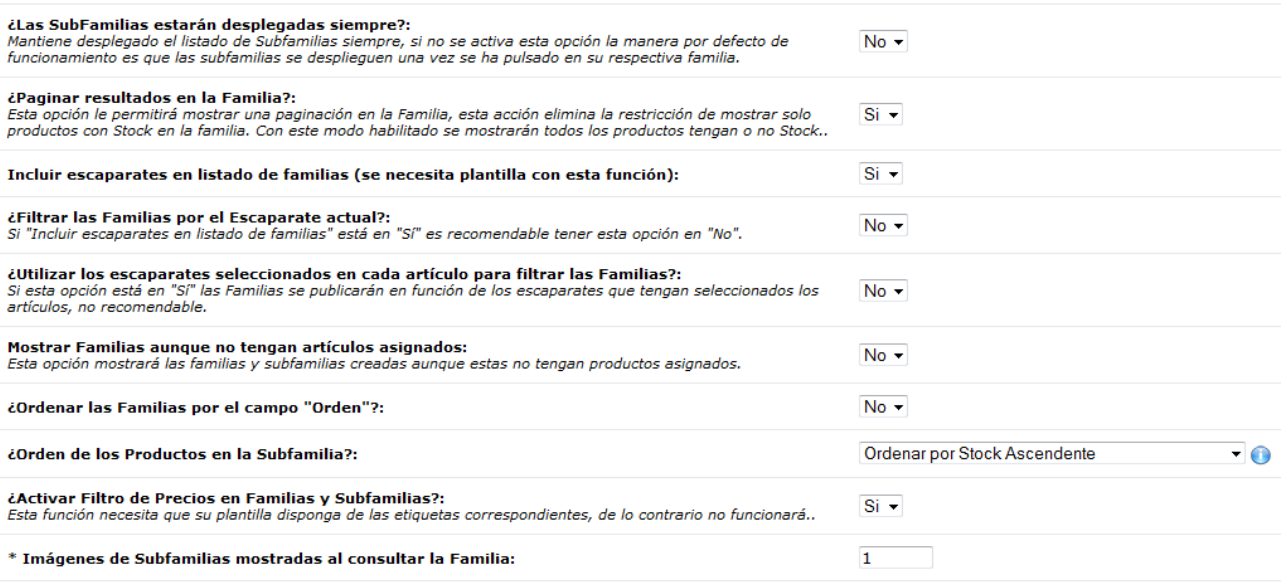

#### Comportamiento de Escaparates. Familias y Subfamilias

El siguiente grupo de opciones se refiere al **comportamiento de Escaparates, familias y subfamilias**. Por esto entendemos opciones de presentación visual de estos elementos en tu comercio electrónico de cara al usuario.

16 La primera opción se refiere a si **las subfamilias estarán desplegadas siempre**. Los artículos de tu comercio electrónico se clasifican en función de familias y subfamilias, creadas por afinidades, precio o cualquier otro criterio que sea útil. Con esta opción puedes escoger si las diferentes subfamilias que puede tener cada familia, para una mejor clasificación de los artículos, estén siempre visibles para el usuario o, por el contrario, solo se muestren si el usuario muestra interés en una familia haciendo click sobre ella.

La segunda opción se refiere a la posibilidad de **paginar resultados en la familia**. Si activas esta opción, cuando un usuario de tu comercio electrónico acceda a una familia, le aparecerán artículos de toda la familia, sin necesidad de que escoja una subfamilia concreta para poder ver artículos. Lógicamente, el usuario también tendrá la opción de escoger una subfamilia para concretar más los artículos que puede ver. Además, también podrán ver artículos sin stock en un primer momento de acceso a la familia en cuestión.

En la siguiente opción podrás escoger si quieres **incluir escaparates en listado de familias**, es decir, si cuando el usuario está consultando familias también salgan los diferentes escaparates en el mismo listado de información. Ten en cuenta que los escaparates son los grandes grupos de artículos dentro de tu comercio. Los listados no conviene que sean especialmente extensos, con lo que valora si el hecho de introducir también los escaparates no genera demasiada información visualmente y puede inducir a desorientación. En función de la opción que escojas, escoge la que corresponda en la opción de **filtrar las familias por el escaparate actual** con la recomendación que te hacemos para optimizar la presentación de escaparates, familias y subfamilias de cara al usuario.

Los artículos de tu comercio electrónico estarán asignados a escaparates, familias y, opcionalmente, subfamilias. Cuando los usuarios estén navegando por los artículos, puedes hacer que el sistema se remita a los escaparates con los que está relacionado para **mostrar sólo las familias que corresponden a cada escaparate**. Para facilitar la navegación, recomendamos no activar esta opción, para que así el usuario pueda moverse de manera más rápida y libre por tu página web.

En lo que se refiere a familias, éstas pueden estar creadas pero no tener artículos asignados. Con la opción **Mostrar Familias aunque no tengan artículos asignados**, podemos hacer que las familias creadas que no tengan artículos relacionados no se muestren al usuario para evitar confusiones. Igualmente, en la presentación visual de las familias, éstas se pueden **ordenar por el campo "Orden"**, que se edita en el apartado de Gestión de Familias que más adelante explicaremos en detalle.

El **Orden de los productos en la Subfamilia** se refiere a la presentación de los productos que se encuentran dentro de cada subfamilia cuando el usuario haga click en cada una de ellas. Se puede ordenar por fecha, título (alfabéticamente), precio o stock y de manera ascendente o descendente.

Cada vez más, una de las opciones de filtrado de artículos que los usuarios buscan es a través de un rango de precios, cuando se dispone de un presupuesto concreto. Para ello, y siempre que tu plantilla esté preparada para esta función, puedes **activar el filtro de precios en familias y subfamilias**, con lo que el sistema añadirá a tu plantilla una opción de filtrado de artículos por precio dentro de cada familia y subfamilia. Así, tus usuarios podrán escoger un determinado rango de precios y ver sólo los artículos que en él se incluyan.

Es posible que dentro de cada familia tengas diversas subfamilias que se muestran en el momento de hacer click en cada familia. Estas subfamilias pueden tener imágenes asociadas. Con la opción de **Imágenes de Subfamilias mostradas al consultar la Familia** determinarás el número de imágenes que saldrán de cada subfamilia cuando el usuario navegue por cada una de las familias de tu comercio electrónico.

#### **Búsquedas**

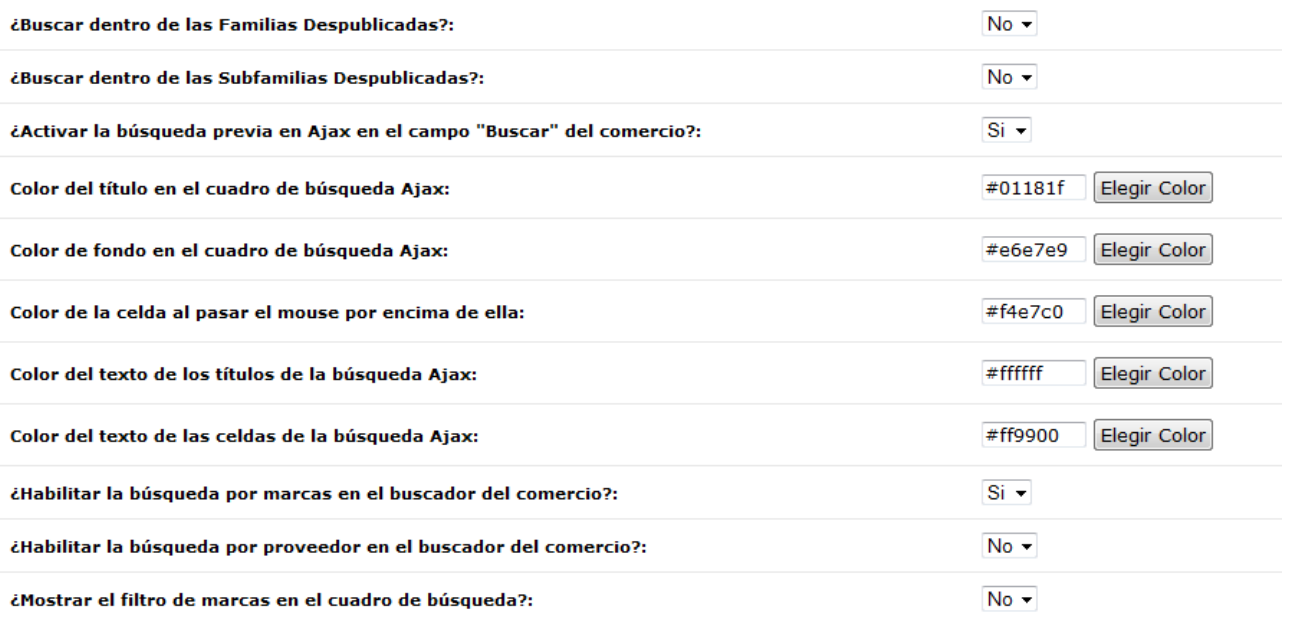

Los comercios electrónicos de OpenLazarus incluyen un motor de búsqueda para que los usuarios que llegan a ellos puedan llevar a cabo búsquedas de artículos de manera fácil y rápida y así facilitar su navegación e incrementar las posibilidades de compra. En el siguiente grupo de opciones podrás definir el funcionamiento de las búsquedas.

Las opciones de **Buscar dentro de las Familias Despublicadas y Buscar dentro de las Subfamilias Despublicadas** se refieren al hecho que en las búsquedas realizadas también se incluyan las familias y subfamilias que tú has decidido despublicar o no publicar aun por alguna razón. Esto no es recomendable, para no arrojar resultados que luego, por el motivo que sea, no puedan culminar en compra o no sea de tu interés mostrar.

Si **Activas la búsqueda previa en Ajax en el campo "Buscar" del comercio**, a medida que un usuario vaya introduciendo caracteres en el cuadro de búsqueda del comercio le irán apareciendo posibles resultados o predicciones que correspondan con el texto que está introduciendo, para poder agilizar la navegación y acceder directamente al artículo en búsqueda antes de introducir toda la información.

Las siguientes opciones son puramente visuales y se refieren al color del propio cuadro de búsqueda y de los textos o celdas en las interacciones del usuario con el mismo. Para cambiar los colores te aparecerá una paleta para ir haciendo pruebas.

Como veremos más adelante, en tu comercio electrónico podrás introducir marcas y proveedores. Si quieres que el usuario pueda buscar en función de marcas o proveedores, **habilita la búsqueda por marca o proveedor en el buscador del comercio**.

Finalmente, en el mismo cuadro de búsqueda también podrás **mostrar el filtro de marcas** si así lo deseas, si en tu comercio electrónico o en la tipología de artículos que vendes el aspecto de la marca es relevante.

#### Notificaciones

OpenLazarus ofrece diversas vías de comunicación con los clientes, para notificarles aspectos que se consideren especialmente relevantes. En este apartado se podrá configurar de manera general el funcionamiento técnico de estas notificaciones.

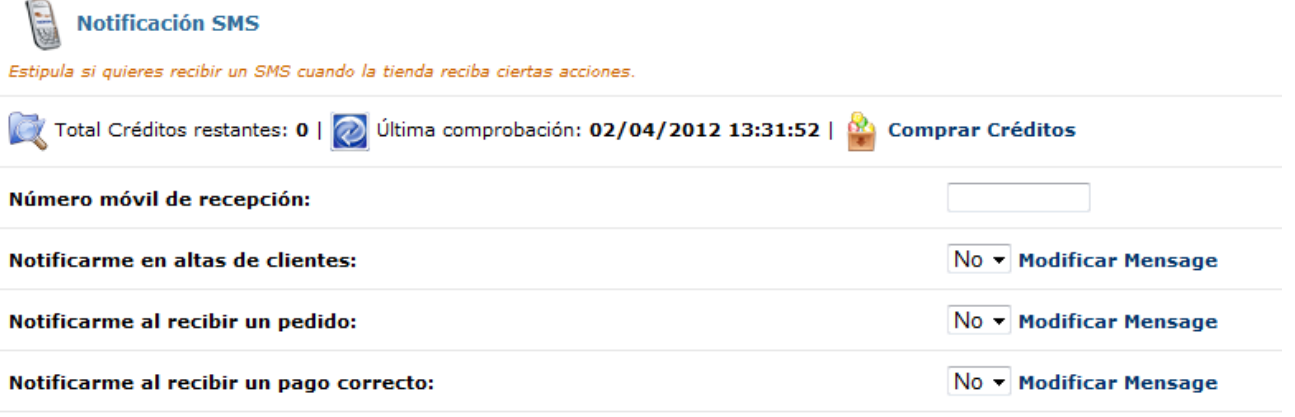

El primer apartado a configurar se refiere a **las notificaciones sms**. En este caso, serían notificaciones que recibirías tú, como administrador, cuando se produjese una alta de cliente, la recepción de un pedido o de un pago correcto. Debes escoger con qué acción quieres recibir un mensaje y también puedes modificar el cuerpo del mensaje en la opción correspondiente. Para poder utilizar este servicio debes de introducir un número de móvil y tener créditos disponibles, que puedes comprar desde este mismo apartado.

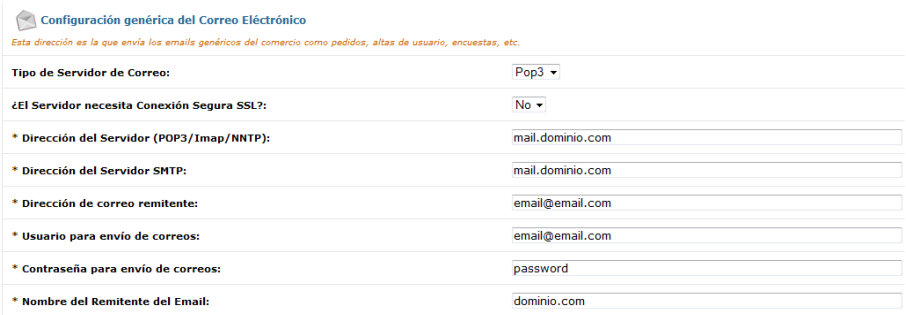

A continuación, pasaremos a configurar la dirección de correo electrónico desde la que se envían emails genéricos del comercio hacia usuarios externos. Los primeros datos se refieren a aspectos técnicos, como el **tipo de servidor de correo (por defecto Pop3) o si el servidor necesita Conexión Segura SSL**. Estas opciones vienen configuradas por defecto para utilizar un correo integrado dentro del sistema OpenLazarus.

En las **direcciones del servidor, tanto POP3/Imap/NNTP como SMTP** tan solo deberemos cambiar el dominio, manteniendo mail. al inicio y poniendo el dominio de nuestro comercio electrónico a continuación.

La **dirección del correo remitente** se refiere a la dirección de correo electrónico visible desde la que se enviarán los correos electrónicos. Aquí podemos introducir cualquier correo electrónico que tengamos en nuestro comercio electrónico. Más adelante veremos cómo crear correos electrónicos con el dominio de tu comercio electrónico. Puedes escoger cualquiera de ellos para que sea el remitente genérico.

En los campos de **usuario para envío de correos y contraseña para envío de correos**, debes de poner el correo electrónico elegido de los que tengas creados y la contraseña que le hayas asignado, para cumplir todos los requisitos de seguridad. En el campo de **Nombre del remitente del email** debes de poner el nombre que quieres que aparezca como el que envía el mail, es decir, el que a los usuarios les aparecerá en su bandeja de entrada (por ejemplo info, el nombre de tu tienda, el dominio, etc.).

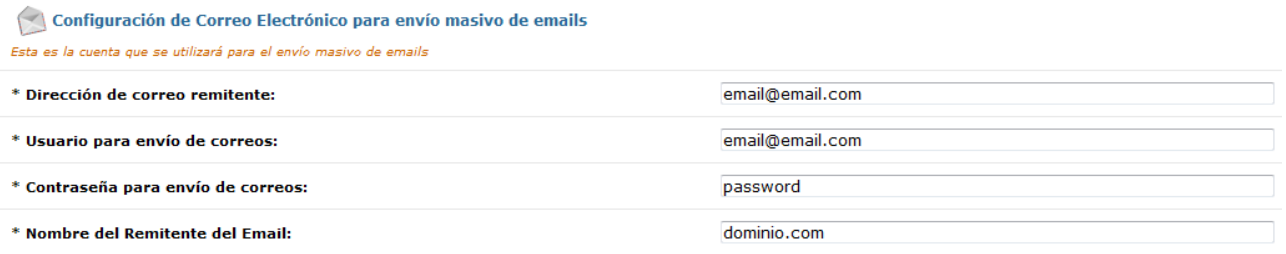

El envío masivo de emails es una herramienta útil para ofrecer información a tus clientes, ofertas, promociones, etc. Desde este apartado podremos configurar los aspectos técnicos de esta herramienta. Deberemos introducir elementos como **dirección de correo remitente, usuario para envío de correos, contraseña para envío de correos y nombre del remitente del email**. El destino de esta información es el mismo que en el anterior y, de hecho, puede ser el mismo correo electrónico.

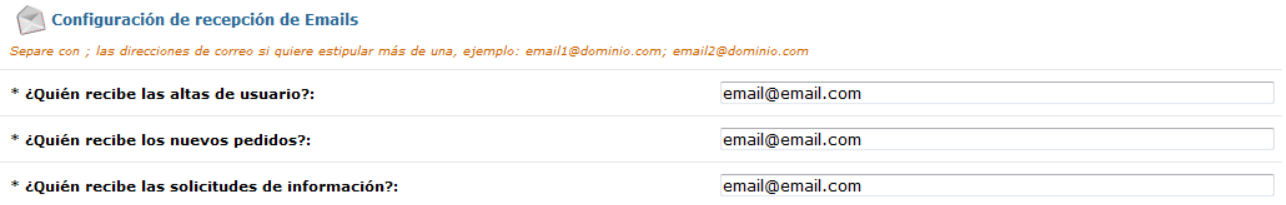

El siguiente bloque de opciones se refiere a la configuración de la recepción de emails. En este caso, deberemos introducir las direcciones de correo electrónico donde queremos que nos lleguen **correos electrónicos de altas de usuario, recepción de nuevos pedidos y recepción de solicitudes de información**. Puedes hacer que lleguen a más de un correo electrónico separando las direcciones con una coma.

Notificaciones genéricas

\* ¿Notificar por email al cliente en caso de pago online fallido?:

 $Si -$ 

Finalmente, tenemos opción de notificar de manera automática al cliente por email si ha habido algún fallo en el pago online. Esto es recomendable para evitar posibles conflictos en caso de pago fallido sin notificar.

Artículo

En la pestaña artículo podrás encontrar opciones de configuración relacionadas con los artículos de tu comercio electrónico de manera general.

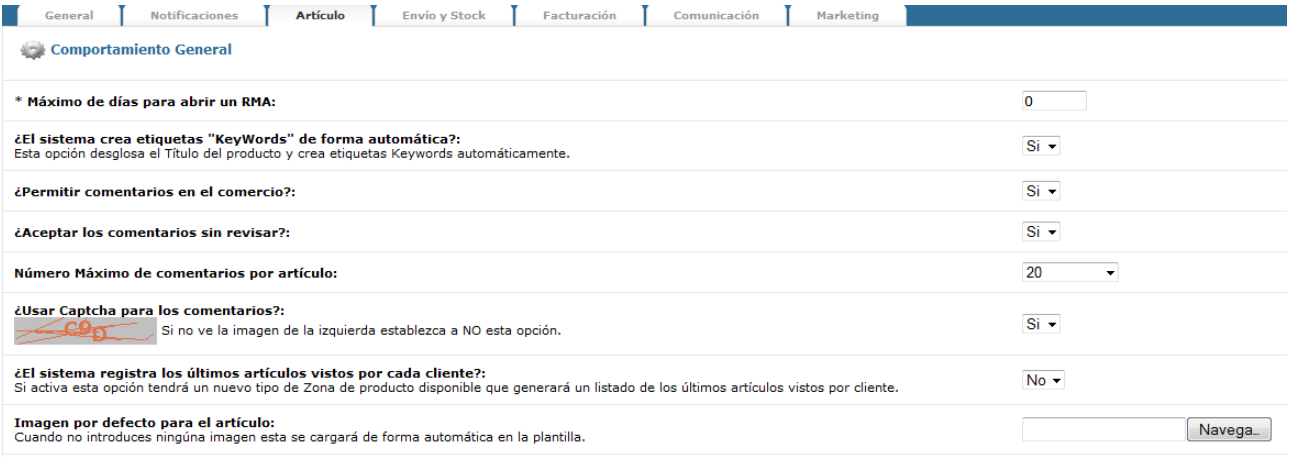

Un RMA es el procedimiento de reclamación relacionado con un artículo. Puedes determinar un **periodo máximo de días para que tus clientes puedan iniciar un proceso de RMA**. Normalmente, esto va ligado a las garantías del fabricante, con lo que debes de tenerlo en cuenta a la hora de definir este periodo de tiempo.

Para mejorar el posicionamiento de los artículos en tu tienda y en la Red, se utilizan los keywords. Esto son palabras clave que el sistema puede generar de manera automática. Si marcas que **el sistema crea etiquetas "Keywords" de forma automática**, el sistema desglosará el título del producto y creará estas etiquetas Keywords de manera automática y estas etiquetas serán las que posicionen tus productos.

Aquí también puedes configurar los comentarios del comercio. El sistema OpenLazarus permite que tus artículos reciban comentarios siempre que **permitas comentarios en el comercio**. Si decides no permitir comentarios, la opción no aparecerá directamente en tu página web. Ten en cuenta que esto es de manera general, ya que luego puedes determinar artículo por artículo si se permiten comentarios o no. Igualmente, también tienes la opción de **aceptar los comentarios sin revisar** o revisarlos antes de su publicación. Puedes marcar **un número máximo de comentarios por artículo** y también usar Captcha para los comentarios, es decir, que el usuario que quiera publicar un comentario deba introducir el código que le aparezca en la imagen, para evitar comentarios spam. No obstante, debes de tener en cuenta que no todos los sistemas muestran correctamente este código. De hecho, si tú no lo ves, marca que NO a esta opción.

Para personalizar la experiencia de navegación, el sistema OpenLazarus permite **registrar los últimos artículos vistos por cada cliente** siempre que éste haya iniciado sesión. Así, siempre tendrá visibles los últimos artículos visitados y podrá acceder a ellos de manera directa.

Finalmente, podremos **cargar una imagen por defecto para el artículo**. Cada artículo puede llevar aparejada una imagen principal. En caso de no introducir ninguna, aparecerá la imagen que subamos en este apartado, para evitar artículos sin imagen.

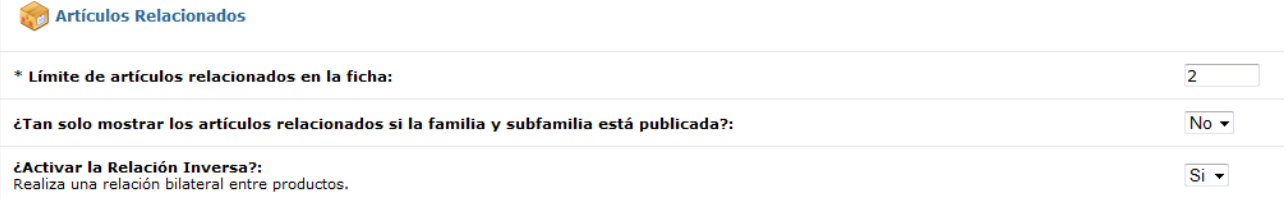

En cada ficha de artículo puedes hacer que aparezcan artículos relacionados, es decir, artículos que comparten alguna característica con el artículo que el usuario está visitando o que están relacionados. En este apartado podemos marcar e**l número máximo de artículos relacionados y activar la relación inversa** entre ellos, es decir, que cuando el usuario visita un producto X, le salga como artículo relacionado el producto Y así como cuando un usuario visita el producto Y le salga como artículo relacionado con el producto X.

Igualmente, podrás determinar **si sólo vas a mostrar los artículos relacionados si la familia y subfamilia está publicada**. Si tienes familias despublicadas, piensa en la razón y evalúa si puede generarte problemas que un usuario pueda acceder a artículos cuyas familias y/o subfamilias no están publicadas.

#### Envío y stock

A través de esta pestaña podrás configurar opciones de envío y de stock de manera general.

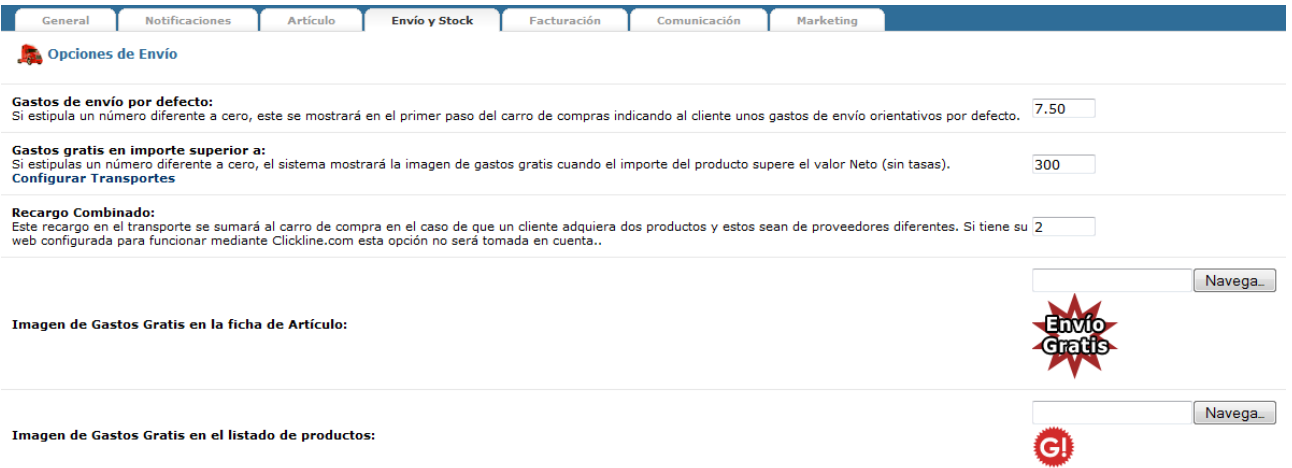

En lo referente a las opciones de envío, puedes introducir unos **Gastos de envío por defecto**. En este caso, son gastos de envío que se mostrarán en el primer paso del carro de compra y que será orientativo, ya que con todo la información el sistema calculará los gastos de envío definitivos al finalizar el proceso.. Si mantienes un 0, no se mostrará ninguna información al respecto.

Igualmente, también puedes activar una opción de **Gastos de envío gratuitos en caso que el cliente haga un pedido** a partir de determinada cantidad neta (sin impuestos). Si mantienes el 0, esta opción no se activará. Desde aquí puedes acceder directamente a la configuración de transportes, apartado que analizaremos más adelante.

También puedes encontrarte en la situación que tengas artículos provenientes de diferentes mayoristas en tu comercio electrónico y que un cliente realice una compra de varios de ellos. Esto, en caso de que tenas un comercio en modalidad dropshipping, supondrá un coste adicional para ti, ya que deberás pagar diversos gastos de envío a los diversos mayoristas. Para evitar perjuicios, puedes utilizar la opción de **Recargo combinado**. Con esta opción, si el sistema detecta que en un carro de compra hay artículos de más de un mayorista, aplicará automáticamente al cliente el recargo que aquí introduzcas, en modalidad de cantidad fija expresada en euros.

Finalmente, puedes cargar **imágenes que se mostrarán en caso de que se cumpla algún supuesto de Gastos gratis** y que aparecerá en la ficha de un artículo que tenga gastos de envío gratis o en un listado de productos que cumpla los requisitos marcados.

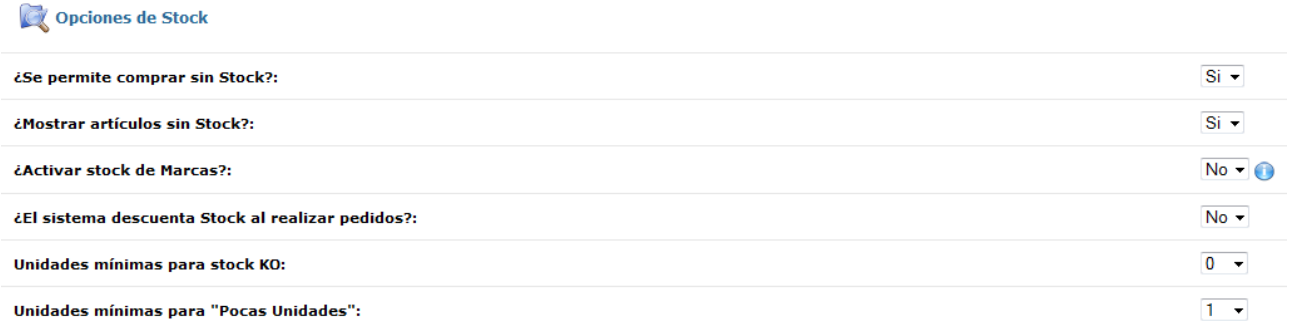

En el siguiente bloque podrás configurar las opciones de stock de tu comercio electrónico. Lo primero que debes configurar es si **se permite comprar sin stock**. Esto es que los artículos que no tengan stock seguirán apareciendo y serán comprables. Lo más recomendable es que marques que no en esta opción a no ser que estés muy seguro de que vas a tener stock en breve, para evitar posibles problemas.

Ligado al anterior, también puedes determinar si quieres que en tu tienda se **muestren artículos sin stock**. En caso afirmativo, saldrán publicados en tu comercio todos los artículos, independientemente de su stock, aunque los que estén sin stock estarán marcados como tales. Que estos sean comprables o no dependerá de la opción escogida en el campo anterior.

También puedes activar **stock de marcas**, que significa que en caso de que un artículo tenga una marca asociada, el sistema establecerá el stock del producto en el de la marca asociada cuando este se quede sin unidades o entre en la zona de unidades mínimas para stock KO.

Igualmente, puedes automatizar la gestión de stocks, de manera que **el sistema descuente cada pedido del stock del artículo**, siempre que hayas introducido el stock del artículo, para tener los datos actualizados en cada momento. También puedes determinar un **número de unidades mínimas para stock KO**, es decir, un número de unidades restantes a partir del cual el producto aparecerá sin stock, o un **número de unidades mínimas para "Pocas unidades",** el número de unidades restantes a partir del cual, y hasta llegar al número de unidades mínimas para stock KO, el artículo aparecerá catalogado como "Pocas Unidades".

Facturación

El sistema OpenLazarus incluye funcionalidades de generación de facturación para tus pedidos. En este apartado podrás introducri todos aquellos elementos que permitan al sistema realizar estas funciones.

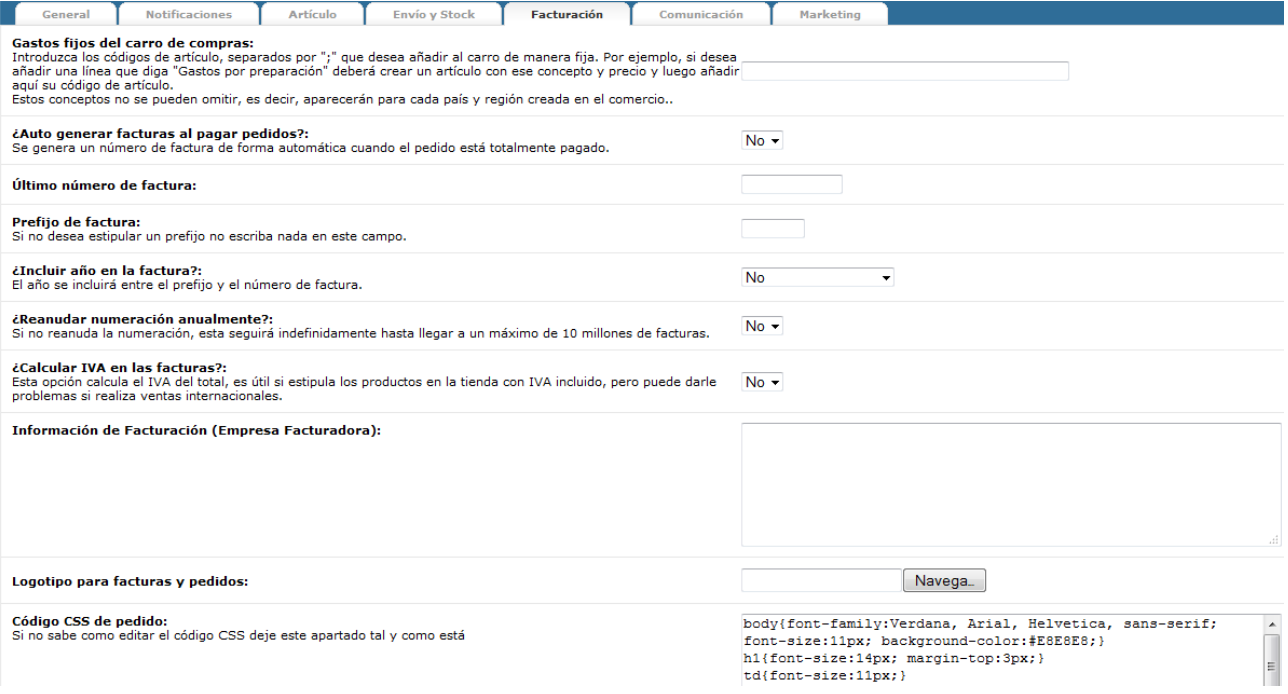

Puede ser que quieras introducir algún **coste fijo en todos los pedidos** en concepto de gestión, preparación, etc. En este caso, se trata de un gasto fijo que aparecerá en cualquier pedido que se haga en la tienda y que, además, no se puede omitir. Para introducir un gasto así, debes de crear un artículo con un coste X (más adelante veremos como crear artículos). Una vez creado, copia el código del artículo creado en este campo. Puedes introducir tantos conceptos como quieras separando los códigos por punto y coma.

Si así lo deseas, el sistema puede **generar facturas de manera automática una vez el pedido se ha pagado** de manera correcta. Para ello, generará **números de factura** correlativos a partir del **último número de factura** que introduzcas, siempre que no quieras que empiece desde el número 1. Igualmente, cada factura puede **incluir un prefijo**, siempre que lo introduzcas en el campo siguiente, o **el año de la factura**, entre el prefijo y el número de factura. Si lo deseas, **la numeración puede reanudarse igualmente cada año**. En este caso, es recomendable que incluyas el año en las facturas para evitar facturas duplicadas.

El sistema también puede **calcular el IVA en las facturas**, haciendo que aparezca desglosado, cosa útil si los artículos aparecen en el comercio con el IVA incluido. No obstante, puede generar problemas en caso de realizar ventas internacionales, así que tenlo en cuenta a la hora de configurar esta opción.

Para completar una factura, en el siguiente campo deberás introducir toda la **información de facturación** de tu empresa, es decir, razón social, dirección de facturación, CIF. Si quieres introducir un **logotipo para las**  facturas y pedidos, carga la imagen en el campo correspondiente y el sistema lo incluirá de manera automática.

Finalmente, puedes cambiar el **código CSS de pedido**, es decir, el código que el sistema utiliza para generar pedidos. Si no dominas el código CSS de manera suficiente, puedes dejar la configuración por defecto para que todo funcione correctamente.

## 2.2 Administradores de mi comercio

Detrás de un comercio electrónico, siempre hay personas que lo dirigen. En el sistema OpenLazarus, se les define como **administradores**. Tu comercio electrónico puede tener todos aquellos administradores que desees, es decir, personas que tendrán acceso a tu panel de control y que podrán hacer las acciones para las que sean autorizados. Cada uno de ellos tendrá su propio acceso y desde el apartado **General>Gestión de administradores** podrás configurar todo lo que requieras al respecto.

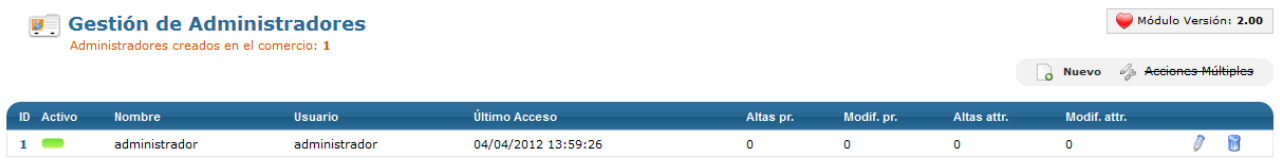

La pantalla inicial del apartado te mostrará un listado de todos los administradores que tiene en este momento tu comercio electrónico. Allí verás **el nombre, el usuario, la fecha y hora del último acceso y las altas y modificaciones de productor (pr.) o atributos (atr.)** que ha generado. Para editar un administrador, haz click en el icono del lápiz y pasarás a la siguiente pantalla.

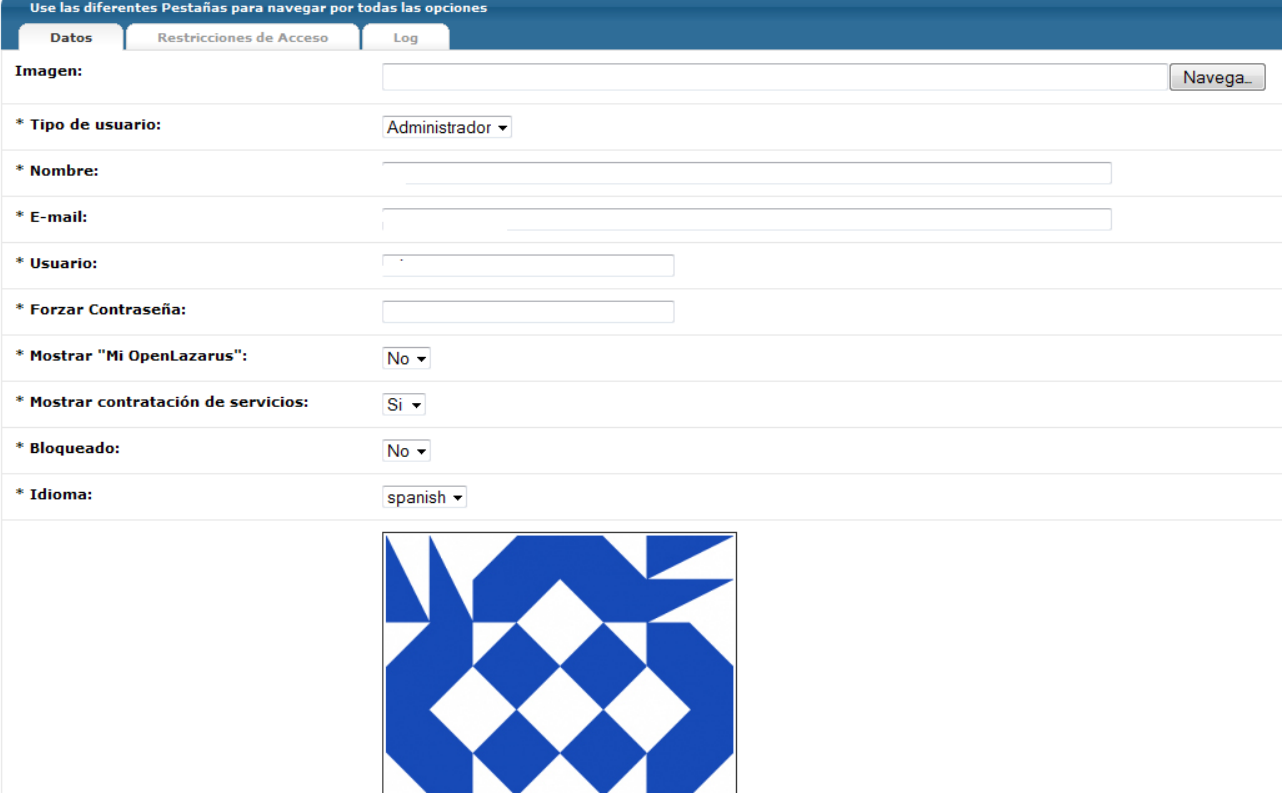

En esta pantalla podrás hacer modificaciones en el administrador en cuestión. En el campo **Imagen**, puedes asignar una imagen a cada uno de los administradores. En este caso, estas imágenes serán las que identificarán a cada administrador en el Muro interno del Panel de control.

También deberás escoger el **tipo de usuario**, si será administrador o bien usuario. Y el **nombre** del usuario, un **email** vinculado a él, que puede ser interno o externe, el **usuario** para acceder al panel de control de tu comercio electrónico y la **contraseña**. Desde aquí también puedes elegir si este administrador puede **ver el apartado Mi OpenLazarus** de tu comercio electrónico, si este administrador puede consultar y realizar **acciones de contratación de servicios**, **bloquear al administrador** en cuestión y asignarle un idioma.

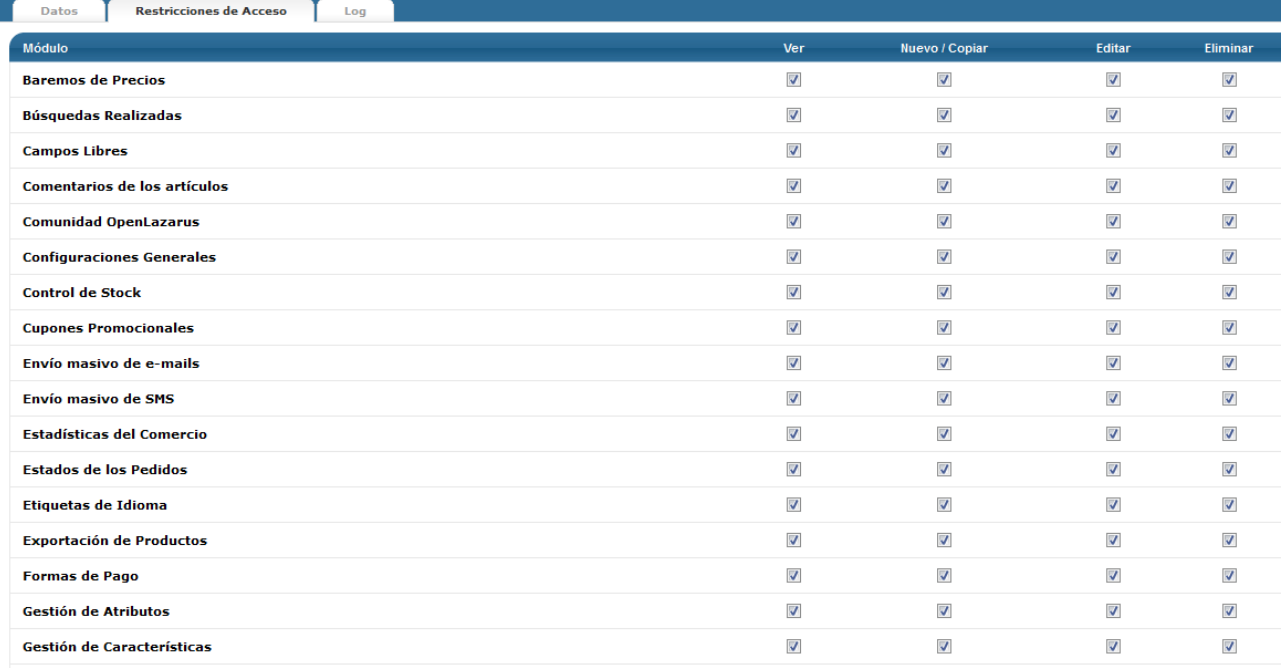

En la pestaña **Restricciones de Acceso** podrás marcar o desmarcar aquellas acciones y apartados a las cuales el administrador tiene acceso. Para ello, te saldrá todo el listado de módulos que contiene OpenLazarus y para cada uno de ellos tendrás diversas opciones para asignar a ese administrador, tales como **Ver** (permite consultar la información), **Nuevo/Copiar** (permite crear nuevas acciones, productos, etc.), **Editar** (permite realizar cambios en los datos o acciones ya existentes) y **Eliminar** (permite borrar los datos o acciones ya existentes). Por defecto, un administrador podrá realizar todas las acciones en todos los módulos.

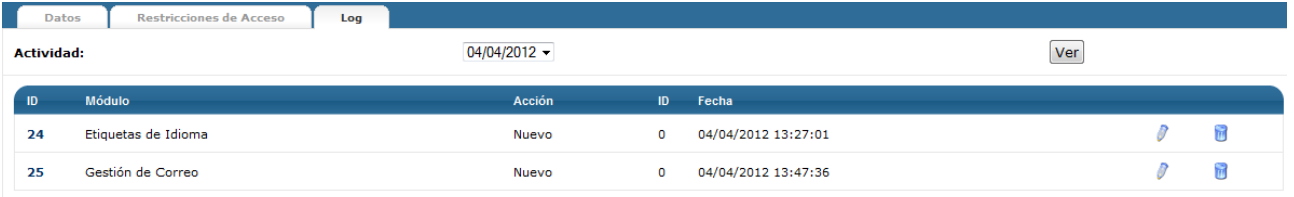

Por último, en la pestaña **Log** podrás ver aquellos apartados a los cuáles ha accedido el administrador en cuestión en un día concreto.

Para facilitar la gestión de tu tienda, OpenLazarus permite crear todos los administradores que te sean necesarios. Para ello, en la pantalla inicial del apartado Gestión de administradores debes hacer click en **Nuevo.**

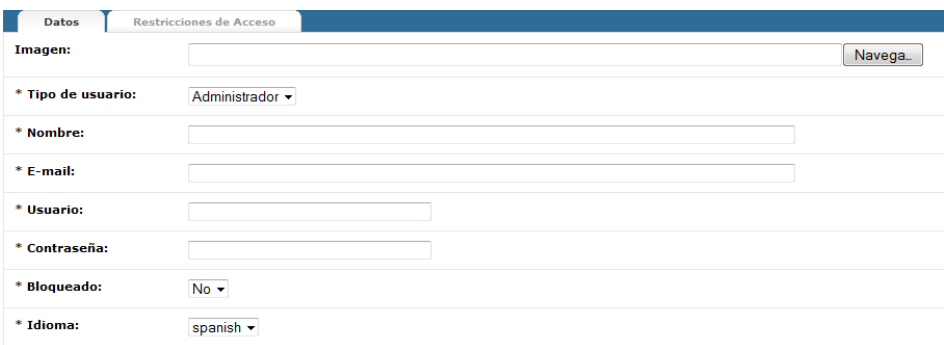

En esta pantalla deberás introducir una imagen para asignar al nuevo administrador (opcionalmente), asignarle si es administrador o usuario, un nombre, una dirección de e-mail, un usuario para acceder al panel de control, una contraseña para acceder al panel de control, y también podrás bloquear su acceso y asignarle un idioma. En la pestaña Restricciones de Acceso deberás marcar aquellas acciones y módulos con los que le permitirás interactuar tal y como hemos explicado anteriormente. Recuerda que por defecto, un nuevo administrador podrá realizar todas las acciones.

## 2.3 Textos de mi comercio

Un elemento básico antes de empezar a publicitar tu página web y tenerla plenamente operativa es adecuar todos los textos que en ella se encuentren a tu comercio electrónico y tu idea de negocio. En el apartado **General>etiquetas de idioma** podrás gestionas las etiquetas de tu plantilla, es decir, los textos que aparecen en tu plantilla, ya sea de manera orgánica, es decir, en la estructura de la plantilla, o en los múltiples procesos que se dan en tu comercio.

Todos los textos que aparecen en tu plantilla y, por extensión, en tu comercio electrónico, son modificables. OpenLazarus carga unos textos por defecto en función de lo más habitual dentro del sector para cada función, pero puedes realizar los cambios que desees. Para realizar estos cambios, debes identificar en tu plantilla qué textos quieres cambiar. Una vez identificado, debes utilizar el campo de **Buscar por Etiqueta y Valor,** para encontrar ese texto entre el conjunto de los textos de la página web.

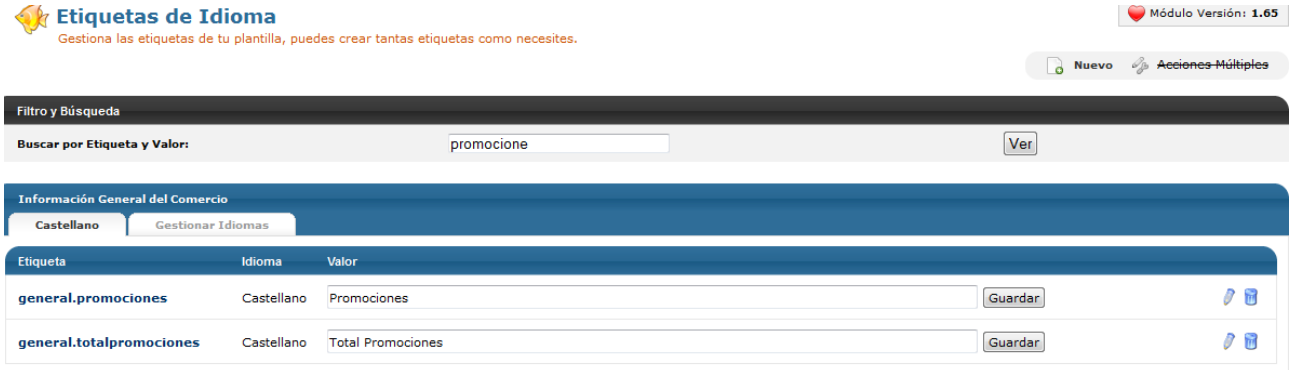

Como puedes ver en la imagen como ejemplo, si queremos cambiar un texto que incluya la palabra promociones de los que aparece en nuestro comercio electrónico, debemos introducir la palabra en el cuadro de **Buscar por Etiqueta y Valor**. El sistema irá filtrando de manera predictiva todos los valores (textos) y **etiquetas** que incluyan la palabra. Una vez identificada la etiqueta en cuestión, para poder cambiarlo lo único que debes hacer es introducir el texto que deseas dentro del campo **valor** y clickar en guardar. Para eliminar cualquier etiqueta, sólo debes clickar en el icono del cubo de la basura del extremo derecho.

Para tener una página web totalmente personalizada, puedes crear tantas etiquetas como necesites. Para ello, haz click en nuevo e introduce en el campo **Etiqueta** un texto que te permita identificarla (no puede contener espacios) y en el campo **Valor** el texto que quieras asignarle y guarda.

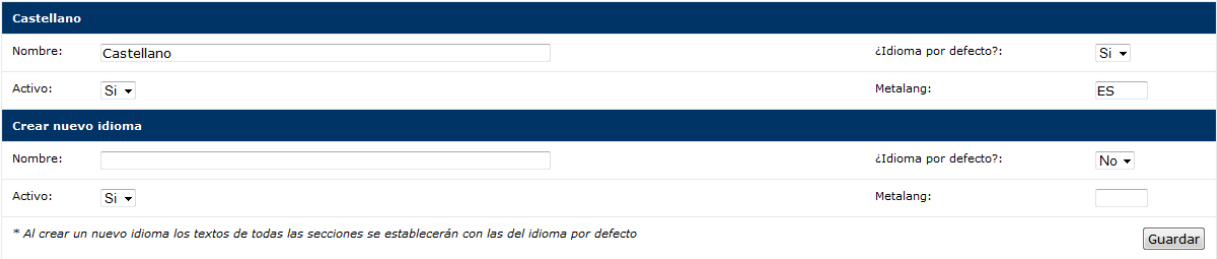

OpenLazarus permite tener comercios electrónicos multiidioma, para que te sea más fácil realizar ventas a nivel internacional. Para crear un nuevo idioma, debes ir a la pestaña **Gestionar idiomas**. Por defecto, aparecerá el idioma castellano, pero puedes crear un nuevo idioma introduciendo el nombre del idioma con el que tú lo puedes identificar, el Metalang y con las opciones de que sea el idioma por defecto, es decir, que los usuarios que lleguen a tu página visualicen los textos en este idioma, y si el idioma está activo, es decir, se muestra de cara a los usuarios, o no. Cuando le des a guardar, aparecerá en la parte superior una pestaña con el nuevo idioma y el sistema reproducirá todas las etiquetas del comercio con el valor castellano por defecto. Para tener completo todo el idioma, deberás cambiar cada etiqueta por su valor en el idioma correspondiente.

Ten en cuenta que la introducción de nuevos idiomas requiere trabajo de maquetación, así que consulta con nosotros para poder realizar el cambio de manera óptima.

Para completar la adecuación de los textos básicos de tu comercio electrónico, deberás acceder al apartado **General>Textos del comercio,** donde podrás personalizar determinados textos de elementos generales que aparecen en tu página web y que pueden ser de especial interés para los usuarios de tu comercio electrónico.

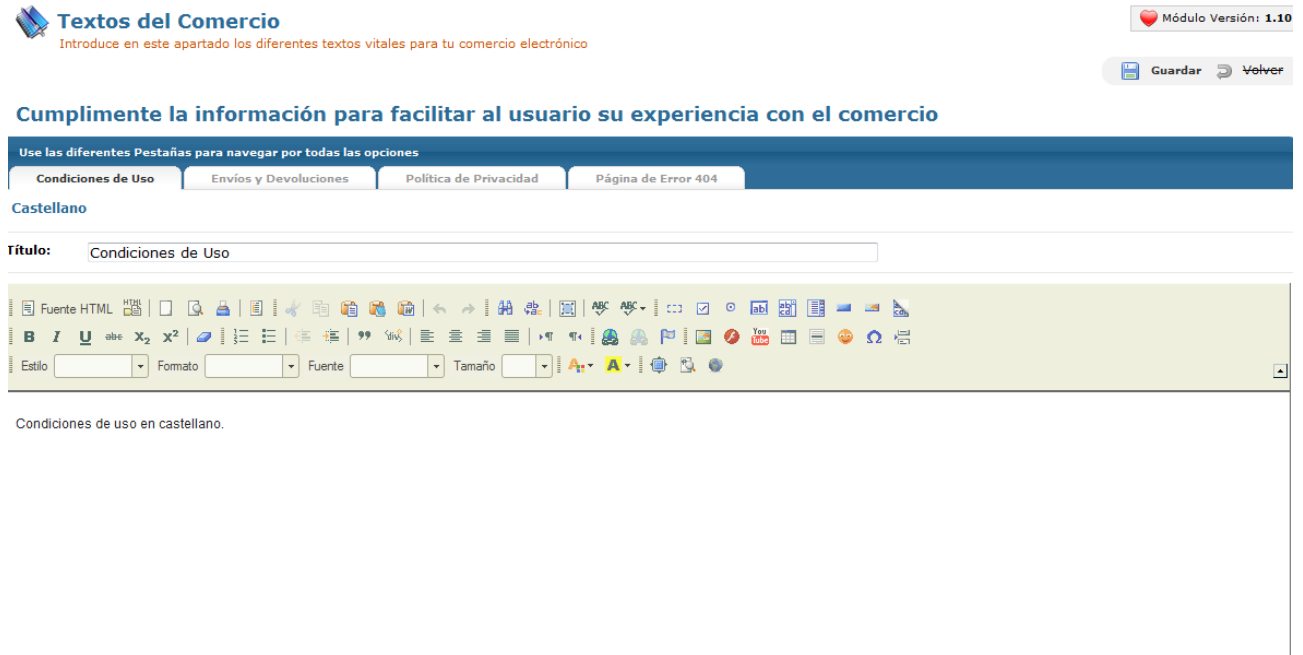

Podrás cambiar los textos de cuatro apartados concretos, como son **Condiciones de uso, Envíos y devoluciones, Política de Privacidad y Página de error 404** (cuando el usuario acceda a una página que no esté disponible). Tanto en política de privacidad como página de error saldrán textos por defecto, pero es conveniente que los adaptes a los datos y la manera de funcionar de tu empresa, sobre todo en el caso de política de privacidad, ya que es un elemento importante en la relación con el usuario.

Si tienes tu comercio electrónico en más de un idioma, deberás introducir los textos en cada uno de los idiomas que tengas incorporados.

## 3. Mis productos

En este punto, ya tienes organizados los elementos básicos de tu comercio electrónico. Pero diría que nos falta algo…un comercio electrónico es para vender algo no? Ya lo tengo, nos faltan los productos. Sin ellos, nuestra tienda estará vacía. Con los siguientes pasos, podrás llenar las estanterías de tu comercio electrónico de artículos atractivos para todo el mundo que llegue.

## 3.1 ¿Cómo creo y organizo mis escaparates?

Tu comercio electrónico OpenLazarus tiene un primer nivel de presentación de información que serían los **escaparate**s. Aunque tu tienda se encuentre en la Red, el escaparate es lo primero que el posible comprador verá de tu comercio electrónico, así que son los cimientos para presentar tus productos de manera adecuada. Éstos son los grandes grupos de artículos, tanto que puede haber sólo uno en tu comercio. Los escaparates incluyen todo lo que aparece en la pantalla principal y se diferencian en la parte superior de tu comercio electrónico como pestañas, cambiando cada una de ellas el total de artículos que aparecen, las familias que le corresponden, etc. Los escaparates están pensados para grupos amplios de productos que se diferencian de manera muy clara del resto. Para poder crear tus escaparates, debes acceder a **Familias>Gestión de escaparates.**

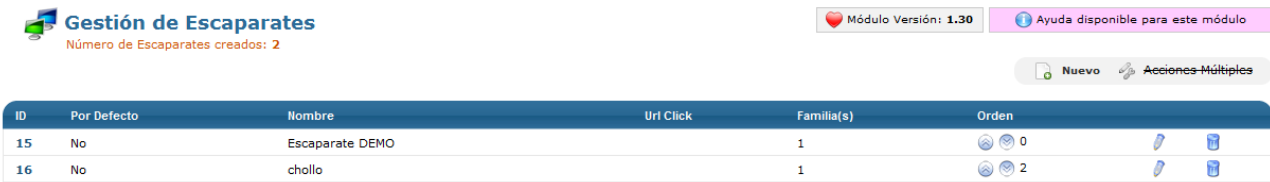

Desde la pantalla inicial de Gestión de escaparates puedes acceder a la opción de **crear un nuevo escaparate**, pudiendo crear los que necesites, haciendo click en el icono Nuevo de la página superior derecha.

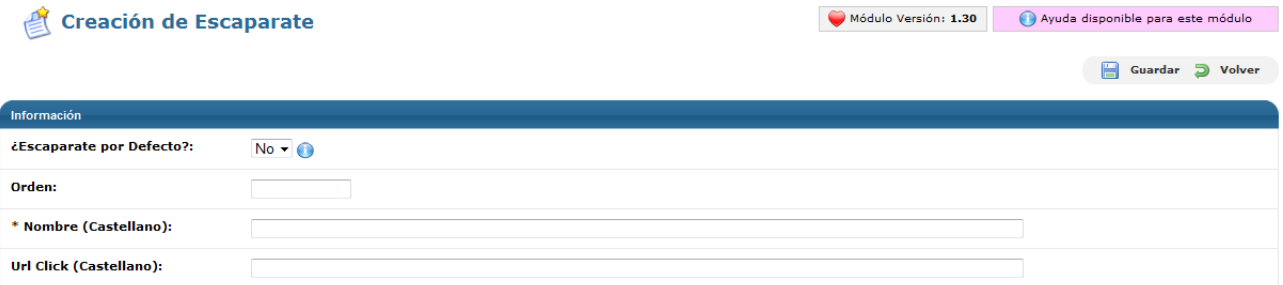

Para crear un nuevo escaparate sólo debes escoger si un escaparate determinado es el que aparece por defecto, es decir, el que aparece cuando un usuario llega a tu página web, el orden de aparición en comparación con los otros escaparates, el nombre del escaparate y también podrás poner una URL determinada si quieres que el usuario llegue a una página web concreta cuando haga click en este escaparate, ya sea una página de tu comercio electrónico o externa. Si no pones URL click, el usuario llegará a la página por defecto del escaparate.

## 3.2 ¿Cómo agrupo y presento mis productos? Gestión de familias y subfamilias

Una vez construidos los escaparates, no vas a dejar tus productos en el suelo. Te harán falta estanterías. Las estanterías de un comercio electrónico no están hechas ni de madera ni de metal. Pero también existen y, en el sistema OpenLazarus, las llamamos familias y subfamilias.

Como su nombre indica, las familias son grupos de productos que comparten características comunes según los criterios que escojas. Las familias pueden corresponderse con grupos de productos, marcas concretas, proveedores o cualquier criterio que creas que sea útil para el usuario a la hora de navegar entre tus artículos. Es importante que pienses en el usuario en todo momento. En el apartado **Familias>Gestión de familias** puedes realizar todas las acciones relacionadas con las familias de tu tienda.

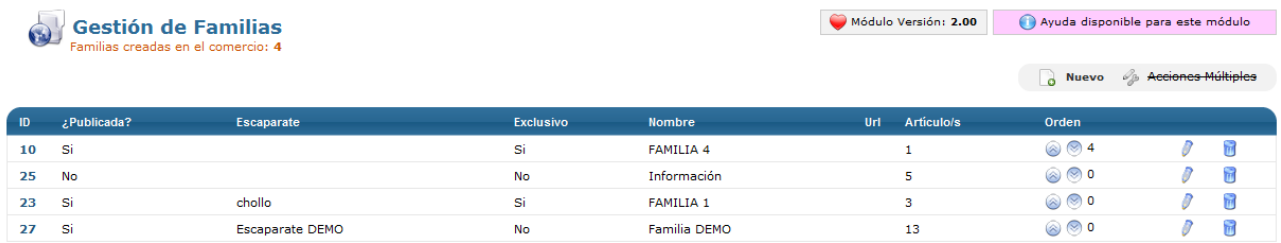

Puedes crear tantas familias como necesites en tu comercio electrónico. Para ello, solo debes hacer click en Nuevo en la página inicial de Gestión de familias y te aparecerá la pantalla de **creación de familia**.

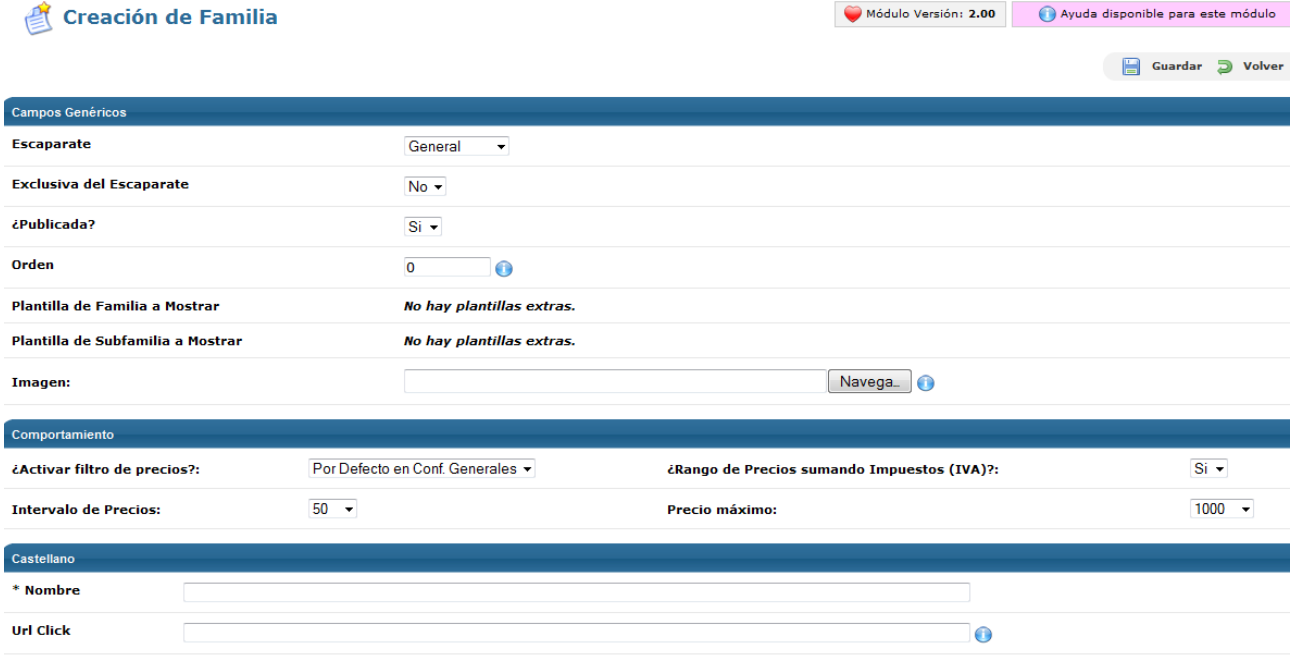

Para crear una familia nueva, dentro de los **campos genéricos**, podrás asignar, si lo deseas, esa familia a un escaparate concreto dejar la opción general, para que aparezca en todos los escaparates. Si quieres, puedes hacer que una familia sea Exclusiva del Escaparate y sólo aparezca cuando el usuario se encuentre en el escaparate en cuestión. Si por algún motivo quieres que tu familia no esté publicada, temporal o definitivamente, marca la opción no en Publicada. Después, también puedes determinar el orden en el que la familia aparecerá respecto al resto de familias del escaparate y, si dispones de plantillas extras, puedes asignar una de ellas a esta familia o, como mínimo, asociar una imagen a cada familia que sea representativa de los artículos que contiene.

En el apartado **Comportamiento** podrás determinar aspectos relativos a los filtros de precios. En primer lugar, podrás activar o desactivar el filtro de precios para la familia en cuestión, aunque también puedes dejar la opción que hayas marcado en General>Configuraciones generales. Después, deberás determinar si el rango de precios se construye teniendo en cuenta tasas y cuál de ellas, el intervalo de precios, es decir, la amplitud de cada rango de precios en una cantidad fija, y el precio máximo incluido en el filtro de precios. A partir de ese precio, si hay artículos que lo superan, quedarán incluidos en un único rango.

Posteriormente, dentro del apartado **Castellano** encontrarás una serie de campos como el Nombre de la familia, la URL click si quieres que cuando el usuario haga click en esa familia se le dirija a una página concreta diferente de la de la propia familia y un URL para mostrar en el hipervínculo y que hará que el hipervínculo de esta familia sea [www.tudominio.com/URLquepongas.](http://www.tudominio.com/URLquepongas) Igualmente, podrás introducir una Meta Descripción, que sería la Descripción que quieres que Google y los demás buscadores mostrarán en su resultado sobre esa Familia y que debes intentar que sea lo más descriptiva posible sin perder brevedad. Y finalmente también puedes introducir keywords, palabras clave relacionadas con la familia que ayudarán a potenciar su posicionamiento. Para escribirlas, separa las que quieras introducir separadas por comas, teniendo en cuenta que para evitar pérdida de visitas deben ser lo más ajustadas a la realidad posible.

Si tu comercio electrónico tuviera más de un idioma, este último proceso lo deberías hacer para todos los idiomas disponibles, para adaptarse a las búsquedas y visitas que se deriven de cada idioma.

Lo último que nos falta es crear unos separadores en nuestras estanterías. Estas pueden ser muy largas y es conveniente que nuestros compradores no se pierdan. Estos separadores, dentro del sistema OpenLazarus, son las subfamilias, que sería la agrupación más concreta que se puede hacer en función e determinadas características, ya pensada para artículos con elementos determinantes muy parecidos o iguales entre sí. En el apartado **Familias>Gestión de subfamilias** podrás configurar todo lo relativo a estos grupos.

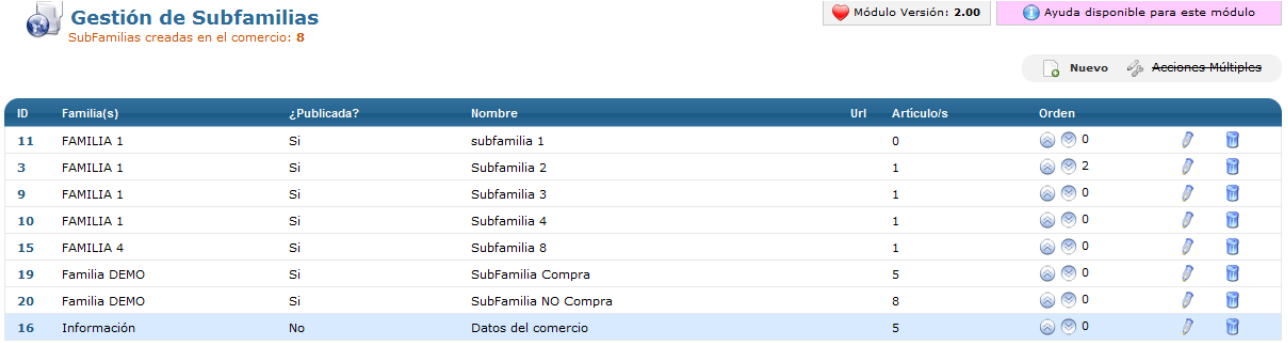

Puedes crear tantas subfamilias como necesites en tu comercio electrónico. Para ello, solo debes hacer click en Nuevo en la página inicial de Gestión de subfamilias y te aparecerá la pantalla de **creación de subfamilia**.

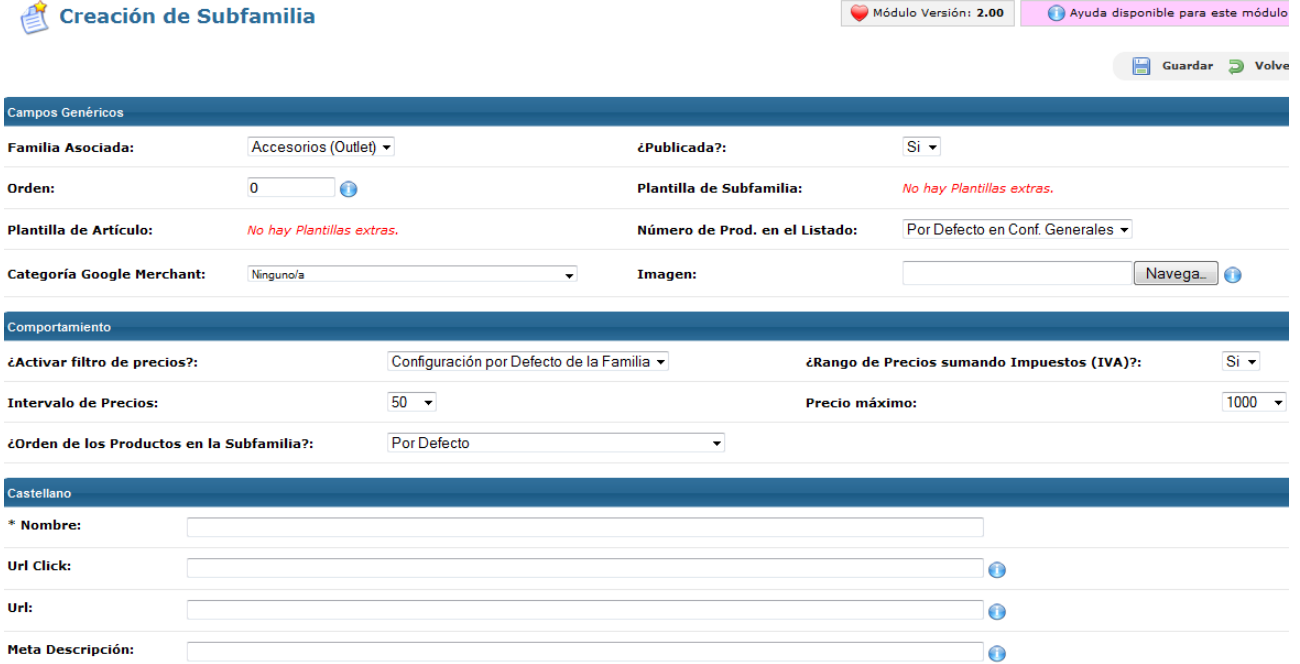

Para crear una subfamilia nueva, dentro de los **campos genéricos**, deberás asociar esta subfamilia a una familia concreta con la que esté relacionada. Si por algún motivo quieres que tu subfamilia no esté publicada, temporal o definitivamente, marca la opción no en Publicada. Después, también puedes determinar el orden en el que la subfamilia aparecerá respecto al resto de subfamilias de su misma familia y, si dispones de plantillas extras, puedes asignar una de ellas a esta subfamilia o, como mínimo, asociar una imagen a cada subfamilia que sea representativa de los artículos que contiene y asignar a la subfamilia una categoría de Google Merchant para facilitar la incidencia del sistema.

En el apartado **Comportamiento** podrás determinar aspectos relativos a los filtros de precios. En primer lugar, podrás activar o desactivar el filtro de precios para la subfamilia en cuestión, aunque también puedes dejar la opción que hayas marcado en General>Configuraciones generales o para la familia a la que pertenece esta subfamilia. Después, deberás determinar si el rango de precios se construye teniendo en cuenta tasas y cuál de ellas, el intervalo de precios, es decir, la amplitud de cada rango de precios en una cantidad fija, y el precio máximo incluido en el filtro de precios. A partir de ese precio, si hay artículos que lo superan, quedarán incluidos en un único rango. Igualmente, también puedes determinar cómo se ordenarán los productos de la subfamilia en los listados (según ID, Título, Precio o Stock en orden ascendente o descendente).

Posteriormente, dentro del apartado **Castellano** encontrarás una serie de campos como el Nombre de la subfamilia, la URL click si quieres que cuando el usuario haga click en esa subfamilia se le dirija a una página concreta diferente de la de la propia subfamilia y un URL para mostrar en el hipervínculo y que hará que el hipervínculo de esta subfamilia sea [www.tudominio.com/URLquepongas.](http://www.tudominio.com/URLquepongas) Igualmente, podrás introducir una Meta Descripción, que sería la Descripción que quieres que Google y los demás buscadores mostrarán en su resultado sobre esa Subfamilia y que debes intentar que sea lo más descriptiva posible sin perder brevedad. Y finalmente también puedes introducir keywords, palabras clave relacionadas con la subfamilia que ayudarán a potenciar su posicionamiento. Para escribirlas, separa las que quieras introducir separadas por comas, teniendo en cuenta que para evitar pérdida de visitas deben ser lo más ajustadas a la realidad posible.

Si tu comercio electrónico tuviera más de un idioma, este último proceso lo deberías hacer para todos los idiomas disponibles, para adaptarse a las búsquedas y visitas que se deriven de cada idioma.

## 3.3 ¿Cómo creo un producto?

Una vez tenemos todo el mobiliario de nuestra tienda montado, ya podemos empezar a llenarlo de productos, que para eso hemos montado todo ¿no? Pasemos entonces a crear un producto. Para ello, debemos acceder desde nuestro Panel de Control al apartado **Productos>Gestión de Productos.** Puedes crear un artículo haciendo click en el icono de Nuevo de la parte superior derecha.

Para crear un artículo deberemos navegar por diversas pestañas. La primera de ellas es la pestaña **Datos.**

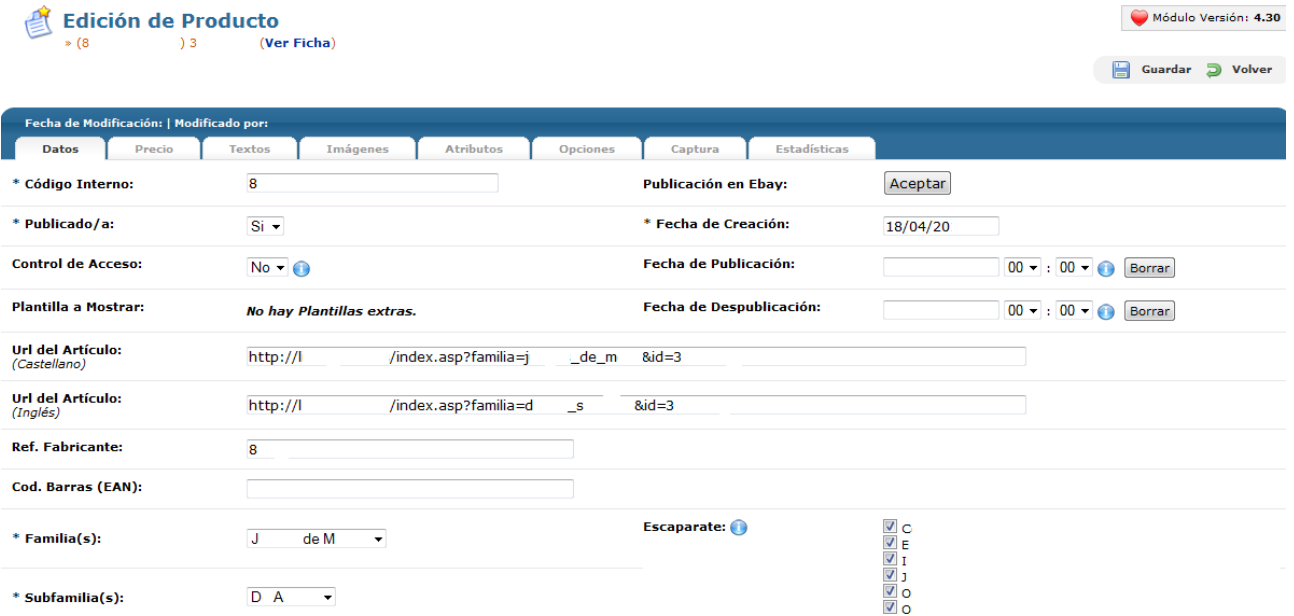

En la pestaña **Datos** encontraremos información relativa al artículo de manera general. En primer lugar, el **código interno**, que será el que te servirá para identificar el artículo en tu panel de control. El sistema generará un código interno de manera aleatoria, pero puedes cambiarlo para mejorar su identificación por tu parte. Ten en cuenta que el mismo código interno no se puede aplicar a más de un artículo. Lo siguiente que debes determinar es si el artículo está **publicado o no**, es decir, si los usuarios podrán verlo en tu comercio electrónico. En la misma línea, también podrás establecer un **Control de Acceso**. Activando esta opción, la información del artículo sólo será visible para los usuarios registrados. En el caso que tengas diversas **plantillas** en tu comercio electrónico, puedes asignar una al artículo en cuestión para que sea la que aparezca cuando un usuario visite el artículo.

En este mismo momento también puedes **publicar el artículo en Ebay**. Para ello debes de tener la conexión con Ebay configurada, tal y como explicamos en el apartado **General>Configuraciones generales> Comunicación (del apartado OpenLazarus al detalle de este manual)**. Si es así, haciendo click en Aceptar, tu artículo quedará publicado en Ebay según la configuración establecida.

Seguidamente, deberás determinar la **fecha de creación del artículo**, que por defecto será el momento en que lo estás haciendo. Igualmente, si quieres que el artículo se publique en un momento diferente, puedes determinarlo en el campo **Fecha de Publicación**, así como si quieres que se despublique automáticamente en el campo Fecha de **Despublicación**.

Los siguientes campos servirán para determinar la **URL** (la dirección web) del artículo en cuestión. OpenLazarus incorpora un sistema de URL friendly, con lo que genera de manera automática URL fáciles de recordar y que ayudan al posicionamiento natural de tu comercio electrónico en buscadores. No obstante, puedes cambiarlas teniendo en cuenta que dos artículos diferentes no pueden tener la misma URL. Si tu página web está configurada en diversos idiomas, deberás introducir una URL para cada idioma que tengas.

Posteriormente, puedes introducir el **código del fabricante del producto**, que puede ser una información valiosa para identificar un determinado producto, y el **código de barras (EAN**), si lo tuvieras, como herramienta interesante para realizar la gestión de los stocks de tu comercio electrónico.

Las siguientes opciones se refieren a la posición que el artículo ocupará en tu comercio electrónico. En primer lugar, debes determinar a qué f**amilia** queda vinculado el artículo de todas las que tienes creadas en tu comercio electrónico, escogiéndola del desplegable. Posteriormente, deberás asignar el artículo a una subfamilia de aquellas que estén asociadas con la familia en cuestión. Además, deberás escoger los **escaparates** dónde se mostrará el artículo, pudiendo ser múltiples.

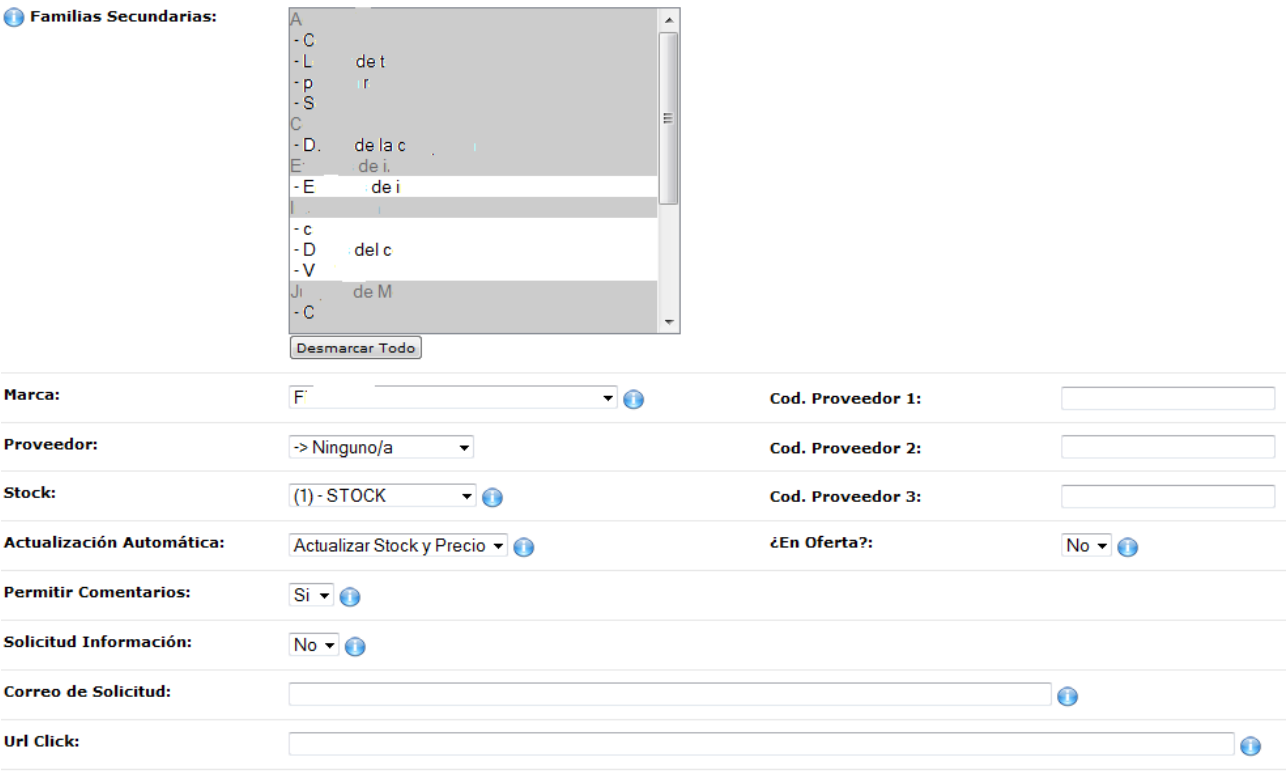

Puede ser que algún artículo pueda incluirse en diversas familias y subfamilias por sus características. Para ello, además de la familia y subfamilia que hayas introducido anteriormente, puedes escoger diversas **Familias Secundarias** donde también se mostrará tu artículo.

Seguidamente, deberás escoger un estado de **stock** que verá el usuario de tu comercio electrónico Igualmente, este es un estado inicial, ya que si tu versión permite la actualización automática, puedes optar por **actualizar stock y precio de manera automática** en la siguiente opción, así como actualizar únicamente stock o únicamente precio. Por otro lado, podrás determinar si el artículo se considera que está **en oferta**. Si es así, no se le aplicarán los descuentos vinculados a cupones promocionales cuando alguien los use en tu comercio electrónico.

Finalmente, podrás habilitar o no la función de **permitir comentarios** en el artículo, así como si es posible **solicitar información** sobre dicho artículo. Si la opción está activada, aparecerá un formulario de solicitud de información en la ficha del artículo. Estas solicitudes llegarán al correo que introduzcas a continuación en el campo **Correo de Solicitud**. Si no introduces ninguno, se enviarán al email que hayas definido en **General>Configuraciones Generales**. Por último, si deseas que cuando el usuario haga click en el artículo sea dirigido a una página en concreto, interna o externa, debes introducir la URL de la página de destino en el campo **Url Click.**

#### Precio

La siguiente pestaña que encontrarás en el momento de crear o editar un artículo es la de **Precio**, donde podrás fijar el precio del artículo y las diferentes tarifas aplicables.

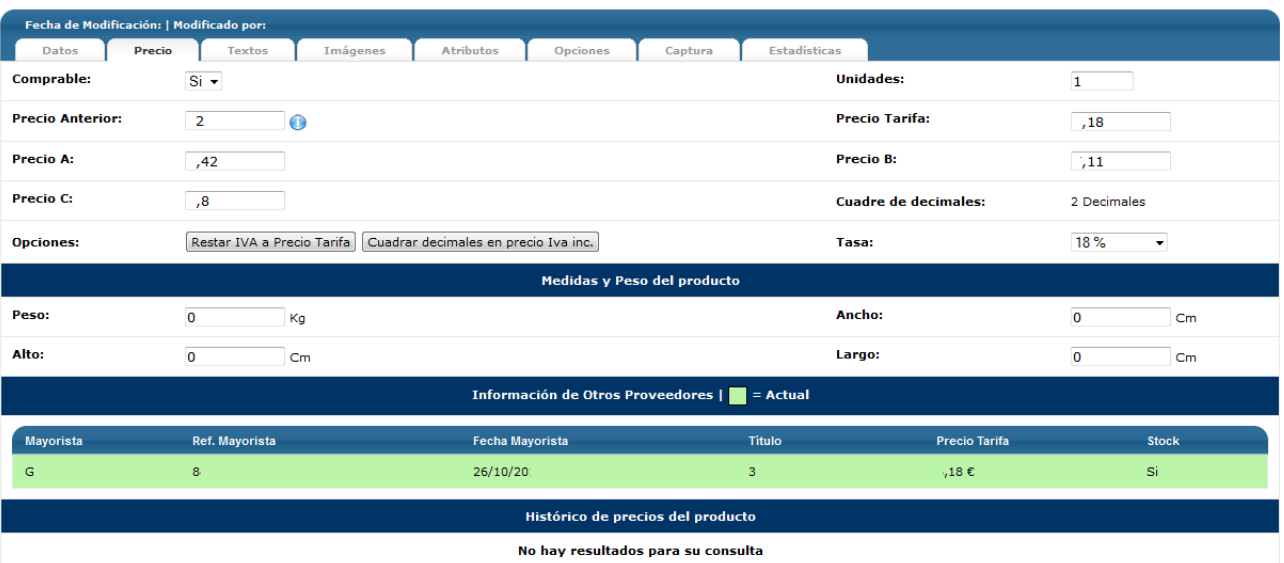

En la pestaña **Precio**, lo primero que deberás determinar es si el artículo en cuestión es **comprable o no**, es decir, si los usuarios pueden culminar el proceso de compra para dicho artículo. Además, podrás determinar el **número de unidades** mínimas que el usuario debe comprar.

Posteriormente, deberás introducir los diferentes precios del artículo. En primer lugar, si lo deseas, puedes introducir un **precio anterior**. Este precio aparecerá tachado en tu comercio electrónico, con lo que el usuario percibirá que ha habido una rebaja de precio, cosa que puede resultarle interesante a la hora de tomar una decisión de compra. Seguidamente encontrarás el **precio tarifa**, que es el precio de coste para ti, que te proporcionará el mayorista. A partir de este, deberás introducir el **precio A**, aplicable a los clientes que tengan tarifa A, el **precio B**, aplicable a los clientes que tengan tarifa B, y el **precio C**, aplicable a los clientes que tengan tarifa C. Una vez hayas introducido el precio tarifa, el sistema calculará los precios A, B y C en función del margen que hayas configurado para cada una de ellas. Los precios serán redondeados con dos decimales. Finalmente, puedes **Restar el IVA al Precio Tarifa o Cuadrar decimales en los Precios con IVA incluido**. Las tasas aplicables a los precios podrás escogerlas del desplegable **Tasa** de entre todas las tasas que tengas creadas en el comercio electrónico, cosa que explicaremos más adelante.

En esta pestaña también puedes introducir las **medidas y peso del producto**, información relevante para gestionar tus envíos y transporte, sobre todo si escoges la opción de Clickline.com, cosa que también explicaremos más adelante. En este caso, es importante que el peso y medidas lo introduzcas en relación con el producto empaquetado y listo para enviar, ya que ello es lo más relevante para gestionar su envío.

### **Textos**

El siguiente paso necesario para crear un artículo lo encontrarás en la pestaña **Textos.**

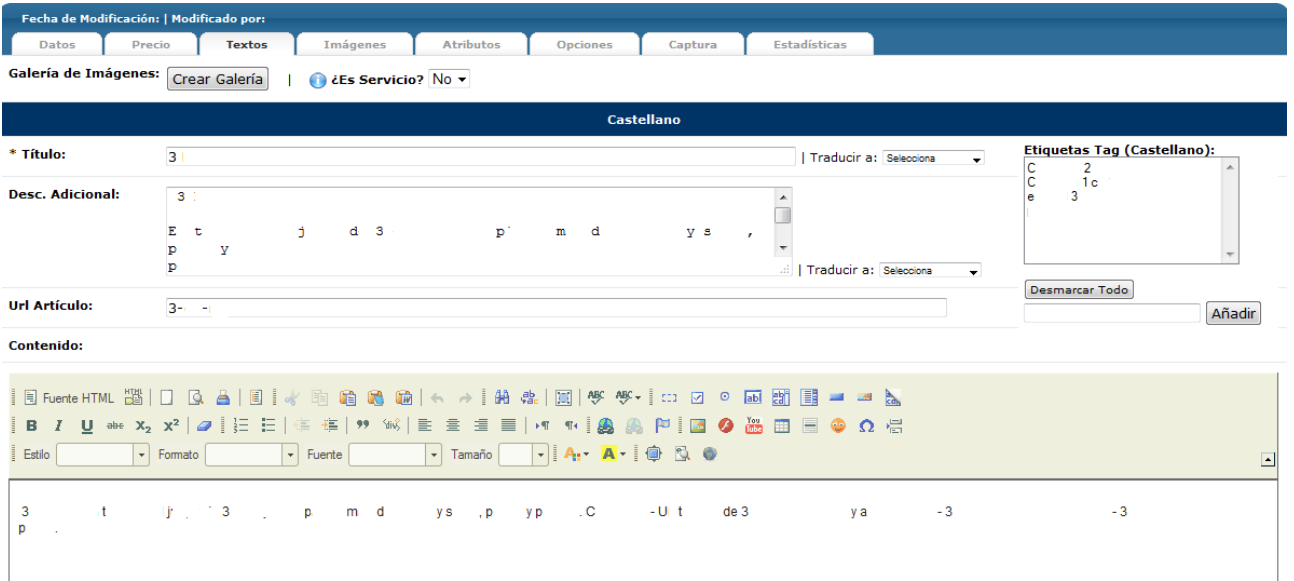

En la pestaña **Textos** podrás asignar al artículo un título y unas descripciones que serán las que los usuarios de tu comercio electrónico vean cuando accedan al artículo en cuestión. Ten en cuenta que esta información puede ser valiosa a la hora de tomar decisiones de compra, así que intenta que sea lo más interesante y clara posible. En primer lugar, deberás determinar si el artículo es un **Servicio**. Si activas esta opción, se considerará que este artículo no requerirá de gastos de envío y no se le aplicarán costes en este concepto en el carro de compra a no ser que en el mismo carro de compra haya también artículos que no sean considerados Servicio.

Seguidamente, deberás introducir los textos del artículo. En primer lugar, el **Título**, que será el nombre del artículo que el usuario verá en tu comercio electrónico. El Título puedes traducirlo automáticamente a diversos idiomas con la opción Traducir. A continuación, deberás introducir la **Descripción Adicional** en el campo de texto correspondiente. Esta descripción es la básica que el usuario verá en la ficha del producto y, por tanto, es especialmente relevante. Esta descripción también la podrás traducir.

Si lo deseas, puedes asignar **Etiquetas** (tag) al artículo, que serían elementos de clasificación rápida y que también incidirán en el posicionamiento de los artículos en buscadores. Igualmente, también influirá en esto la **Url del Artículo**, que deberás introducir en el campo correspondiente. El sistema generará una URL friendly, es decir, optimizada para su posicionamiento, pero puedes cambiarla tendiendo en cuenta que no puede haber más de un artículo con la misma URL.

Finalmente, en el campo **Contenido,** puedes introducir la descripción completa del artículo, sin límite de espacio y podrás editar el formato de texto como desees. En esta descripción, además, podrás insertar una galería de imágenes. Para ello, debes hacer click en **Crear Galería**, en la parte superior izquierda, justo debajo de las pestañas. Con ello, surgirá una ventana emergente de **Galería de Imágenes**.

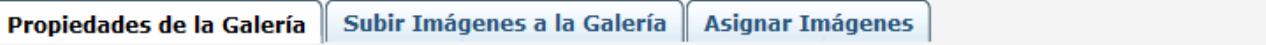

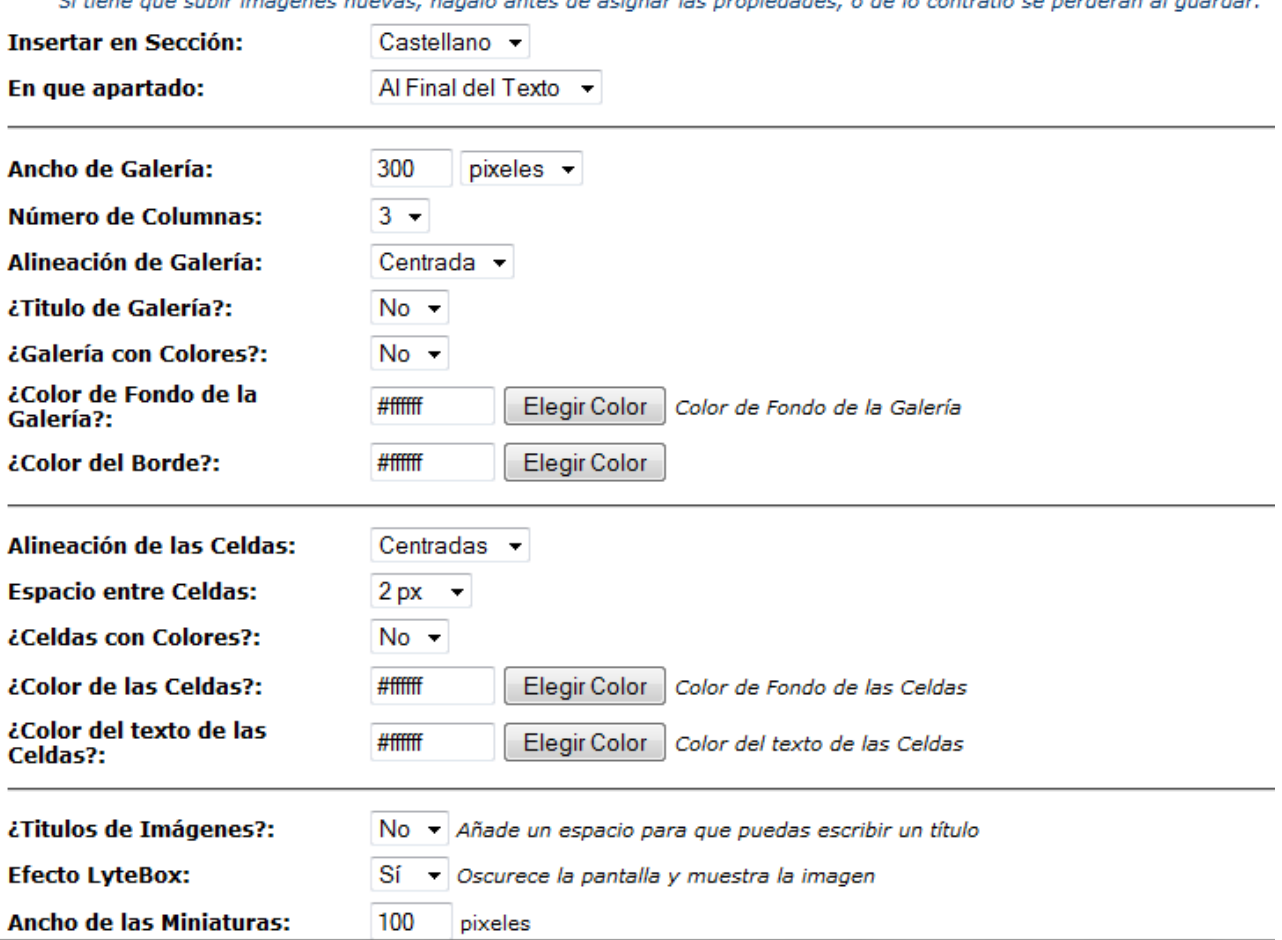

En esta ventana, la primera pestaña que encontrarás será la de **Propiedades de la Galería**. En esta pestaña podrás configurar la Galería de Imágenes escogiendo en qué sección, si hubiera más de una, y en qué posición quieres insertar la Galería, su ancho, el número de columnas, la alineación, si la galería tiene título, si tiene colores y el color de fondo y del borde la galería si lo deseas. Después deberás configurar las Celdas, donde se incluirán las imágenes, con su alineación, el espacio entre celdas, si las celdas tienes colores y su color y el color del texto. Finalmente, deberás configurar aspectos propios de las imágenes como si tendrán títulos, aplicar efectos, su tamaño y sus bordes.

Antes de configurar todas las propiedades de la Galería, debes de tener todas las imágenes que consideres necesarias subidas al servidor. Para **Subir Imágenes a la Galería** tan sólo debes navegar por tu ordenador y seleccionarlas. Una vez subidas, en el apartado **Asignar Imágenes** las encontrarás y podrás escoger las que quieras incluir en esta galería en concreto.

Todo el proceso, excepto en el caso de incorporar una Galería de Imágenes, debes repetirlo para cada idioma en el que tengas configurado tu comercio electrónico.

#### Imágenes

En un comercio electrónico, los elementos visuales son muy importantes. Es por ello que es esencial que tus artículos dispongan de imágenes que ayuden a los usuarios a decidirse en su proceso de compra. Estas imágenes las podrás configurar en la pestaña **Imágenes.**
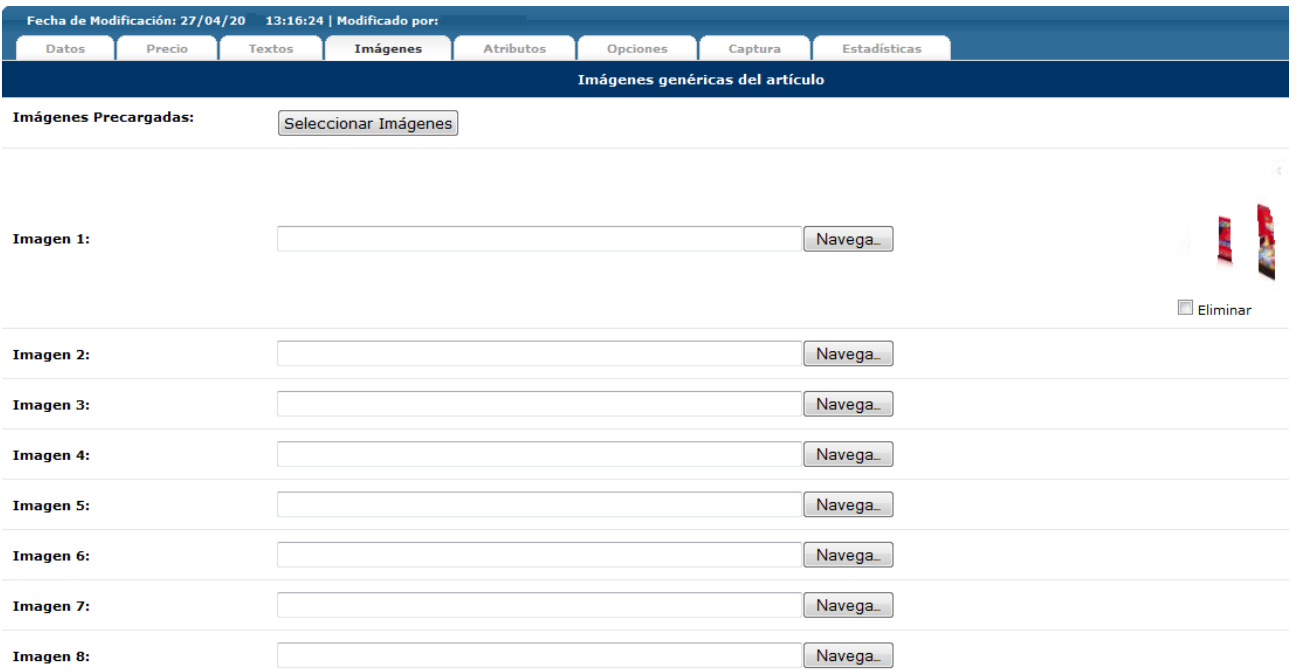

En la pestaña **Imágenes** encontrarás las **Imágenes genéricas del artículo**, que pueden ser hasta 10. Estas imágenes son las que encontrarás en la ficha del artículo. Si tienes las imágenes que desees introducir en la ficha del artículo cargadas en el servidor, puedes hacer click en Imágenes Precargadas y seleccionar las que quieras incorporar y en qué posición quieres que aparezcan.

Si lo que quieres es cargar nuevas imágenes, tan sólo debes hacer click en la opción Navegar, escoger las imágenes de tu ordenador y cargarlas. En referencia al orden, ten en cuenta que la Imagen 1 es la que saldrá en primer lugar y en mayor tamaño, mientras que las siguientes saldrán en miniatura.

Finalmente, puedes crear una **Galería de imágenes interactiva**. Con esta opción, además de las imágenes que introduzcas en la ficha de artículo, podrás crear una galería de imágenes ilimitada sobre la cual se podrán aplicar efectos. Para esto, debes de tener una plantilla con esta función habilitada.

## 3.4 ¿Cómo puedo importar productos?

Si tu comercio electrónico dispone de muchos artículos o está conectado a algún mayorista, introducir los artículos de manera manual puede resultar muy costoso en tiempo. Para agilizar este proceso, el sistema OpenLazarus ofrece la opción de importar productos, que te permite incorporar a tu comercio electrónico artículos de manera masiva y con la información que quieras proveer, ya sea en la modalidad dropshipping como a partir de mayoristas con los que ya trabajes o ficheros que ya tengas elaborados. En cualquier caso, debes acceder al apartado **Productos>Importación de Productos.**

### Importaciones Automáticas

La primera pestaña que encontrarás es la de **Importaciones Automáticas**, que es aquella que te permitirá importar artículos de manera masiva en diversos pasos.

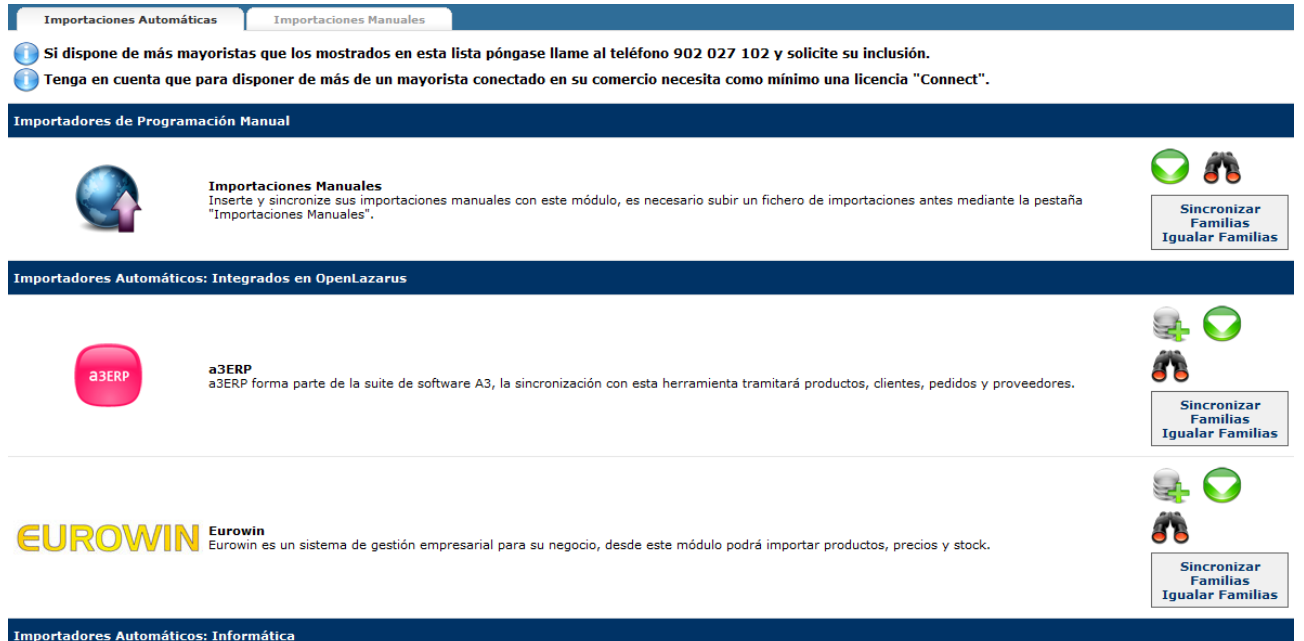

En la pantalla inicial, encontrarás el listado de **Importadores** que pueden contener la información sobre los artículos y que puedes tener implementados, como los importadores de Programación Manual, a partir de ficheros que subas manualmente en un proceso que explicaremos posteriormente, importadores automáticos integrados en OpenLazarus o Importadores Automáticos relacionados con tus mayoristas, ya sea con los que ya trabajes y hayamos podido conectar al sistema como los mayoristas ya integrados que hayas contratado con la modalidad dropshipping.

El primer paso para la importación de artículos a través de alguno de estos importadores es la descarga de artículos. Para iniciarla, tan solo debes escoger el importador que deseas utilizar y hacer click en el icono de las monedas con el símbolo positivo para acceder a la pantalla de **Descarga de artículos** del importador en cuestión.

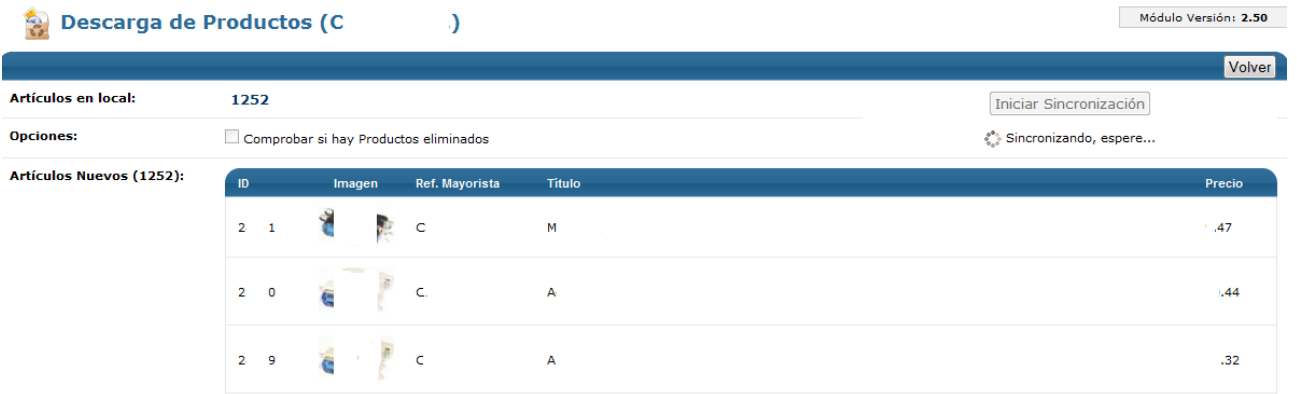

En la pantalla de **Descarga de Productos**, tan solo debes hacer click en Iniciar sincronización y descargará el total de artículos que haya en el importador. Si tan sólo quieres comprobar si hay productos eliminados por parte del Importador, elige la opción. Una vez acabada la descarga de productos, aparecerá el listado de todos los artículos con su ID, una imagen previa si el importador la provee, la referencia del mayorista, el título y el precio de distribución (de coste para ti).

Con la descarga de productos, todos los artículos, con su información relacionada, quedan guardados en tu sistema. El siguiente paso en la importación de productos es el de sincronizar familias. Para ello, debes volver a la página inicial de Importaciones Automáticas y hacer click en **Sincronizar familias** para cada importador que desees.

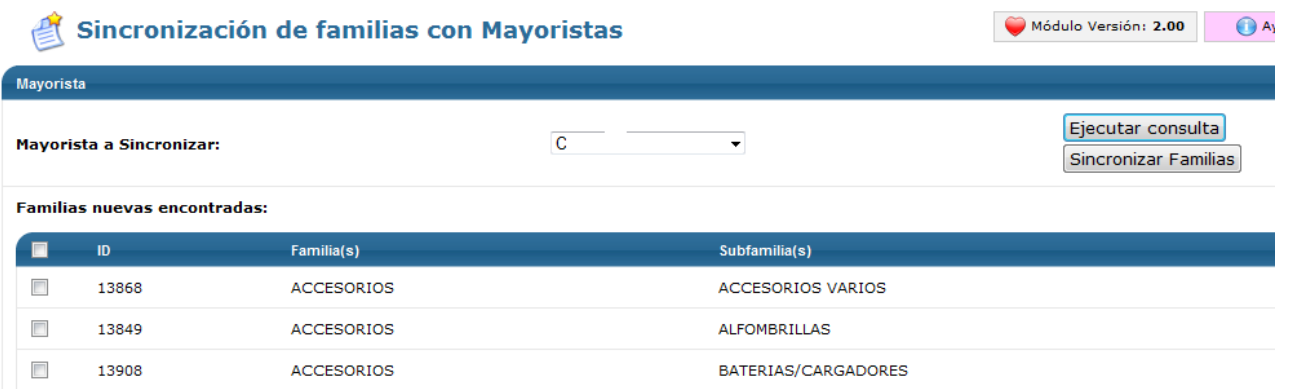

En la página de **Sincronización de familias con Mayoristas** deberás escoger, en primer lugar, el Mayorista que quieres Sincronizar. Ejecutando la consulta, aparecerá el listado de Familias encontradas, que son todas las familias y subfamilias en las que el mayorista clasifica sus productos. En este listado debes marcar las familias del mayorista que quieres incorporar a tu comercio electrónico y hacer click en Sincronizar familias. Con ello, en tu comercio electrónico se crearán las familias seleccionadas.

Una vez tengamos sincronizadas las familias, el siguiente paso, opcional, es el de igualar familias. Si crees que las familias del mayorista no responden de la mejor manera a las necesidades u objetivos de tu comercio electrónico, puedes crear tus propias familias tal y como hemos explicado en **Familias>Gestión de familia**s. Con el proceso de igualar familias, puedes hacer que los artículos de una familia determinada del mayorista se incluyan de manera automática en alguna de las familias que tú mismo hayas creado en tu comercio electrónico, de manera que la estructura final del comercio electrónico se corresponda con la que tú hayas definido. Para ello, debes hacer click en la opción **Igualar familias** para cada mayorista.

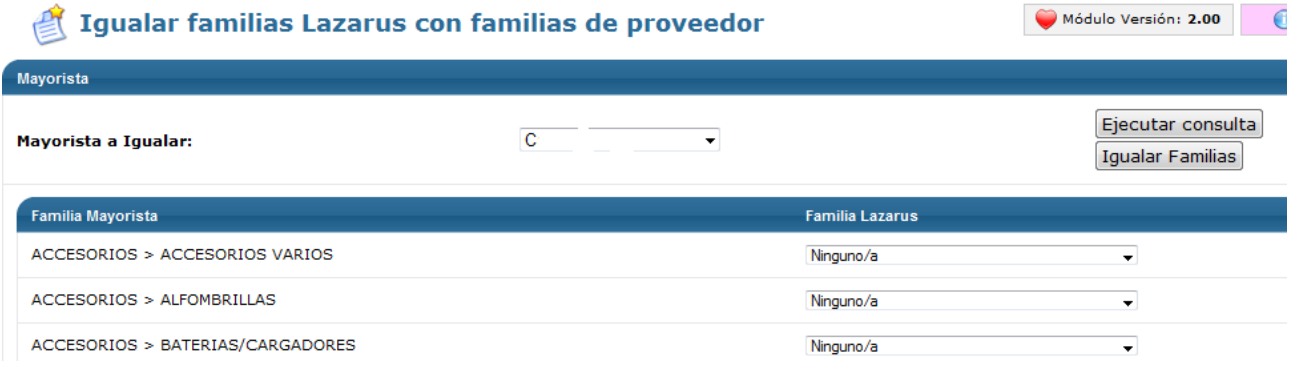

En la página de **igualar familias Lazarus con familias de proveedor**, lo primero que deberás seleccionar es el Mayorista que deseas igualar. Una vez hecho esto, aparecerá a continuación el listado de familias en las que el mayorista tiene estructurados sus productos. Cada una de ellas la puedes igualar con una familia y subfamilia que tú mismo hayas creado en Familias>Gestión de familias, escogiéndola del desplegable. Con ello, los artículos de la familia del mayorista aparecerán en tu comercio electrónico dentro de la familia y subfamilia que tú consideres más adecuada de acuerdo con la estructura que tú hayas creado.

El último paso para completar la importación de productos a tu comercio electrónico de manera automática es el de **Importar artículos**. Para acceder al proceso, debes hacer click en el icono verde con una señal blanca del mayorista o importador que quieras acceder. Con ello, llegarás a la página de **Importación de Productos.**

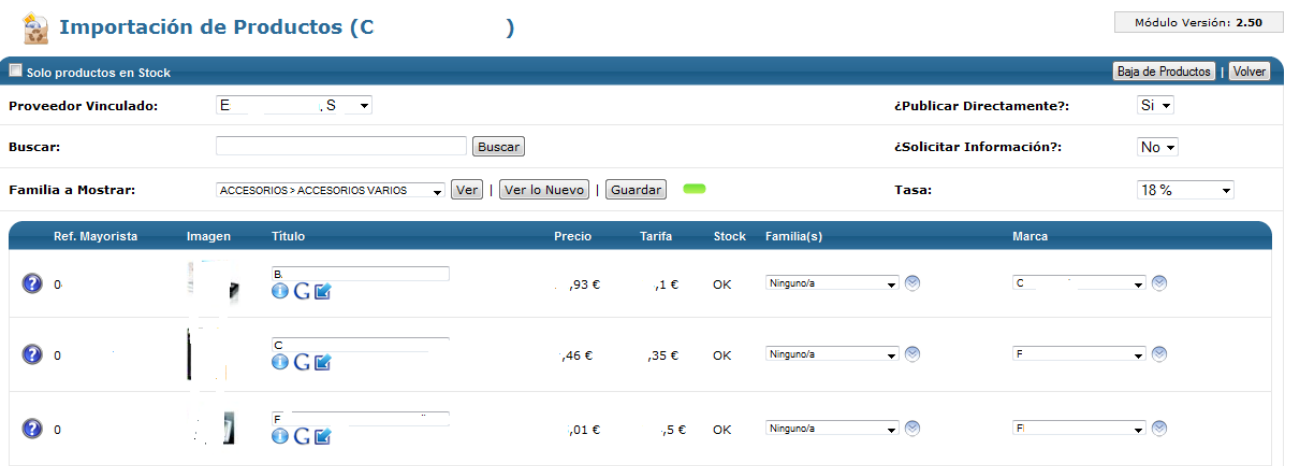

En la página de **Importación de Productos**, lo primero que deberás hacer es escoger el proveedor vinculado. Si lo deseas, también puedes buscar un artículo concreto introduciendo el texto en el campo buscar. Además, deberás determinar si deseas ver sólo productos en Stock, es decir, de los que el mayorista dispone y, por lo tanto, podrá servir tus ventas, y si el conjunto de artículos que importes los publicarás directamente en tu comercio electrónico y pasarán a ser comprables y si permites que para estos artículos se pueda solicitar información mediante formulario. También deberás determinar la tasa aplicable. Todas estas opciones se aplicarán al conjunto de artículos que importes mediante esta opción, pero podrán ser cambiadas manualmente artículo por artículo o mediante acciones múltiples en **Productos>Gestión de productos.**

Una vez determinado todo esto, deberás escoger la Familia del mayorista de la cual quieres ver los artículos disponibles. Para ello, escoge la familia del desplegable y haz click en Ver. Aparecerá el listado de artículos con la Referencia del Mayorista, una imagen si el mayorista la provee, el título, el precio de coste para ti, la tarifa o precio de venta al público según los márgenes que has determinado el estado de stock y la familia en la que se incluirán los artículos, que serán aquellas que hayamos sincronizado y/o igualado con el mayorista para la familia de artículos en cuestión. También aparecerá la marca asignada al artículo. Si todo está correcto, tan sólo debes hacer click en Guardar y todos los artículos aparecidos se crearán en tu comercio electrónico y estarán a disposición de tus usuarios. Recuerda que si lo deseas, puedes editar artículos de manera individual en **Productos>Gestión de Productos** o realizar determinados cambios en múltiples productos con la opción de Acciones Múltiples en el mismo apartado.

Una vez has hecho una primera importación de artículos, si lo que deseas es consultar las novedades, puedes hacer click en la opción **Ver lo Nuevo**, donde aparecerán todos los artículos que el mayorista haya introducido en su catálogo y tú no tengas creados en tu comercio electrónico. De entre todo el listado, selecciona los que quieras incorporar y haz click en guardar.

Si lo que deseas es eliminar todos los productos de una familia del mayorista, una vez la tengas seleccionada y mostrada, tan sólo debes hacer click en el icono de **Baja de Productos** de la parte superior derecha. No obstante, ten en cuenta que si quieres volver a dar de alta estos artículos en tu comercio electrónico, deberás hacer una nueva descarga tal y como describimos anteriormente.

Finalmente, una vez incorporados los artículos a tu comercio electrónico, puede ser que el mayorista introduzca cambios en su stock y precio, que pueden afectar al funcionamiento de tu comercio electrónico. El sistema detectará automáticamente los cambios que se produzcan, pero para que sean aplicados a tu comercio electrónico, deberás confirmarlos. Para ver los cambios producidos, deberás hacer click en el icono de los prismáticos de cada mayorista, con lo que accederás a la pantalla de **Sincronización de Stock y Precio.**

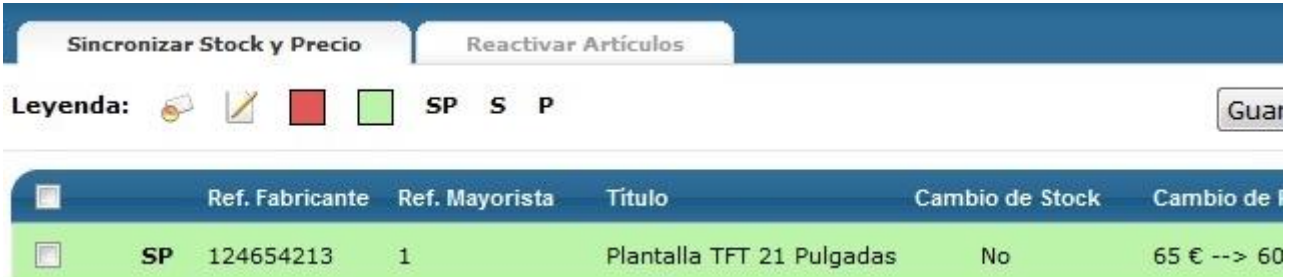

En la pantalla de **Sincronización de Stock y Precio**, aparecerá el listado de todos los cambios de stock y/o precio que ha incorporado el mayorista. Para cada uno de ellos, verás en qué se ha producido el cambio, la referencia del fabricante del artículo, la referencia del mayorista, el título del artículo, si ha habido cambio de stock y/o si ha habido cambio de precio. Para validar los cambios producidos, tan sólo debes marcarlos en la columna de la izquierda y hacer click en guardar. Automáticamente, los cambios se aplicarán a tu comercio electrónico.

En este apartado también podrás acceder a la opción de **Reactivar artículos**. Cuando un mayorista da de baja un artículo en su catálogo, te aparecerá el cambio y lo más lógico es que tú también lo hayas dado de baja en tu comercio electrónico. No obstante, puede pasar que el mayorista vuelva a incorporar este artículo a su catálogo. Si esto ha sucedido, en la opción Reactivar Artículos aparecerá el listado de artículos que habían sido dados de baja pero que ahora se han vuelto a incorporar, para que puedas volver tú también a incorporarlos a tu comercio electrónico, seleccionándolos y haciendo click en Restaurar.

#### Importaciones Manuales

Para facilitar la adaptación de tu comercio físico o de tus métodos de gestión y control a tu comercio electrónico, OpenLazarus también ofrece la opción de importar artículos de manera masiva desde un fichero que tengas confeccionado y que contenga la información necesaria para el proceso. Para ello, debes acceder a la pestaña **Importaciones Manuales**

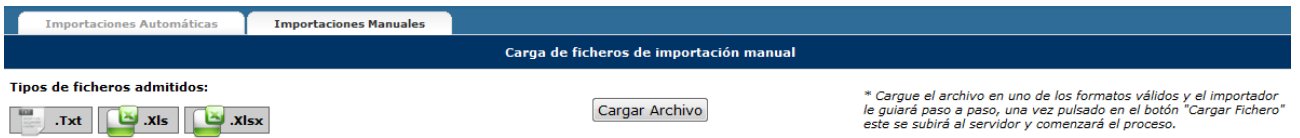

En la pantalla de **Importaciones Manuales**, lo único que debes hacer es seleccionar el archivo que quieres cargar de tu ordenador haciendo click en **Cargar Archivo**. Los tipos de archivo que admite el sistema OpenLazarus son .txt, .xls y .xlsx, aunque se recomiendan estos dos últimos. Una vez seleccionado el archivo, el sistema guiará los pasos a seguir.

El archivo ha de contener una cierta información obligatoria, presentada en columnas. Ésta será el código único de Artículo, la referencia del fabricante la familia del artículo, la subfamilia del artículo y el título del artículo. El sistema detectará las columnas del archivo y deberás indicar en qué columna del archivo se incluye cada una de las informaciones, eligiéndola del desplegable. Además, puedes incorporar otras columnas de información relativa a Stock y Precio u otras informaciones.

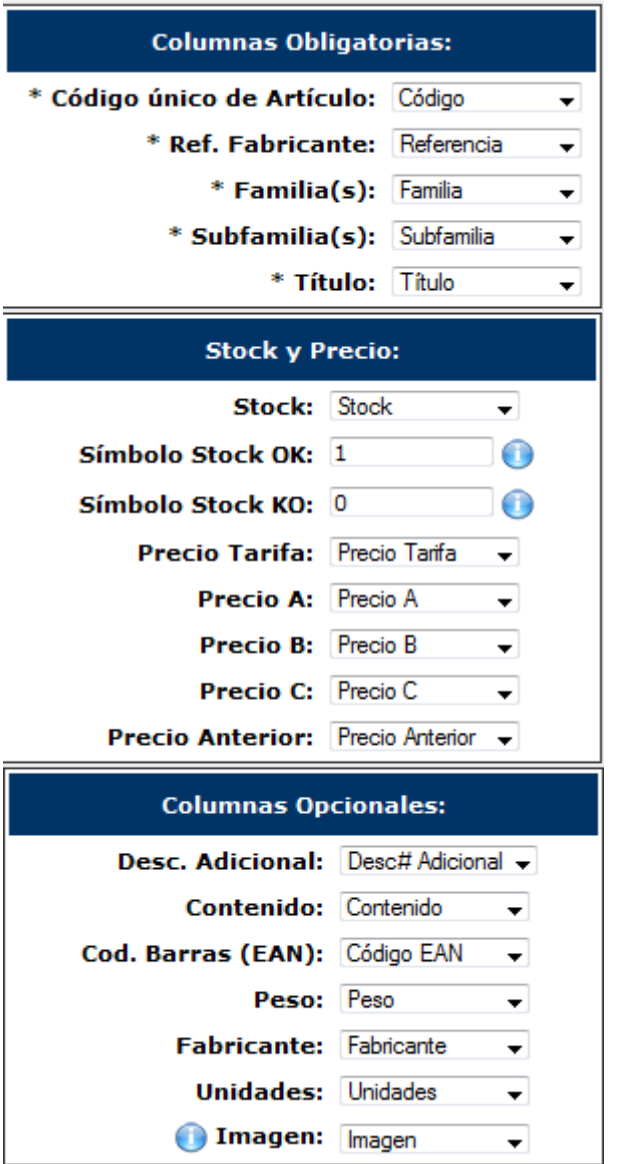

A la hora de introducir la información en el archivo, ten en cuenta que el stock no se refiere a las unidades disponibles, sino a si hay stock o no. Es por ello que debes introducir un símbolo (1/0 o Si/No) para indicar el stock. Igualmente, los precios A, B y C los podrás cambiar luego en función de los márgenes que tengas establecidos en tu comercio. Finalmente, ten en cuenta que en el campo Imagen se deberán asignar rutas completas de fotografías desde Internet (http://www.sitioweb.com/foto.jpg).

Con esto, se procederá a la descarga de los artículos con su información relacionada y toda la información quedará almacenada en el sistema.

Para seguir con la importación de los artículos, deberemos ir a la pestaña **Importaciones Automáticas** y hacer click en el icono verde de **Importadores de Programación Manual**.

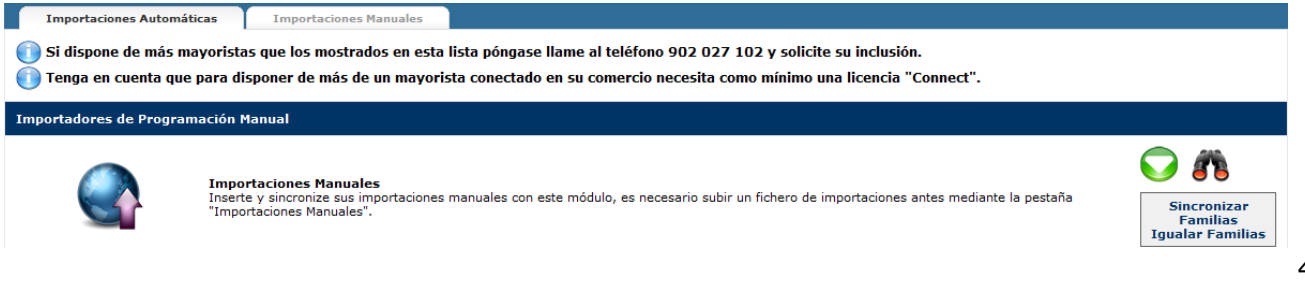

A partir de aquí, los pasos a seguir para la importación de productos son los mismos que hemos descrito anteriormente para importar artículos desde mayoristas.

En este caso, para **Sincronizar stock y precio**, el sistema no lo puede hacer automáticamente, con lo que para realizar la sincronización y que los cambios que haya en tu archivo se vean reflejados en tu comercio electrónico, deberás subir el archivo con las modificaciones de nuevo en el apartado Importaciones Manuales. Una vez se haya subido el artículo, deberás volver a la pestaña de Importaciones Automáticas y hacer click en el icono de los prismáticos, siguiendo a continuación los pasos de Sincronización y Precios con mayoristas que hemos descrito anteriormente.

# 4. Listo para empezar a vender

Llegados a este punto, ya casi lo tienes todo listo para inaugurar tu comercio electrónico. Todos los artículos están bien colocados en su sitio y ya pueden empezar a entrar clientes. No obstante, antes de inaugurar del todo la tienda, hay que hacer unos últimos ajustes para que tu experiencia como vendedor y la de tu cliente como comprador sea lo más satisfactoria posible.

## 4.1 Configuración de precios y márgenes

El beneficio que obtendrás de tu comercio electrónico vendrá dado por el margen que tengas de cada venta. El margen es la diferencia entre el coste que tiene para ti el artículo y el precio de venta final al público. La configuración de estos márgenes tiene que ser analizada detenidamente, ya que es un elemento esencial para que tu tienda sea competitiva en el mercado así como que sea rentable para ti. En el apartado **Productos>Baremos de precios** podrás configurar todos los aspectos relacionados.

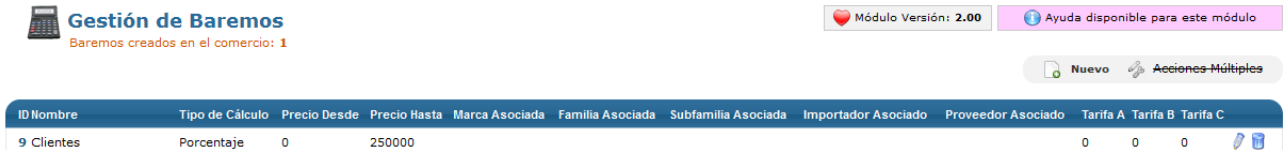

Ten en cuenta que si tu comercio electrónico tiene variedad de artículos, familias, subfamilias, proveedores, etc. puede ser interesante definir baremos de precios personalizados para cada uno de ellos, para que tu comercio electrónico sea el máximo de competitivo y rentable posible. Puedes crear tantos baremos de precios como necesites, haciendo click en el icono de Nuevo de la parte superior derecha, para acceder a la pantalla de **Creación de Baremo de Precios.**

#### Creación de Baremo de Precios

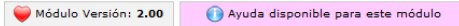

Guardar D Volver

Cumplimente los campos marcados con Asterisco (\*)

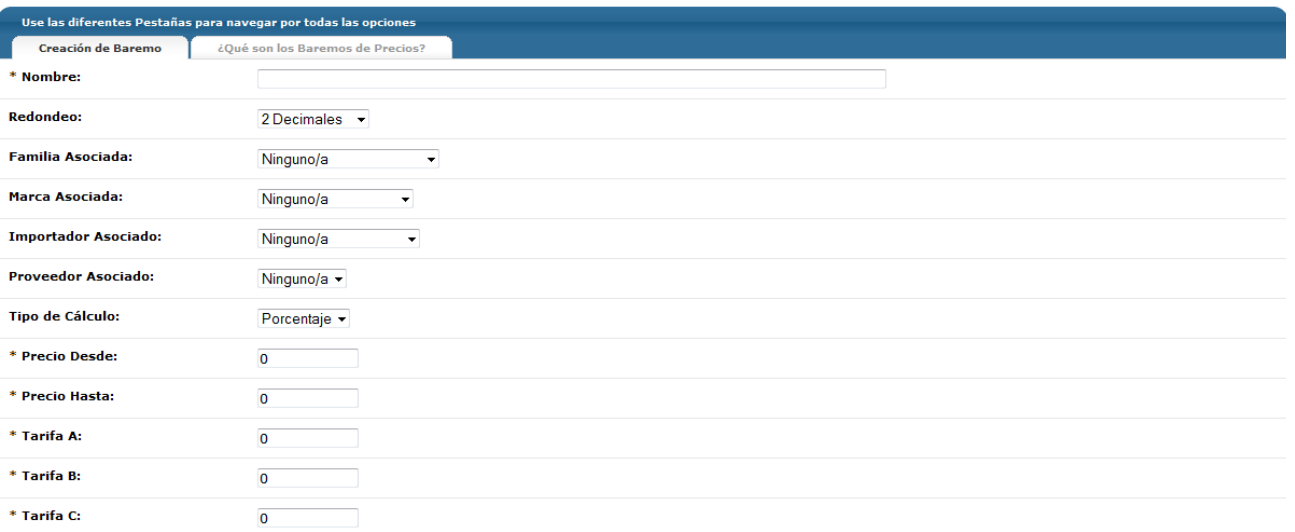

En la pantalla de **Creación de Baremo de Precios** encontrarás todas las opciones para configurar correctamente tu baremo, introduciendo la información requerida. En primer lugar, deberás asignar al baremo un Nombre, que servirá para su identificación en tu Panel de control. También deberás asignar el número de decimales que quieres que tenga el precio final, que aparecerá en tu comercio electrónico, ya que con la aplicación de baremos la cifra resultante puede no ser exacta.

Seguidamente, debes decidir a qué productos aplicas el baremo que estás creando. En ese sentido, podrás asociarlo a una familia, una marca, un importador o un proveedor. Esto significa que el baremo que crees se aplicará a todos los productos que coincidan con alguno de los criterios que escojas en este punto.

Finalmente, deberás configurar el cálculo del baremo. Para ello, en primer lugar debes decidir si el baremo se calculará como un porcentaje del coste que tiene para ti el artículo (precio base) o en base a una operación matemática (suma, resta, multiplicación o división) por una cifra concreta respecto al precio base. También puedes definir un rango de precios en el cual se aplicará este baremo, con un precio mínimo y un precio máximo. Y finalmente deberás introducir el baremo para las diferentes tarifas. OpenLazarus permite tener diferentes tarifas para un mismo producto (A, B y C). Esto permitirá que puedas ofrecer precios diferentes en función de la tipología de cliente, puedas premiar su fidelidad, a los clientes registrados, etc. En los campos **Tarifa A, Tarifa B y Tarifa C** deberás introducir el baremo de precio para cada una de las tarifas. Si el método de cálculo es a partir de un porcentaje, deberás introducir el porcentaje de incremento que quieres aplicar respecto al base. Si el método de cálculo es a partir de una operación matemática, en los campos deberás introducir la cifra que quieres sumar, restar, dividir o multiplicar el precio base de cara a determinar el precio de venta al público.

A la hora de definir los rangos de precios a los cuales se aplica el baremo, ten en cuenta que si a un mismo precio se le pueden aplicar diferentes baremos. El sistema siempre utilizará el primero que encuentre como coincidencia o se basará más en la marca y la familia asociada a él.

## 4.2 Formas de pago

Una parte muy importante, esencial, para la gestión de los pedidos es su cobro. Esto también es un elemento interesante para el cliente, ya que es importante las formas de pago de las que dispone y puede ser un elemento importante en el momento de decidir su compra en nuestro comercio electrónico. En el apartado **Pedidos>Formas de pago** podrás configurar las diversas formas de pago que pones a disposición del cliente y su gestión interna. Ten en cuenta que la configuración correcta de estas formas de pago es esencial para un correcto funcionamiento del comercio electrónico.

En la pestaña **Configuración de formas de pago** podrás realizar todos los ajustes necesarios para que las formas de pago que desees incluir en tu comercio electrónico estén completamente operativas, elemento esencial para el buen funcionamiento de tu tienda. En la página principal de la pestaña, saldrá un listado de todas las formas de pago, tanto online como offline, que OpenLazarus incorpora para su configuración. De todas estas, podrás escoger aquellas que consideres adecuadas para que estén operativas en tu comercio electrónico. Además, también podrás ver el orden de aparición en tu página web de las diversas formas de pago activadas en el campo Orden.

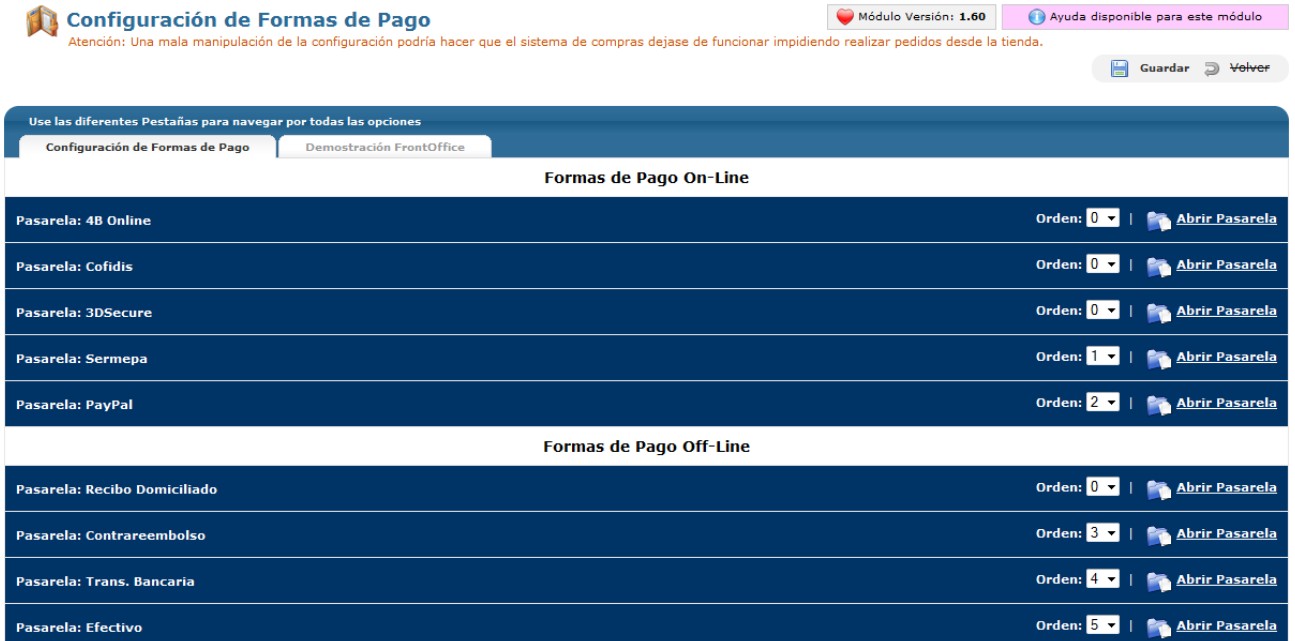

Para configurar cada una de las formas de pago, sólo debes hacer click en la opción **Abrir pasarela**. Con esto, accederás a la configuración de la forma de pago que hayas escogido.

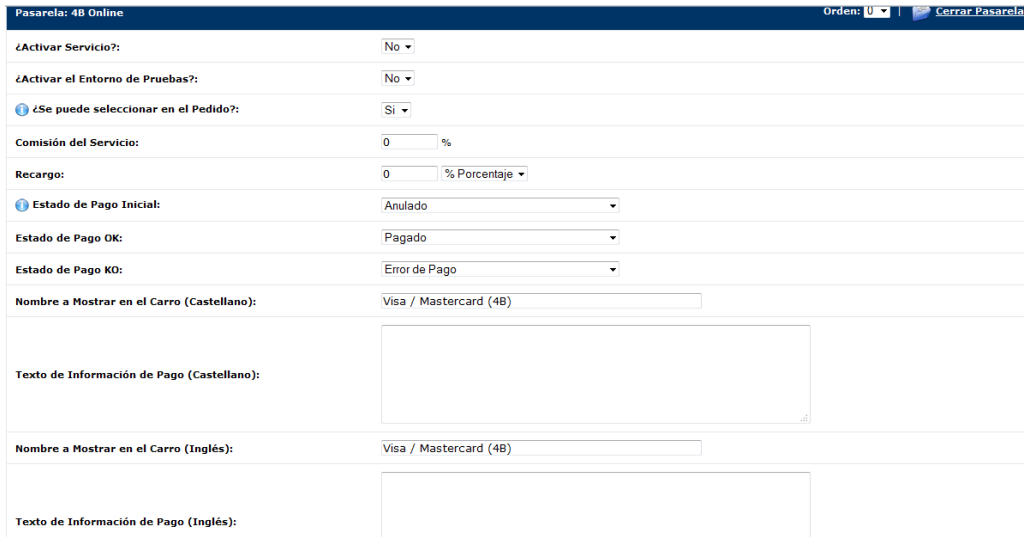

Para las formas de pago online, debes introducir determinada información en la página de configuración para cada una de ellas. En primer lugar, debes escoger si quieres **activar el servicio**, es decir, si quieres que los compradores puedan pagar por esta forma de pago en tu comercio electrónico. Dado que el proceso de pago es delicado, puedes realizar pruebas de pago correcto activando el **Entorno de Pruebas**.

Seguidamente, debes decidir si la forma de pago se puede **seleccionar en el Pedido**, es decir, si el comprador

puede escoger esta forma de pago en el paso final del pedido aunque en el paso inicial haya escogido otra forma de compra. Ten en cuenta que los recargos que pueda tener cada forma de pago no se recalcularán, así que si la forma de pago que estás configurando tiene recargo, éste no se aplicará si la opción de seleccionar en el Pedido está activada.

Las diferentes formas de pago están sujetas a diferentes condiciones con las entidades bancarias, con lo que a continuación podrás introducir la **Comisión del Servicio** que soportas por utilizarlo y, si quieres aplicar un **recargo** para el cliente, introducir la cantidad, ya sea en % sobre el importe a pagar o con una cantidad fija.

Seguidamente, deberás determinar el **Estado de Pago Inicial**, es decir, el estado que tendrá el pedido que se pague por esta forma de pago en el momento de su creación en tu Lista de Pedidos. También podrás asignar el Estado que aparecerá cuando el pago se haya procesado con éxito y el que aparecerá si hay un pago erróneo.

Después deberás asignar un **Nombre a Mostrar en el Carro**, es decir, el nombre que definirá la forma de pago para tus clientes mientras se encuentran en el proceso de compra. Y también puedes incorporar una información adicional sobre la forma de pago si lo deseas. Si tu comercio electrónico tiene más de un idioma configurado, deberás introducir los textos en cada uno de los idiomas.

Finalmente, para cada forma de pago encontrarás su configuración específica. Normalmente, se trata de introducir información que te provea el operador de la forma de pago. Si tienes cualquier duda, consúltanos para que tu configuración sea correcta y plenamente operativa.

Para las formas de pago offline, el proceso de configuración es similar al de las formas de pago online. Para configurarlas, debes hacer click en Abrir Pasarela y aparecerán los campos de configuración para la forma de pago que hayas escogido.

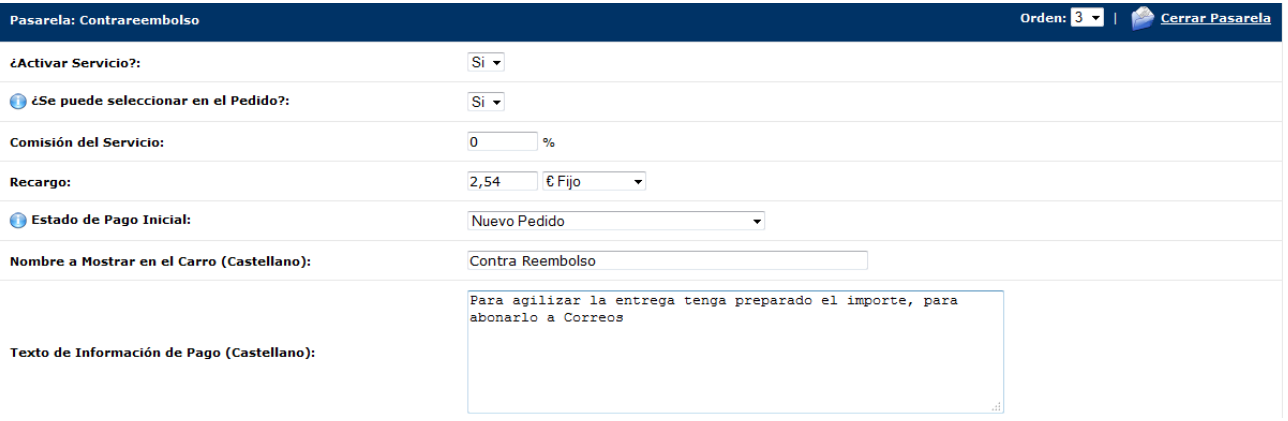

La peculiaridad de la configuración de formas de pago offline es que sólo existe un Estado de Pago Inicial, ya que deberás ser tú, de manera manual, quien compruebe que el pago sea correcto por la vía que escojas y cambiar el estado del pedido si procede en caso de pago válido o pago erróneo.

## 4.3 Configuración de países y tasas

En Internet, el mercado es global. Esto quiere decir que cualquier persona, desde cualquier país del mundo, podrá acceder a tu comercio electrónico y ser un potencial cliente. No obstante, puede ser que no tengas interés en vender en todos los países del mundo por razones diversas como costes de transporte, dificultades logísticas o de comunicación, etc. Todos estos ajustes los podrás llevar a cabo en el apartado **Opciones>Gestión de países**.

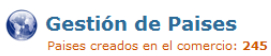

Filtro y Bú **Buscar** p

**AF**  $\mathbf{N}$ 

**AL**  $\overline{N}$ 

DE

DZ  $\overline{\mathsf{N}}$ 

**AD** 

**AO AI** 

**AQ** 

AG

**AN** 

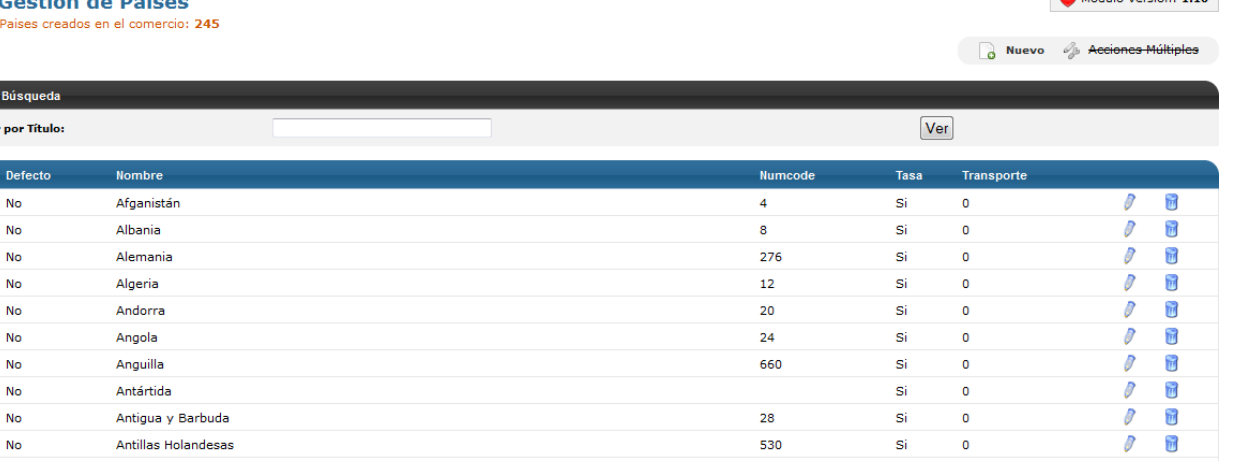

En la pantalla inicial del apartado **Gestión de países** aparecerá el listado de todos los países creados en tu comercio electrónico, es decir, todos los países en los cuales tu comercio electrónico se encuentra operativo. Por defecto, OpenLazarus incorpora todos los países reconocidos en las relaciones comerciales a nivel mundial. Como el listado es amplio, si quieres consultar algún país en concreto puedes introducir el nombre en el campo **Buscar por Título**. A medida que vayas introduciendo valores, el listado se irá filtrando hasta que encuentres el país que quieras consultar.

Para cada país, en el listado podrás consultar el ID, si es el país por defecto de tu comercio electrónico (el que saldrá seleccionado en el primer momento de realizar una compra), el nombre del país, su Numcode (código de identificación a nivel internacional), si tiene tasa asignada y el transporte que tiene asignado. No es necesario que tengas ningún país por defecto, ya que puedes hacer que sea el usuario el que deba seleccionarlo en el proceso de compra. Si quieres editar un país, sólo debes hacer click en el icono del lápiz y si quieres eliminarlo, tan solo debes hacer click en el icono del cubo de la basura.

Si haces click en el icono del lápiz, accederás a la opción de **Edición de País**.

**A Edición de País** 

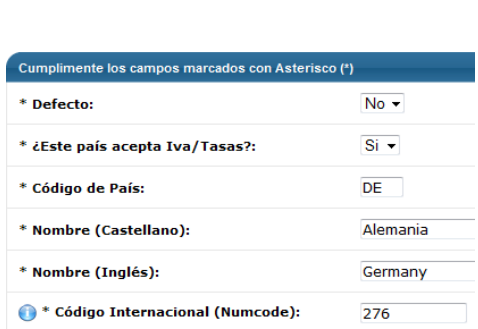

En la pantalla de **Edición de País**, encontrarás la configuración actual del país en cuestión y podrás realizar los cambios que consideres. Podrás determinar si es el país por defecto, es decir, el que sale seleccionado de manera automática cuando un usuario inicia el proceso de compra. Recuerda que no es necesario que haya un país por defecto, ya que puedes hacer que el usuario deba seleccionarlo en el proceso de compra. Después deberás determinar si el país tiene el IVA o cualquier otra tasa asignada, el código de país y su nombre. Si tu comercio electrónico tiene más de un idioma, deberás introducir el nombre para cada idioma. Finalmente, deberás introducir el Código Internacional, que puedes encontrar en Internet. Si no lo conoces, puedes introducir cualquier número de 2 o 3 cifras que no exista ya como código de algún país en el listado.

Si lo que quieres es crear un nuevo país para que sea operativo en tu comercio electrónico, tan sólo debes hacer click en el icono de Nuevo de la parte superior derecha de la página inicial. Con ello llegarás a la página

47

Módulo Verzión: 1.10

#### de **Creación de País.**

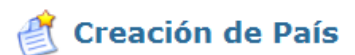

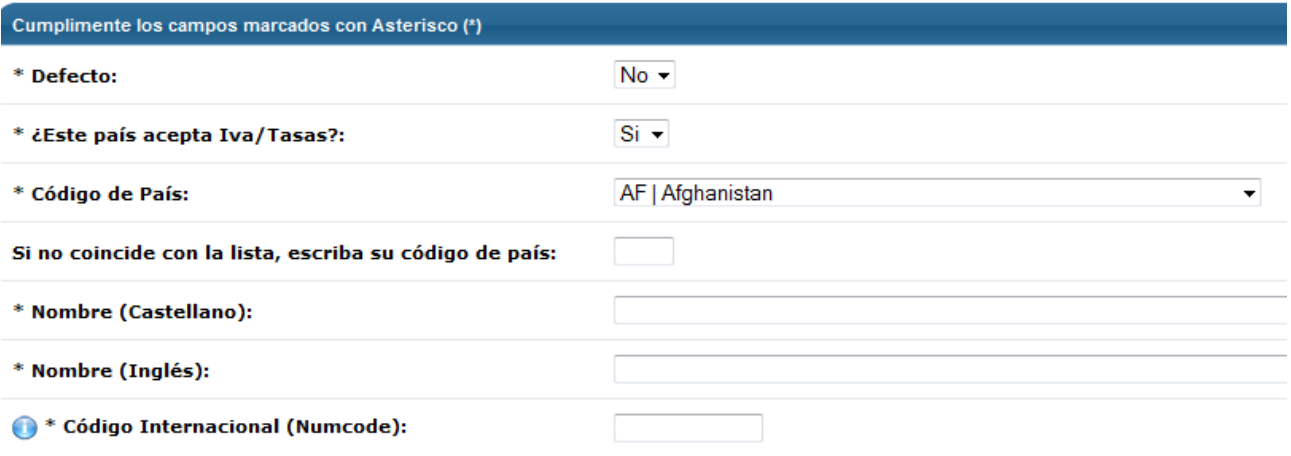

En la página de **Creación de País** podrás crear un nuevo país operativo. Para ello, deberás determinar si el nuevo país es el país por defecto y si este país acepta IVA u otras tasas. Si se trata de dar de alta un país que ya existiera en tu comercio electrónico y que hubieras eliminado, puedes escogerlo del desplegable. Si se trata de un país completamente nuevo, deberás escribir manualmente el código de país (dos letras). Después deberás introducir el Nombre del país en los diversos idiomas en los que está configurado tu comercio electrónico y su código internacional (Numcode). Lo puedes encontrar en internet o, si no, introducir un número de 2 o 3 cifras que no esté asociado a un país ya existente en tu comercio electrónico.

Numerosos artículos y países están sujetos a tasas en las transacciones, que deberás cobrar en tu comercio electrónico para después poder liquidar tus obligaciones con Hacienda. Por poner un ejemplo, en España Península y Baleares, debes aplicar tasas a todas las ventas que hagas con destinación a estos puntos, en este caso el Impuesto sobre el Valor Añadido (IVA). Para configurar el funcionamiento de las tasas en tu comercio electrónico, debes acceder al apartado **Opciones>Gestión de Tasas.**

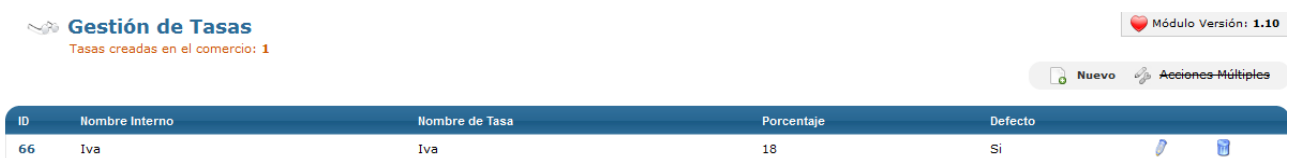

En la pantalla inicial de **Gestión de Tasas** aparecerá el listado de todas las tasas que tengas creadas en tu comercio electrónico. Para cada tasa podrás consultar su ID, el nombre interno que le hayas asignado para su identificación, el nombre de la Tasa, el porcentaje que supone (las tasas se definen por un porcentaje sobre el valor de venta del artículo) y si es una tasa por defecto (si se aplica de manera general en un primer momento sobre todos los artículos, sin prejuicio de que pueda haber exenciones en algún paso de proceso del pedido en función del país) o no.

Para crear una tasa, tan solo debes hacer click en el icono de Nuevo de la parte superior derecha de la pantalla inicial, para acceder a la página **Creación de nueva Tasa.**

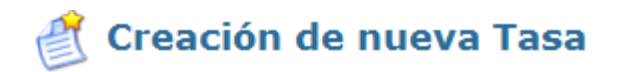

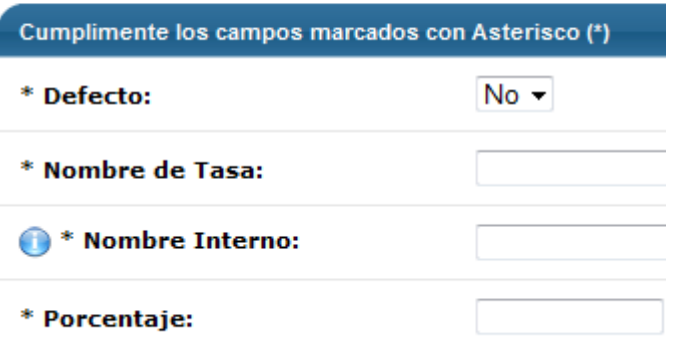

En la página de **Creación de nueva tasa**, deberás introducir la información relativa a la tasa que quieras crear, definiendo si será una tasa aplicada por defecto, el nombre de Tasa, el Nombre Interno que quieres otorgarle y el porcentaje que supone.

## 4.4 Configuración de transporte

El último paso antes de poder inaugurar tu comercio electrónico es la configuración del transporte. El hecho de que los transportes hayan bajado tanto su precio en los últimos tiempos es una de las causas para la expansión del comercio electrónico. Además, es uno de los elementos más valorados por los clientes a la hora de quedar satisfechos o no con un comercio electrónico y, por tanto, poder fidelizarlo o, por el contrario, perderlo de manera permanente y tener riesgo de que genere mala fama. Es por ello que el transporte de tus productos es algo que debes de tener perfectamente configurado y planeado a través del apartado **Opciones>Gestión de Transportes**.

Desde la pantalla inicial del apartado Gestión de Transportes podrás acceder de manera rápida a las diferentes opciones de transporte de las que dispone tu comercio electrónico a través de las diferentes pestañas.

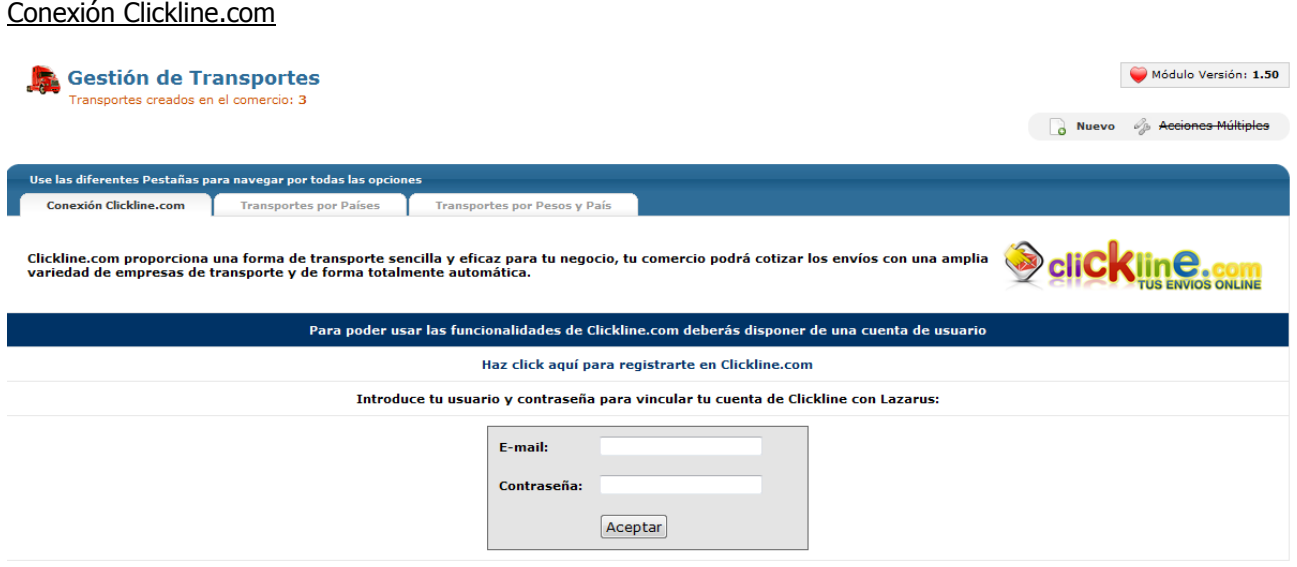

Teniendo en cuenta que el transporte de tu mercancía es algo básico para tu comercio electrónico, OpenLazarus ha desarrollado una **conexión con Clickline.com**. Clickline es un portal de gestión de transportes conectado con los principales transportistas a nivel nacional e internacional. A través de la conexión con Clickline.com, desde tu comercio electrónico podrás calcular de manera rápida los precios de transporte para cada envío en función de su destino, peso y volumen, tramitarlo con el transportista que más te interese e imprimir las etiquetas para pegar en tu paquete y esperar a que el transportista pase por donde le indiques a recoger el paquete y entregarlo a tu cliente con un servicio puerta a puerta.

Para conectar tu comercio con Clickline y poder cotizar tus envíos a través de su sistema de manera automática tan solo debes estar registrado en Clickline.com. Si quieres puedes acceder al registro haciendo click en tu panel de control. Una vez eres usuario, tan solo debes introducir tu e-mail y contraseña que has creado en tu registro en Clickline y ya estarás conectado. Para encargar envíos de manera directa, debes de tener créditos en Clickline, que podrás comprar en Clickline.com.

Para poder sacar el máximo partido al sistema de envíos de Clickline, lo ideal es tener los datos de volumen y peso de tus paquetes, para que el cálculo automático sea exacto. Si no dispones de estos datos, podrás utilizar el sistema igualmente, pero el cálculo de tarifa puede que no sea del todo exacto.

#### Transportes por países

Otra opción de envío que OpenLazarus te propone es el de **Transporte por países**, opción que podrás configurar en la pestaña homónima.

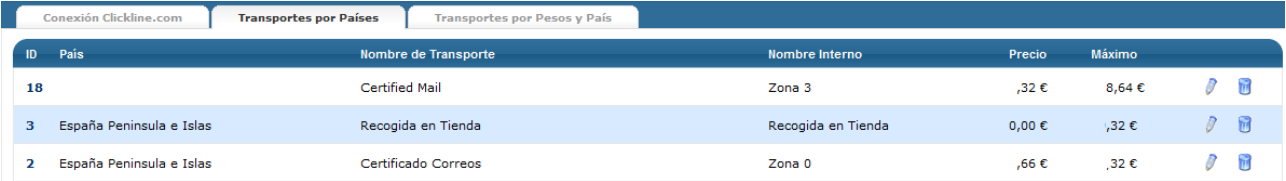

En la pantalla inicial de Transportes por Países encontrarás un listado de todos los transportes creados en tu comercio electrónico, con un ID, el País al que está asignado si así fuera, el nombre del Transporte, el Nombre interno que hayas definido para identificarlo en tu Panel de control, su precio y el precio de compra que hayas fijado para que el envío sea gratuito para tu cliente.

Para es crear un nuevo transporte, tan sólo debes hacer click en el icono de nuevo de la parte superior derecha y en la pantalla siguiente escoger la opción Transportes por Países para acceder a la pantalla de **Creación de nuevo Transporte por País.**

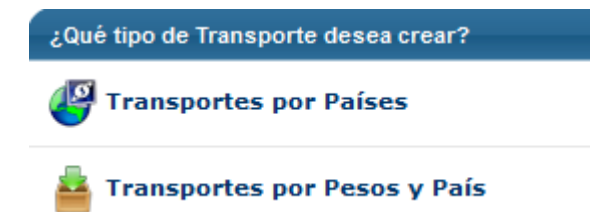

## Creación de nuevo Transporte por País

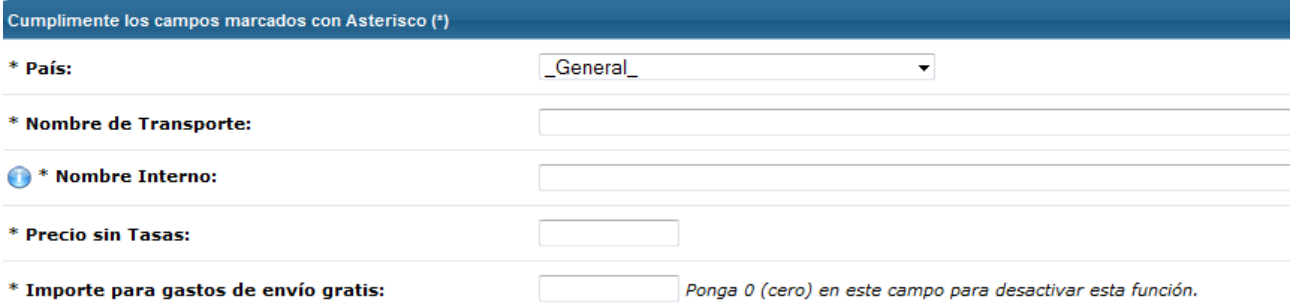

En la pantalla de creación de Nuevo Transporte por País deberás determinar al país desde el que quieres que sea operativo, pudiendo aplicarlo de manera general con la opción \_General\_ del desplegable, el nombre de Transporte, el Nombre Interno, el precio del transporte (sin tasas), así como el valor de la compra (sin tasas) a partir del cual los gastos de envío son gratuitos o desactivar esta opción poniendo un 0 en el campo Importes para gastos de envío gratis.

#### Transportes por pesos y país

Finalmente, dependiendo de la naturaleza de tus artículos o de los acuerdos que tengas con tu transportista, su peso puede ser importante a la hora de determinar los costes de los envíos y los gastos de transporte a aplicar. Es por ello que OpenLazarus incorpora la posibilidad de crear **Transportes por pesos y país** a través de la pestaña homónima. Con esta modalidad, el coste de transporte variará en función del peso del envío de acuerdo con los rangos de pesos que establezcas.

En la pantalla inicial de Transportes por Peso encontrarás un listado de todos los transportes creados en tu comercio electrónico, con un ID, el País al que está asignado si así fuera, el nombre del Transporte, el Nombre interno que hayas definido para identificarlo en tu Panel de control, el rango de peso al que está asignado, su precio y el precio de compra que hayas fijado para que el envío sea gratuito para tu cliente.

Si lo que quieres es crear un nuevo transporte por peso, tan sólo debes hacer click en el icono de Nuevo de la parte superior derecha. Con ello accederás a la pantalla de **Creación de nuevo Transporte por Peso.**

## Creación de nuevo Transporte por Peso

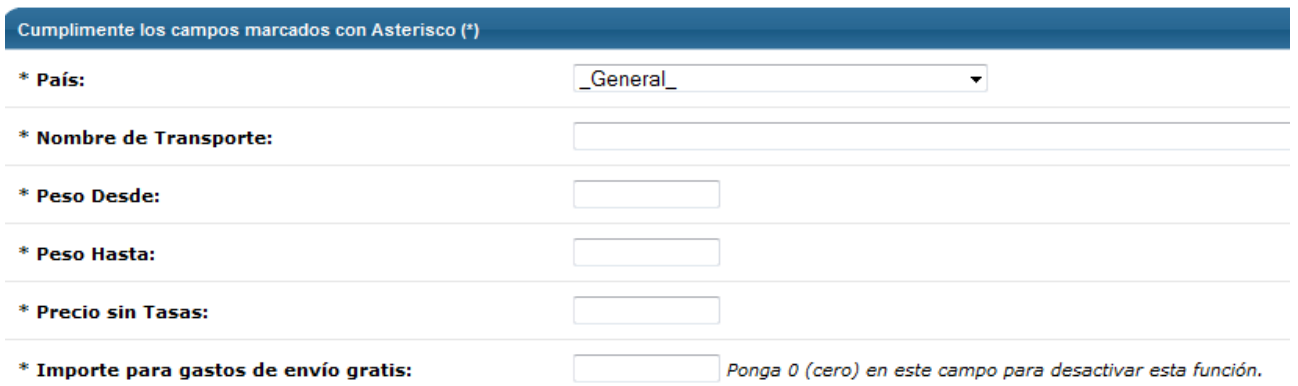

51 En la pantalla de Creación de nuevo Transporte por Peso podrás introducir todos los datos necesarios para configurar el nuevo transporte. En ella deberás escoger el país donde estará operativo. Si quieres que esté operativo en todos los países, escoge la opción \_General\_ en el desplegable. Después asigna un Nombre de Transporte, que será el que tus clientes verán en el comercio electrónico. Después deberás definir el rango de pesos al cual será aplicable este transporte, expresados en kilos. Ten en cuenta que no debe haber dos pesos coincidentes para el mismo país con dos tarifas diferentes para el buen funcionamiento del sistema. Finalmente, debes introducir el precio del transporte (sin tasas) y el importe de compra (sin tasas) a partir del cual los gastos de envíos serán gratuitos. Si no quieres que esta opción esté activa, introduce un 0 en este campo.

## 4.5 Mi primer pedido

Con todo lo anterior, ya puedes cortar la cinta e inaugurar tu comercio electrónico. Sólo falta esperar a que lleguen los primeros clientes y empieces a vender. Pero…espera un momento. ¡Acaba de llegar tu primer pedido! Has recibido una notificación o mientras estabas en tu Panel de Control ha salido un aviso en la parte superior derecha de tu pantalla. Un gran momento para tu comercio electrónico. Pasemos a ver lo que tienes que hacer para gestionarlo.

Todo lo relacionado con la Gestión de pedidos lo encontrarás en el apartado **Pedidos>Listado de Pedidos.**

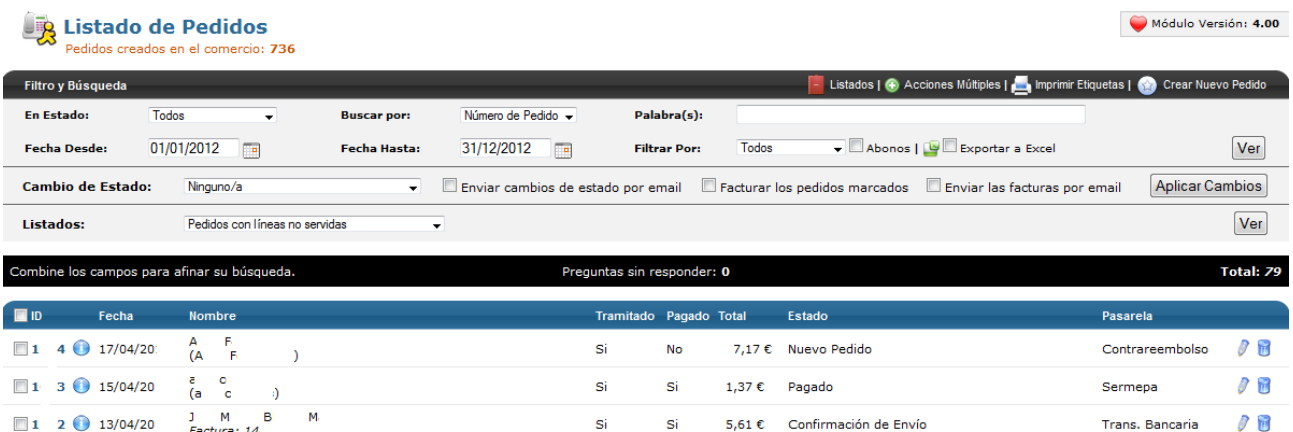

En la pantalla inicial del apartado **Listado de Pedidos** aparecerá la relación de todos los pedidos generados en tu comercio electrónico. En el listado de pedidos, tanto el inicial como el resultante de aplicar filtros y búsquedas, tendrás información básica sobre cada uno de ellos, tal como el ID del pedido, la fecha, el nombre, si está tramitado o no, si está pagado o no, el importe total del pedido, su estado y la pasarela utilizada. Además, si haces click en el icono de información situado entre el ID y la fecha, aparecerá información más detallada del pedido en cuestión. Si lo deseas, podrás editar cada pedido haciendo click en el icono del lápiz o eliminarlo haciendo click en el icono del cubo de la basura.

En la misma página inicial, en la parte superior derecha, encontrarás la opción de **Imprimir etiquetas**. Con esto, podrás imprimir las etiquetas que necesites para tus envíos escogiendo los pedidos que quieres enviar. Haciendo click en la opción, entrarás en una página donde podrás escoger los pedidos para los que quieres generar etiquetas de aquellos que están pendientes.

## Asignación de medidas y datos para la etiqueta

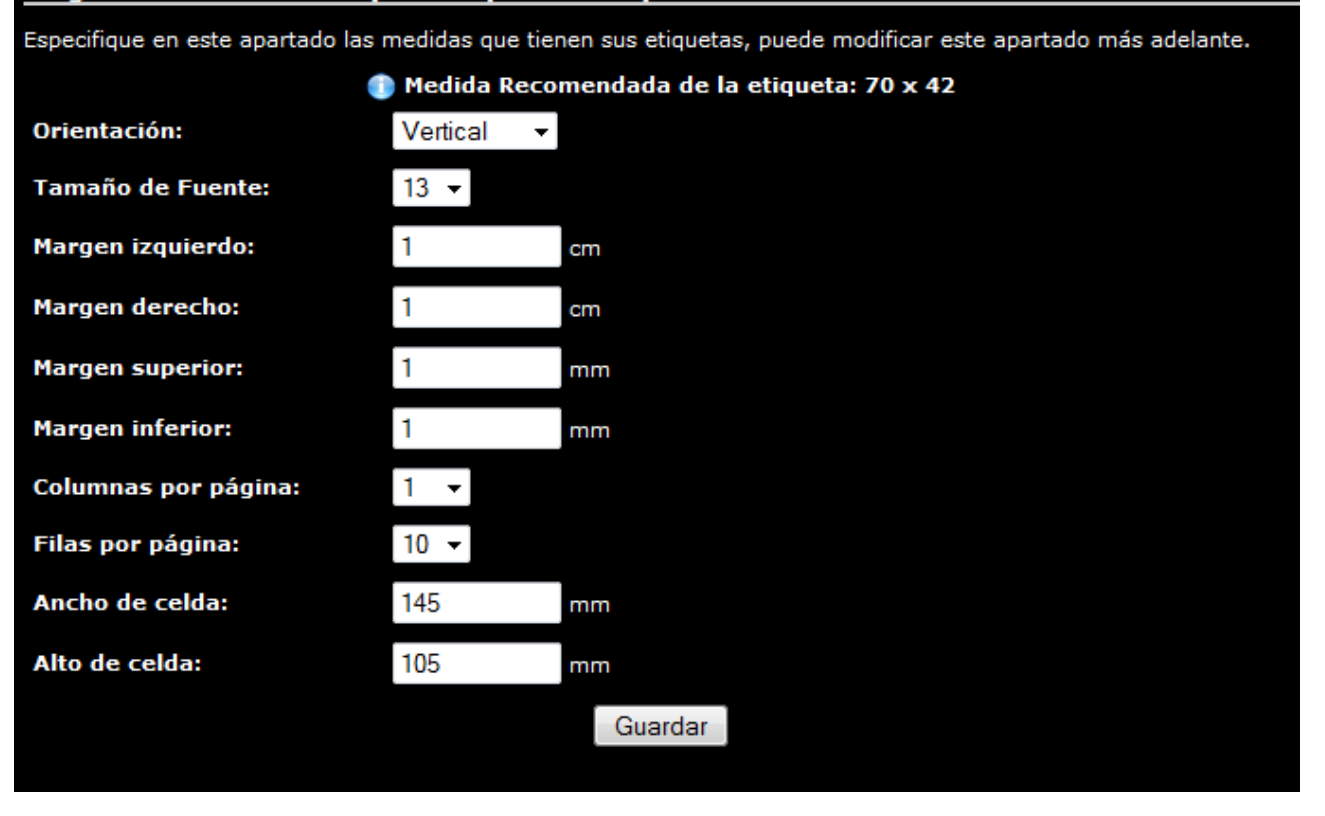

También podrás configurar las etiquetas haciendo click en la opción correspondiente e introduciendo información como la orientación de la etiqueta, el tamaño de fuente, los márgenes de cada etiqueta, las columnas y filas de etiquetas por página y el ancho y alto de cada celda.

Para poder gestionar el pedido que acabas de recibir debes hacer click en el icono del lápiz del pedido correspondiente. Con ello, llegarás a la página de **Edición de pedido**.

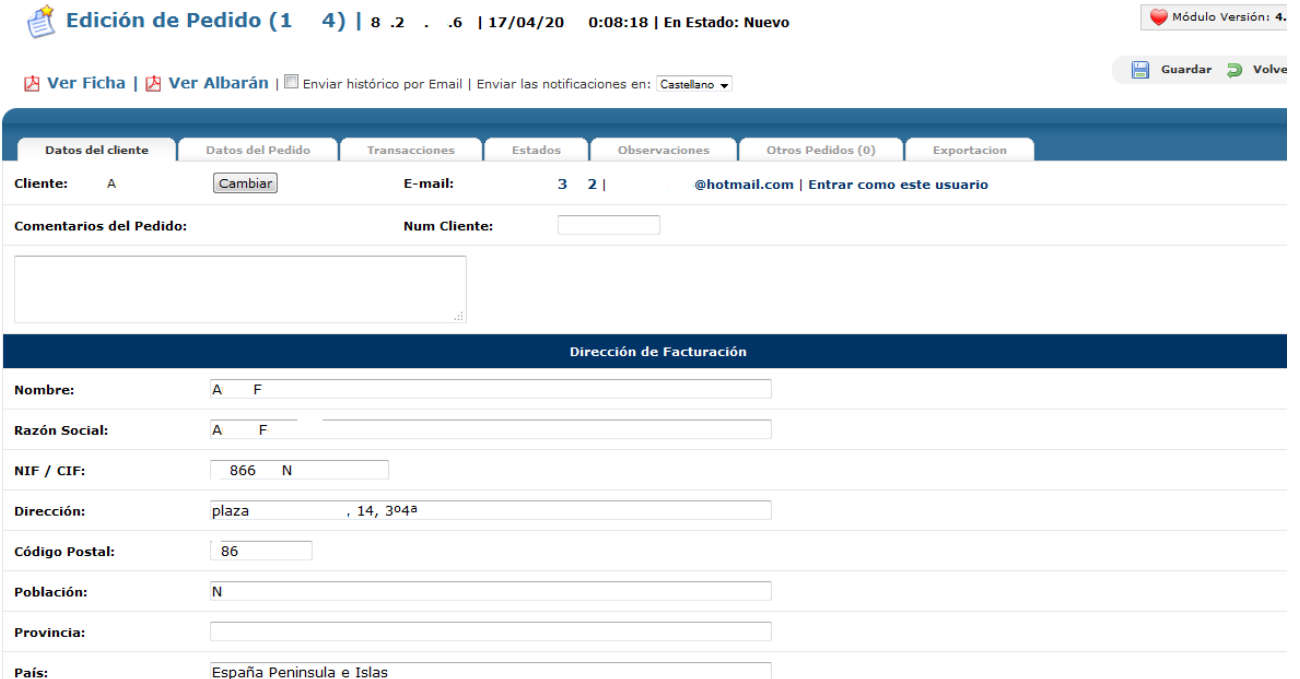

53 En la pantalla inicial de **Edición de Pedido** encontrarás datos básicos del pedido así como la información relevante sobre el cliente que ha realizado el pedido. Verás la IP desde donde se ha realizado el pedido, la fecha y hora de realización del pedido y el estado en el que se encuentra. Igualmente, podrás consultar, en formato PDF la Ficha completa del pedido y el Albarán del mismo, así como enviar el histórico por email al cliente si lo deseas.

En la parte inferior, podrás consultar los datos del cliente como su nombre (que puedes cambiar), su e-mail y comentarios del pedido si los hubiera. También tienes la opción de entrar en el panel de control del cliente haciendo click en la opción Entrar como este usuario, para poder ver qué información tiene a su alcance y como se le presenta, así como realizar cambios si fuera necesario.

Después podrás consultar los datos de facturación del cliente y la dirección de envío, pudiendo escoger para cada pedido la que sea más conveniente en caso de tener más de una.

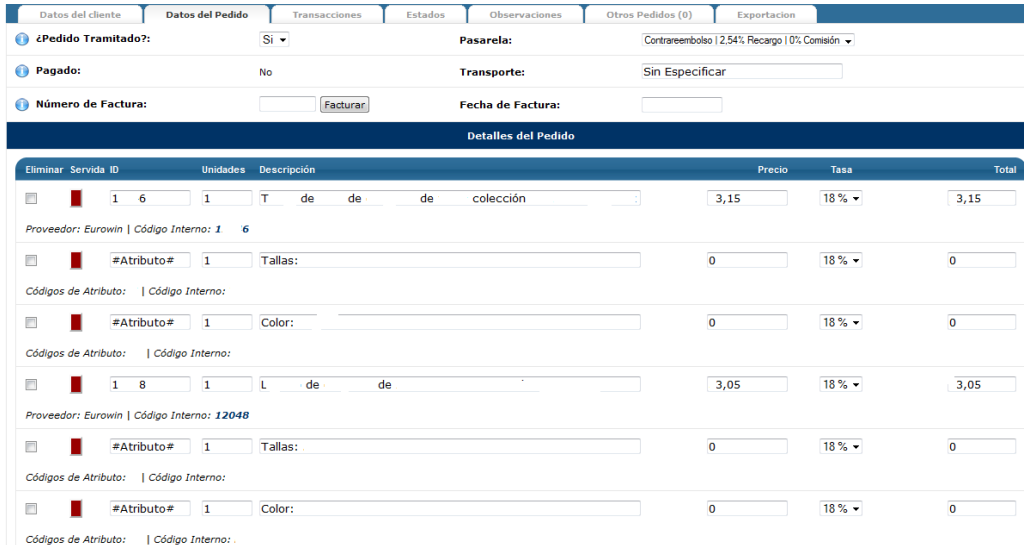

En la pestaña **Datos del Pedido** podrás consultar todos los detalles del pedido pormenorizados. En primer lugar, encontrarás información sobre si el pedido está tramitado, si está pagado o no, la pasarela de pago utilizada y el transporte asignado. Igualmente, si el pedido está pagado y en **General>Configuraciones generales** has escogido la opción de autogenerar facturas, aparecerá el número de factura. Todos estos datos son editables como consideres necesario.

A continuación, encontrarás la información relativa a los productos incluidos en el pedido. Para cada producto encontraremos el ID del producto, las unidades del pedido, la descripción del producto, el precio y la tasa aplicable, así como el proveedor de los datos y el código interno del producto. Además, si el producto tiene Atributos asociados, encontraremos la información relativa a los atributos, tantas líneas como atributos tenga asociado el producto. Si lo deseas, podrás insertar nuevos productos haciendo click en la opción Insertar línea de la parte inferior, pudiendo recalcular el pedido con las nuevas líneas insertadas. También puedes eliminar productos del pedido haciendo click en la casilla de la parte izquierda.

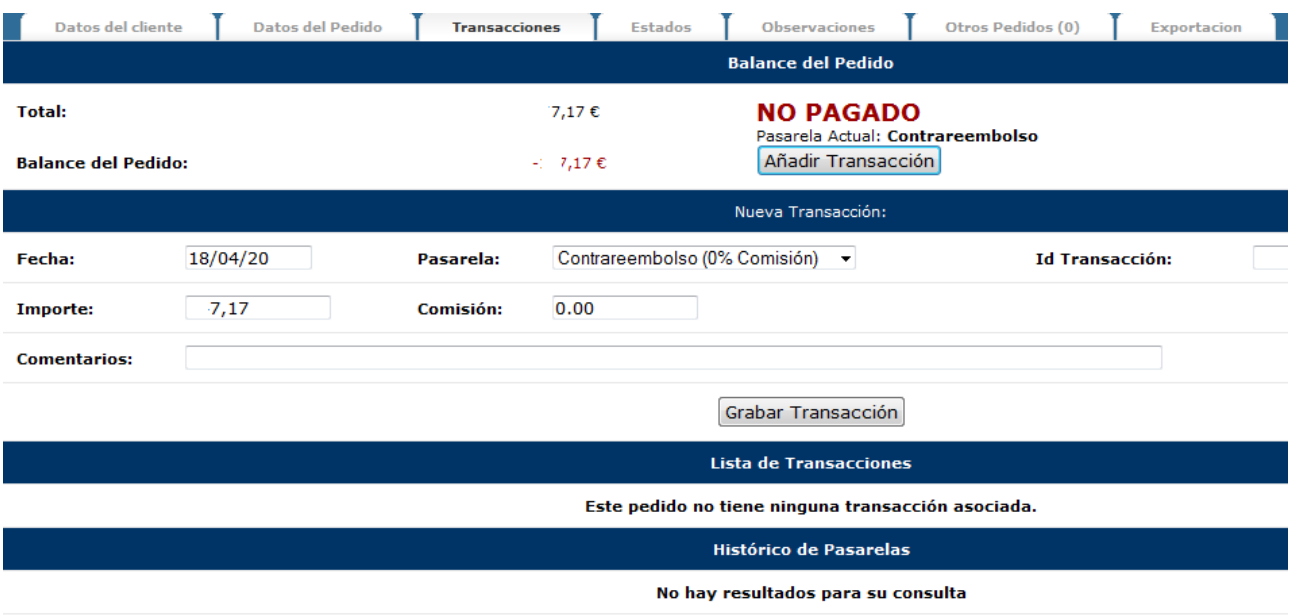

En la pestaña **Transacciones** podrás consultar todas las transacciones generadas por el pedido y su estado. Verás el total generado, el balance, por si se ha pagado parcialmente, y el estado y la pasarela de pago asignada o utilizada. Si deseas añadir una transacción manualmente o cambiar algún parámetro, sobre todo para formas de pago offline, tan sólo debes hacer click en Añadir transacción. Deberás introducir datos básicos de la transacción como fecha, pasarela utilizada, ID de la transacción, importe, comisión si la hubiera y comentarios si fuera necesario. Si con esto, el balance de transacción queda a cero, automáticamente el sistema cambiará el estado de pago del pedido. Si ha habido transacciones en el pedido, a continuación saldrá el listado, así como un Histórico de pasarelas si ha habido cambios en la forma de pago o utilización de diversas formas de pago.

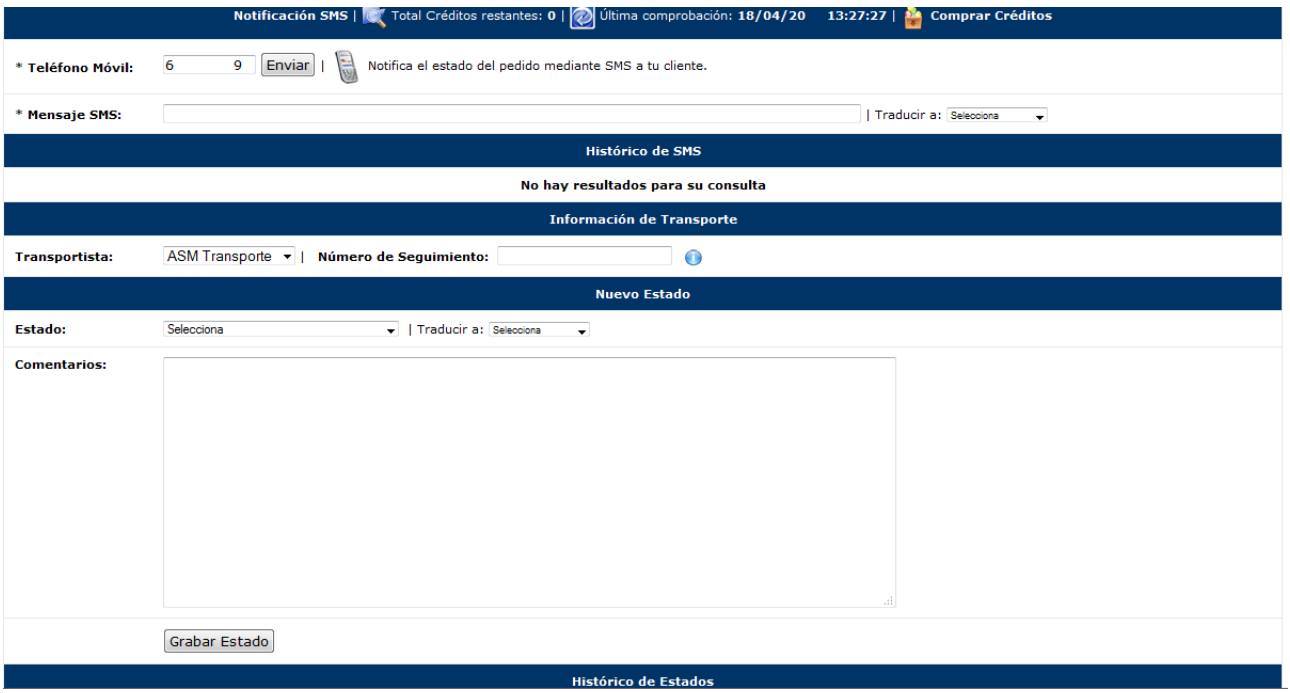

En la pestaña **Estados** podrás comprobar la evolución del pedido en lo que se refiere a sus estados, así como hacer seguimiento y poder notificar cambios de estado a tus clientes. Lo primero que encontrarás será la opción de realizar envíos de sms al cliente notificando cualquier cambio o información relativa a su pedido. Para ello, solo debes introducir el Mensaje SMS en su campo y, si es necesario, podrás traducirlo a múltiples idiomas

escogiendo uno del desplegable. Recuerda que para poder enviar sms, debes disponer de créditos, que puedes comprar haciendo click en el icono del paquete con globos. Si has enviado sms anteriormente, aparecerá el histórico de los mismos.

También podrás consultar el estado del envío. Para ello, debes seleccionar el transportista asignado del desplegable que aparece en Información de Transporte e introducir el número de seguimiento que el transportista te haya facilitado. Introduciendo esta información, podrás acceder a la información relativa al estado del transporte.

Finalmente, si necesitas cambiar el estado, lo podrás hacer en el apartado **Cambio de estado**. Para ello, sólo debes seleccionar el nuevo estado del desplegable y, si lo deseas, traducirlo al idioma que requieras o introducir comentarios adicionales y, después, hacer click en Grabar Estado. Todos los estados que haya tenido el pedido, con sus comentarios adicionales, los podrás consultar en la parte inferior de Histórico de estados.

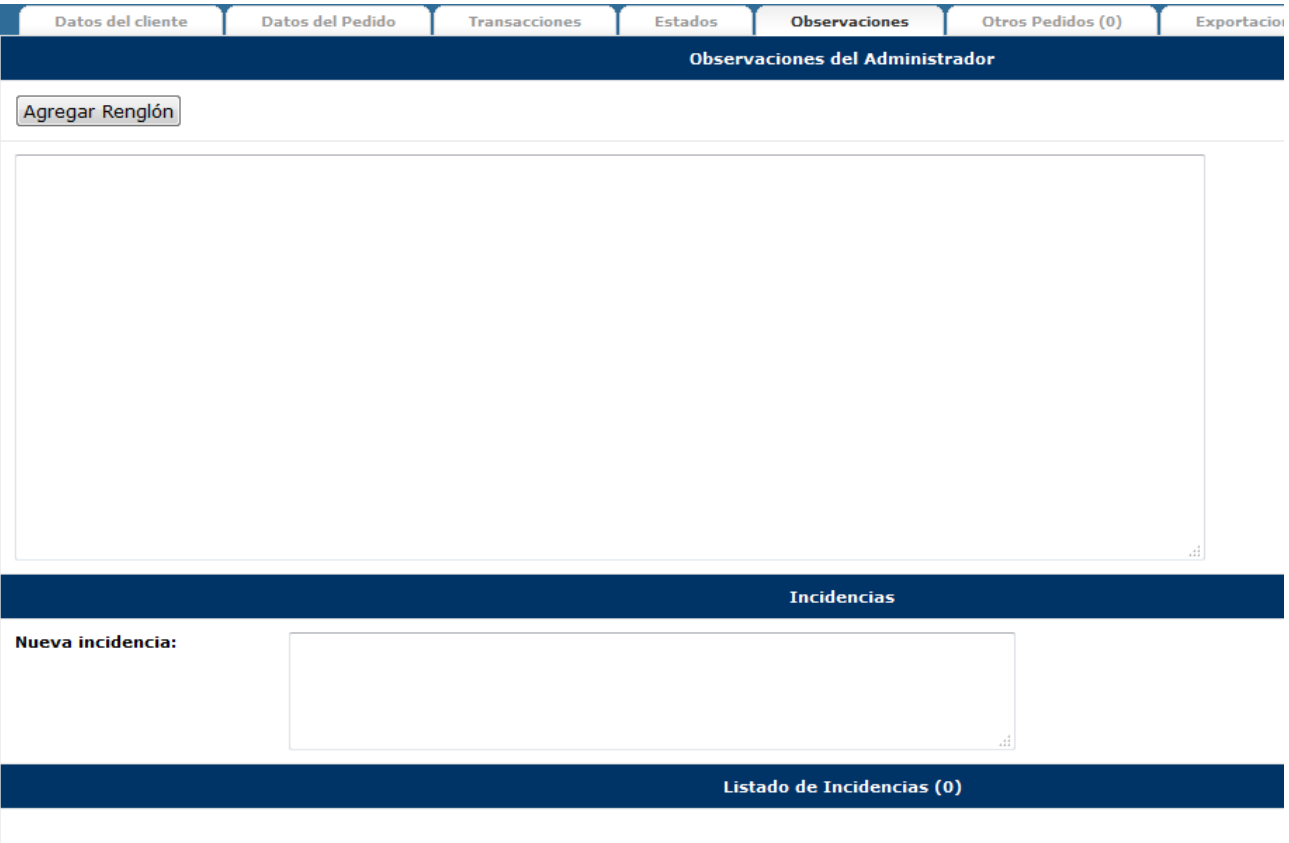

En la pestaña **Observaciones** podrás introducir y/o consultar comentarios adicionales de manera general sobre el pedido, así como incidencias que puedan surgir. De esta manera, si quieres añadir alguna observación, tan sólo debes introducir el texto en el campo y hacer click en Agregar renglón. Si lo que quieres es agregar una incidencia, tan sólo debes agregar el texto en el campo y hacer click en aceptar. En la parte inferior podrás consultar todo el listado de Incidencias si las hubiera.

Una vez que hayas comprobado que el pedido es correcto y que la forma de pago aplicable se ha procesado con éxito. Sólo te falta envolver el producto y enviarlo a su destinatario. O si tu tienda es de modalidad dropshipping, pasar el pedido al mayorista con el que trabajes y esperar que tu cliente queda satisfecho para que vuelva a tu tienda.

# OpenLazarus al detalle

En este apartado repasaremos todo el sistema OpenLazarus de manera exhaustiva, siguiendo la estructura de información para que os sea fácil seguir las explicaciones. Con esto, podremos descubrir todos los apartados del sistema y dominar nuestro comercio electrónico para exprimirlo al máximo.

# 1.Panel de control/Inicio

### Tags: panel de control, inicio, acceso

Absolutamente todo el comercio electrónico lo podrás gestionar a través del panel de control. Para acceder a él, deberás dirigirte en tu navegador a la dirección [http://www.eldominiodetucomercio.com/gestion.](http://www.eldominiodetucomercio.com/gestion) Una vez allí, debes introducir el usuario y contraseña que has incluido en el proceso de contratación y que también te hemos hecho llegar por correo electrónico. Con esto, accederás al panel de control, donde podrás acceder y gestionar todos los apartados de tu comercio electrónico.

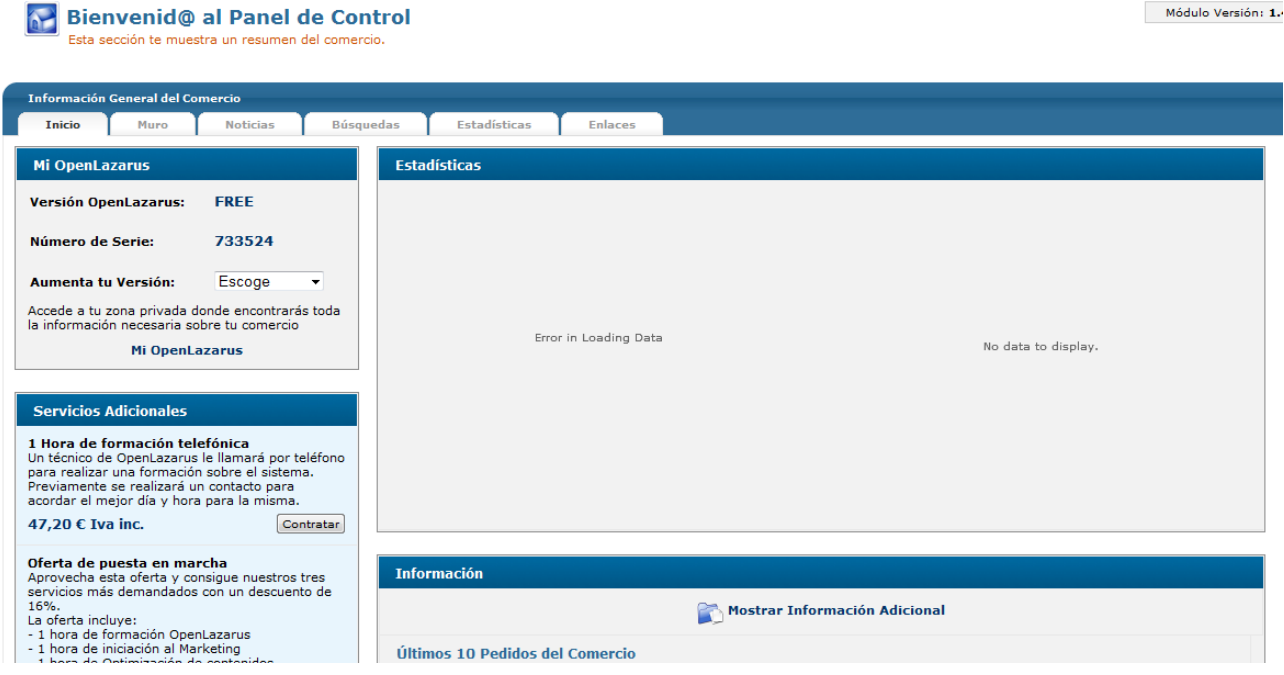

Una consideración muy importante que debes de tener en cuenta es **que cualquier operación que realices en tu Panel de Control la debes de guardar** para que tenga efectos. En la parte superior derecha de todas las pantallas que permitan cambios aplicables a tu comercio encontrarás un icono de Guardar. Recuerda de hacer click siempre que realices algún cambio. Para poder visualizar el cambio en tu comercio electrónico, deberás de refrescar la página de tu comercio electrónico pulsando F5.

Para que puedas acceder de manera rápida a información relevante sobre tus clientes, productos, marcas, etc., siempre que estés navegando por tu Panel de Control encontrarás en la parte superior un cuadro de **Búsqueda Inteligente**. En ese campo podrás introducir texto de búsqueda y aparecerán de manera automática los elementos que lo contengan hasta que encuentres la información que buscas.

## 1.1 Inicio

### Tags: Inicio, panel de control, Mi OpenLazarus, Versiones, upgrade, servicios, comunidad

El apartado **inicio** es el primero que vas a encontrar cada vez que accedas al panel de control. Desde aquí podrás hacer accesos rápidos a todos los apartados de la página web y tener una información general y rápida

Módulo Versión: 1.

sobre el funcionamiento de tu comercio. En la parte superior tendrás el acceso a todos los campos de gestión que en este apartado iremos desgranando. En la parte central, encontrarás la **información general del comercio**, con diversos apartados.

El apartado Inicio será el que aparezca por defecto y en él encontrarás un resumen básico de tu comercio. En la columna de la izquierda, encontrarás **información sobre tu OpenLazarus**: la versión que tienes contratada, el número de serie y también podrás gestionar la contratación de una nueva versión. Recuerda que cada versión lleva aparejada una serie de características y debes analizarlas para escoger la versión que se adapte mejor. Para ello, en nuestra página web (openlazarus.com) en el apartado **Producto/versiones** encontrarás una tabla comparativa. Si necesitas ampliar la información, podrás acceder también desde aquí al apartado **Mi OpenLazarus**, donde tendrás información como tu **versión, dominio, número de serie, número de registros, tamaño de la base de datos y espacio en disco** usado actualizados; así como proceder a realizar una **copia de seguridad de los datos de tu comercio y recuperarla** en caso de que hayas perdido la información. Debes de tener en cuenta que la recuperación será completa de todo el sistema, con lo que si deseas una recuperación parcial no podrás utilizar este sistema.

Desde el apartado Inicio, también la columna de la izquierda, podrás consultar los **servicios adicionales** que OpenLazarus pone a tu disposición para optimizar el rendimiento de tu comercio, así como acceder, si lo deseas, al conjunto de servicios con toda la información y la posibilidad de contratarlos de manera inmediata.

Consejo de Lázaro: Permanece atento al apartado de servicios adicionales, ya que OpenLazarus lanza promociones que quizá te puedan interesar. Echa un vistazo a la gama de productos por si alguno de ellos se adapta a tus necesidades. Están pensados para poder mejorar el rendimiento de tu negocio.

Siguiendo en la columna izquierda, podrás acceder de manera directa a la **Comunidad online OpenLazarus**. Desde aquí llegarás **al Foro de la comunidad**, donde los miembros de OpenLazarus se ponen en contacto para resolver dudas y preguntas, compartir ideas, experiencias, etc. Date una vuelta por allí y seguro que te ayuda en muchas de las dudas que te puedan surgir. Si lo que tienes es una duda concreta, consulta las preguntas y respuestas más frecuentes en la **Base de Conocimientos**. O si lo que quieres es saberlo todo de OpenLazarus, accede a la **documentación técnica**, dónde suponemos que habrás llegado si estás leyendo esto.

Finalmente, desde OpenLazarus sabemos que el hecho de tener toda la información es indispensable. Por eso te ofrecemos diversas vías para que te mantengas siempre conectado con nosotros y así seas el primero en enterarte de todo. Desde aquí podrás acceder a los últimos artículos de nuestro **blog** de manera directa y también podrás seguirnos en nuestro **Facebook y Twitter** corporativo. Te aconsejamos que te mantengas conectado con nosotros, ya que iremos dando información sobre OpenLazarus, el sector del comercio electrónico., las Redes Sociales…y estamos seguros de que no quieres perderte nada!

En la parte central de este apartado encontrarás **gráficos estadísticos sobre las últimas compras y las visitas.** Y también la información sobre los últimos pedidos del comercio y los últimos clientes del mismo. Desde aquí podrás pasar a editarlos, cosa que veremos con detalle más adelante.

## 1.2 Muro

### Tags: Inicio, panel de control, muro

Dentro de **Información General del comercio** podrás acceder al **muro.** Esta es una zona de comunicación entre los diversos usuarios de tu comercio electrónico. Más adelante te enseñaremos cómo hacerlo, pero tienes la posibilidad de crear tantos usuarios como desees, con su clave de acceso y con acceso a diferentes contenidos según tú quieras configurar. En el muro, los diferentes usuarios podrán compartir ideas, tareas, enlaces o cargar archivos para que el resto de usuarios puedan verlos, comentarlos, compartirlos…

## 1.3 Noticias

## Tags: Inicio, panel de control, noticias, información

En la pestaña **noticias** del apartado Inicio podrás acceder a las últimas informaciones sobre OpenLazarus que generemos. Aquí podrás leer la actualidad sobre nuevas versiones y novedades que incorporen, nuevas versiones, promociones, etc. Ten en cuenta que algunas de estas informaciones, cuando sean especialmente relevantes, también te aparecerán en formato pop-up cuando te conectes por primera vez después de haberse generado, pero aquí tendrás el archivo completo para que las consultes siempre que quieras.

## 1.4 Búsquedas

### Tags: Inicio, panel de control, búsquedas

La siguiente pestaña que encontrarás es la correspondiente al apartado **Búsquedas**. En esta apartado aparecerán las últimas búsquedas efectuadas en tu comercio electrónico, es decir, aquello que los usuarios han buscado en tu comercio electrónico a partir del motor de búsqueda que tienes incorporado. Esto te dará información relevante sobre los artículos de más éxito, los que generan mayor movimiento o la manera que tienen las personas usuarias de buscarlos, con lo que podrás adaptar la información y su presentación para optimizar la experiencia de los usuarios en tu página web y aumentar las probabilidades de negocio.

## 1.5 Estadísticas

### Tags: estadísticas, tráfico web, estadísticas visitas, estadísticas artículos

La penúltima pestaña que encontrarás será la de **estadísticas**. En este apartado encontrarás estadísticas básicas de visita, páginas vistas, artículos vistos, etc. En otro apartado de la página web que verás más adelante tendrás todas las estadísticas relativas a la actividad comercial, pero en este apartado tendrás la información más relevante para evaluar el funcionamiento de tu página web a nivel de tráfico, llegada de clientes, artículos de mayor éxito, disposición de la información…y cotejando estas informaciones con otras más comerciales podrás definir una estrategia de crecimiento fundamentada.

## 1.6 Enlaces

## Tags: Enlaces, posicionamiento, páginas web

El último apartado de información general es el que habla de **Enlaces.** En este apartado encontraremos un listado de páginas web que enlazan con nuestro comercio electrónico o lo han hecho durante los últimos 30 días. Este es un elemento interesante, ya que los enlaces en páginas web generar movimiento constante, lo que se traduce en mayores opciones de venta, y también nos ayuda con el posicionamiento natural en buscadores.

Consejo de Lázaro: Presta especial atención a las páginas web de tu sector, foros, etc. Intenta que enlacen tu comercio electrónico desde allí, ya sea a través de proveer información de interés o de tus opiniones. Con ello generarás conocimiento de tu comercio, tráfico y un mejor posicionamiento. Siempre que alguien te enlace, agradéceselo y plantéate políticas de intercambio de banners con otras páginas web de tu sector o de sectores afines para conseguir un beneficio mutuo.

# 2. General

## 2.1 Configuraciones generales

En este apartado podrás configurar los aspectos básicos de tu comercio, en lo que se refiere a elementos de funcionamiento e internos. Es importante que repases todas las opciones que aquí podrás encontrar, ya que hay elementos esenciales en el funcionamiento cotidiano de tu comercio y que pueden influir en su éxito. Empecemos.

## 2.1.1 General

Tags: configuración general, configuración básica, cerrar comercio, registro de usuario, registros, comportamiento de escaparates, comportamiento de familias, comportamiento de subfamilias, búsquedas en la web

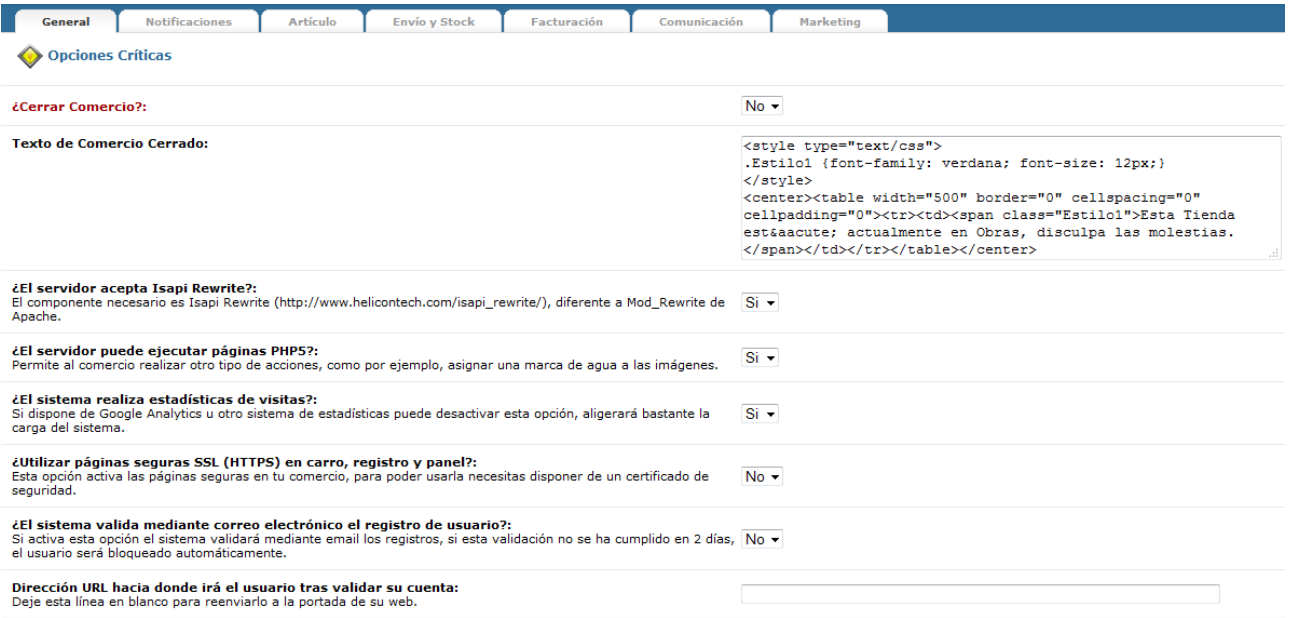

Esta pestaña permite acceder a diversas opciones de configuración inicial/general que hay que tener en cuenta para el óptimo funcionamiento del comercio y que es importante que tengas correctamente configuradas antes de empezar tu actividad comercial.

La primera opción que encuentras es la de **cerrar comercio**. Esta opción es por si quieres que tu tienda sea visible siempre. Puede ser que en algún momento prefieras que tu tienda no sea visible porque estás realizando cambios, renovando la imagen, etc. En este caso, escogiendo sí, cuando un usuario llegue a tu página web verá el texto que puedes cambiar en la opción **Texto de Comercio Cerrado**. Por defecto, el texto será "Esta Tienda está actualmente en obras, disculpa las molestias".

Las siguientes dos opciones se refieren a elementos técnicos, **Isapi Rewrite y páginas PHP5**, que, por defecto, quedan activadas, ya que es la configuración recomendada. Si tus conocimientos informáticos permiten incidir en estos ámbitos, configúralos como creas oportuno.

Las **estadísticas de visitas** son un elemento importante a la hora de evaluar el rendimiento de nuestro negocio y una herramienta útil para planificar estrategias de venta en el futuro. Es por eso que el propio sistema OpenLazarus incorpora la opción de realizar estadísticas de visitas, que encontrarás en el Inicio, tal y como hemos explicado antes, y de manera más detallada en el apartado **Estadísticas del Comercio**, que veremos en detalle más adelante. La realización de estadísticas de visitas por parte del sistema supone una carga adicional al funcionamiento del mismo, así que plantéate la posibilidad de integrar otro sistema de estadísticas independiente para aligerar la carga del sistema.

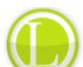

Consejo de Lázaro: Ten en cuenta que en Internet existen diversos sistemas de estadísticas que puedes integrar en el funcionamiento de tu página web. Uno de los más extendidos es el sistema Google Analytics. Para integrarlo, sólo debes hacer una búsqueda en Internet sobre "Google Analytics" y allí encontrarás los pasos a seguir para integrarlo. Si tienes alguna duda, no dudes en consultarnos.

Seguidamente encontrarás la opción de **utilizar páginas seguras (https) en carro, registro y panel**. Esto supone una encriptación de estas páginas para mejorar la seguridad, ya que son las que comportan la introducción de datos más sensibles. Esto básicamente se utiliza para dar mayor confianza a los clientes, pero para poder tenerlo activado necesitarás disponer de un certificado de seguridad.

Las siguientes opciones se refieren a la validación de los registros de usuario. El sistema OpenLazarus requiere que los usuarios que quieran realizar una compra deban registrarse para poder hacerlo y así facilitar también la labor de facturación y agilizar el proceso de compra recurrente en un futuro. Igualmente, también puede ser que quieras ofrecer contenidos exclusivos para usuarios registrados, con lo que el procedimiento de registro debe de quedar claro. En este caso, encuentras la opción de **validar el registro de usuario mediante correo electrónico**. Si activas esta opción, el registro de un usuario nuevo no estará finalizado hasta que no lo valide a través de un enlace que recibirá en su correo electrónico y cuyo contenido podrás modificar tal y como te explicaremos más adelante. Si la validación no se realiza en 2 días, el usuario quedará bloqueado. Aquí también podrás introducir una **dirección URL donde quieres que el usuario vaya una vez valide su registro**. Si no introduces nada, llegará a la página de inicio. Si marcas esta opción con un no, el registro de usuario finalizará introduciendo todos los datos en la página web.

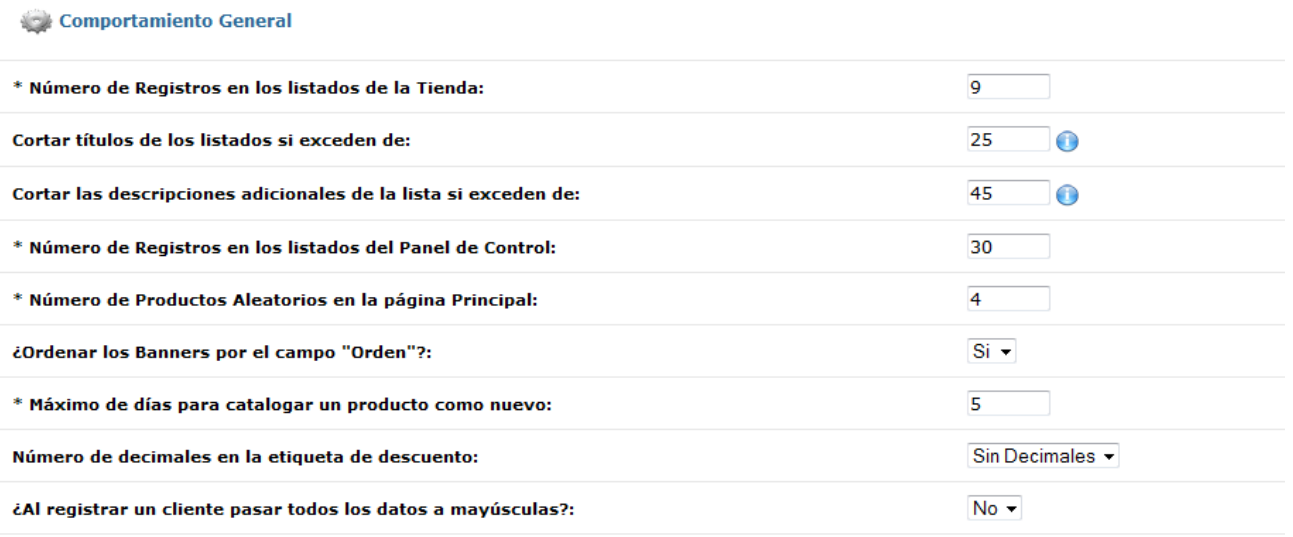

Las siguientes opciones se refieren a la generación y disposición de la información, tanto en la tienda como en el Panel de control interno en el que te encuentras. El **Número de Registros en los listados de la Tienda** se refiere al número máximo de registros (artículos) que el usuario verá en una única página cuando acceda a un listado, es decir, consulte una familia o subfamilia, haga una búsqueda, etc. Ten en cuenta que esto afecta sobre todo al acceso a la información por parte del usuario y afecta a la disposición visual de los artículos.

Los textos de estos listados de artículos también afectan a la disposición visual de tu página web. Es por eso que tienes opción de cortar los textos si exceden de un determinado número de caracteres, tanto en los **títulos** como en las **descripciones adicionales**. Para acceder a los textos completos, el usuario deberá acceder a la ficha individual del artículo en cuestión. Si pones un 0 en los campos correspondientes, los textos no se cortarán.

El **Número de Registros en los listados del Panel de Control** se refiere a los listados a los que podrás acceder en las diferentes opciones. Así definirás el número de artículos que podrás ver en una única página al realizar una consulta, gestiones, tramitar pedidos, etc. Esto sólo afectará a tu Panel de control interno, no a la página web que podrán ver los usuarios.

La página principal de tu página web puede mostrar una serie de productos aleatoriamente para poder mejorar su aspecto visual. Con la opción **Número de Productos Aleatorios en la página Principal** podrás definir cuántos de estos artículos quieres mostrar.

Consejo de Lázaro: Ten en cuenta que la portada de tu comercio electrónico es el escaparate de tu tienda. Es lo primero que el usuario va a ver al llegar a tu página web y es esencial que la impresión sea grata para seguir sus compras. Es por eso que debes de ser cuidadoso en la selección de lo que aparecerá en tu portada, destacando artículos con un potencial mayor o donde eres más competitivo, así como teniendo un diseño atractivo y sencillo en la disposición de la información.

Tu página web puede incluir diversos banners o espacios publicitarios, para tu propio consumo o como espacios que puedes vender a personas o páginas que quieran anunciarse en tu página web. Estos se pueden **ordenar por el campo "Orden",** campo que definiremos más adelante cuando expliquemos la gestión de banners. Por defecto, el sistema incorpora afirmativamente este campo.

La opción **Máximo de días para catalogar un producto como nuevo** se refiere a la posibilidad de que los artículos salgan destacados como novedades en tu comercio electrónico. Este es un apartado destacado que permite dar mayor visibilidad a los productos en el momento que empiezas a venderlos. El número de días que introduzcas aquí hará que los productos se consideren novedades y puedan salir en el apartado correspondiente hasta que se cumpla el plazo que marques desde que se empezaron a vender en tu comercio electrónico.

Es frecuente que haya artículos que, por una razón u otra, se encuentren en promoción y tengan un descuento. Para presentar este descuento existen **etiquetas donde se pueden introducir decimales o no**. Esto sólo afecta a la información que ve el usuario, no al cálculo del descuento por parte del sistema.

Finalmente, dentro de este grupo podrás activar la opción de **pasar todos los datos de registro de cliente a mayúsculas**. Esto básicamente dependerá del sistema de recopilación de datos que utilices y lo que te resulte más práctico.

Comportamiento de Escaparates. Familias y Subfamilias

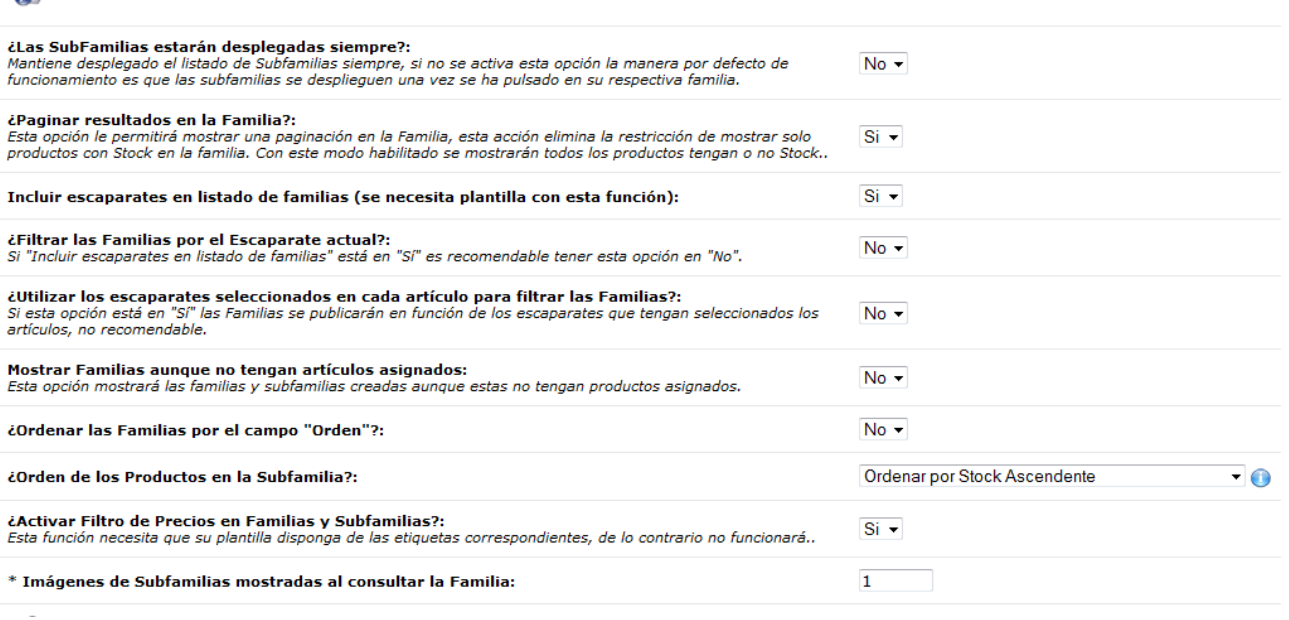

El siguiente grupo de opciones se refiere al **comportamiento de Escaparates, familias y subfamilias**. Por esto entendemos opciones de presentación visual de estos elementos en tu comercio electrónico de cara al usuario.

La primera opción se refiere a si **las subfamilias estarán desplegadas siempre**. Los artículos de tu comercio electrónico se clasifican en función de familias y subfamilias, creadas por afinidades, precio o cualquier otro criterio que sea útil. Con esta opción puedes escoger si las diferentes subfamilias que puede tener cada familia, para una mejor clasificación de los artículos, estén siempre visibles para el usuario o, por el contrario, solo se muestren si el usuario muestra interés en una familia haciendo click sobre ella.

Consejo de Lázaro: A la hora de decidir, ten en cuenta que es importante que el usuario tenga siempre la información clara y de fácil acceso, con lo que ten cuidado a la hora de presentar demasiada información.

La segunda opción se refiere a la posibilidad de **paginar resultados en la familia**. Si activas esta opción, cuando un usuario de tu comercio electrónico acceda a una familia, le aparecerán artículos de toda la familia, sin necesidad de que escoja una subfamilia concreta para poder ver artículos. Lógicamente, el usuario también tendrá la opción de escoger una subfamilia para concretar más los artículos que puede ver. Además, también podrán ver artículos sin stock en un primer momento de acceso a la familia en cuestión.

En la siguiente opción podrás escoger si quieres **incluir escaparates en listado de familias**, es decir, si cuando el usuario está consultando familias también salgan los diferentes escaparates en el mismo listado de información. Ten en cuenta que los escaparates son los grandes grupos de artículos dentro de tu comercio. Los listados no conviene que sean especialmente extensos, con lo que valora si el hecho de introducir también los escaparates no genera demasiada información visualmente y puede inducir a desorientación. En función de la opción que escojas, escoge la que corresponda en la opción de **filtrar las familias por el escaparate actual** con la recomendación que te hacemos para optimizar la presentación de escaparates, familias y subfamilias de cara al usuario.

Los artículos de tu comercio electrónico estarán asignados a escaparates, familias y, opcionalmente, subfamilias. Cuando los usuarios estén navegando por los artículos, puedes hacer que el sistema se remita a los escaparates con los que está relacionado para **mostrar sólo las familias que corresponden a cada escaparate**. Para facilitar la navegación, recomendamos no activar esta opción, para que así el usuario pueda moverse de manera más rápida y libre por tu página web.

En lo que se refiere a familias, éstas pueden estar creadas pero no tener artículos asignados. Con la opción **Mostrar Familias aunque no tengan artículos asignados**, podemos hacer que las familias creadas que no tengan artículos relacionados no se muestren al usuario para evitar confusiones. Igualmente, en la presentación visual de las familias, éstas se pueden **ordenar por el campo "Orden"**, que se edita en el apartado de Gestión de Familias que más adelante explicaremos en detalle.

El **Orden de los productos en la Subfamilia** se refiere a la presentación de los productos que se encuentran dentro de cada subfamilia cuando el usuario haga click en cada una de ellas. Se puede ordenar por fecha, título (alfabéticamente), precio o stock y de manera ascendente o descendente.

Cada vez más, una de las opciones de filtrado de artículos que los usuarios buscan es a través de un rango de precios, cuando se dispone de un presupuesto concreto. Para ello, y siempre que tu plantilla esté preparada para esta función, puedes **activar el filtro de precios en familias y subfamilias**, con lo que el sistema añadirá a tu plantilla una opción de filtrado de artículos por precio dentro de cada familia y subfamilia. Así, tus usuarios podrán escoger un determinado rango de precios y ver sólo los artículos que en él se incluyan.

Es posible que dentro de cada familia tengas diversas subfamilias que se muestran en el momento de hacer click en cada familia. Estas subfamilias pueden tener imágenes asociadas. Con la opción de **Imágenes de Subfamilias mostradas al consultar la Familia** determinarás el número de imágenes que saldrán de cada subfamilia cuando el usuario navegue por cada una de las familias de tu comercio electrónico.

#### $\oslash$  Búsquedas

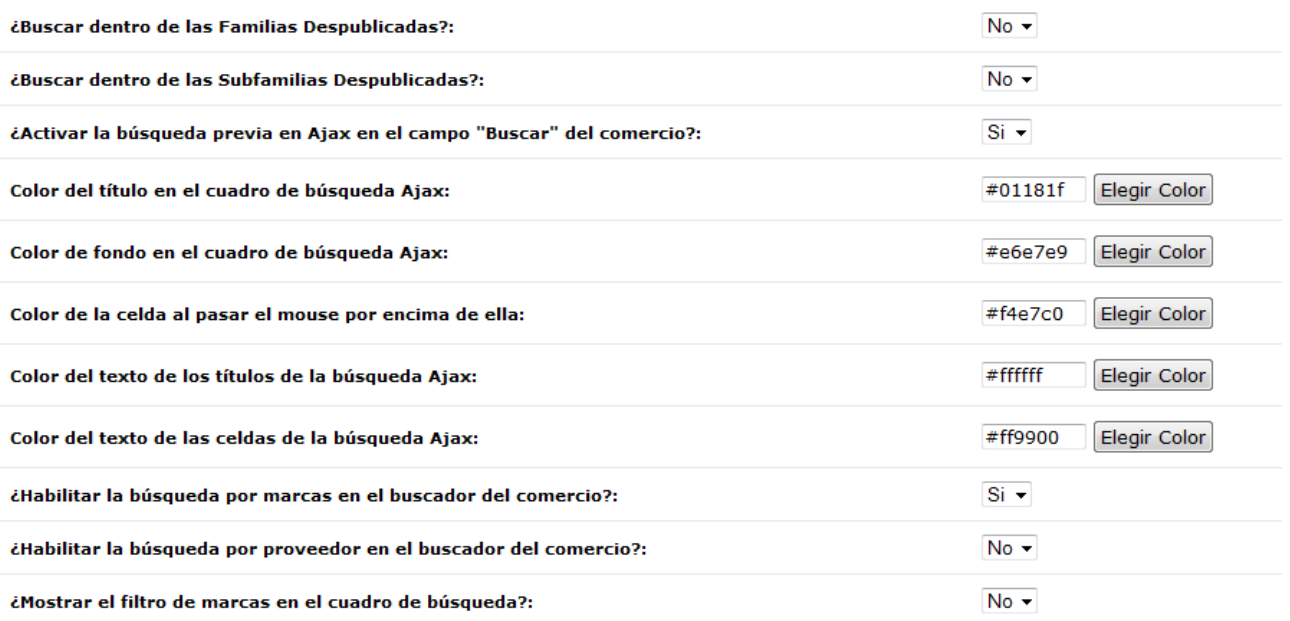

Los comercios electrónicos de OpenLazarus incluyen un motor de búsqueda para que los usuarios que llegan a ellos puedan llevar a cabo búsquedas de artículos de manera fácil y rápida y así facilitar su navegación e incrementar las posibilidades de compra. En el siguiente grupo de opciones podrás definir el funcionamiento de las búsquedas.

Las opciones de **Buscar dentro de las Familias Despublicadas y Buscar dentro de las Subfamilias Despublicadas** se refieren al hecho que en las búsquedas realizadas también se incluyan las familias y subfamilias que tú has decidido despublicar o no publicar aun por alguna razón. Esto no es recomendable, para no arrojar resultados que luego, por el motivo que sea, no puedan culminar en compra o no sea de tu interés mostrar.

Si **Activas la búsqueda previa en Ajax en el campo "Buscar" del comercio**, a medida que un usuario vaya introduciendo caracteres en el cuadro de búsqueda del comercio le irán apareciendo posibles resultados o predicciones que correspondan con el texto que está introduciendo, para poder agilizar la navegación y acceder directamente al artículo en búsqueda antes de introducir toda la información.

Las siguientes opciones son puramente visuales y se refieren al color del propio cuadro de búsqueda y de los textos o celdas en las interacciones del usuario con el mismo. Para cambiar los colores te aparecerá una paleta para ir haciendo pruebas.

Consejo de Lázaro: Las búsquedas sirven para que el usuario pueda encontrar fácilmente lo que busca. Es por ello que la presentación debe de ser lo más simple posible. A la hora de definir los colores, prima la funcionalidad y que los contrastes entre colores sean los adecuados para que se pueda leer la información satisfactoriamente.

Como veremos más adelante, en tu comercio electrónico podrás introducir marcas y proveedores. Si quieres que el usuario pueda buscar en función de marcas o proveedores, **habilita la búsqueda por marca o proveedor en el buscador del comercio**.

Finalmente, en el mismo cuadro de búsqueda también podrás **mostrar el filtro de marcas** si así lo deseas, si en tu comercio electrónico o en la tipología de artículos que vendes el aspecto de la marca es relevante.

#### 2.1.2 Notificaciones

Tags: Notificación sms, alertas, configuración correo electrónico, envío masivo de emails, recepción correo electrónico, notificaciones

OpenLazarus ofrece diversas vías de comunicación con los clientes, para notificarles aspectos que se consideren especialmente relevantes. En este apartado se podrá configurar de manera general el funcionamiento técnico de estas notificaciones.

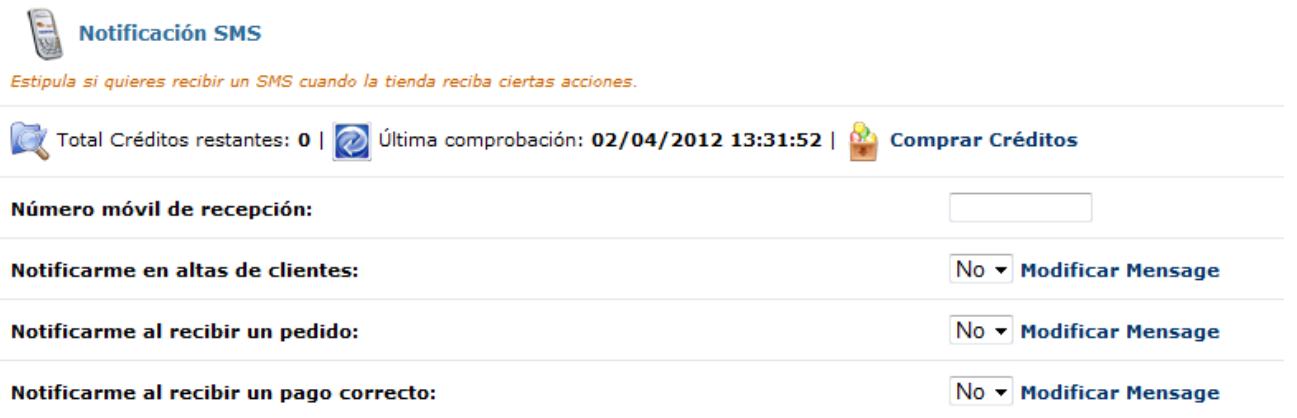

El primer apartado a configurar se refiere a **las notificaciones sms**. En este caso, serían notificaciones que recibirías tú, como administrador, cuando se produjese una alta de cliente, la recepción de un pedido o de un pago correcto. Debes escoger con qué acción quieres recibir un mensaje y también puedes modificar el cuerpo del mensaje en la opción correspondiente. Para poder utilizar este servicio debes de introducir un número de móvil y tener créditos disponibles, que puedes comprar desde este mismo apartado.

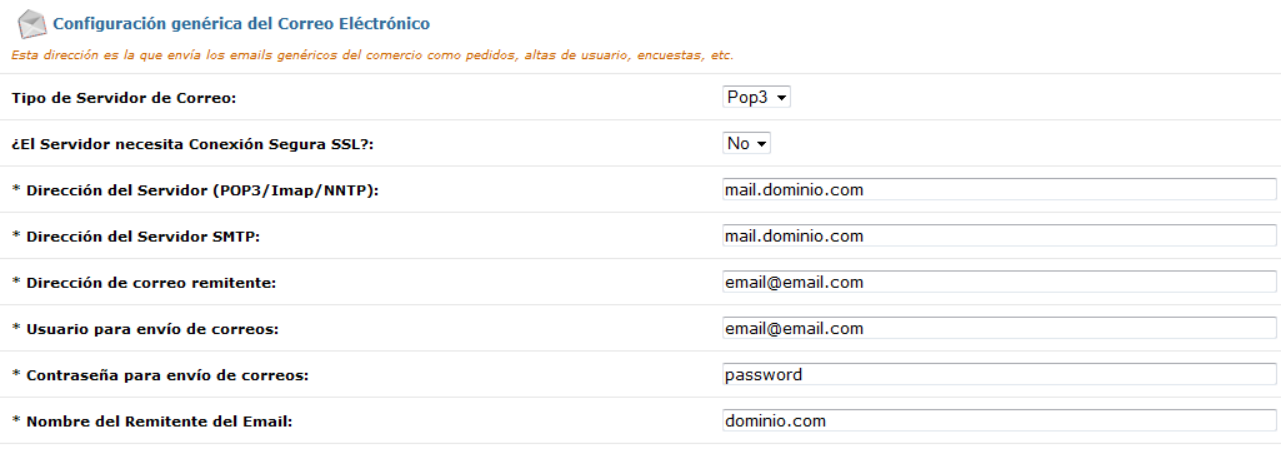

A continuación, pasaremos a configurar la dirección de correo electrónico desde la que se envían emails genéricos del comercio hacia usuarios externos. Los primeros datos se refieren a aspectos técnicos, como el **tipo de servidor de correo (por defecto Pop3) o si el servidor necesita Conexión Segura SSL**. Estas opciones vienen configuradas por defecto para utilizar un correo integrado dentro del sistema OpenLazarus.

En las **direcciones del servidor, tanto POP3/Imap/NNTP como SMTP** tan solo deberemos cambiar el dominio, manteniendo mail. al inicio y poniendo el dominio de nuestro comercio electrónico a continuación.

La **dirección del correo remitente** se refiere a la dirección de correo electrónico visible desde la que se enviarán los correos electrónicos. Aquí podemos introducir cualquier correo electrónico que tengamos en nuestro comercio electrónico. Más adelante veremos cómo crear correos electrónicos con el dominio de tu comercio electrónico. Puedes escoger cualquiera de ellos para que sea el remitente genérico.

En los campos de **usuario para envío de correos y contraseña para envío de correos**, debes de poner el correo electrónico elegido de los que tengas creados y la contraseña que le hayas asignado, para cumplir todos los requisitos de seguridad. En el campo de **Nombre del remitente del email** debes de poner el nombre que quieres que aparezca como el que envía el mail, es decir, el que a los usuarios les aparecerá en su bandeja de entrada (por ejemplo info, el nombre de tu tienda, el dominio, etc.).

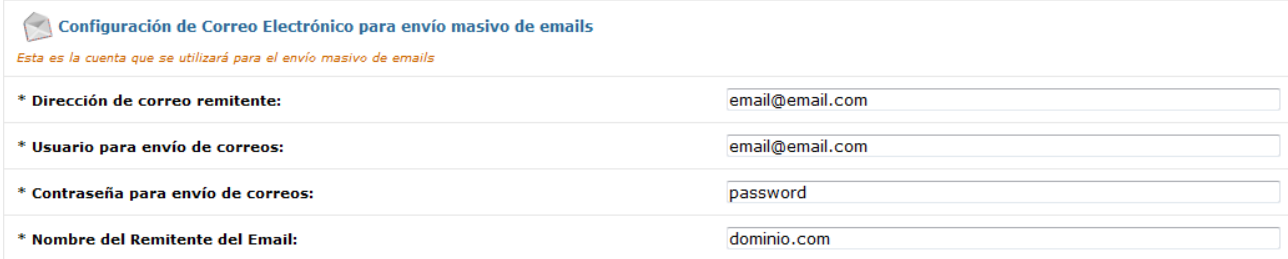

El envío masivo de emails es una herramienta útil para ofrecer información a tus clientes, ofertas, promociones, etc. Desde este apartado podremos configurar los aspectos técnicos de esta herramienta. Deberemos introducir elementos como **dirección de correo remitente, usuario para envío de correos, contraseña para envío de correos y nombre del remitente del email**. El destino de esta información es el mismo que en el anterior y, de hecho, puede ser el mismo correo electrónico.

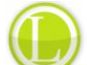

Consejo de Lázaro: Te recomendamos que las direcciones de correo que utilices para la información genérica y para el envío masivo de emails sea diferente. Los objetivos de los correos electrónicos no son los mismos y así evitarás crear confusión entre tus clientes.

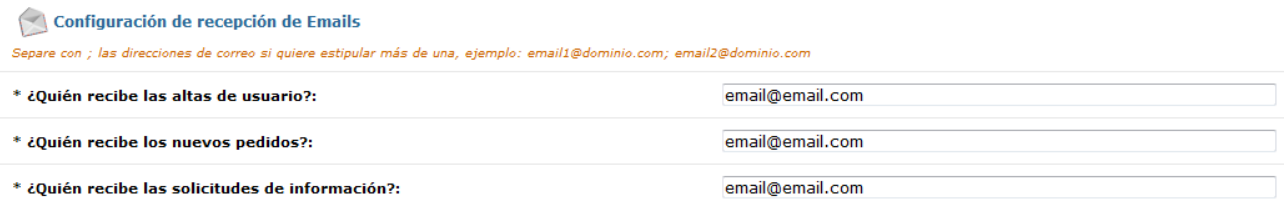

El siguiente bloque de opciones se refiere a la configuración de la recepción de emails. En este caso, deberemos introducir las direcciones de correo electrónico donde queremos que nos lleguen **correos electrónicos de altas de usuario, recepción de nuevos pedidos y recepción de solicitudes de**  información. Puedes hacer que lleguen a más de un correo electrónico separando las direcciones con una coma.

## Notificaciones genéricas

\* ¿Notificar por email al cliente en caso de pago online fallido?:

 $Si -$ 

Finalmente, tenemos opción de notificar de manera automática al cliente por email si ha habido algún fallo en el pago online. Esto es recomendable para evitar posibles conflictos en caso de pago fallido sin notificar.

### 2.1.3 Artículo

## Tags: RMA, keywords, comentarios, captcha, artículos relacionados

En la pestaña artículo podrás encontrar opciones de configuración relacionadas con los artículos de tu comercio electrónico de manera general.

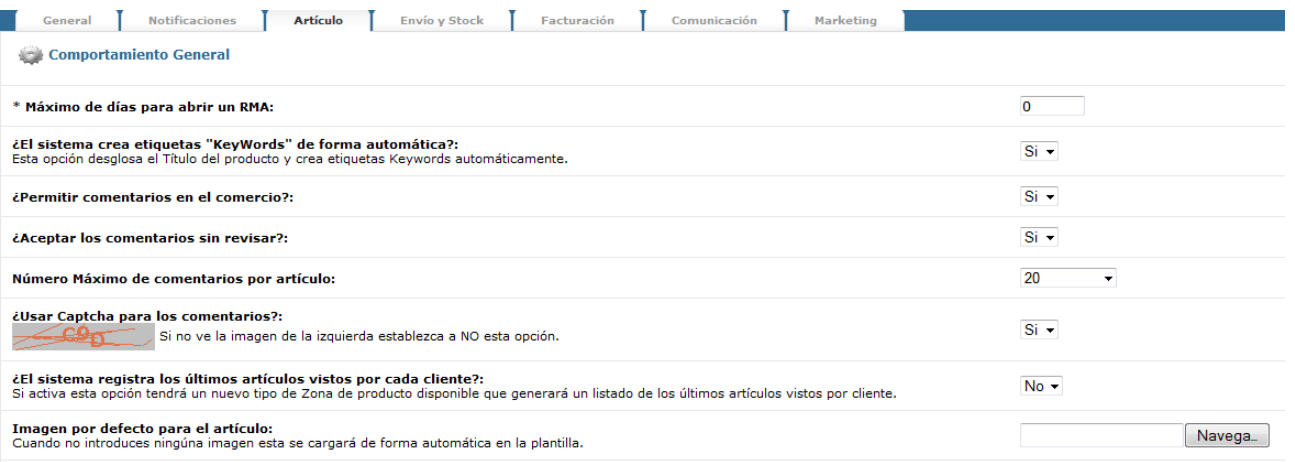

Un RMA es el procedimiento de reclamación relacionado con un artículo. Puedes determinar un **periodo máximo de días para que tus clientes puedan iniciar un proceso de RMA**. Normalmente, esto va ligado a las garantías del fabricante, con lo que debes de tenerlo en cuenta a la hora de definir este periodo de tiempo.

Para mejorar el posicionamiento de los artículos en tu tienda y en la Red, se utilizan los keywords. Esto son palabras clave que el sistema puede generar de manera automática. Si marcas que **el sistema crea etiquetas "Keywords" de forma automática**, el sistema desglosará el título del producto y creará estas etiquetas Keywords de manera automática y estas etiquetas serán las que posicionen tus productos.

Aquí también puedes configurar los comentarios del comercio. El sistema OpenLazarus permite que tus artículos reciban comentarios siempre que **permitas comentarios en el comercio**. Si decides no permitir comentarios, la opción no aparecerá directamente en tu página web. Ten en cuenta que esto es de manera general, ya que luego puedes determinar artículo por artículo si se permiten comentarios o no. Igualmente, también tienes la opción de **aceptar los comentarios sin revisar** o revisarlos antes de su publicación. Puedes marcar **un número máximo de comentarios por artículo** y también usar Captcha para los comentarios, es decir, que el usuario que quiera publicar un comentario deba introducir el código que le aparezca en la imagen, para evitar comentarios spam. No obstante, debes de tener en cuenta que no todos los sistemas muestran correctamente este código. De hecho, si tú no lo ves, marca que NO a esta opción.

Para personalizar la experiencia de navegación, el sistema OpenLazarus permite **registrar los últimos artículos vistos por cada cliente** siempre que éste haya iniciado sesión. Así, siempre tendrá visibles los últimos artículos visitados y podrá acceder a ellos de manera directa.

Finalmente, podremos **cargar una imagen por defecto para el artículo**. Cada artículo puede llevar aparejada una imagen principal. En caso de no introducir ninguna, aparecerá la imagen que subamos en este apartado, para evitar artículos sin imagen.

Consejo de Lázaro: La mayoría de usuarios quieren acceder a imágenes de los productos antes de proceder a cualquier compra. Por eso es importante que tus artículos tengan imágenes asociadas. Intenta que estas imágenes sean de calidad y que realcen los aspectos a destacar del producto.

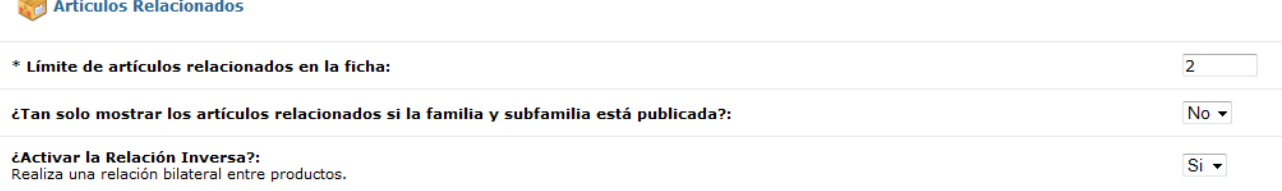

En cada ficha de artículo puedes hacer que aparezcan artículos relacionados, es decir, artículos que comparten alguna característica con el artículo que el usuario está visitando o que están relacionados. En este apartado podemos marcar e**l número máximo de artículos relacionados y activar la relación inversa** entre ellos, es decir, que cuando el usuario visita un producto X, le salga como artículo relacionado el producto Y así como cuando un usuario visita el producto Y le salga como artículo relacionado con el producto X.

Igualmente, podrás determinar **si sólo vas a mostrar los artículos relacionados si la familia y subfamilia está publicada**. Si tienes familias despublicadas, piensa en la razón y evalúa si puede generarte problemas que un usuario pueda acceder a artículos cuyas familias y/o subfamilias no están publicadas.

#### 2.1.4 Envío y stock

Tags: envío, gastos de envío, opciones de stock, compra sin stock, stock de marcas, stock KO

A través de esta pestaña podrás configurar opciones de envío y de stock de manera general.

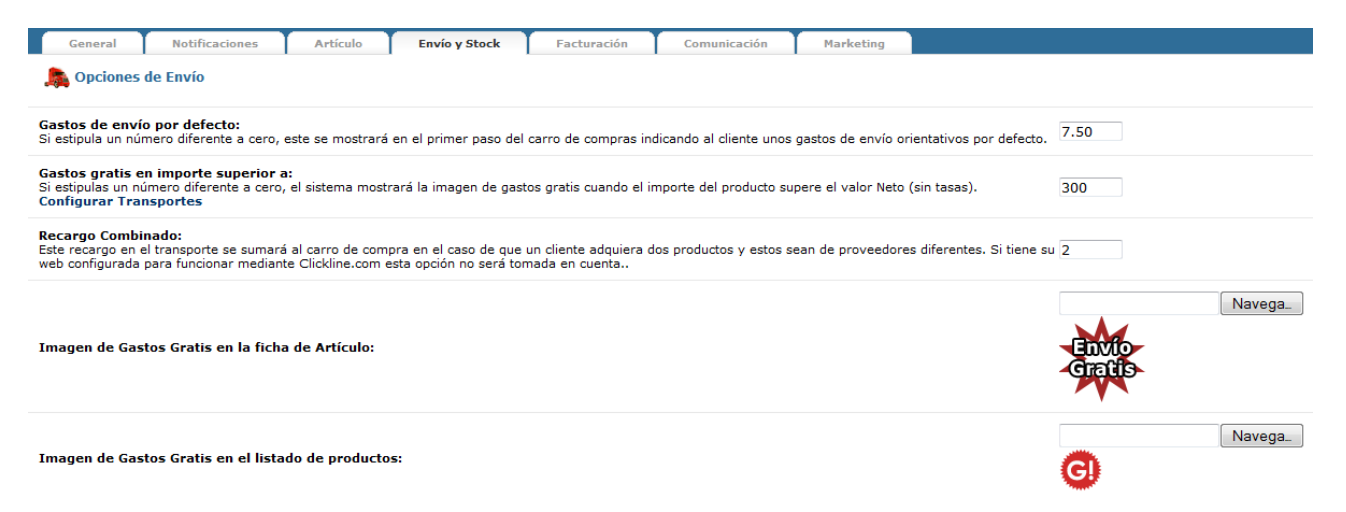

En lo referente a las opciones de envío, puedes introducir unos **Gastos de envío por defecto**. En este caso, son gastos de envío que se mostrarán en el primer paso del carro de compra y que será orientativo, ya que con todo la información el sistema calculará los gastos de envío definitivos al finalizar el proceso.. Si mantienes un 0, no se mostrará ninguna información al respecto.

Igualmente, también puedes activar una opción de **Gastos de envío gratuitos en caso que el cliente haga un pedido** a partir de determinada cantidad neta (sin impuestos). Si mantienes el 0, esta opción no se activará. Desde aquí puedes acceder directamente a la configuración de transportes, apartado que analizaremos más adelante.

También puedes encontrarte en la situación que tengas artículos provenientes de diferentes mayoristas en tu comercio electrónico y que un cliente realice una compra de varios de ellos. Esto, en caso de que tenas un comercio en modalidad dropshipping, supondrá un coste adicional para ti, ya que deberás pagar diversos gastos de envío a los diversos mayoristas. Para evitar perjuicios, puedes utilizar la opción de **Recargo combinado**. Con esta opción, si el sistema detecta que en un carro de compra hay artículos de más de un mayorista, aplicará automáticamente al cliente el recargo que aquí introduzcas, en modalidad de cantidad fija expresada en euros.

Finalmente, puedes cargar **imágenes que se mostrarán en caso de que se cumpla algún supuesto de Gastos gratis** y que aparecerá en la ficha de un artículo que tenga gastos de envío gratis o en un listado de productos que cumpla los requisitos marcados.

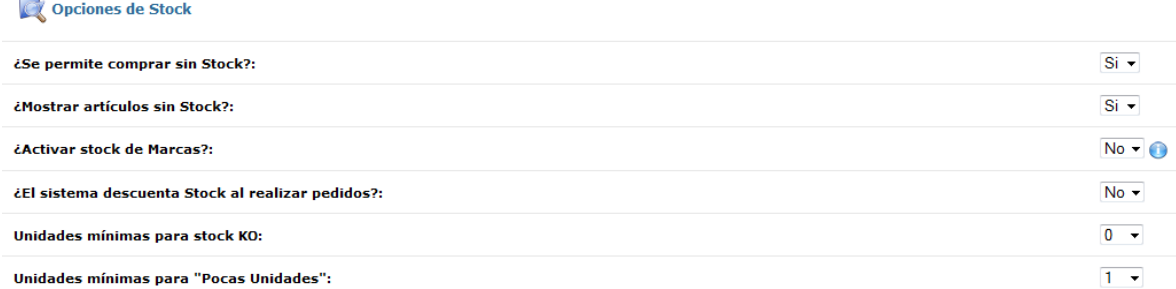

En el siguiente bloque podrás configurar las opciones de stock de tu comercio electrónico. Lo primero que debes configurar es si **se permite comprar sin stock**. Esto es que los artículos que no tengan stock seguirán apareciendo y serán comprables. Lo más recomendable es que marques que no en esta opción a no ser que estés muy seguro de que vas a tener stock en breve, para evitar posibles problemas.

Ligado al anterior, también puedes determinar si quieres que en tu tienda se **muestren artículos sin stock**. En caso afirmativo, saldrán publicados en tu comercio todos los artículos, independientemente de su stock, aunque los que estén sin stock estarán marcados como tales. Que estos sean comprables o no dependerá de la opción escogida en el campo anterior.

También puedes activar **stock de marcas**, que significa que en caso de que un artículo tenga una marca asociada, el sistema establecerá el stock del producto en el de la marca asociada cuando este se quede sin unidades o entre en la zona de unidades mínimas para stock KO.

Igualmente, puedes automatizar la gestión de stocks, de manera que **el sistema descuente cada pedido del stock del artículo**, siempre que hayas introducido el stock del artículo, para tener los datos actualizados en cada momento. También puedes determinar un **número de unidades mínimas para stock KO**, es decir, un número de unidades restantes a partir del cual el producto aparecerá sin stock, o un **número de unidades mínimas para "Pocas unidades",** el número de unidades restantes a partir del cual, y hasta llegar al número de unidades mínimas para stock KO, el artículo aparecerá catalogado como "Pocas Unidades".

### 2.1.5 Facturación

### Tags: facturas, número de factura, información de facturas

El sistema OpenLazarus incluye funcionalidades de generación de facturación para tus pedidos. En este apartado podrás introducri todos aquellos elementos que permitan al sistema realizar estas funciones.

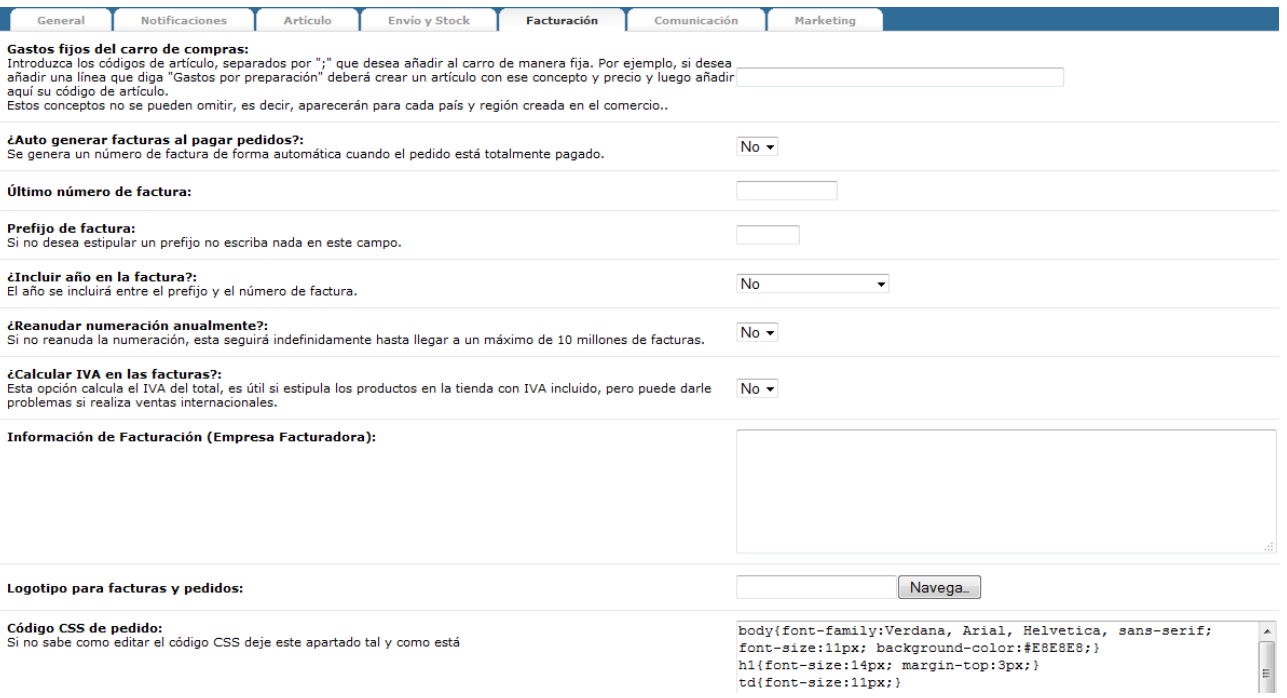

Puede ser que quieras introducir algún **coste fijo en todos los pedidos** en concepto de gestión, preparación, etc. En este caso, se trata de un gasto fijo que aparecerá en cualquier pedido que se haga en la tienda y que, además, no se puede omitir. Para introducir un gasto así, debes de crear un artículo con un coste X (más adelante veremos como crear artículos). Una vez creado, copia el código del artículo creado en este campo. Puedes introducir tantos conceptos como quieras separando los códigos por punto y coma.

Si así lo deseas, el sistema puede **generar facturas de manera automática una vez el pedido se ha pagado** de manera correcta. Para ello, generará **números de factura** correlativos a partir del **último número de factura** que introduzcas, siempre que no quieras que empiece desde el número 1. Igualmente, cada factura puede **incluir un prefijo**, siempre que lo introduzcas en el campo siguiente, o **el año de la factura**, entre el prefijo y el número de factura. Si lo deseas, **la numeración puede reanudarse igualmente cada año**. En este caso, es recomendable que incluyas el año en las facturas para evitar facturas duplicadas.

El sistema también puede **calcular el IVA en las facturas**, haciendo que aparezca desglosado, cosa útil si los artículos aparecen en el comercio con el IVA incluido. No obstante, puede generar problemas en caso de realizar ventas internacionales, así que tenlo en cuenta a la hora de configurar esta opción.

Para completar una factura, en el siguiente campo deberás introducir toda la **información de facturación** de tu empresa, es decir, razón social, dirección de facturación, CIF. Si quieres introducir un **logotipo para las**  facturas y pedidos, carga la imagen en el campo correspondiente y el sistema lo incluirá de manera automática.

Finalmente, puedes cambiar el **código CSS de pedido**, es decir, el código que el sistema utiliza para generar pedidos. Si no dominas el código CSS de manera suficiente, puedes dejar la configuración por defecto para que todo funcione correctamente.

### 2.1.6 Comunicación

### Tags: A3ERP, Eurowin, Ebay

El sistema OpenLazarus permite conectar tu comercio con diversos programas de facturación y con Ebay. En este caso, tu comercio electrónico quedará totalmente conectado con el sistema y así se integrará la facturación o la gestión de stocks, entre otras funciones, con el sistema global de tu empresa.

Para ello, cada sistema requiere que introduzcas información de cliente y en función de como tengas estructurado el programa.

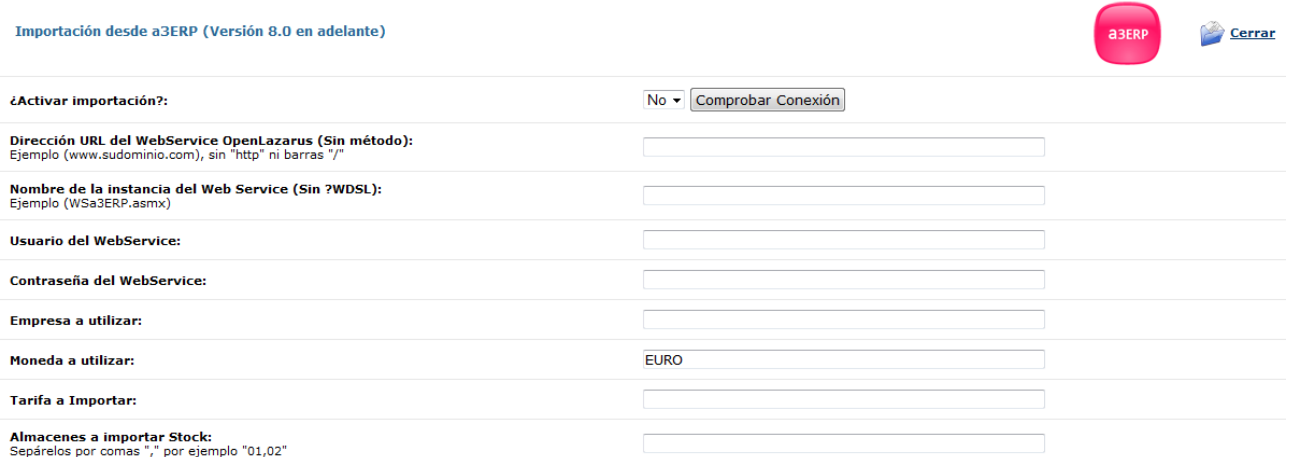

En el caso de A3ERP, debes introducir **la Dirección URL del Webservice OpenLazarus (sin http ni barras), el nombre de la instancia del Web Service, usuario del WebService, contraseñ del WebService, Empresa a utilizar, moneda a utilizar, tarifa a importar y los almacenes a importar Stock** separados por comas.

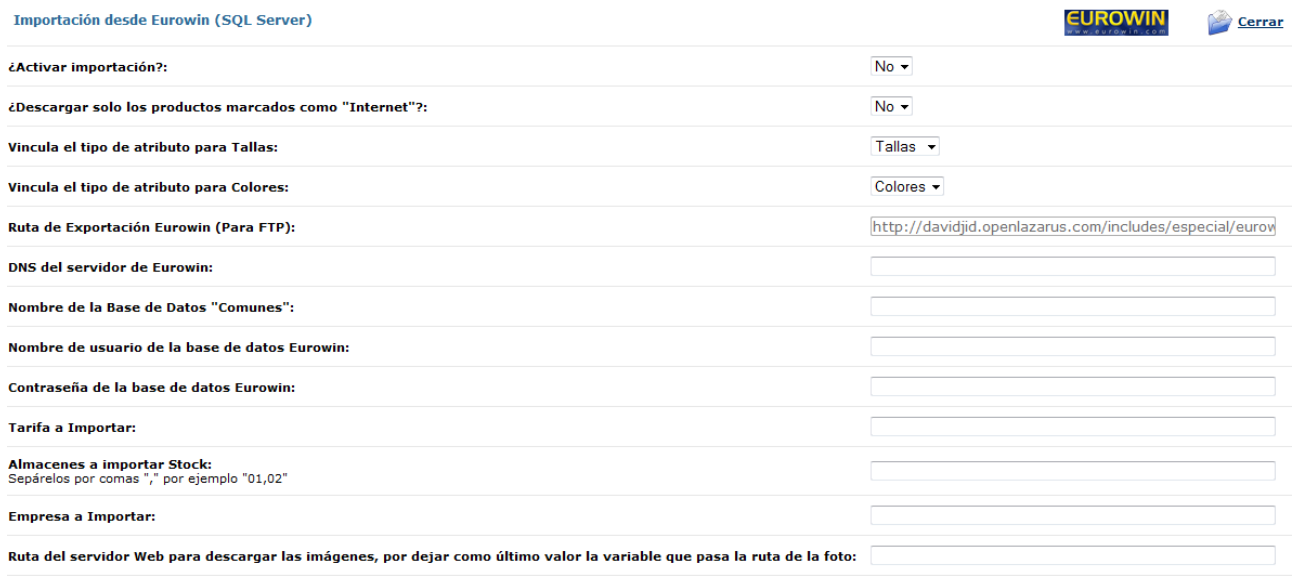

En el caso de Eurowin, debes introducir si quieres **descargar solo los productos marcados como "internet", vincular el tipo de atributo para Tallas, vincular el tipo de atributo para Colores, la Ruta de Exportación Eurowin, DNS del servidor de Eurowin, Nombre de la Base de Datos "Comunes", Nombre de usuario de la base de datos Eurowin, Contraseña de la base de datos Eurowin, Tarifa a Importar, Almacenes a importar stock separados por comas, Empresa a importar y la Ruta del servidor Web para descargar las imágenes.**

Finalmente, si dispones de una tienda en Ebay, también puedes conectarla con tu comercio electrónico. Para ello, sólo debes hacer clic en Exportación hacia Ebay y el sistema te dirigirá a Ebay, dónde podrás configurar todo lo necesario.

Si en cualquiera de estos procesos tienes alguna duda o problema, no dudes en consultarnos.

## 2.1.7 Marketing

En la pestaña de Marketing, podrás gestionar de manera general algunas herramientas de promoción que el sistema OpenLazarus incorpora para poder maximizar tus ventas y ofrecer incentivos a tus clientes.

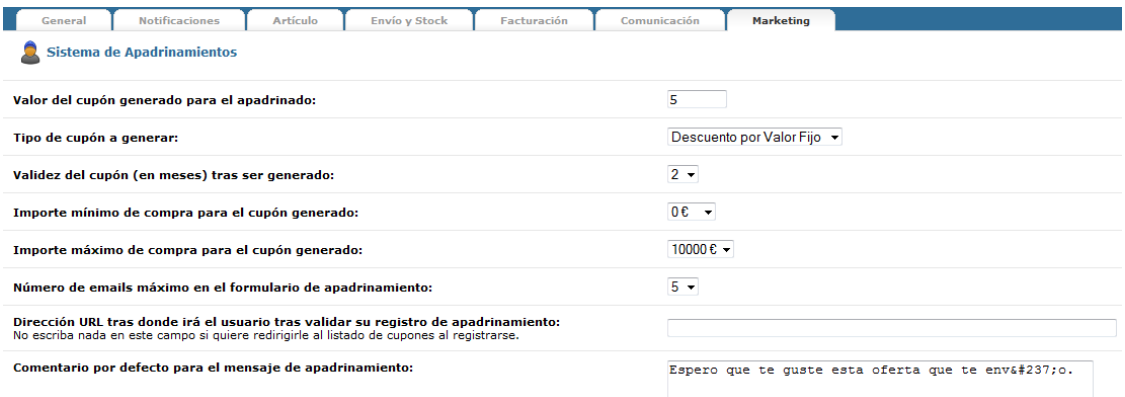

La primera herramienta que puede ser de utilidad es el sistema de apadrinamientos. Este sistema consiste en que un usuario registrado en tu comercio electrónico puede enviar a sus contactos un cupón de descuento en tu tienda. Para los receptores de este correo, en cuanto se registren podrán utilizar este cupón de descuento para comprar en tu tienda. Y en caso de compra de alguno de ellos, el que ha generado el cupón también obtendrá uno para sus compras.

En el bloque de opciones a definir, debes determinar el **valor del cupón generado**, que será un coste fijo en euros o un %, en función de la opción escogida en el campo **Tipo de cupón a generar**. También puedes determinar **un límite de meses en los cuales el cupón tiene validez** desde que se genera, así como un **importe mínimo y máximo de compra para que el cupón tenga validez**.

Para que tus usuarios puedan utilizar el sistema de apadrinamiento, puedes utilizar un **número máximo de emails** que puede enviar cada usuario de manera simultánea, para evitar un envío masivo de cupones. En este apartado también puedes cambiar el **comentario por defecto que recibirá el contacto** de tu usuario con el cupón generado así como la **dirección URL donde irá el usuario tras validar su registro de apadrinamiento.**

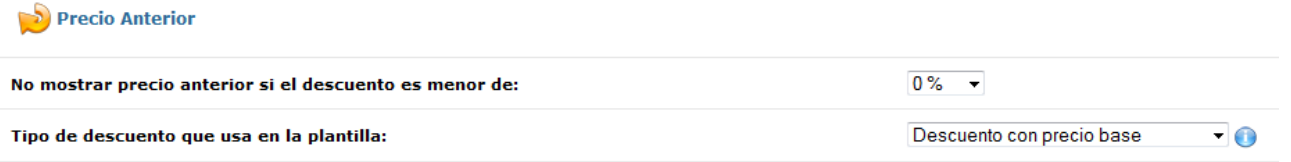

Una buena arma de promoción puede ser visualizar los descuentos aplicados en determinados artículos. Para ello, puedes mostrar los precios anteriores comparados con los actuales de manera automática. Para ello, puedes determinar a partir de que **% de descuento se muestra el precio anterior** comparado con el actual, para resaltar el descuento. Igualmente, debes determinar el **Tipo de descuento que usa en la plantilla**, si es sobre el precio base o sobre el precio base más IVA. Esta opción variará en función de si el precio anterior es sin IVA o con IVA y de cómo introduces los precios en tu comercio. Si introduces los precios sin IVA pero el precio anterior de referencia incluye IVA, marca la opción Descuento con precio base más IVA.

## 2.2 Estadísticas del comercio

Tags: Estadísticas del comercio, estadísticas de visitas, total visitas, visitas únicas, tráfico, histórico estadísticas, países visitas, carro de compra, compras no finalizadas, visitas Google

En este apartado podrás consultar y analizar todos los datos estadísticos de tu comercio electrónico al detalle. Esto es útil porque los datos nos sirven para planificar nuestras actuaciones y también para evaluar el
funcionamiento de nuestro comercio electrónico y de aquellas actuaciones que podamos emprender con objetivos variados.

Dentro de este apartado encontrarás los datos clasificados en diferentes secciones, para que rápidamente puedas acceder a la información que te interesa en cada momento.

#### 2.2.1 General

Tags: Información usuarios, usuarios online, información de facturación, información del sistema, visitas

En la pestaña **general** podrás acceder a estadísticas básicas actualizadas en tiempo real.

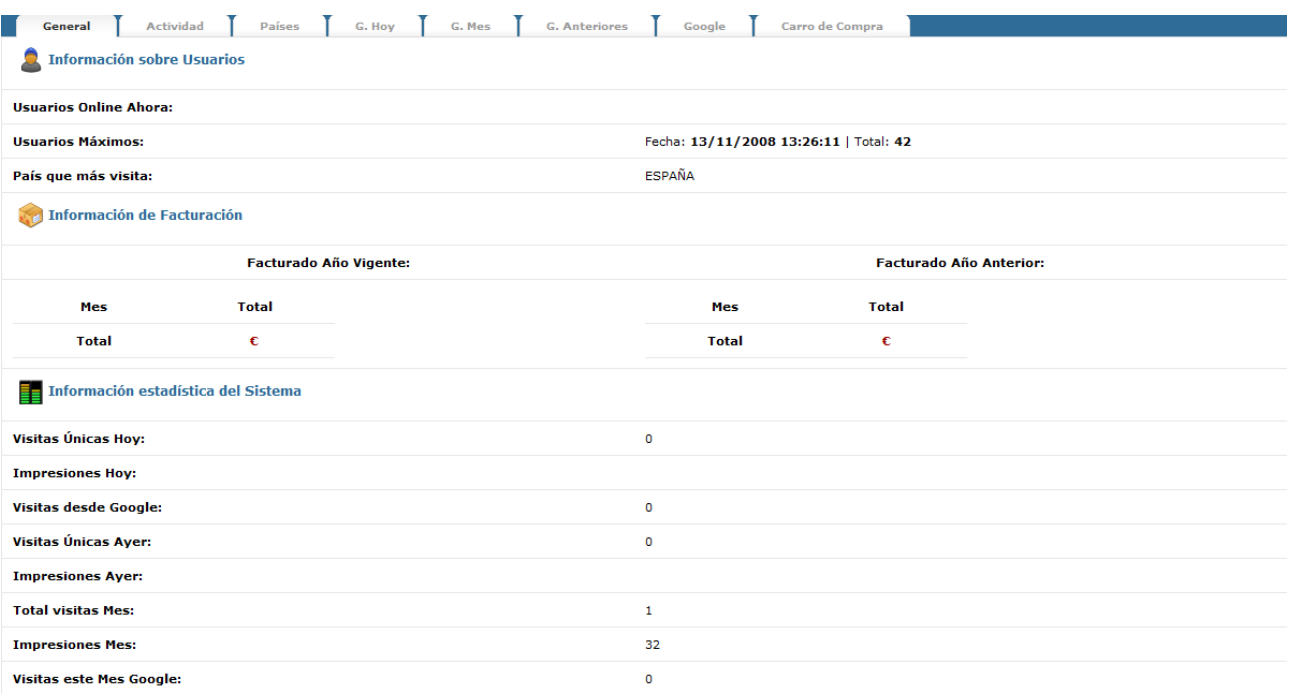

En este caso, podrás consultar información sobre usuarios, con usuarios online en el momento de la consulta, usuarios máximos, es decir, el récord de usuarios en la historia del comercio electrónico, y el país de donde proceden más visitas a tu comercio electrónico.

Seguidamente, podrás consultar información de facturación, desglosada por meses en el año actual y comparado con el año anterior, para que puedas ver la evolución de tus ventas y evaluar los ciclos de negocio que se den en tu comercio.

Finalmente, accederás de manera rápida a la información estadística del sistema, básicamente estadísticas de visitas e impresiones, de hoy, de ayer y del mes en el que te encuentras.

#### 2.2.2 Actividad

Tags: Actividad de comercio, personas activas

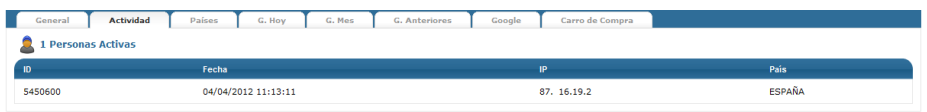

En la pestaña **actividad** podrás ver cuántas personas activas hay en el momento de la consulta en tu comercio electrónico, entendiendo por persona activa aquella que está navegando por tu página web. Tendrás un ID, el momento de entrada en tu página web, la IP y el país de procedencia de la visita.

#### 2.2.3 Países

Tags: Visitas por países, actividad por países

| General               | Actividad | <b>Países</b> | G. Hoy | G. Mes | <b>G. Anteriores</b> | Google          | Carro de Compra |
|-----------------------|-----------|---------------|--------|--------|----------------------|-----------------|-----------------|
| <b>Hoy</b>            |           |               |        |        |                      | <b>Este Mes</b> |                 |
| <b>ESPAÑA</b>         |           |               |        |        | 1                    | <b>ESPAÑA</b>   |                 |
| <b>Total</b>          |           |               |        |        |                      |                 |                 |
| <b>ESPAÑA</b>         |           |               |        |        | 70                   |                 |                 |
| N/D                   |           |               |        |        | 17                   |                 |                 |
| <b>UNITED STATES</b>  |           |               |        |        | 14                   |                 |                 |
| <b>UNITED KINGDOM</b> |           |               |        |        | $\overline{7}$       |                 |                 |
| <b>CHINA</b>          |           |               |        |        | 1                    |                 |                 |

En la pestaña **países** podrás consultar información estadística sobre visitas por países de procedencia. En este caso, tendrás las visitas clasificadas en visitas de hoy, de este mes y el total desde el inicio de actividad de tu comercio electrónico.

#### 2.2.4 G. Hoy

Tags: Estadísticas diarias, visitas por horas, visitas por países, productos insertados, visitas familias, visitas subfamilias

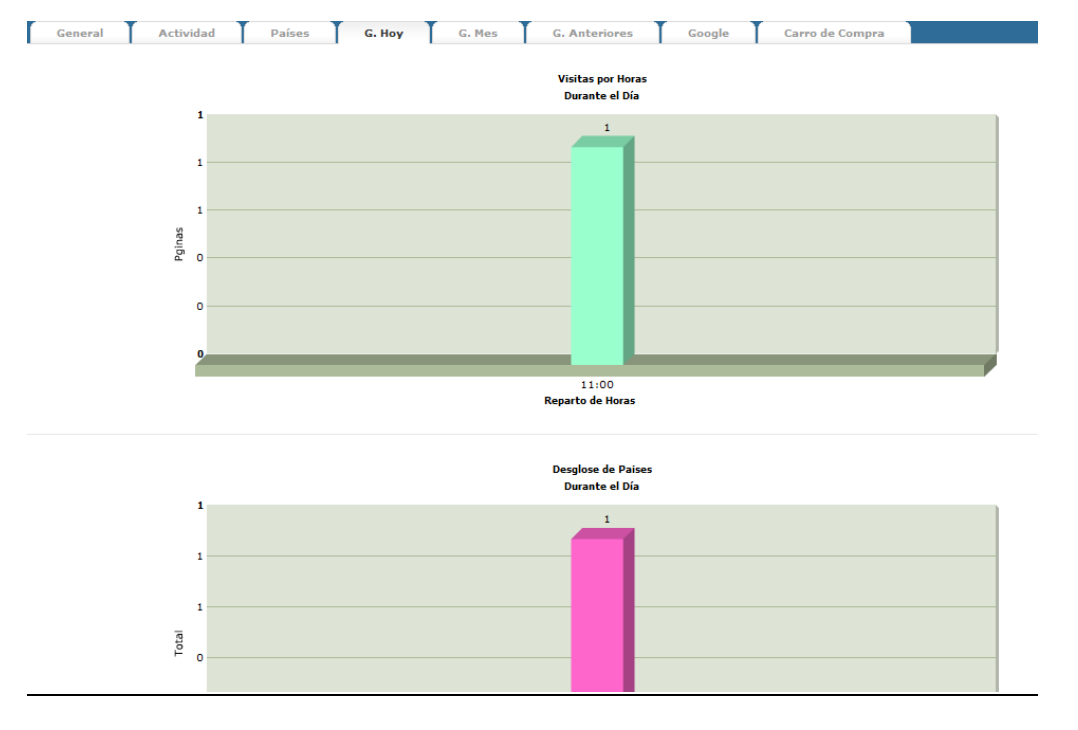

En la pestaña **G. Hoy** podrás consultar las estadísticas del día de la consulta, hasta la hora de la consulta. En

este caso, podrás consultar, mediante gráficos, el desglose de visitas por hora, el desglose de visitas por países, los 30 productos más insertados en el carro de compra, las familias más visitadas y las subfamilias más visitadas.

#### 2.2.5 G. Mes

Tags: Estadísticas mensuales, visitas por días, páginas vistas, productos insertados, visitas familias, visitas subfamilias

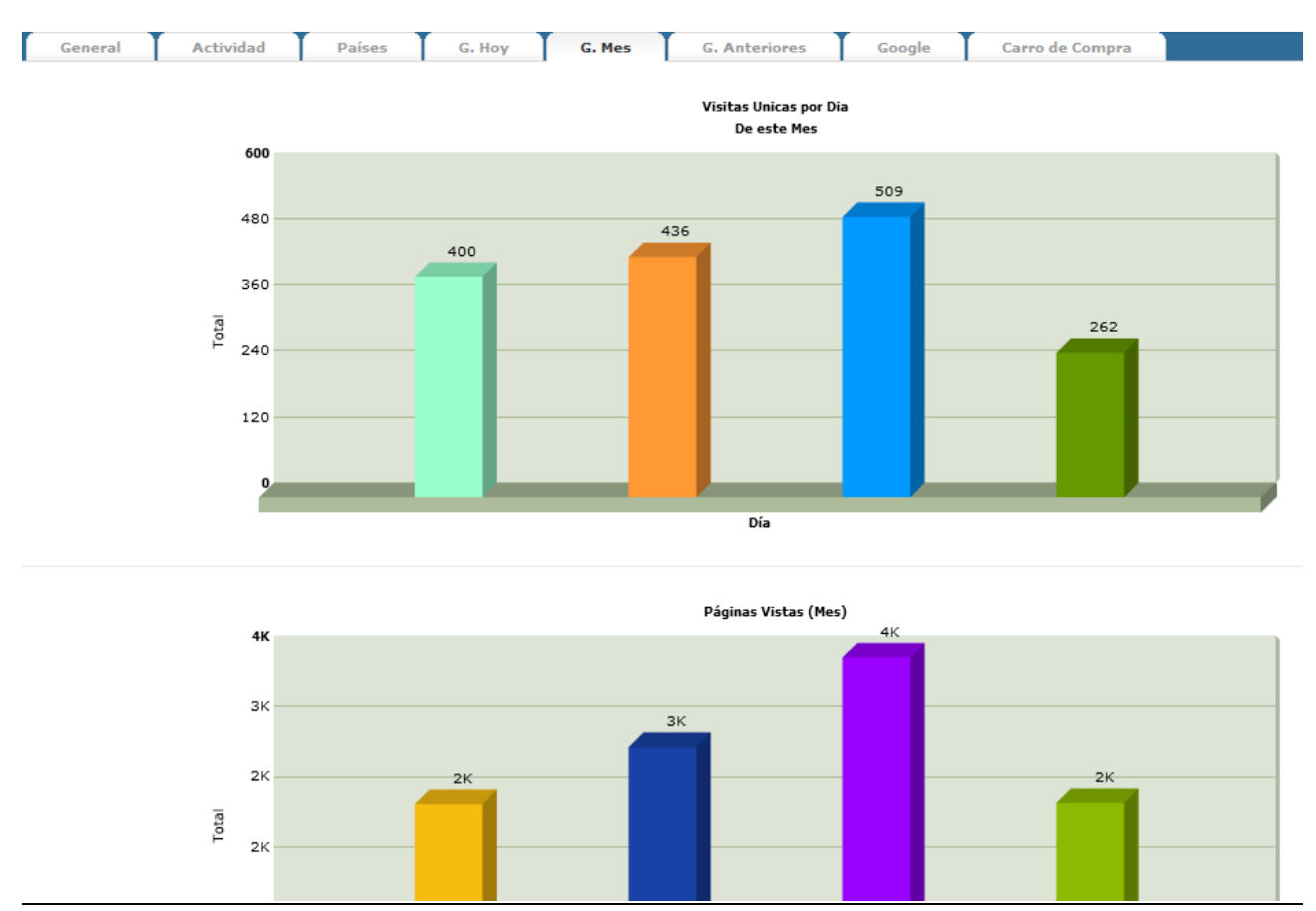

En la pestaña **G. Mes** podrás visualizar de manera gráfica los datos estadísticos relativos a la actividad de tu comercio electrónico durante el mes en curso. En este caso, podrás acceder a visitas únicas por día, páginas vistas por día, 30 productos más insertados en el carro, visitas por familias y visitas por subfamilias.

#### 2.2.6 G. Anteriores

Tags: Estadísticas mensuales, histórico estadísticas, visitas por meses, páginas vistas, productos insertados, visitas por países

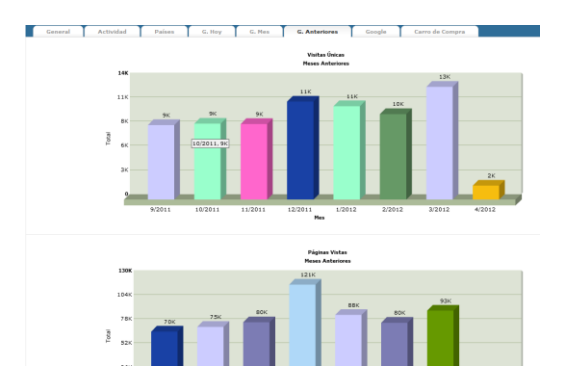

En la pestaña **G. Anteriores** puedes consultar la evolución de los datos de tu comercio electrónico durante los últimos meses, para que así puedas analizar la evolución de tu comercio y planificar actuaciones futuras o evaluar actuaciones pasadas. En este caso, podrás consultar, de manera gráfica, el total mensual de visitas únicas, el total mensual de páginas vistas, el desglose por países de procedencia de las visitas de los últimos meses y los 30 productos más insertados en el carro de compra los últimos meses.

#### 2.2.7 Google

Tags: Google, búsquedas Google, visitas Google, palabras clave

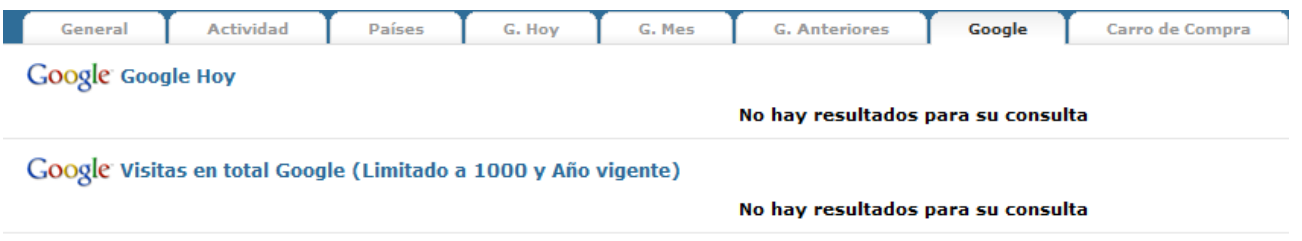

Google es el buscador de Internet que genera un mayor número de visitas y, cada vez más, es el punto de inicio de las navegaciones de los usuarios. Dado que la mayoría de navegaciones surgen de búsquedas de palabras clave, es positivo saber las visitas que te están llegando desde Google y a qué palabras clave responden, para así analizar el posicionamiento que tiene tu página por las diversas palabras clave y también si estas palabras clave realmente responden a la actividad de tu negocio.

En la pestaña **Google** podrás ver el desglose de las visitas que han llegado a tu página desde Google con la palabra clave que las ha generado, del día de la consulta y del total con un límite de 1000 palabras clave dentro del año en curso.

#### 2.2.8 Carro de compra

#### Tags: Estadísticas comercio, productos no comprados, carro de compra

En el apartado **Carro de compra** podrás ver un listado de los productos insertados en el carro sin comprar, vinculados a clientes. En el listado verás aquellos productos que han sido insertados en un carro de compra pero que el proceso de compra no ha finalizado, con un ID, la fecha, el código, el título del artículo en cuestión, el cliente y su teléfono. Esto te puede ser útil para hacer seguimiento de la actividad de los clientes y también para detectar posibles problemas en el momento último del proceso que impidan compras.

#### 2.3 Etiquetas de idioma

Tags: Etiquetas del comercio, idiomas, etiquetas de idioma, textos del comercio, editar textos

En el apartado **etiquetas de idioma** podrás gestionas las etiquetas de tu plantilla, es decir, los textos que

aparecen en tu plantilla, ya sea de manera orgánica, es decir, en la estructura de la plantilla, o en los múltiples procesos que se dan en tu comercio.

Todos los textos que aparecen en tu plantilla y, por extensión, en tu comercio electrónico, son modificables. OpenLazarus carga unos textos por defecto en función de lo más habitual dentro del sector para cada función, pero puedes realizar los cambios que desees. Para realizar estos cambios, debes identificar en tu plantilla qué textos quieres cambiar. Una vez identificado, debes utilizar el campo de **Buscar por Etiqueta y Valor,** para encontrar ese texto entre el conjunto de los textos de la página web.

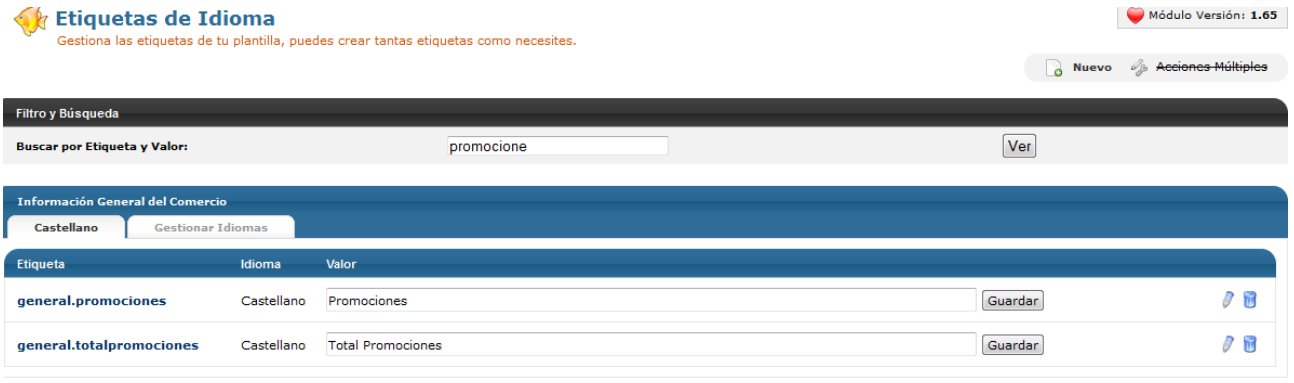

Como puedes ver en la imagen como ejemplo, si queremos cambiar un texto que incluya la palabra promociones de los que aparece en nuestro comercio electrónico, debemos introducir la palabra en el cuadro de **Buscar por Etiqueta y Valor**. El sistema irá filtrando de manera predictiva todos los valores (textos) y **etiquetas** que incluyan la palabra. Una vez identificada la etiqueta en cuestión, para poder cambiarlo lo único que debes hacer es introducir el texto que deseas dentro del campo **valor** y clickar en guardar. Para eliminar cualquier etiqueta, sólo debes clickar en el icono del cubo de la basura del extremo derecho.

Para tener una página web totalmente personalizada, puedes crear tantas etiquetas como necesites. Para ello, haz click en nuevo e introduce en el campo **Etiqueta** un texto que te permita identificarla (no puede contener espacios) y en el campo **Valor** el texto que quieras asignarle y guarda.

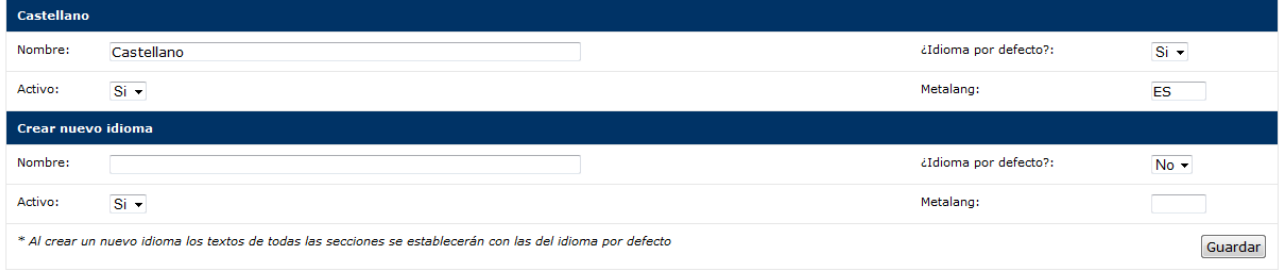

OpenLazarus permite tener comercios electrónicos multiidioma, para que te sea más fácil realizar ventas a nivel internacional. Para crear un nuevo idioma, debes ir a la pestaña **Gestionar idiomas**. Por defecto, aparecerá el idioma castellano, pero puedes crear un nuevo idioma introduciendo el nombre del idioma con el que tú lo puedes identificar, el Metalang y con las opciones de que sea el idioma por defecto, es decir, que los usuarios que lleguen a tu página visualicen los textos en este idioma, y si el idioma está activo, es decir, se muestra de cara a los usuarios, o no. Cuando le des a guardar, aparecerá en la parte superior una pestaña con el nuevo idioma y el sistema reproducirá todas las etiquetas del comercio con el valor castellano por defecto. Para tener completo todo el idioma, deberás cambiar cada etiqueta por su valor en el idioma correspondiente.

Ten en cuenta que la introducción de nuevos idiomas requiere trabajo de maquetación, así que consulta con nosotros para poder realizar el cambio de manera óptima.

Consejo de Lázaro: Considera si tu comercio electrónico está preparado para recibir visitas y pedidos internacionales en varios idiomas. No sólo tienes que tener el comercio totalmente etiquetado en el idioma en cuestión, sino también todas las descripciones de los artículos y demás para proveer una buena experiencia de navegación a tus visitantes.

### 2.4 Gestión de correo

Tags: Correo electrónico, creación correo electrónico, gestión correo electrónico, contraseña correo electrónico

OpenLazarus ofrece la posibilidad de crear cuentas de correo electrónico asociadas al dominio de tu comercio. Estas cuentas pueden ser utilizadas para las comunicaciones internas y externas que estén relacionadas con tu comercio y pueden ser genéricas o personales.

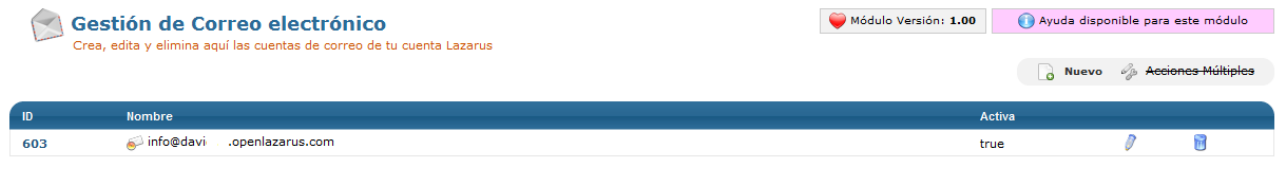

En el apartado **Gestión de correo** aparecerá un listado de los correos electrónicos que tienes creados actualmente asociados a tu comercio electrónico. Desde aquí podrás editarlos para cambiar la dirección o la contraseña, o eliminarlos. Para crear un nuevo comercio electrónico deberás hacer click en **Nuevo** y aparecerá la pantalla siguiente.

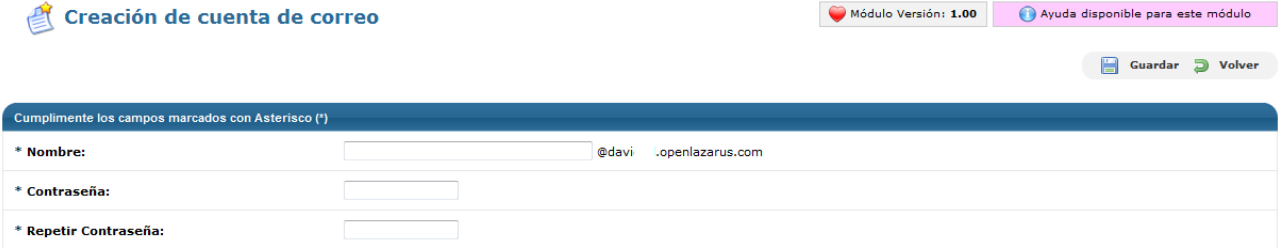

Esta pantalla es la que deberás utilizar para crear nuevos correos electrónicos con el dominio de tu comercio electrónico. Para ello, sólo debes introducir el **nombre** o denominación que quieres para tu correo electrónico (por ejemplo: info, comercial, marketing…) y una **contraseña** para acceder a él, que deberás repetir para evitar errores. Estos correos te servirán para el envío y recepción de emails, de notificaciones, etc. cómo ya vimos en el apartado **General>Configuraciones generales>Notificaciones**.

Una vez creado, para consultar el correo electrónico, debes visitar la página **webmail.tudominio** y allí introducir el usuario (nombre) sin el dominio y la contraseña. Con estos datos también podrás sincronizar tu correo OpenLazarus con gestores de correo que ya utilices.

Consejo de Lázaro: Para las comunicaciones comerciales con tus clientes y en el conjunto de la página web utiliza correos electrónicos genéricos con tu dominio. Deja los correos electrónicos asociados a una persona para comunicaciones internas. Y, sobre todo, utiliza correos electrónicos asociados a tu dominio, no de servicios de correo como Hotmail o gmail.

### 2.5 Gestión de administradores

Tags: administradores de comercio, añadir administrador, eliminar administrador

Tu comercio electrónico puede tener todos aquellos administradores que desees, es decir, personas que tendrán acceso a tu panel de control y que podrán hacer las acciones para las que sean autorizados. Cada uno de ellos tendrá su propio acceso y desde el apartado **Gestión de administradores** podrás configurar todo lo que requieras al respecto.

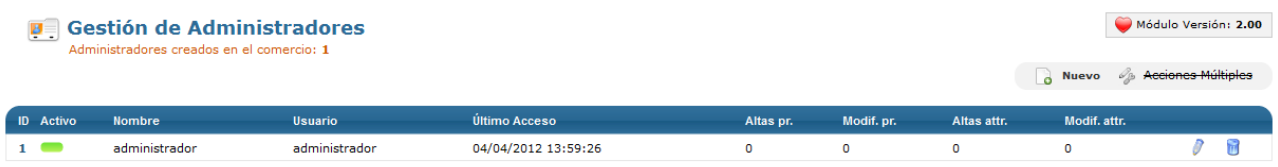

La pantalla inicial del apartado te mostrará un listado de todos los administradores que tiene en este momento tu comercio electrónico. Allí verás **el nombre, el usuario, la fecha y hora del último acceso y las altas y modificaciones de productor (pr.) o atributos (atr.)** que ha generado. Para editar un administrador, haz click en el icono del lápiz y pasarás a la siguiente pantalla.

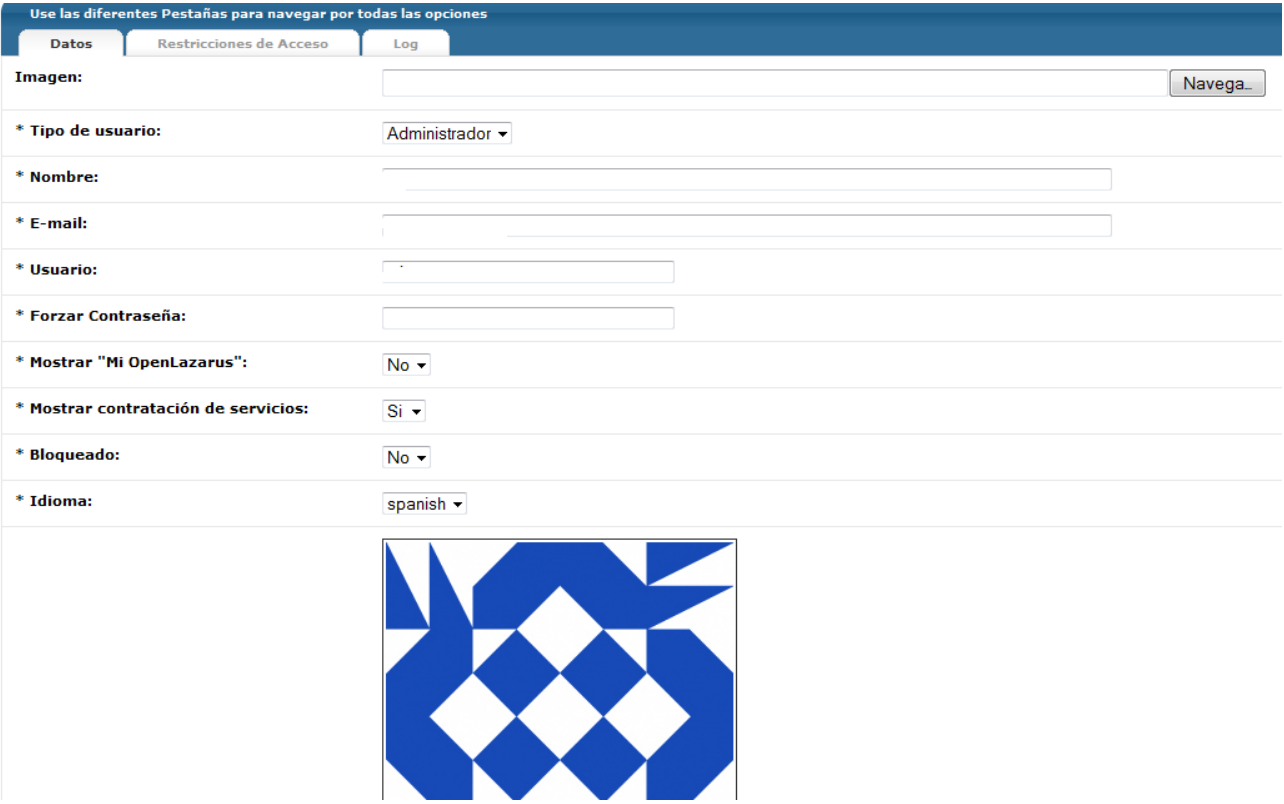

En esta pantalla podrás hacer modificaciones en el administrador en cuestión. En el campo **Imagen**, puedes asignar una imagen a cada uno de los administradores. En este caso, estas imágenes serán las que identificarán a cada administrador en el Muro interno del Panel de control.

También deberás escoger el **tipo de usuario**, si será administrador o bien usuario. Y el **nombre** del usuario, un **email** vinculado a él, que puede ser interno o externe, el **usuario** para acceder al panel de control de tu comercio electrónico y la **contraseña**. Desde aquí también puedes elegir si este administrador puede **ver el apartado Mi OpenLazarus** de tu comercio electrónico, si este administrador puede consultar y realizar **acciones de contratación de servicios**, **bloquear al administrador** en cuestión y asignarle un idioma.

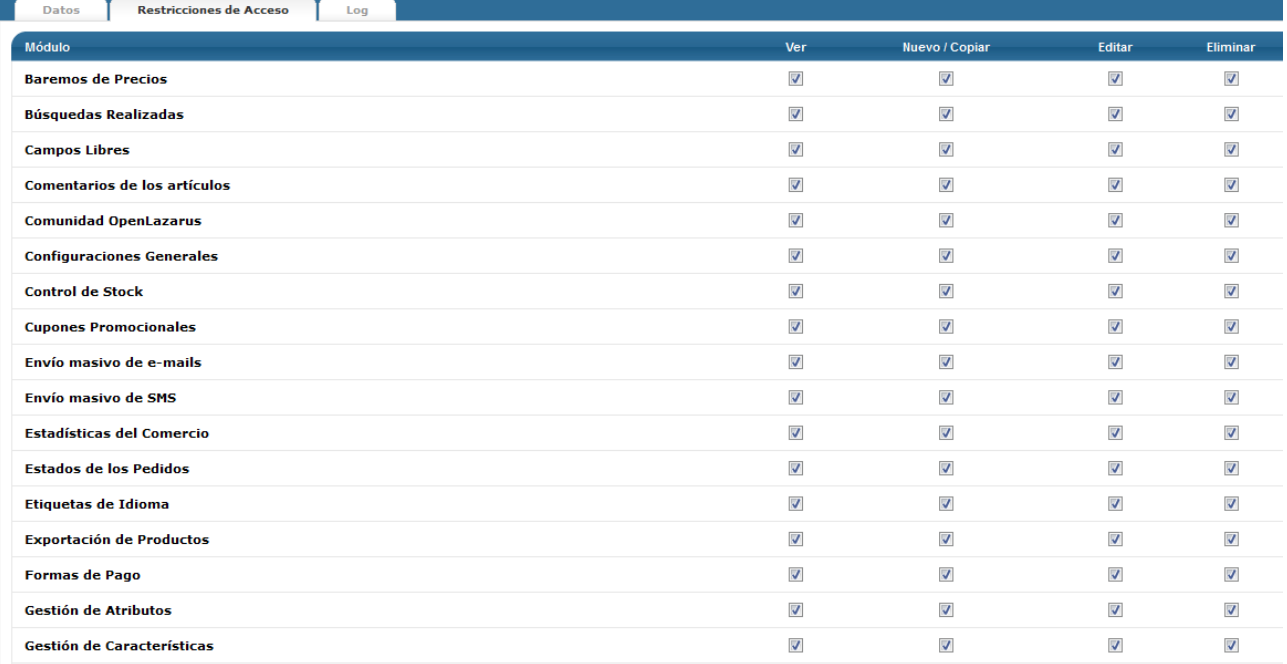

En la pestaña **Restricciones de Acceso** podrás marcar o desmarcar aquellas acciones y apartados a las cuales el administrador tiene acceso. Para ello, te saldrá todo el listado de módulos que contiene OpenLazarus y para cada uno de ellos tendrás diversas opciones para asignar a ese administrador, tales como **Ver** (permite consultar la información), **Nuevo/Copiar** (permite crear nuevas acciones, productos, etc.), **Editar** (permite realizar cambios en los datos o acciones ya existentes) y **Eliminar** (permite borrar los datos o acciones ya existentes). Por defecto, un administrador podrá realizar todas las acciones en todos los módulos.

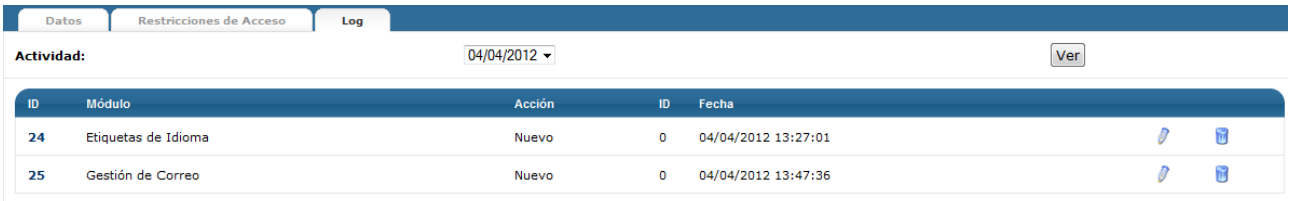

Por último, en la pestaña **Log** podrás ver aquellos apartados a los cuáles ha accedido el administrador en cuestión en un día concreto.

Para facilitar la gestión de tu tienda, OpenLazarus permite crear todos los administradores que te sean necesarios. Para ello, en la pantalla inicial del apartado Gestión de administradores debes hacer click en **Nuevo.**

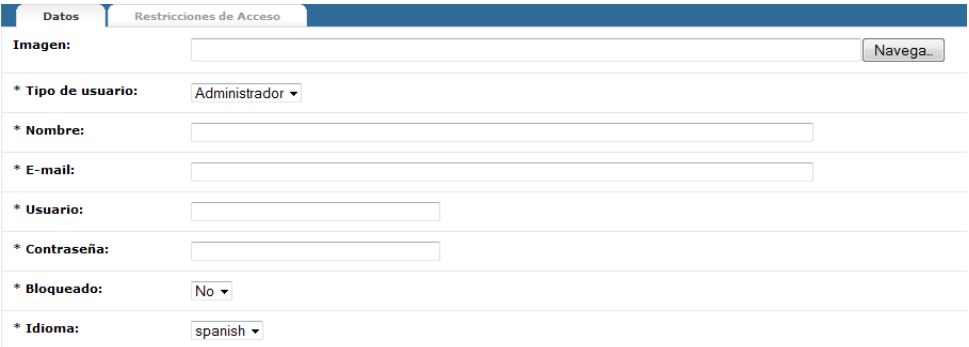

En esta pantalla deberás introducir una imagen para asignar al nuevo administrador (opcionalmente), asignarle si es administrador o usuario, un nombre, una dirección de e-mail, un usuario para acceder al panel de control, una contraseña para acceder al panel de control, y también podrás bloquear su acceso y asignarle un idioma. En la pestaña Restricciones de Acceso deberás marcar aquellas acciones y módulos con los que le permitirás interactuar tal y como hemos explicado anteriormente. Recuerda que por defecto, un nuevo administrador podrá realizar todas las acciones.

### 2.6 Listados del comercio

Tags: Listados del comercio, listados artículos más vendidos, listado de artículos, listado de artículos comprables, listado de artículos no comparables, listado de clientes, listado de pedidos no tramitados, listado de pedidos pendientes, exportación a Excel

Para una correcta gestión de tu comercio electrónico es esencial tener siempre la información actualizada para realizar cualquier consulta o estudio. En el apartado **Listados del Comercio** podrás acceder rápidamente a una serie de listados con la información más relevante sobre tu comercio para poder analizar en profundidad su funcionamiento.

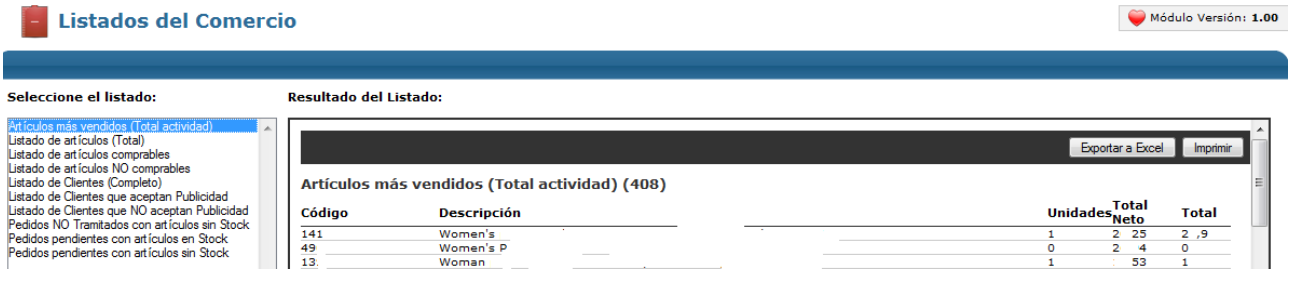

En la columna izquierda podrás seleccionar el listado que desees consultar y en la ventana central saldrá la información relativa a ese listado. Los listados que podrás consultar son los de **Artículos más vendidos, Listado de artículos, Listado de artículos comprables, Listado de artículos NO comprables, Listado de Clientes, Listado de Clientes que aceptan Publicidad, Listado de Clientes que NO aceptan Publicidad, Pedidos No tramitados con artículos sin Stock, Pedidos pendientes con artículos en Stock y Pedidos pendientes con artículos sin Stock**. Para poder gestionar los listados, puedes **exportarlos a Excel** o **Imprimir.**

### 2.7 Textos del comercio

Tags:Textos del comcerio, cambiar textos, condiciones de uso, envíos y devoluciones, política de privacidad, página de error 404

En el apartado **Textos del comercio** podrás personalizar determinados textos de elementos generales que aparecen en tu página web y que pueden ser de especial interés para los usuarios de tu comercio electrónico.

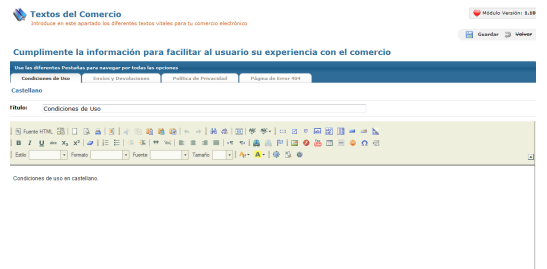

Podrás cambiar los textos de cuatro apartados concretos, como son **Condiciones de uso, Envíos y devoluciones, Política de Privacidad y Página de error 404** (cuando el usuario acceda a una página que no esté disponible). Tanto en política de privacidad como página de error saldrán textos por defecto, pero es conveniente que los adaptes a los datos y la manera de funcionar de tu empresa, sobre todo en el caso de política de privacidad, ya que es un elemento importante en la relación con el usuario.

Si tienes tu comercio electrónico en más de un idioma, deberás introducir los textos en cada uno de los idiomas que tengas incorporados.

## 2.8 Comunidad OpenLazarus

Tags: Comunidad OpenLazarus, foro, ayuda, FAQ, documentación técnica, base de conocimientos, Facebook

OpenLazarus cada vez tiene más usuarios y comercios electrónicos. Esto hace que cada vez haya más conocimiento compartido y una mayor necesidad de relacionarse e intercambiar ideas, propuestas, dudas y soluciones. Para eso, en el apartado **Comunidad OpenLazarus** podrás acceder a través de las pestañas a diversos espacios que te pueden ser de utilidad.

#### 2.8.1 Foro de la comunidad

Tags: Foro de ayuda, foro OpenLazarus, foro general, foro de soporte

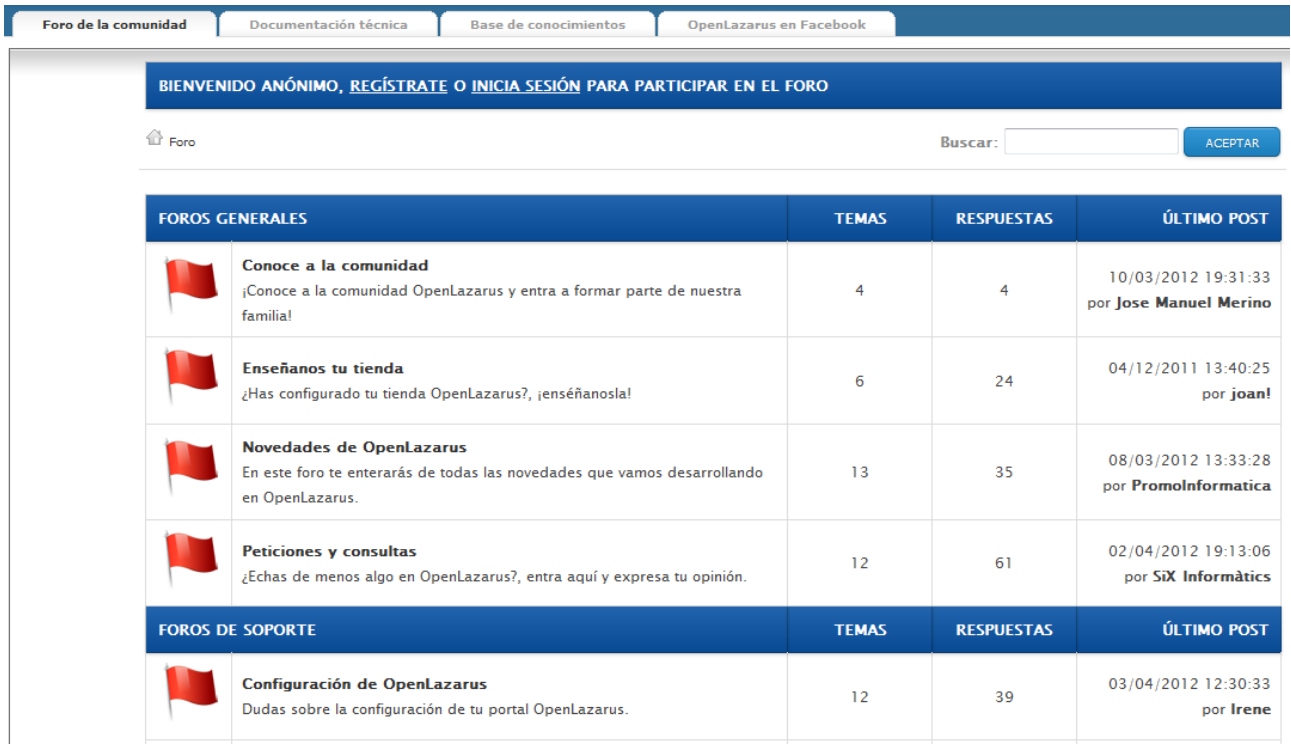

En la pestaña **Foro de la comunidad** podrás acceder al foro de usuarios de OpenLazarus. Dentro de esta pantalla podrás buscar algún tema o palabra clave en el campo superior derecho o entrar a las grandes áreas de foros, marcados con una vadera roja. Además podrás saber el momento y autor de la última aportación para saber si tus dudas ya se han respondido.

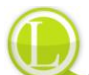

Consejo de Lázaro: Si tienes alguna duda o problema, pásate por el foro y haz una búsqueda o investiga entre los diversos hilos disponibles. Es probable que a alguien ya le haya surgido anteriormente y allí puedas encontrar la respuesta de otro usuario que te sea de utilidad.

#### 2.8.2 Documentación técnica

Tags: Documentación OpenLazarus, documentación técnica

En la pestaña de **documentación técnica** podrás acceder a los documentos que desde OpenLazarus creemos y que serán manuales de uso para diversos apartados o para el sistema general, como este documento que estás leyendo. Permanece atento si lo que quieres es información exhaustiva sobre el sistema.

2.8.3 Base de conocimientos

Tags: Base de conocimientos, soporte OpenLazarus, FAQ, artículos de ayuda

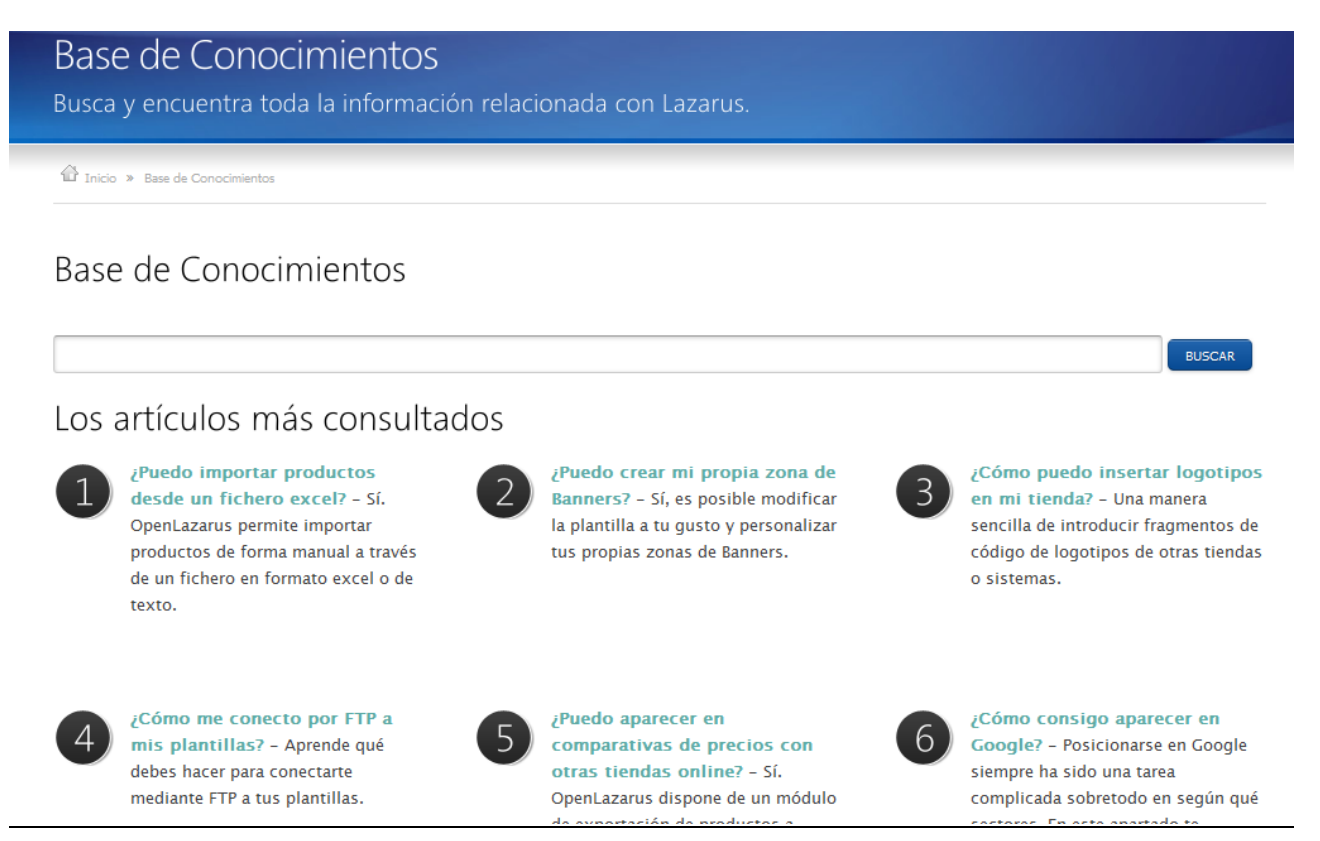

A través de la pestaña Base de conocimientos accederás a artículos de ayuda que buscan dar respuesta a las dudas más planteadas por nuestros clientes y, por tanto, cuestiones comunes que te puedes plantear. Haciendo una búsqueda en el campo correspondiente por alguna palabra clave encontrarás los artículos relacionados y quizá alguno pueda dar respuesta a tus dudas.

#### 2.8.4 OpenLazarus en Facebook

#### Tags: Facebook, OpenLazarus en Facebook

A través de la pestaña OpenLazarus en Facebook accederás al **perfil corporativo de OpenLazarus en Facebook**, dónde verás las últimas noticias que hemos compartido y, si lo quieres, empezar a seguirnos haciendo Me gusta.

#### 2.9 Mi OpenLazarus

Tags: Mi OpenLazarus, versiones OpenLazarus, upgrade, número de serie, registros, espacio en disco, servicios adicionales, formación, marketing, community manager, facturas, copia de seguridad

En el apartado Mi OpenLazarus podrás acceder a información relacionada con tu comercio electrónico en particular. Desde aquí también podrás consultar los servicios adicionales que te ofrecemos por si alguno te es de utilidad.

#### 2.9.1 Información

Tags: Mi OpenLazarus, versiones OpenLazarus, upgrade, número de serie, registros, espacio en disco, servicios

#### adicionales, formación, marketing, community manager, facturas

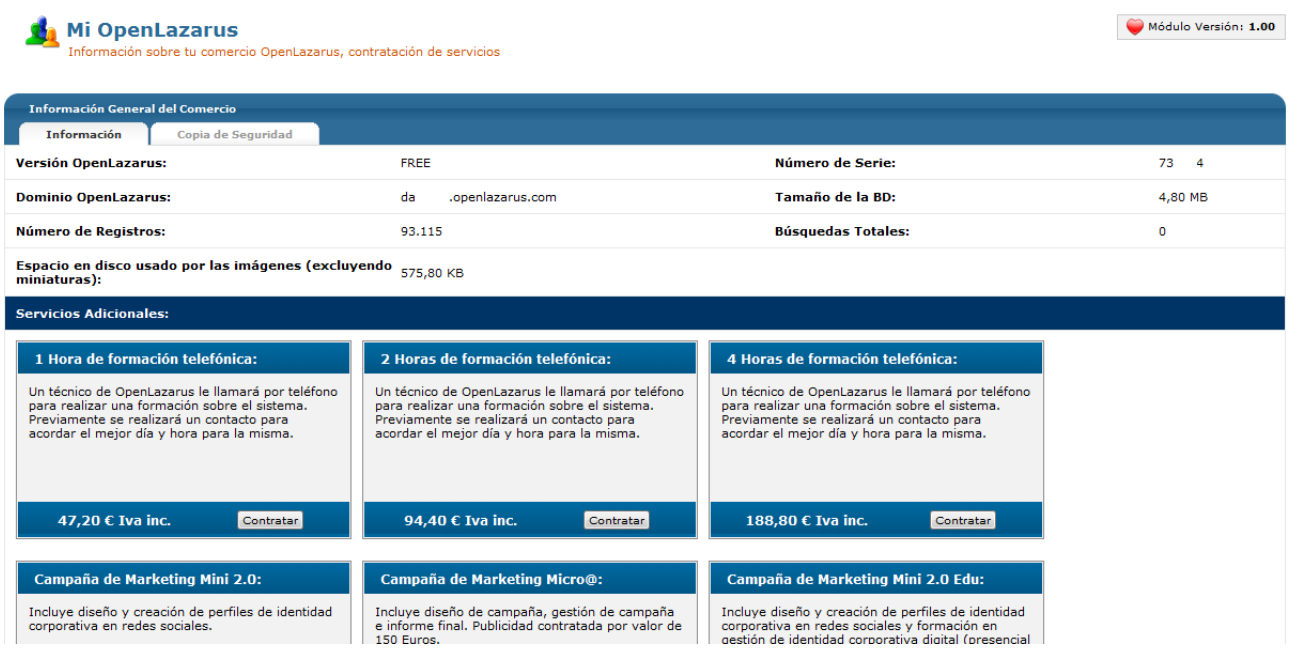

En la pestaña **Información** podrás acceder a información relativa a tu comercio, como **la versión que tienes contratada, el dominio, el número de registros, el espacio en disco, el número de serie, el tamaño de la Base de Datos y las búsquedas totales.** Recuerda que cada versión conlleva una serie de características, así que debes buscar la que mejor se adapte a tus necesidades. Si quieres ampliar tu versión, deberás hacerlo en **Panel de Control>Inicio**, como te explicamos anteriormente.

Seguidamente, podrás ver en detalle todos los **servicios adicionales** que desde OpenLazarus te ofrecemos para ayudar a optimizar el rendimiento de tu comercio electrónico. Analiza las necesidades que tiene tu comercio electrónico y piensa si sería una buena idea contratar algún servicio adicional para cubrirlas. Desde aquí mismo podrás contratar el servicio que quieras y enseguida nos pondremos en contacto contigo para concretarlo.

Finalmente, en esta pestaña podrás consultar todas las **facturas** que OpenLazarus te ha generado por conceptos como versiones, licencia, servicios adicionales, etc. así como su estado de pago.

#### 2.9.2 Copia de seguridad

#### Tags: Mi OpenLazarus, copia de seguridad, recuperación de datos

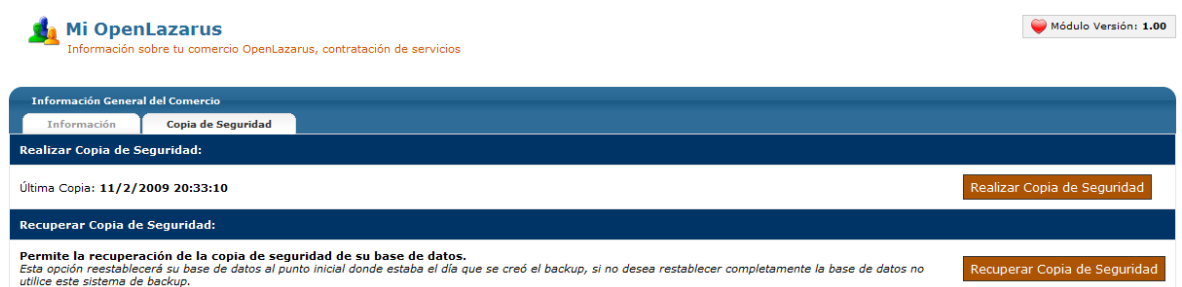

A través de la pestaña Copia de Seguridad podrás Realizar una Copia de Seguridad de todos los datos del comercio electrónico, para prevenir pérdidas de datos que puedan suponerte un problema. Si este problema, lamentablemente, ya te ha sucedido, puedes Recuperar Copia de Seguridad, que restablecerá tu base de datos en el punto en que creaste la copia de seguridad. Esta recuperación es completa, con lo que si quieres una recuperación parcial de los datos, no debes utilizar esta opción.

# 3. Familias

Tags: Familias, subfamilias, escaparates, proveedores, creación de familias, gestión de familias, creación de subfamilias, creación de escaparates, creación de familias

Tu comercio electrónico puede contener millares de artículos. Esto hace que ellos deban estar ordenados de una manera lógica y fácil de visualizar, para facilitarte a ti la gestión de tu comercio y a los usuarios su experiencia por tu página web y aumenten así las probabilidades de compra.

En OpenLazarus hemos ideado una estructura basada en conjunto que incluyen subconjuntos en su interior como una estructura lógica para poder ordenar todos tus artículos de una manera concreta, según los criterios que consideres más adecuados para tu negocio. En esa línea, tenemos escaparates, familias y subfamilias. En el apartado Familias de tu Panel de Control podrás hacer toda la gestión relacionada con los escaparates, familias y subfamilias de tu página web.

Consejo de Lázaro: La forma de presentar los productos en tu comercio electrónico es algo decisivo a la hora de generar negocio. Ponte en la piel del usuario que llega a tu página web por primera vez y busca la estructura con lo que te sería más fácil encontrar lo que buscas. Intenta que los títulos sean descriptivos y que la información sea lo más compacta posible.

#### 3.1 Gestión de escaparates

Tags: Escaparates, creación de escaparates, orden de escaparates, gestión de escaparates, eliminación de escaparates.

Tu comercio electrónico OpenLazarus tiene un primer nivel de presentación de información que serían los escaparates. Éstos son los grandes grupos de artículos, tanto que puede haber sólo uno en tu comercio. Los escaparates incluyen todo lo que aparece en la pantalla principal y se diferencian en la parte superior de tu comercio electrónico como pestañas, cambiando cada una de ellas el total de artículos que aparecen, las familias que le corresponden, etc. Los escaparates están pensados para grupos amplios de productos que se diferencian de manera muy clara del resto.

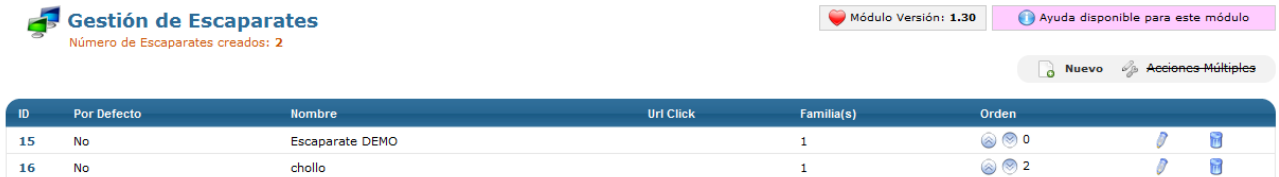

En **Gestión de escaparates** te aparecerá un listado de todos los escaparates creados en tu comercio electrónico. Desde aquí podrás consultar el nombre, la URL a la que está asociada, el número de familias que se incluyen en cada familia y el orden de aparición en tu comercio electrónico. Desde aquí podrás eliminar los escaparates haciendo click en el icono del cubo de la basura y pasar a editarlos haciendo click en el icono del lápiz.

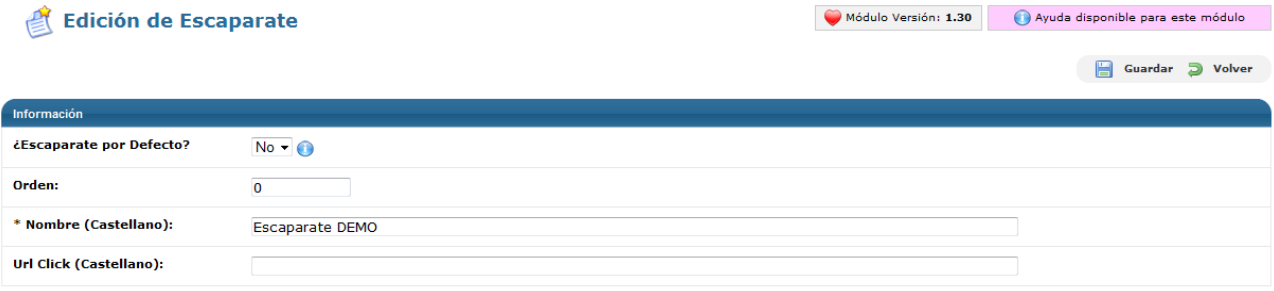

Si haces click en el icono del lápiz, podrás **editar los escaparates** existentes. En la pantalla de edición, podrás escoger si un escaparate determinado es el que aparece por defecto, es decir, el que aparece cuando un usuario llega a tu página web, el orden de aparición en comparación con los otros escaparates, el nombre del escaparate y también podrás poner una URL determinada si quieres que el usuario llegue a una página web concreta cuando haga click en este escaparate, ya sea una página de tu comercio electrónico o externa. Si no pones URL click, el usuario llegará a la página por defecto del escaparate.

Desde la pantalla inicial de Gestión de escaparates también puedes acceder a la opción de **crear un nuevo escaparate**, pudiendo crear los que necesites, haciendo click en el icono Nuevo de la página superior derecha.

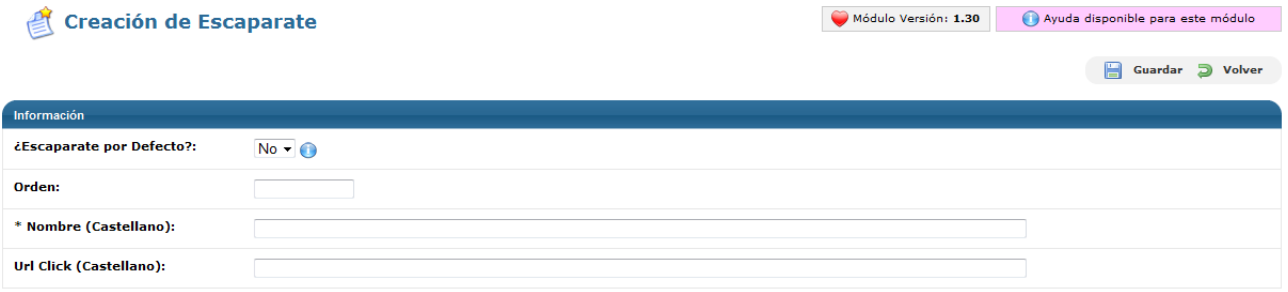

Para crear un nuevo escaparate sólo debes escoger si quieres que sea el escaparate por defecto, el orden de aparición, asignarle un nombre y, si quieres que dirija a una página web en concreto, el URL click.

### 3.2 Gestión de familias

#### Tags: Familias, creación de familias, orden de familias, gestión de familias, eliminación de familias.

El siguiente nivel de organización de los artículos de tu comercio son las familias. Como su nombre indica, las familias son grupos de productos que comparten características comunes según los criterios que escojas. Las familias pueden corresponderse con grupos de productos, marcas concretas, proveedores o cualquier criterio que creas que sea útil para el usuario a la hora de navegar entre tus artículos. Es importante que pienses en el usuario en todo momento.

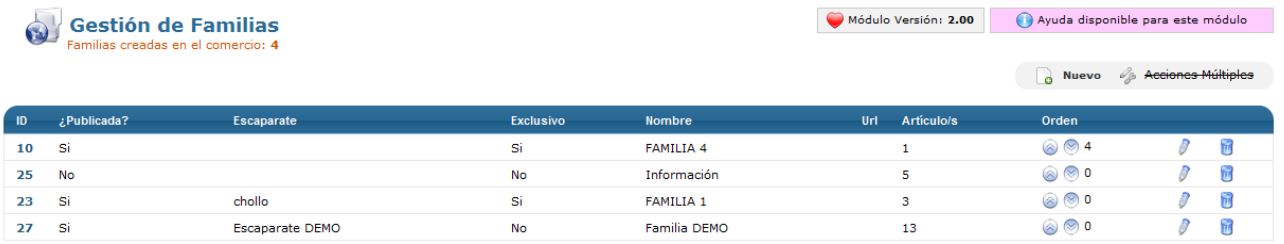

En el apartado **Gestión de familias** puedes realizar todas las acciones relacionadas con las familias de tu tienda. En la pantalla inicial, te aparecerá un listado de todas las familias creadas en el comercio y su información básica. Aquí podrás comprobar si la familia está publicada o no (visible de cara a los usuarios de tu comercio electrónico), el escaparate al cual está asignada (si lo hubiera), si la familia es exclusiva de dicho escaparate o no, el nombre de la familia, URL click (si lo hubiera), los artículos que contiene cada familia y el orden de aparición. Igualmente, podrás pasar a editar cada familia haciendo click en el icono del lápiz o eliminarla haciendo click en el icono del cubo de basura.

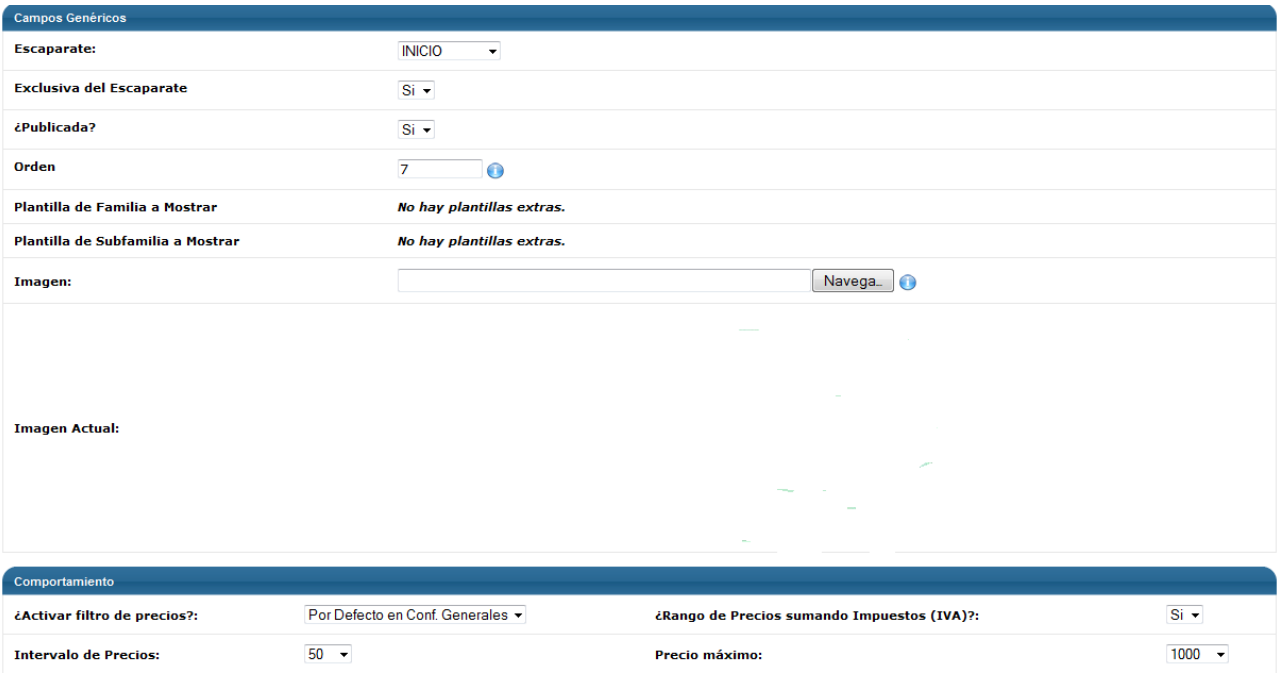

Si haces click en el icono del lápiz de cualquier familia creada podrás pasar a editarla. Encontrarás diversos campos que afectarán el funcionamiento y visibilidad de la familia. Dentro de los **campos genéricos**, podrás asignar, si lo deseas, esa familia a un escaparate concreto dejar la opción general, para que aparezca en todos los escaparates. Si quieres, puedes hacer que una familia sea Exclusiva del Escaparate y sólo aparezca cuando el usuario se encuentre en el escaparate en cuestión. Si por algún motivo quieres que tu familia no esté publicada, temporal o definitivamente, marca la opción no en Publicada. Después, también puedes determinar el orden en el que la familia aparecerá respecto al resto de familias del escaparate y, si dispones de plantillas extras, puedes asignar una de ellas a esta familia o, como mínimo, asociar una imagen a cada familia que sea representativa de los artículos que contiene.

En el apartado **Comportamiento** podrás determinar aspectos relativos a los filtros de precios. En primer lugar, podrás activar o desactivar el filtro de precios para la familia en cuestión, aunque también puedes dejar la opción que hayas marcado en **General>Configuraciones generales**. Después, deberás determinar si el rango de precios se construye teniendo en cuenta tasas y cuál de ellas, el intervalo de precios, es decir, la amplitud de cada rango de precios en una cantidad fija, y el precio máximo incluido en el filtro de precios. A partir de ese precio, si hay artículos que lo superan, quedarán incluidos en un único rango.

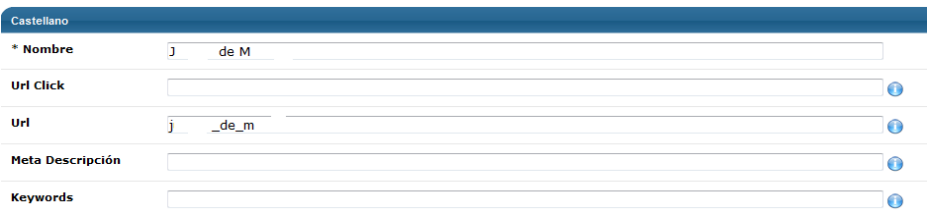

Posteriormente, dentro del apartado **Castellano** encontrarás una serie de campos como el Nombre de la familia, la URL click si quieres que cuando el usuario haga click en esa familia se le dirija a una página concreta diferente de la de la propia familia y un URL para mostrar en el hipervínculo y que hará que el hipervínculo de esta familia sea [www.tudominio.com/URLquepongas.](http://www.tudominio.com/URLquepongas) Igualmente, podrás introducir una Meta Descripción, que sería la Descripción que quieres que Google y los demás buscadores mostrarán en su resultado sobre esa Familia y que debes intentar que sea lo más descriptiva posible sin perder brevedad. Y finalmente también puedes introducir keywords, palabras clave relacionadas con la familia que ayudarán a potenciar su posicionamiento. Para escribirlas, separa las que quieras introducir separadas por comas, teniendo en cuenta que para evitar pérdida de visitas deben ser lo más ajustadas a la realidad posible.

Si tu comercio electrónico tuviera más de un idioma, este último proceso lo deberías hacer para todos los idiomas disponibles, para adaptarse a las búsquedas y visitas que se deriven de cada idioma.

Consejo de Lázaro: Los navegadores de Internet son cada vez más punto de inicio para las navegaciones de los usuarios, con lo que es importante tener un buen posicionamiento en ellos. Para eso, dedica un tiempo a introducir metadescripciones y keywords de tus familias ya que con ello potenciarás el posicionamiento de tu página web, cosa que se traducirá en más visitas y, por consiguiente, en más posibilidades de venta.

Puedes crear tantas familias como necesites en tu comercio electrónico. Para ello, solo debes hacer click en Nuevo en la página inicial de Gestión de familias y te aparecerá la pantalla de **creación de familia**.

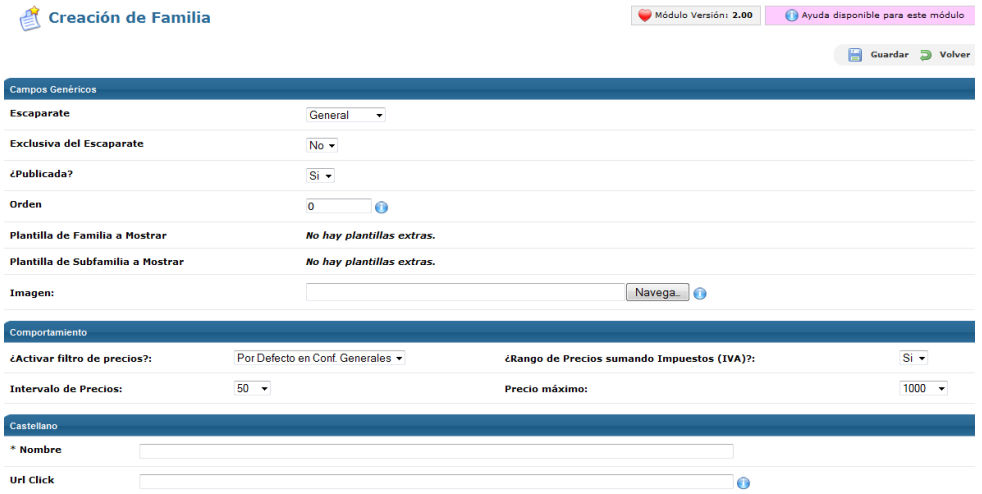

Para crear una familia nueva, dentro de los **campos genéricos**, podrás asignar, si lo deseas, esa familia a un escaparate concreto dejar la opción general, para que aparezca en todos los escaparates. Si quieres, puedes hacer que una familia sea Exclusiva del Escaparate y sólo aparezca cuando el usuario se encuentre en el escaparate en cuestión. Si por algún motivo quieres que tu familia no esté publicada, temporal o definitivamente, marca la opción no en Publicada. Después, también puedes determinar el orden en el que la familia aparecerá respecto al resto de familias del escaparate y, si dispones de plantillas extras, puedes asignar una de ellas a esta familia o, como mínimo, asociar una imagen a cada familia que sea representativa de los artículos que contiene.

En el apartado **Comportamiento** podrás determinar aspectos relativos a los filtros de precios. En primer lugar, podrás activar o desactivar el filtro de precios para la familia en cuestión, aunque también puedes dejar la opción que hayas marcado en General>Configuraciones generales. Después, deberás determinar si el rango de precios se construye teniendo en cuenta tasas y cuál de ellas, el intervalo de precios, es decir, la amplitud de cada rango de precios en una cantidad fija, y el precio máximo incluido en el filtro de precios. A partir de ese precio, si hay artículos que lo superan, quedarán incluidos en un único rango.

Posteriormente, dentro del apartado **Castellano** encontrarás una serie de campos como el Nombre de la familia, la URL click si quieres que cuando el usuario haga click en esa familia se le dirija a una página concreta diferente de la de la propia familia y un URL para mostrar en el hipervínculo y que hará que el hipervínculo de esta familia sea [www.tudominio.com/URLquepongas.](http://www.tudominio.com/URLquepongas) Igualmente, podrás introducir una Meta Descripción, que sería la Descripción que quieres que Google y los demás buscadores mostrarán en su resultado sobre esa Familia y que debes intentar que sea lo más descriptiva posible sin perder brevedad. Y finalmente también puedes introducir keywords, palabras clave relacionadas con la familia que ayudarán a potenciar su posicionamiento. Para escribirlas, separa las que quieras introducir separadas por comas, teniendo en cuenta que para evitar pérdida de visitas deben ser lo más ajustadas a la realidad posible.

Si tu comercio electrónico tuviera más de un idioma, este último proceso lo deberías hacer para todos los idiomas disponibles, para adaptarse a las búsquedas y visitas que se deriven de cada idioma.

## 3.3 Gestión de proveedores

#### Tags: Proveedores, gestión de proveedores, creación de proveedores, consulta de proveedores

Dentro del apartado Familias también puedes gestionar los proveedores del comercio. En este caso, dentro del campo **Gestión de Proveedores** accederás a un listado de los proveedores creados en el comercio donde aparecerá el nombre, la provincia, el contacto, el teléfono, la página web y el número de artículos que sirve a nuestro comercio electrónico, así como la posibilidad de editarlos haciendo click en el icono del lápiz o eliminarlos haciendo click en el icono del cubo de la basura.

Si haces click en el icono del lápiz, pasarás a editar el proveedor en la pantalla **Edición de proveedor**.

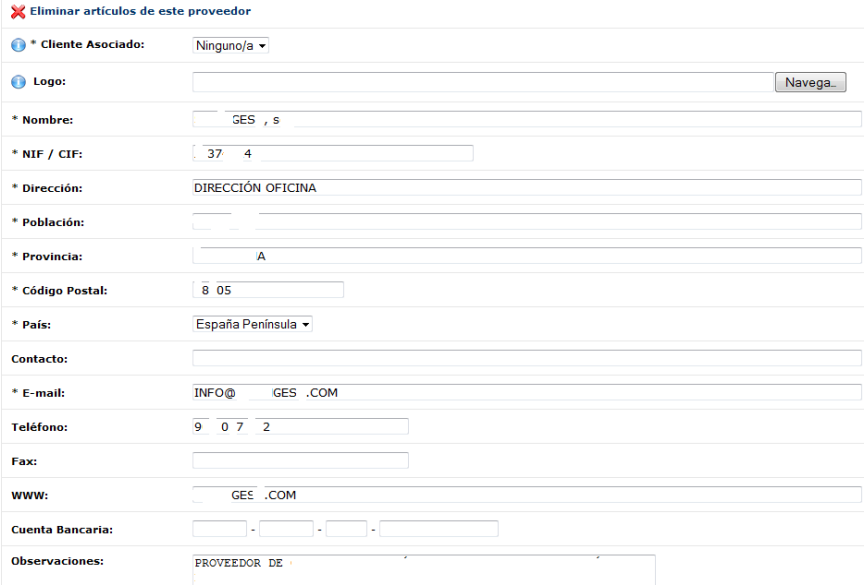

Te aparecerán una serie de campos de información relativa a tu proveedor, así como la opción de eliminar los artículos de este proveedor. Si lo deseas puedes asociar un usuario (cliente) a tu proveedor, con lo que éste contará con opciones especiales en su panel de control, como por ejemplo creación de artículos. Esta opción requiere que contactes con nosotros para poderla activar. También puedes asociar un logo a este proveedor cargando la imagen correspondiente.

Seguidamente puedes introducir o cambiar datos como Nombre, NIF/CIF, Dirección, Población, Provincia, Código Postal, País, Contacto, E-mail, Teléfono, Fax, página web (WWW), Cuenta Bancaria y otras observaciones.

Puedes crear tantos proveedores como sea necesario. Para ello, sólo debes hacer click en el botón Nuevo de la página inicial del apartado Gestión de proveedores y te aparecerá la pantalla de **creación de proveedor**.

Te aparecerán una serie de campos de información relativa a tu proveedor. Si lo deseas puedes asociar un usuario (cliente) a tu proveedor, con lo que éste contará con opciones especiales en su panel de control, como por ejemplo creación de artículos. Esta opción requiere que contactes con nosotros para poderla activar. También puedes asociar un logo a este proveedor cargando la imagen correspondiente.

Seguidamente puedes introducir datos como Nombre, NIF/CIF, Dirección, Población, Provincia, Código Postal, País, Contacto, E-mail, Teléfono, Fax, página web (WWW), Cuenta Bancaria y otras observaciones.

### 3.4 Gestión de subfamilias

Tags: Subfamilias, creación de subfamilias, orden de subfamilias, gestión de subfamilias, eliminación de subfamilias.

Finalmente, puedes ordenar tus artículos por subfamilias, que sería la agrupación más concreta que se puede hacer en función e determinadas características, ya pensada para artículos con elementos determinantes muy parecidos o iguales entre sí. En el apartado **Gestión de subfamilias** podrás configurar todo lo relativo a estos grupos.

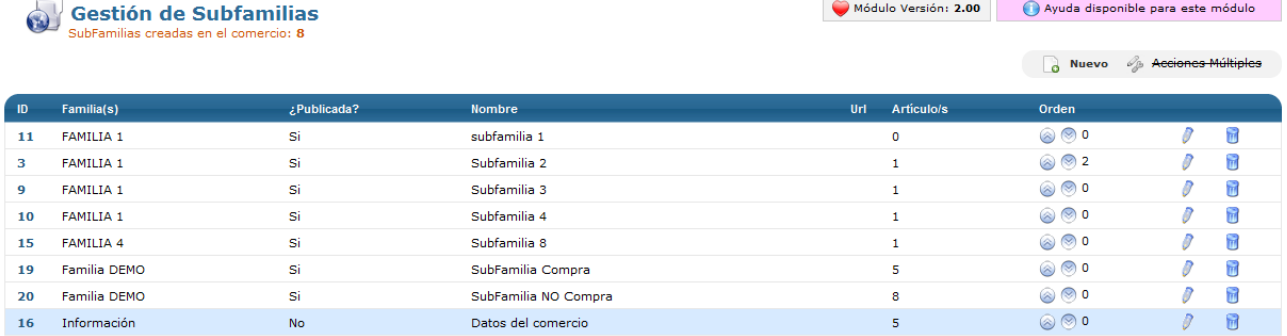

Lo primero que te aparecerá será un listado de las subfamilias creadas en tu comercio electrónico con alguna información básica sobre ellas, tal como Familia a la que está asignada (las subfamilias deben estar relacionadas con una familia), si está publicada o no (visible para los usuarios de la página web), el nombre, el URL click (si lo hubiera), el número de artículos que contiene, el orden de aparición dentro de cada familia y también la opción de cambiar el orden, editar cada subfamilia haciendo click en el icono del lápiz y eliminarla haciendo click en el icono del cubo de la basura.

Si hacemos click sobre el icono del lápiz, nos aparecerá la pantalla de **Edición de Subfamilia.**

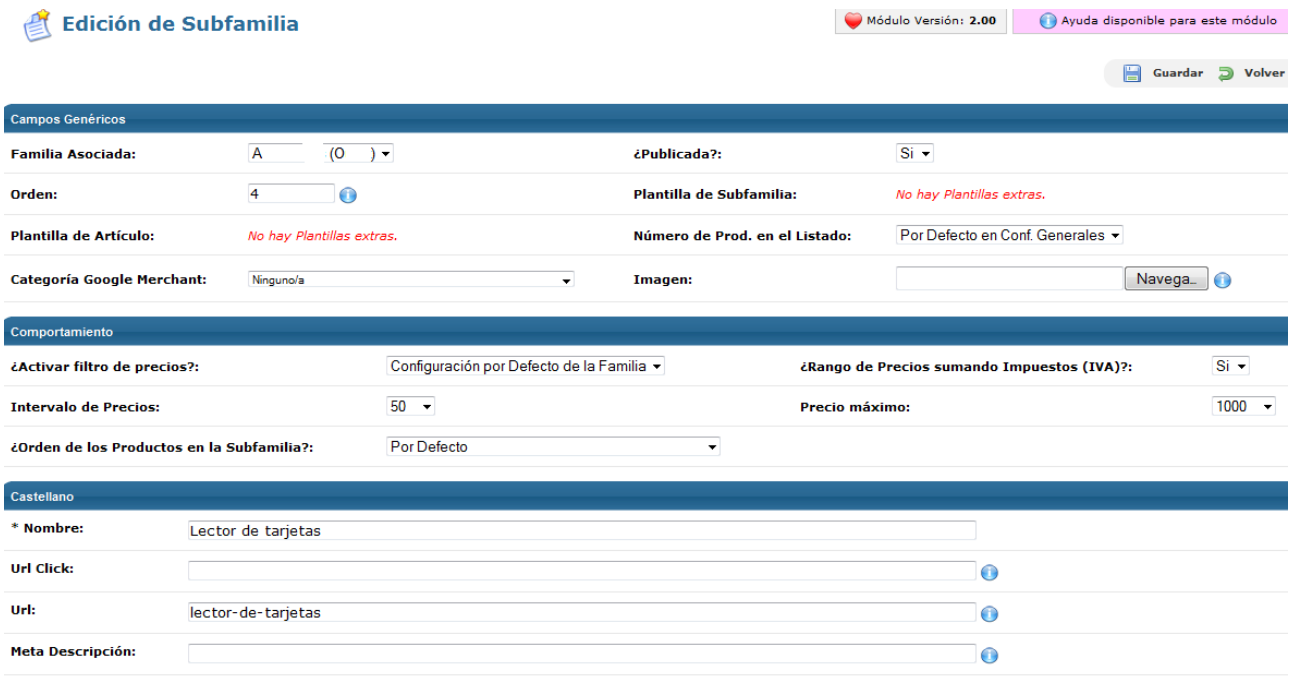

En esta pantalla, dentro de los **campos genéricos**, podrás determinar a qué familia se asocia cada subfamilia, ya que las subfamilias se entienden como subgrupos de una familia y, por lo tanto, deben estar vinculadas a una de ellas, si está publicada o no y el orden de aparición. Si tuvieras plantillas extras, podrías asignar una a esta subfamilia en concreto o a algún artículo de esta subfamilia. Igualmente, podrás determinar el número de productos que aparecerán cuando el usuario haga click en la subfamilia para acceder a sus productos. En el apartado **General>Configuraciones generales** ya marcamos un número que será el aplicado por defecto, pero puedes cambiarlo si lo deseas para una subfamilia en concreto. Finalmente, si tu comercio electrónico está conectado con **Google Merchant**, proceso que posteriormente veremos en **Productos>Exportación de Productos**, podrás escoger a qué familia de productos de las que marca Google Merchant se adecua mejor la subfamilia en cuestión. Hacer esta elección no es imprescindible para estar conectado con Google Merchant, pero es recomendable.

En el apartado **Comportamiento** podrás determinar aspectos relativos a los filtros de precios. En primer lugar, podrás activar o desactivar el filtro de precios para la subfamilia en cuestión, aunque también puedes dejar la opción que hayas marcado en General>Configuraciones generales o para la familia a la que pertenece esta subfamilia. Después, deberás determinar si el rango de precios se construye teniendo en cuenta tasas y cuál de ellas, el intervalo de precios, es decir, la amplitud de cada rango de precios en una cantidad fija, y el precio máximo incluido en el filtro de precios. A partir de ese precio, si hay artículos que lo superan, quedarán incluidos en un único rango. Igualmente, también puedes determinar cómo se ordenarán los productos de la subfamilia en los listados (según ID, Título, Precio o Stock en orden ascendente o descendente).

Posteriormente, dentro del apartado **Castellano** encontrarás una serie de campos como el Nombre de la subfamilia, la URL click si quieres que cuando el usuario haga click en esa subfamilia se le dirija a una página concreta diferente de la de la propia subfamilia y un URL para mostrar en el hipervínculo y que hará que el hipervínculo de esta subfamilia sea [www.tudominio.com/URLquepongas.](http://www.tudominio.com/URLquepongas) Igualmente, podrás introducir una Meta Descripción, que sería la Descripción que quieres que Google y los demás buscadores mostrarán en su resultado sobre esa Subfamilia y que debes intentar que sea lo más descriptiva posible sin perder brevedad. Y finalmente también puedes introducir keywords, palabras clave relacionadas con la subfamilia que ayudarán a potenciar su posicionamiento. Para escribirlas, separa las que quieras introducir separadas por comas, teniendo en cuenta que para evitar pérdida de visitas deben ser lo más ajustadas a la realidad posible.

Si tu comercio electrónico tuviera más de un idioma, este último proceso lo deberías hacer para todos los idiomas disponibles, para adaptarse a las búsquedas y visitas que se deriven de cada idioma.

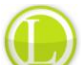

Consejo de Lázaro: Los navegadores de Internet son cada vez más punto de inicio para las navegaciones de los usuarios, con lo que es importante tener un buen posicionamiento en ellos. Para eso, dedica un tiempo a introducir metadescripciones y keywords de tus familias ya que con ello potenciarás el posicionamiento de tu página web, cosa que se traducirá en más visitas y, por consiguiente, en más posibilidades de venta.

Puedes crear tantas subfamilias como necesites en tu comercio electrónico. Para ello, solo debes hacer click en Nuevo en la página inicial de Gestión de subfamilias y te aparecerá la pantalla de **creación de subfamilia**.

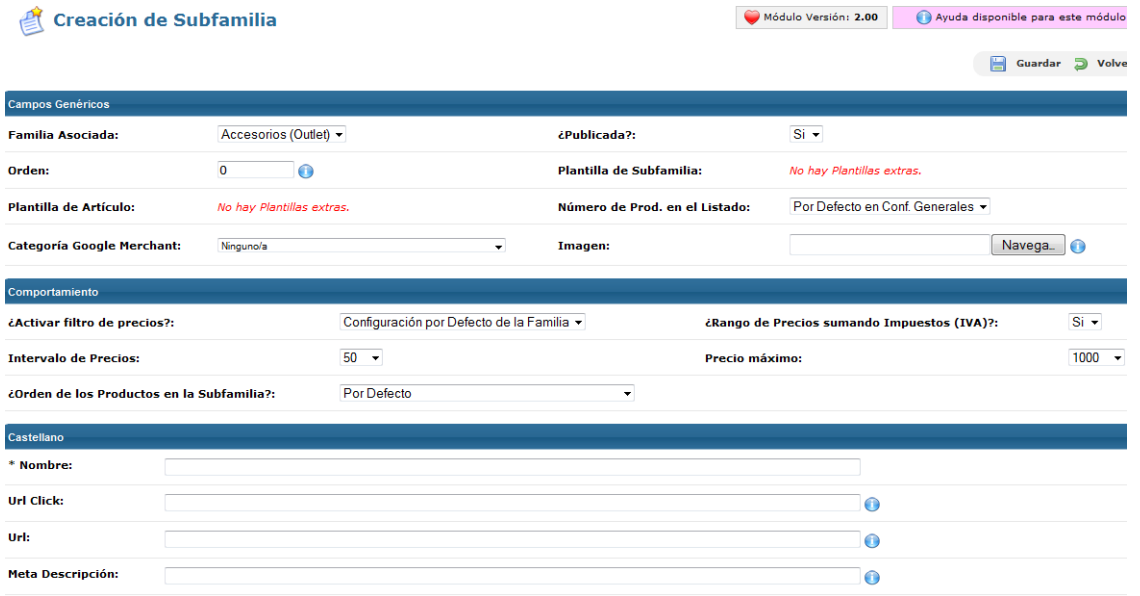

Para crear una subfamilia nueva, dentro de los **campos genéricos**, deberás asociar esta subfamilia a una familia concreta con la que esté relacionada. Si por algún motivo quieres que tu subfamilia no esté publicada, temporal o definitivamente, marca la opción no en Publicada. Después, también puedes determinar el orden en el que la subfamilia aparecerá respecto al resto de subfamilias de su misma familia y, si dispones de plantillas extras, puedes asignar una de ellas a esta subfamilia o, como mínimo, asociar una imagen a cada subfamilia que sea representativa de los artículos que contiene y asignar a la subfamilia una categoría de Google Merchant para facilitar la incidencia del sistema.

En el apartado **Comportamiento** podrás determinar aspectos relativos a los filtros de precios. En primer lugar, podrás activar o desactivar el filtro de precios para la subfamilia en cuestión, aunque también puedes dejar la opción que hayas marcado en General>Configuraciones generales o para la familia a la que pertenece esta subfamilia. Después, deberás determinar si el rango de precios se construye teniendo en cuenta tasas y cuál de ellas, el intervalo de precios, es decir, la amplitud de cada rango de precios en una cantidad fija, y el precio máximo incluido en el filtro de precios. A partir de ese precio, si hay artículos que lo superan, quedarán incluidos en un único rango. Igualmente, también puedes determinar cómo se ordenarán los productos de la subfamilia en los listados (según ID, Título, Precio o Stock en orden ascendente o descendente).

Posteriormente, dentro del apartado **Castellano** encontrarás una serie de campos como el Nombre de la subfamilia, la URL click si quieres que cuando el usuario haga click en esa subfamilia se le dirija a una página concreta diferente de la de la propia subfamilia y un URL para mostrar en el hipervínculo y que hará que el hipervínculo de esta subfamilia sea [www.tudominio.com/URLquepongas.](http://www.tudominio.com/URLquepongas) Igualmente, podrás introducir una Meta Descripción, que sería la Descripción que quieres que Google y los demás buscadores mostrarán en su resultado sobre esa Subfamilia y que debes intentar que sea lo más descriptiva posible sin perder brevedad. Y finalmente también puedes introducir keywords, palabras clave relacionadas con la subfamilia que ayudarán a potenciar su posicionamiento. Para escribirlas, separa las que quieras introducir separadas por comas, teniendo en cuenta que para evitar pérdida de visitas deben ser lo más ajustadas a la realidad posible.

Si tu comercio electrónico tuviera más de un idioma, este último proceso lo deberías hacer para todos los idiomas disponibles, para adaptarse a las búsquedas y visitas que se deriven de cada idioma.

# 4. Productos

Tags: Productos, crear producto, editar producto, márgenes, baremos de precio, búsquedas de producto, campos libres, comentarios, stock, gestión de stock, cupones promocionales, gestión de atributos, gestión de características, importación de productos, exportación de productos

La base de un comercio electrónico, alrededor de lo que gira todo, son sus productos. Al final, un comercio electrónico, y su éxito, se basa en los productos que vende y en que las condiciones de venta sean competitivas en un mercado global como es Internet. Es por ello que es especialmente importante realizar mucho trabajo de selección de productos, presentación y gestión de su preventa, venta y postventa. En el apartado Productos de tu panel de control encontrarás todas las opciones necesarias para configurar tus productos y sus condiciones de venta

### 4.1 Baremos de precios

### Tags: Baremos de precios, tarifas, márgenes

El beneficio que obtendrás de tu comercio electrónico vendrá dado por el margen que tengas de cada venta. El margen es la diferencia entre el coste que tiene para ti el artículo y el precio de venta final al público. La configuración de estos márgenes tiene que ser analizada detenidamente, ya que es un elemento esencial para que tu tienda sea competitiva en el mercado así como que sea rentable para ti. En el apartado **Baremos de precios** podrás configurar todos los aspectos relacionados.

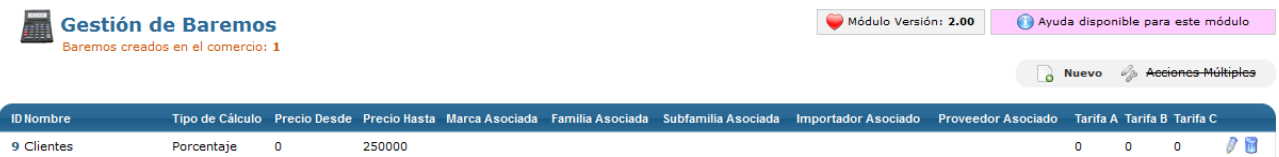

En la pantalla inicial del apartado Baremos de precios accederás al listado de los baremos de precio creados y aplicados en tu comercio electrónico, con información sobre su nombre, el tipo de cálculo del baremo, el rango de precios en el que se aplica, la marca asociada, la familia asociada, la subfamilia asociada, el importador asociado, el proveedor asociado y el baremos asignado a las diferentes tarifas Si lo deseas, puedes pasar a editar los baremos haciendo click en el icono del lápiz o eliminarlo haciendo click en el icono del cubo de la basura.

Ten en cuenta que si tu comercio electrónico tiene variedad de artículos, familias, subfamilias, proveedores, etc. puede ser interesante definir baremos de precios personalizados para cada uno de ellos, para que tu comercio electrónico sea el máximo de competitivo y rentable posible. Puedes crear tantos baremos de precios como necesites, haciendo click en el icono de Nuevo de la parte superior derecha, para acceder a la pantalla de **Creación de Baremo de Precios.**

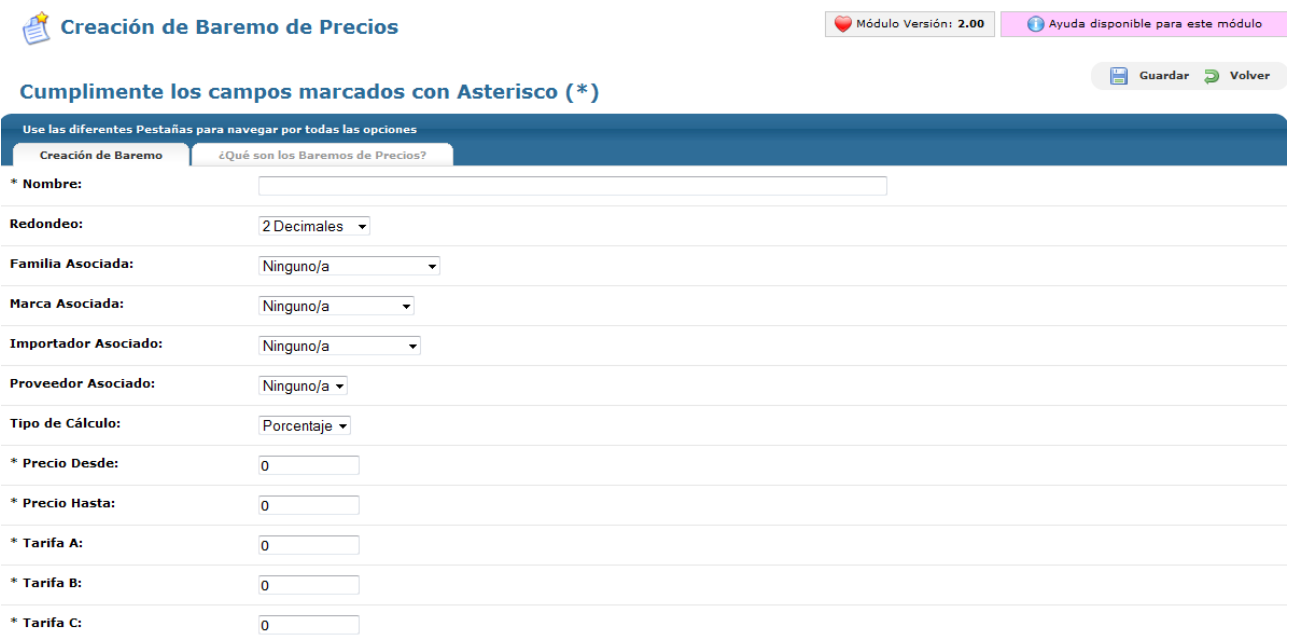

En la pantalla de **Creación de Baremo de Precios** encontrarás todas las opciones para configurar correctamente tu baremo, introduciendo la información requerida. En primer lugar, deberás asignar al baremo un Nombre, que servirá para su identificación en tu Panel de control. También deberás asignar el número de decimales que quieres que tenga el precio final, que aparecerá en tu comercio electrónico, ya que con la aplicación de baremos la cifra resultante puede no ser exacta.

Seguidamente, debes decidir a qué productos aplicas el baremo que estás creando. En ese sentido, podrás asociarlo a una familia, una marca, un importador o un proveedor. Esto significa que el baremo que crees se aplicará a todos los productos que coincidan con alguno de los criterios que escojas en este punto.

Finalmente, deberás configurar el cálculo del baremo. Para ello, en primer lugar debes decidir si el baremo se calculará como un porcentaje del coste que tiene para ti el artículo (precio base) o en base a una operación matemática (suma, resta, multiplicación o división) por una cifra concreta respecto al precio base. También puedes definir un rango de precios en el cual se aplicará este baremo, con un precio mínimo y un precio máximo. Y finalmente deberás introducir el baremo para las diferentes tarifas. OpenLazarus permite tener diferentes tarifas para un mismo producto (A, B y C). Esto permitirá que puedas ofrecer precios diferentes en función de la tipología de cliente, puedas premiar su fidelidad, a los clientes registrados, etc. En los campos

**Tarifa A, Tarifa B y Tarifa C** deberás introducir el baremo de precio para cada una de las tarifas. Si el método de cálculo es a partir de un porcentaje, deberás introducir el porcentaje de incremento que quieres aplicar respecto al base. Si el método de cálculo es a partir de una operación matemática, en los campos deberás introducir la cifra que quieres sumar, restar, dividir o multiplicar el precio base de cara a determinar el precio de venta al público.

A la hora de definir los rangos de precios a los cuales se aplica el baremo, ten en cuenta que si a un mismo precio se le pueden aplicar diferentes baremos. El sistema siempre utilizará el primero que encuentre como coincidencia o se basará más en la marca y la familia asociada a él.

Consejo de Lázaro: Antes de empezar a vender, analiza los márgenes en los que quieres moverte y si estos van a ser suficientemente competitivos en el mercado teniendo en cuenta la rentabilidad que necesitas. Intenta afinar al máximo creando baremos lo más personalizados posible.

Si lo que quieres es modificar un baremo de precios ya creado en tu comercio, tan sólo debes hacer click en el icono del lápiz en la pantalla inicial, para acceder al apartado de **Edición de Baremo**.

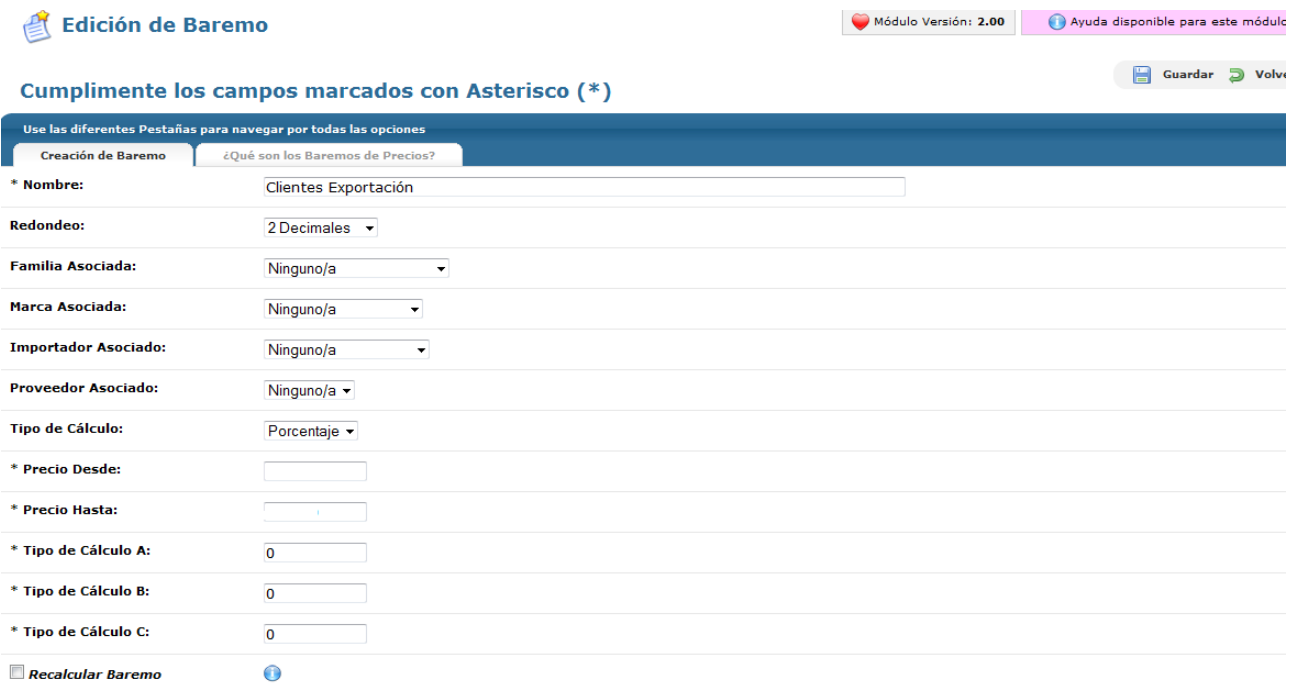

En la pantalla de Edición de baremo accederás a toda la configuración del baremo de precio en cuestión, pudiendo modificar lo que desees en un proceso similar al de creación de nuevos baremos. Si realizas alguna modificación, podrás recalcular los precios de los artículos a los que sea aplicable el cambio activando la opción **Recalcular Baremo.**

### 4.2 Búsquedas realizadas

Tags: Búsquedas en el comercio, búsquedas sin resultados, búsquedas realizadas, búsqueda de productos

Cuando un usuario está realizando compras por Internet es habitual que busque un artículo en concreto, una marca o un modelo. Para ello, muchas veces se utilizan los motores de búsqueda que incorporan los diferentes comercios electrónicos. El sistema OpenLazarus lleva incorporado en sus comercios electrónicos un motor de búsqueda que permitirá a los usuarios realizar búsquedas en tu comercio electrónico. La información sobre las búsquedas puede ser relevante para poder ver qué artículos tienen mayor incidencia, si la información en tu página web está bien presentada o bien relacionada y poder así determinar estrategias de marketing, promoción, estructuración de precios y productos, etc. Toda la información relativa a esto lo podrás encontrar en el apartado Búsquedas realizadas.

#### 4.2.1 Top 30 General

Tags: Búsquedas generales, 30 más buscados

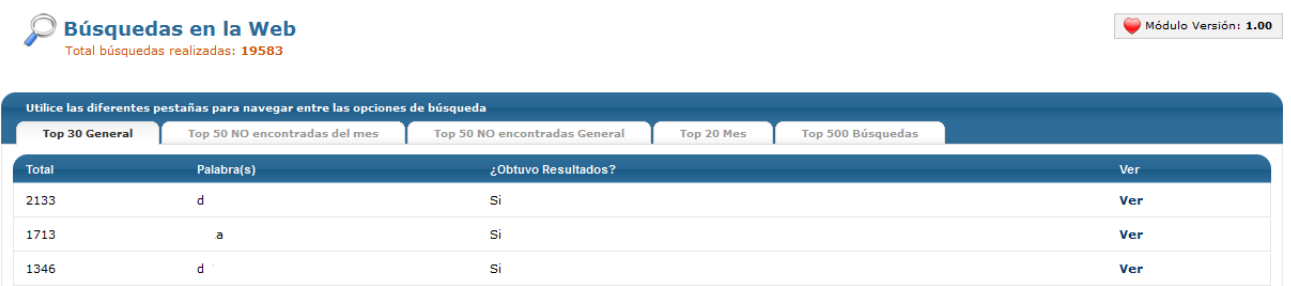

Cuando accedas al apartado Búsquedas realizadas lo harás en la pestaña Top 30 General. Aquí podrás consultar el listado de las 30 búsquedas más realizadas en todo el tiempo de funcionamiento de tu comercio electrónico. Aparecerán ordenadas por el número de búsquedas, que está reflejado en la columna Total, y verás las palabras exactas que los usuarios introdujeron y si obtuvo resultados o no. Haciendo click en Ver, podrás ver el resultado que obtuvo el usuario tal y como lo vio él mismo en tu página web.

#### 4.2.2 Top 50 No encontrados del mes

Tags: búsquedas sin resultados

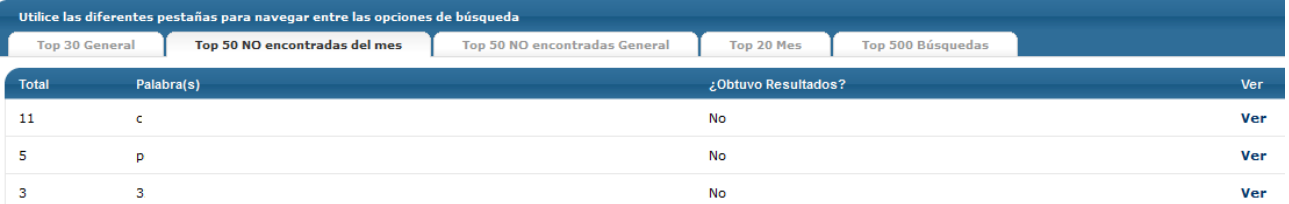

En la pestaña Top 50 NO encontradas del mes, podrás ver un listado de las 50 búsquedas más realizadas en tu comercio electrónico que no obtuvieron ningún resultado durante los 30 días anteriores a tu consulta. Aparecerán ordenadas por el número de veces que se realizó la consulta, con las palabras exactas de búsqueda y, haciendo click en Ver podrás acceder al resultado que obtuvo el usuario.

#### 4.2.3 Top 50 no encontrados general

#### Tags: Búsquedas sin resultado

En la pestaña Top 50 NO encontradas General, podrás ver un listado de las 50 búsquedas más realizadas en tu comercio electrónico que no obtuvieron ningún resultado desde la puesta en marcha de tu comercio electrónico. Aparecerán ordenadas por el número de veces que se realizó la consulta, con las palabras exactas de búsqueda y, haciendo click en Ver podrás acceder al resultado que obtuvo el usuario.

#### 4.2.4 Top 20 Mes

#### Tags: búsquedas del mes

En la pestaña Top 20 Mes podrás consultar el listado de las 20 búsquedas más realizadas en tu comercio electrónico en el último mes. Aparecerán ordenadas por el número de búsquedas, que está reflejado en la columna Total, y verás las palabras exactas que los usuarios introdujeron y si obtuvo resultados o no. Haciendo click en Ver, podrás ver el resultado que obtuvo el usuario tal y como lo vio él mismo en tu página web. Saldrán los Top 20 de los meses del año en curso.

#### 4.2.5 Top 500 Búsquedas

#### Tags: búsquedas más realizadas, 500 búsquedas

En la pestaña Top 500 Búsquedas podrás consultar el listado de las 500 búsquedas más realizadas en todo el tiempo de funcionamiento de tu comercio electrónico. Aparecerán ordenadas por el número de búsquedas, que está reflejado en la columna Total, y verás las palabras exactas que los usuarios introdujeron y si obtuvo resultados o no.

#### 4.3 Campos libres

#### Tags: Campos libres, información adicional

A la hora de presentar tus productos es importante que el usuario pueda encontrar el máximo de información posible sobre ellos, para facilitarle su decisión de compra. La información que el usuario consultará de manera rápida y que será decisiva para seguir con el proceso de información y compra de un artículo se muestra en la ficha de cara artículo. Por defecto, la ficha de artículo muestra información básica relacionada con determinados campos. Por las características de tu producto, puede ser que consideres interesante ampliar las fichas de los productos con más campos que puedan incorporar información adicional de interés para el usuario. No todas las plantillas están preparadas para crear campos libres, así que infórmate antes de si tu plantilla te permite esta opción. Estos campos los podrás crear con la opción **Campos libres**.

Para crear un campo libre, tan sólo debes hacer click en el icono Nuevo de la parte superior derecha. Con ello accederás a la pantalla de **Creación de Campo libre.**

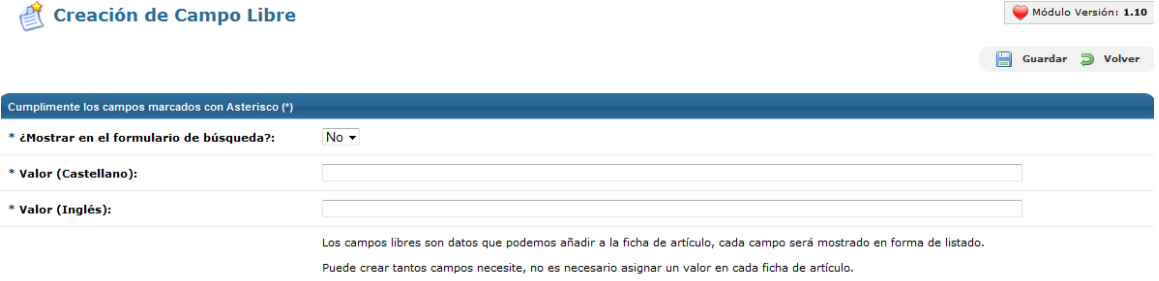

En la pantalla de **Creación de Campo Libre** lo primero que deberás determinar si este campo se va a mostrar en el formulario de búsqueda avanzada o no. Si esta opción está activada, los usuarios podrán buscar por la información contenida en este campo a través de la función de búsqueda avanzada. Después, deberás asignarle un **Valor**, es decir, el nombre que definirá este campo en la ficha de producto de cara a los usuarios de tu comercio electrónico. Si tu comercio tiene varias versiones de idioma, deberás introducir un valor para cada idioma.

### 4.4 Comentarios de los artículos

#### Tags: comentarios comercio, comentarios artículos, comentarios usuarios, aceptar comentarios

El sistema OpenLazarus permite la opción que los usuarios puedan realizar comentarios en tus artículos, tal y

como explicamos en el apartado **General>Configuraciones generales**. Si tienes activada la opción de permitir comentarios de los usuarios, todo lo relativo a su gestión lo encontrarás en el apartado **Comentarios de los artículos.**

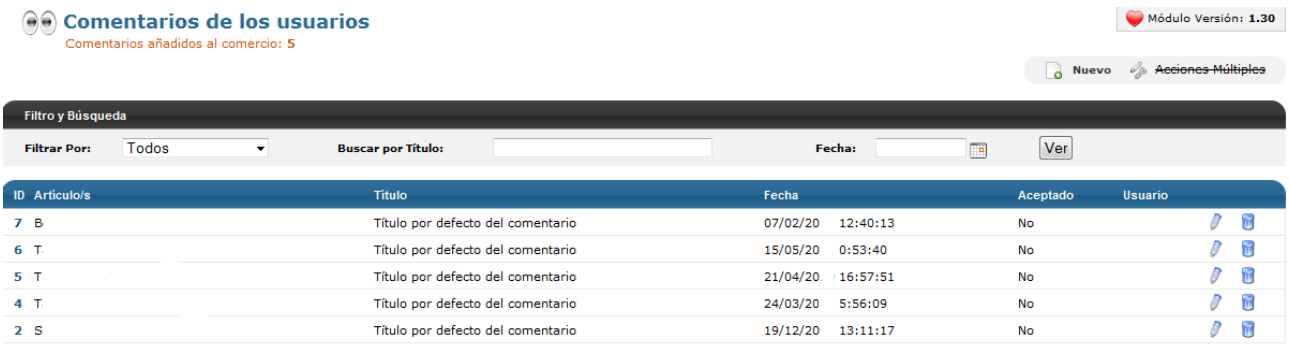

En la pantalla inicial de **Comentarios de los artículos** aparecerá el listado de todos los comentarios realizados en tu comercio electrónico, con su ID, el artículo al que está asociado, el título del comentario si el usuario introdujo uno, la fecha en que se hizo, si está aceptado o no y el usuario que lo hizo si estaba identificado en el momento de realizarlo. Si lo deseas, puedes editar un determinado comentario haciendo click en el icono del lápiz o eliminarlo haciendo click en el icono del cubo de la basura.

Si tienes un número elevado de comentarios y quieres encontrar alguno en concreto, puedes utilizar el motor de **Filtro y búsqueda**, pudiendo buscar por título y/o fecha. A medida que vayas introduciendo datos en los diferentes campos, los comentarios se irán filtrando hasta que encuentres el que buscas. Además, puedes escoger ver todos los comentarios o solo los aceptados o no aceptados.

Si haces click en el icono del lápiz, pasarás a la pantalla de **Edición de Comentario**

#### Artículo Asociado: I Ver  $B$ Aceptado:  $\overline{\mathbb{R}^n}$ \* Usuario: Anónimo Título por defecto del comentario \* Título: \* Comentarios: Vuestra web Me surje una pregunta: Gracias y espero.

**Edición de Comentario** 

En la pantalla de **Edición de comentario** verás toda la información relativa al comentario en cuestión y podrás hacer modificaciones al respecto. En primer lugar, verás el artículo asociado al comentario, pudiendo acceder a su información haciendo click en Ver. Después, podrás aceptar el comentario si lo deseas. Si recuerdas, OpenLazarus permite la opción de dejar que los usuarios publiquen comentarios sin que los revises anteriormente. Si esta opción está desactivada, para que los comentarios sean visibles en tu página web deberás aceptarlos en esta pantalla. Posteriormente, podrás ver el usuario que hizo el comentario, siempre que estuviera identificado en el momento de realizarlo. Si no, puedes asignar un usuario escogiéndolo del desplegable. También podrás variar el título del comentario y el comentario en sí.

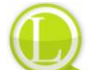

Consejo de Lázaro: En el mundo Internet, un valor añadido que los usuarios aprecian en un comercio electrónico es la posibilidad de interactuar con la tienda, también a través de los comentarios. Permanece atento a los comentarios que recibas, ya que pueden ser fuente de información relevante, e intenta que los usuarios que los realicen obtengan una respuesta adecuada.

El sistema OpenLazarus también permite que tú mismo puedas hacer comentarios en tus artículos. Para ello, tan sólo debes hacer click en el icono Nuevo de la parte superior derecha de la pantalla inicial, para acceder a la pantalla de **Creación de Comentario**.

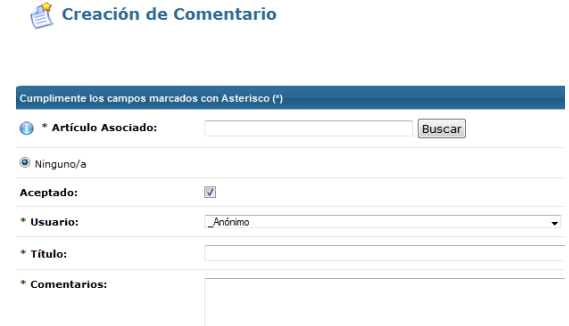

En la pantalla de **Creación de Comentario** deberás introducir el artículo que quieres comentar, pudiéndolo buscar por nombre o por código de artículo. Después, para que aparezca, deberás aceptar el comentario marcando la opción. Finalmente, deberás escoger un usuario como autor del comentario, el título del comentario y su contenido en los campos correspondientes.

### 4.5 Control de stock

#### Tags: Control de stock, cuadre de stock, identificación de productos

Hay casos en los que tu comercio electrónico convive con tu comercio físico, lo que implica que tienes el stock en tu almacén y, además, éste es compartido por tu comercio físico y tu comercio electrónico. Para tener el stock perfectamente controlado y cuadrado en cada momento y evitar posibles problemas de descuadre o rotura de stock con las compras por diversas vías, OpenLazarus ofrece diversas opciones en el apartado **Control de stock.**

#### 4.5.1 Cuadre de stock

#### Tags: Cuadre de stock, sumar stock, restar stock

La pantalla inicial del apartado Control de Stock se refiere a la opción **Cuadre de Stock**. Esta opción te permitirá actualizar el stock para los artículos que tienes introducidos en tu comercio electrónico.

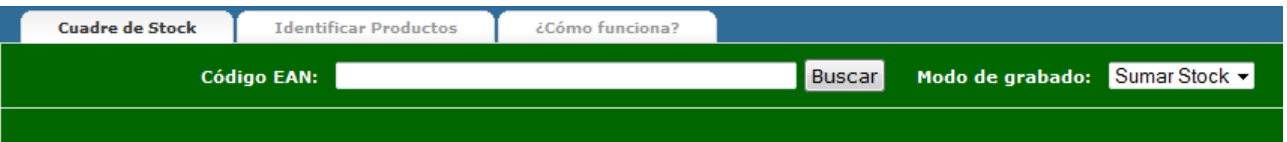

Para ello, puedes introducir el **código EAN del artículo (código de barras),** ya sea de manera manual o, si dispones de pistola de lectura de códigos de barras, poniendo el cursor en el campo Código EAN y escaneando el código de barras en cuestión. Con ello, aparecerá la información del artículo y la opción de Sumar stock o Restar stock y las unidades que deseas. Si el artículo que aparece no es el correcto o quieres cancelar la operación, pulsa Esc.

#### 4.5.2 Identificar productos

#### Tags: identificar productos, grabar productos, cuadre de stocks

En tu comercio electrónico puedes tener introducidos artículos que no estén identificados, es decir, que no tengan un código EAN asignado y que, por lo tanto, no puedas cuadrarlos con el stock disponible en tu comercio físico. Para poder controlar el stock de todos los productos, podrás identificarlos en la pestaña

#### **Identificar Productos**.

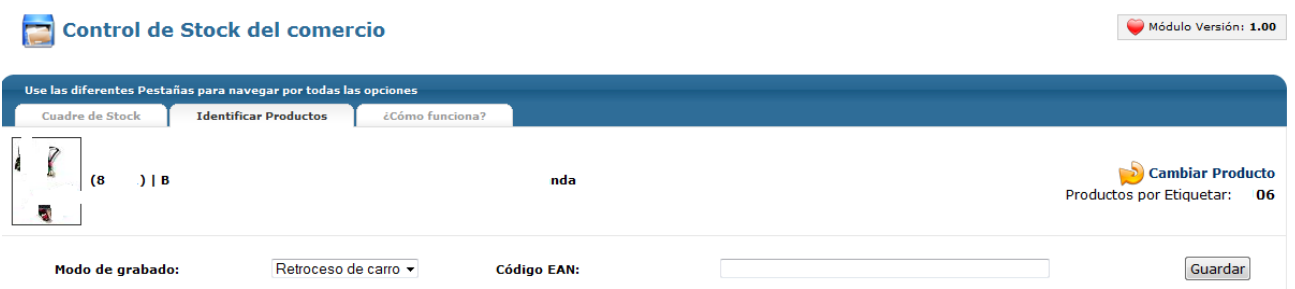

En la pestaña de Identificar Productos saldrá, de manera aleatoria un artículo disponible en tu comercio electrónico que aún no esté identificado, es decir, que no tenga un código EAN asignado. En esta pantalla aparecerá la imagen del artículo, su referencia y nombre. Para identificarlo, simplemente debes buscar el artículo físico, introducir el EAN (código de barras) de manera manual o escaneándolo con la pistola. Si lo vas a introducir de manera manual, es importante que el modo de grabado sea por **Pulsación**, para que puedas revisar el código antes de grabarlo haciendo click en Guardar. Si tienes una pistola para escanear el EAN, puedes tener el modo de grabado en **retroceso de carro**, con lo que tan sólo escaneando el código, el proceso se grabará.

Si el artículo que aleatoriamente muestra el sistema no te es posible o no deseas identificarlo con su código EAN, simplemente debes hacer click en **Cambiar Producto** para que te muestre otro artículo que está sin identificar. En todo momento, te saldrá el contador de Productor por Etiquetar, es decir, sin identificar.

### 4.6 Cupones promocionales

#### Tags: cupones promocionales, gestión cupones, crear cupones

Una de las herramientas de marketing o de relación con tus clientes que OpenLazarus pone a tu disposición es la posibilidad de realizar cupones promocionales, que permitirán descuentos en la compra de tus artículos y que podrás enviar a tus clientes de manera masiva, a un cliente en concreto o utilizarlo como promoción de un artículo o familia de artículos en concreto. Todo ello lo podrás hacer en el apartado **Cupones Promocionales.**

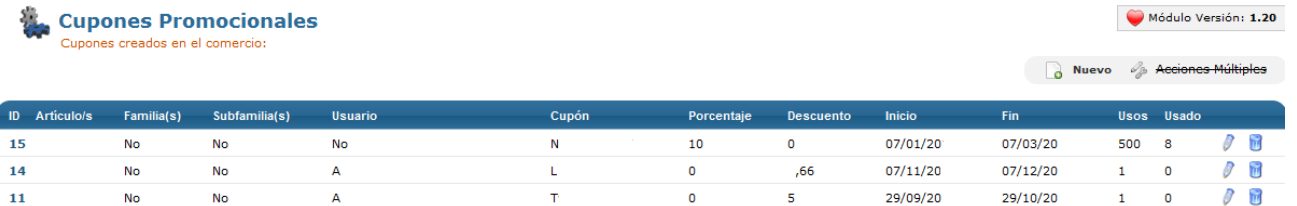

En la pantalla inicial del apartado **Cupones promocionales**, accederás al listado de todos los cupones promocionales que has creado en tu comercio electrónico, con información sobre ellos como el artículo o artículos a los que está asociado, si fuera el caso, la familia al que está asociado, la subfamilia al que está asociado, el usuario al que está asociado, el código del Cupón, el porcentaje de descuento que supone, la cantidad fija de descuento que supone, la fecha de inicio y final de validez del cupón, los usos que se pueden hacer del cupón y los usos efectivos que se han hecho. Si lo deseas, puedes editar un cupón promocional haciendo click en el icono del lápiz o eliminarlo haciendo click en el icono del cubo de la basura.

Para crear un nuevo cupón promocional, tan sólo debes hacer click en el icono de Nuevo de la parte superior derecha de la pantalla inicial y accederás a la pantalla de **Creación de Cupón Promocional.**

#### Módulo Versión: 1.20 Creación de Cupón Promocional Guardar D Volver Cumplimente los campos marcados con Asterisco (\*) Generar \* Cupón: Artículo Asociado: ● Ninguno/a ● Asociar a Artículo Familia/ SubFamilia Asociada: ● Ninguno/a ● Asociar a Familia o Subfamilia **Usuario Asociado:** O Ninguno/a O Asociar a Usuario  $\overline{0}$ \* Importe Mínimo: l€ \* Importe Máximo: 6000  $\epsilon$ **Descuento por Porcentaje:**  $\overline{0}$  $\mathbf{e}_{k}$  $\overline{0}$ **Descuento por Valor Fijo:** ∍ا  $24/4/2012$ \* Fecha Inicio: \* Fecha Fin: **I**  $\overline{1}$ **In** \* Usos:

En la pantalla de **Creación de Cupón promocional** podrás introducir toda la información necesaria para generar un nuevo cupón. En primer lugar, deberás introducir el código del Cupón, que será la palabra clave o código que el usuario deberá introducir para poder utilizar el cupón. El código puedes introducirlo manualmente o hacer que el sistema genere uno aleatoriamente haciendo click en Generar. Después podrás determinar a qué artículo, familia, subfamilia y/o usuario quieres asociar el cupón. Con ello, el descuento del cupón sólo será aplicable para el artículo, la familia o subfamilia o usuario asociado.

Posteriormente, podrás definir el rango de precio en el cual el cupón será aplicable, pudiendo determinar un importe mínimo de compra (sin tasas) a partir del cual el código será válido, y un importe máximo de compra (sin tasas) sobre el que se podrá aplicar el descuento.

Seguidamente, deberás definir el descuento, que puede ser un porcentaje sobre el importe de la compra (sin tasas) o un valor fijo, una cantidad expresada en euros.

Finalmente, debes definir el rango de fechas en el que el cupón será aplicable en tu comercio electrónico así como limitar el número de usos que puede tener el cupón. Cuando el código en cuestión sea utilizado el número de veces que hayas marcado, dejará de ser aplicable.

Si en el listado de cupones haces click en el icono del lápiz, accederás a la pantalla de **Edición de Cupón Promocional.**

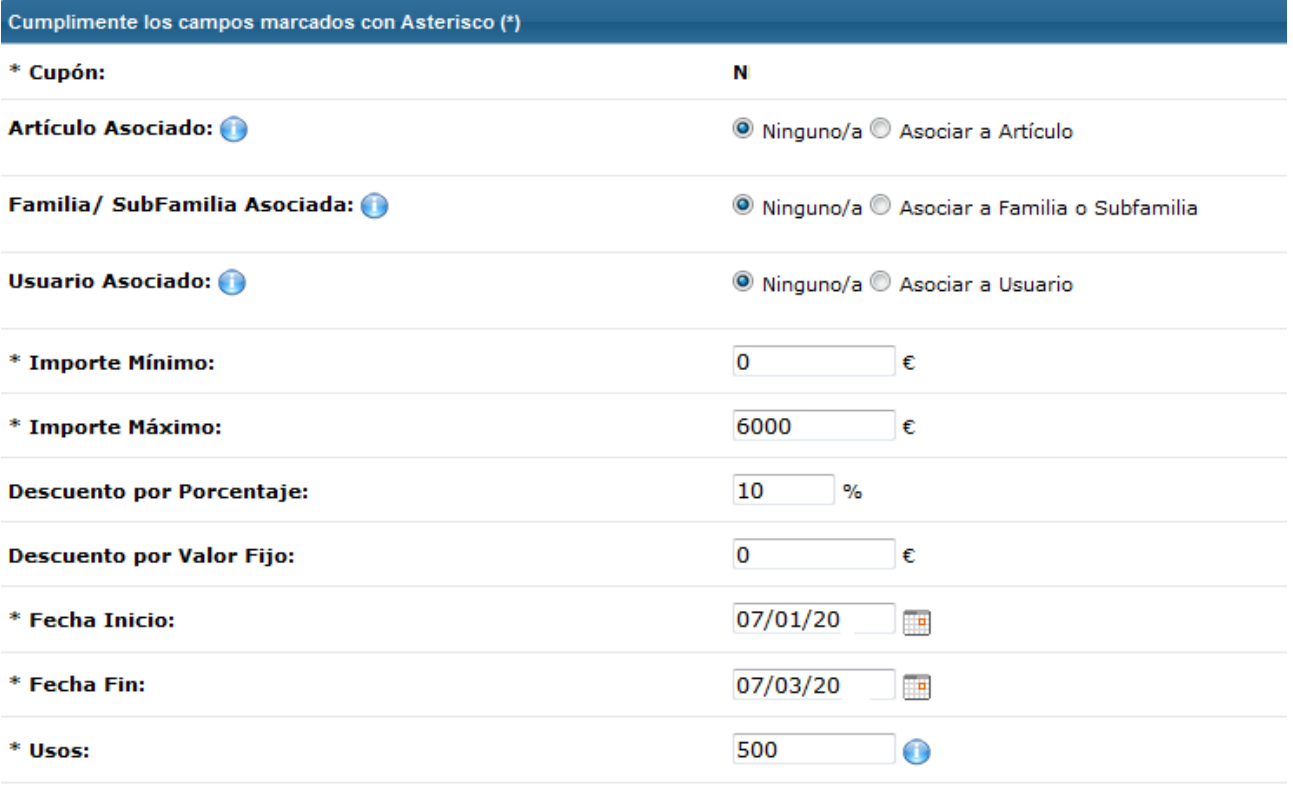

#### egistro de usos del cupón

uede observar que día se utilizó cada uno de los cupones.

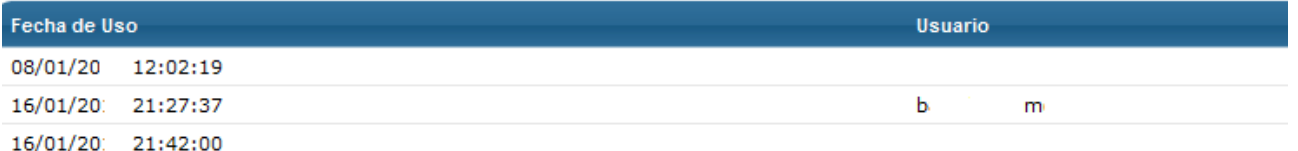

En la pantalla de **Edición de Cupón Promocional** podrás consultar toda la información sobre el cupón seleccionado y realizar las modificaciones que consideres necesarias, en un proceso similar al de crear un nuevo cupón promocional. En la parte inferior, podrás consultar el **Registro de usos del cupón**, el listado de usos que ha tenido el cupón promocional con la fecha de uso y el usuario que lo utilizó, siempre que estuviera identificado en el momento de hacerlo.

#### 4.7 Exportación de productos

#### Tags: Exportación de productos, comparadores de precios, comparadores de productos, Mercamania, Tendalia, Shopmania, Ciao, Google Merchant

En los últimos tiempos han aparecido en Internet diversas herramientas de uso para facilitar a las personas que buscan comprar un producto puedan acceder a información de diversos comercios en un único portal para que así puedan comparar precios, condiciones, etc. de cara a la toma de decisiones de compra. Unas herramientas en esta línea son los comparadores de precios y de productos. Esto son páginas web en las cuales los usuarios pueden buscar un producto determinado y ver los diferentes comercios donde pueden comprarlo con sus respectivas condiciones, generando así tráfico para estos comercios. Estas páginas pueden ser un buen escaparate para tu comercio electrónico y tus productos. Por eso, OpenLazarus permite conectar tu comercio electrónico con estos comparadores de manera automática, a través de la opción **Exportación de Productos**.

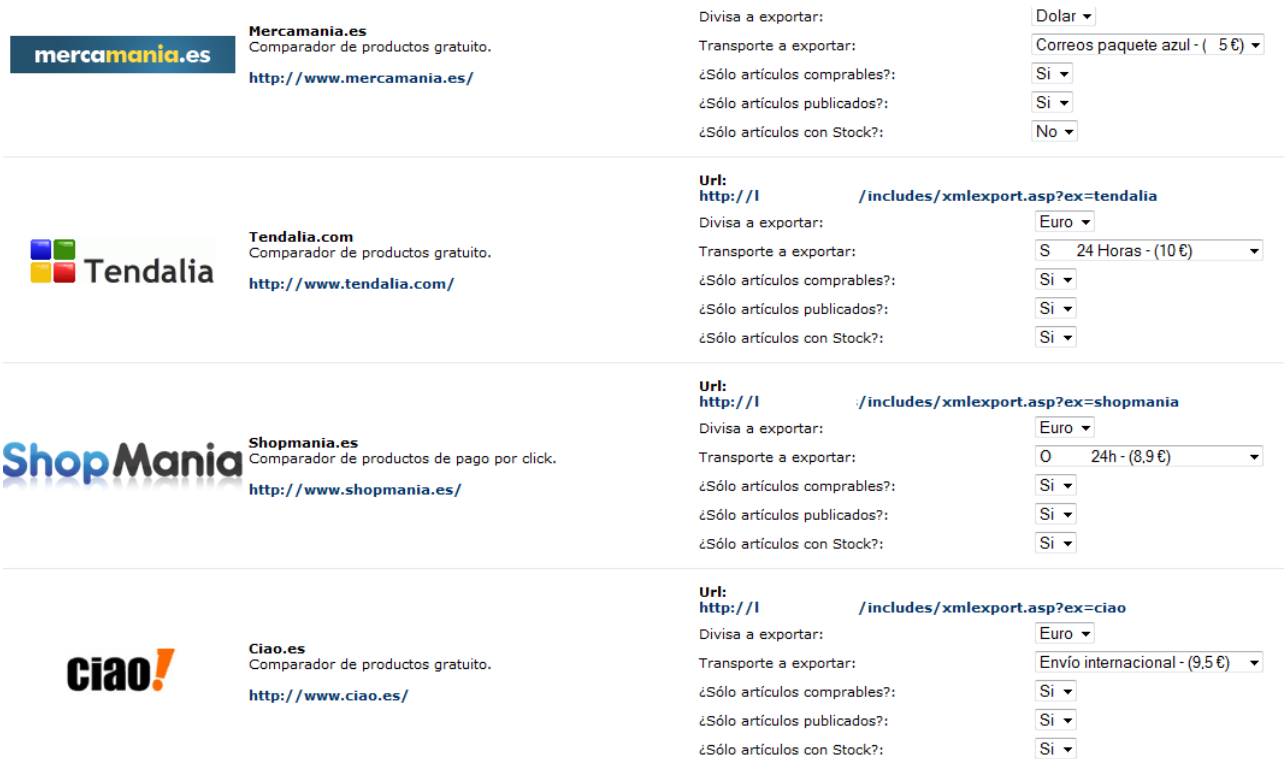

En la pantalla inicial del apartado **Exportación de Productos** encontrarás el listado de comparadores con los cuales podrás conectarte a través del sistema OpenLazarus, incluyendo los más importantes a nivel nacional. El primer paso para poder conectarte debe de ser darte de alta en el comparador o comparadores que más te interesen. Cada uno de ellos plantea unas condiciones para los comercios electrónicos que se quieren adherir, así que analiza cual se ajusta mejor a tus intereses y date de alta a través de sus páginas web, a las que podrás acceder desde este apartado de OpenLazarus. Durante el proceso de puesta en marcha de la conexión, el portal te pedirá una dirección URL que contenga el archivo con los productos y demás información que quieras mostrar. Esa **dirección URL** es la que encontrarás en color azul en la pantalla de Exportación de Productos, una para cada comparador. El sistema genera estas direcciones en función de la peculiaridad de cada comparador y mantiene actualizada la información.

Además de esta dirección URL con toda la información de tu comercio electrónico, en la pantalla Exportación de Productos también deberás configurar diferentes elementos, como la Divisa a exportar, que será la moneda de uso en el comparador; el transporte a exportar; escogiendo del desplegable la opción de transporte que quieres aplicar a los productos que aparecerán en los comparadores; y si quieres mostrar sólo artículos comprables, artículos publicados en tu comercio electrónico y/o sólo artículos en stock.

### 4.8 Gestión de atributos

#### Tags: Atributos productos, gestión atributos, añadir tipo atributo, añadir atributo

En la línea de mejorar la información relativa a tus artículos y facilitar la navegación de los usuarios en tu tienda y aumentar las probabilidades de compra, OpenLazarus incorpora la opción de añadir atributos a tus productos. Los atributos son elementos definitorios de tus artículos y que configuran parte de las opciones de compra para tus usuarios. Por ejemplo, en una tienda de ropa, las tallas y colores serían atributos, ya que son elementos definitorios del producto y elementos que el usuario tendrá que escoger para finalizar su compra. Para poder configurarlos, debes acceder al apartado **Gestión de Atributos.**

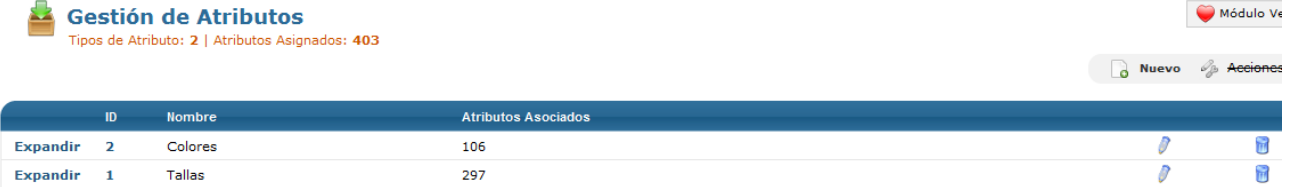

En la pantalla inicial de **Gestión de Atributos** encontrarás el listado de todos los tipos de atributos que tienes creados en tu comercio electrónico. Para cada tipo de atributo verás su Nombre y el número de atributos asociados. Si quieres consultar los valores de todos los atributos que tiene asociados cada tipo, haz click en expandir y aparecerá el listado con su código y nombre. Para editar un tipo de atributo o un atributo, tienes que hacer click en el icono del lápiz y para eliminar, haz click en el icono del cubo de la basura.

Si haces click en el icono del lápiz de un tipo de atributo, pasarás a la página de **Edición de Tipo de Atributo.**

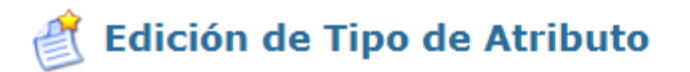

# Cumplimente los campos marcados con Asterisco (\*)

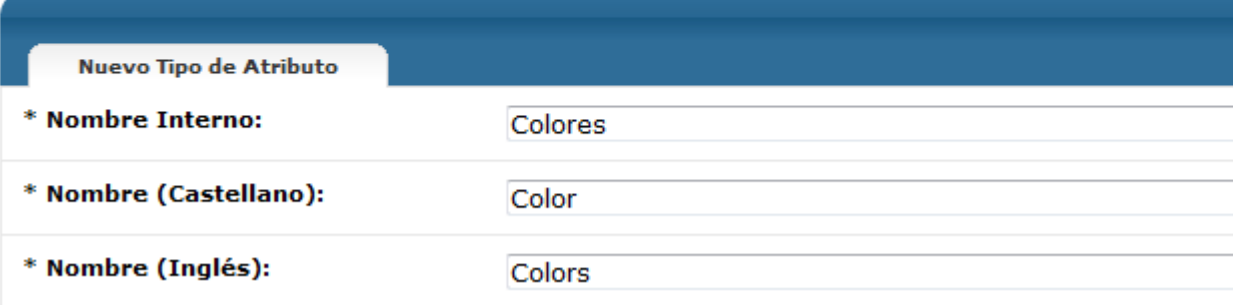

En la página de **Edición de Tipo de Atributo**, podrás consultar y modificar si lo deseas el Nombre Interno, el nombre que le asignas en tu Panel de control, y el Nombre, que será la denominación dela tributo que aparezca en tu comercio electrónico. Si tu comercio está configurado en diversos idiomas, tendrás que introducir el nombre para cada idioma.

Si lo que quieres es editar un atributo, haciendo click en el icono del lápiz del atributo concreto llegarás a la página de **Edición de Atributo**.

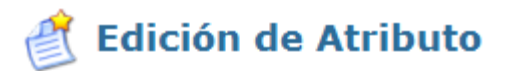

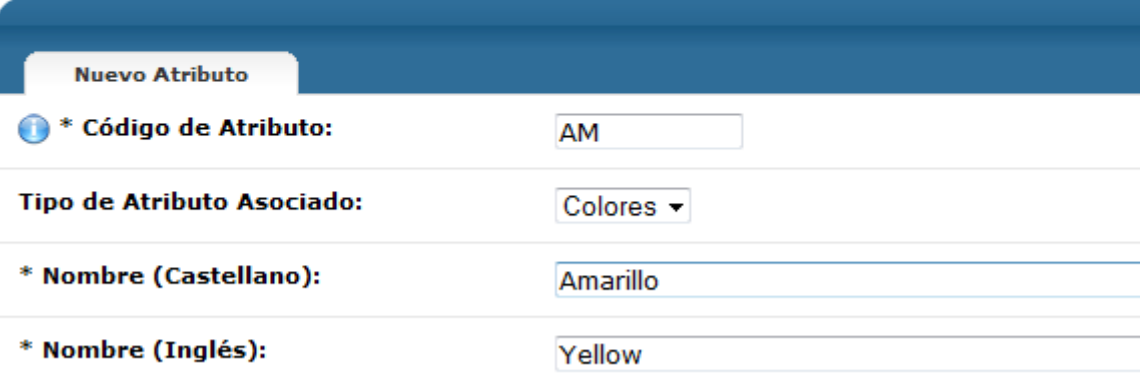

En la página de **Edición de Atributo**, lo primero que encontrarás es el Código de Atributo. Este código te servirá internamente para identificar los atributos y puede ser útil para cuadrarlo con otro tipo de información. Después deberás asociar el atributo a un Tipo de Atributo, eligiéndolo del desplegable. Finalmente, deberás asignar un nombre al atributo, que será el que aparecerá a tu usuario en el comercio electrónico. Tienes que introducir tantos nombres como idiomas tenga tu comercio electrónico.

Si lo que quieres es crear un nuevo tipo de atributo o atributo, debes hacer click en el icono de Nuevo de la parte superior derecha de la página inicial. Así, tienes que escoger qué es lo que quieres crear, si un tipo de atributo o un atributo. Si eliges que quieres crear un nuevo tipo de atributo, llegarás a la página de **Nuevo Tipo de Atributo.**

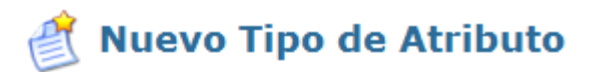

# Cumplimente los campos marcados con Asterisco (\*)

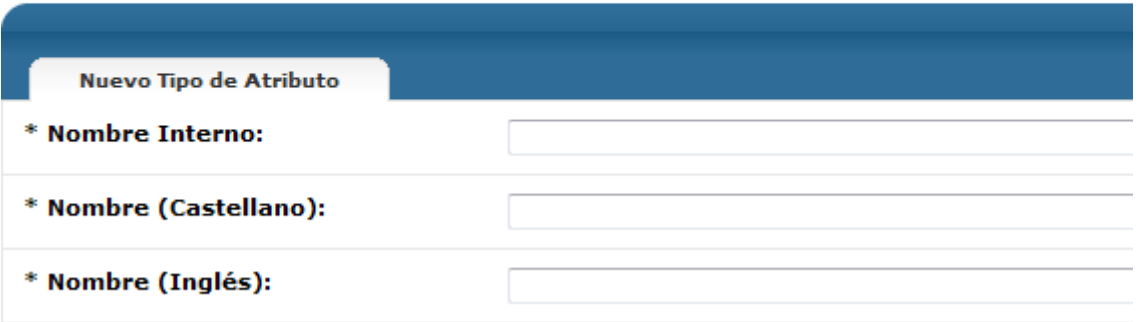

En la página de **Nuevo Tipo de Atributo** simplemente deberás cumplimentar el Nombre Interno del tipo de atributo, que te servirá para identificarlo en tu panel de control, y el Nombre del tipo de atributo que los usuarios verán en tu comercio electrónico. Este nombre lo deberás introducir en tantos idiomas como tengas configurados en tu comercio electrónico.

Si has escogido crear un nuevo atributo, aparecerá la página de **Nuevo Atributo.**

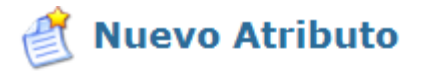

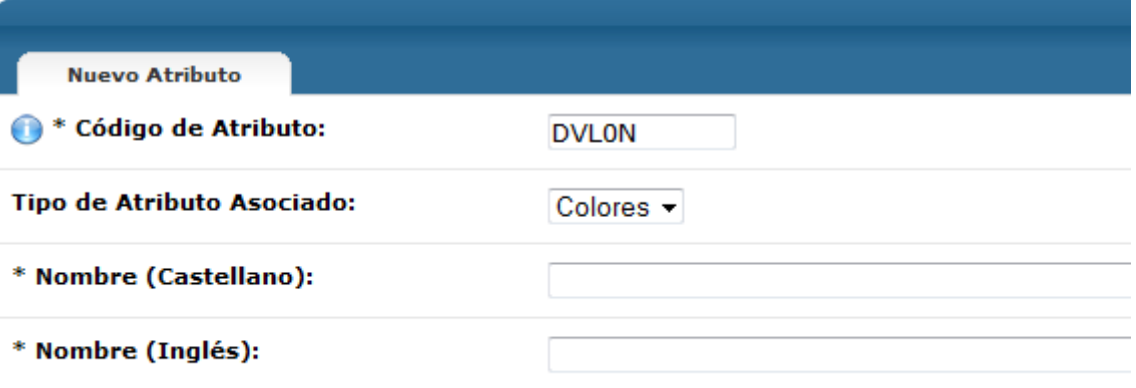

En la página **Nuevo Atributo**, deberás introducir, en primer lugar, código de atributo, que servirá para identificarlo en tu panel de control. Ten en cuenta que cada atributo debe de tener un código único dentro de tu comercio electrónico para el buen funcionamiento del sistema. El sistema generará un Código de atributo aleatorio, que puedes cambiar por el código que más te convenga. Después deberás determinar a qué Tipo de Atributo está asociado el nuevo atributo, escogiéndolo del desplegable. Y finalmente deberás determinar el Nombre del atributo que verá el usuario en tu comercio electrónico, tantas veces como idiomas tiene tu comercio electrónico.

### 4.9 Gestión de características

#### Tags: Gestión características, búsqueda por características, añadir característica, características productos

Los artículos de tu comercio electrónico pueden ser numerosos por su variedad o por las múltiples combinaciones de elementos que presentan. Es por ello que puede ser una buena idea facilitar la búsqueda de artículos por parte de los usuarios a partir de unas características concretas en las que esté interesado. Para facilitar estas búsquedas, puedes asignar a tus productos una serie de características que permitan al usuario ir filtrando los productos en función de las características que busca. Todo esto lo podrás configurar en el apartado de **Gestión de características.**

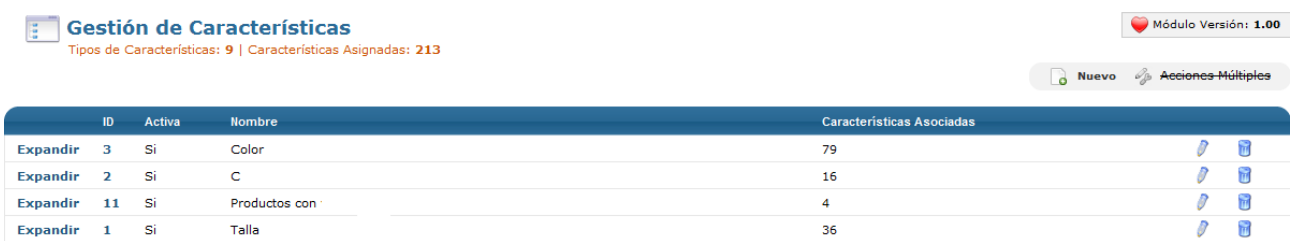

En la pantalla inicial de **Gestión de Características** encontrarás el listado de todos los tipos de características que tienes creados en tu comercio electrónico. Para cada tipo de características verás si está activa o no, su Nombre y el número de características asociadas. Si quieres consultar los valores de todos las características que tiene asociados cada tipo, haz click en expandir y aparecerá el listado con su código y nombre. Para editar un tipo de característica o una característica, tienes que hacer click en el icono del lápiz y para eliminar, haz click en el icono del cubo de la basura.

Si haces click en el icono del lápiz de un tipo de atributo, pasarás a la página de **Edición de Tipo de Característica.**

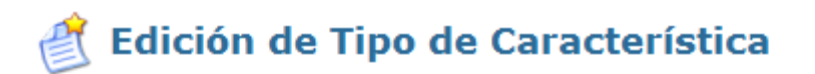

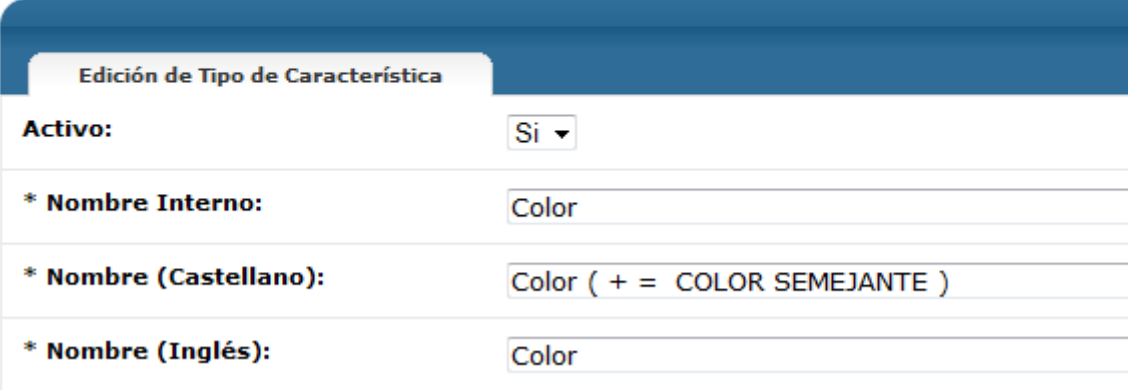

En la página de **Edición de Tipo de Característica**, podrás consultar y modificar si lo deseas si el tipo de característica está activo o no en tu comercio electrónico, el Nombre Interno, el nombre que le asignas en tu Panel de control, y el Nombre, que será la denominación de la característica que aparezca en tu comercio electrónico. Si tu comercio está configurado en diversos idiomas, tendrás que introducir el nombre para cada idioma.

Si lo que quieres es editar una característica, haciendo click en el icono del lápiz de la característica concreta llegarás a la página de **Edición de Característica.**

# **Edición de Característica**

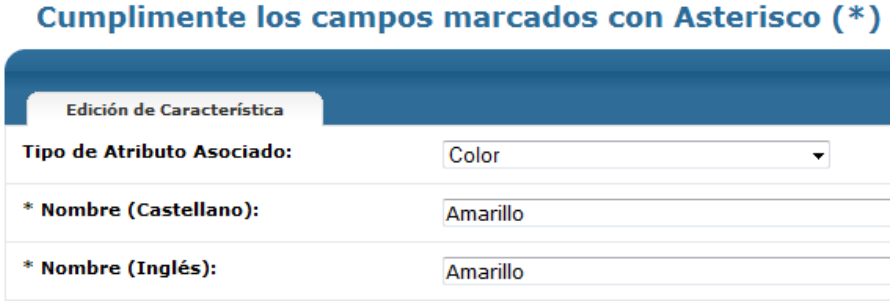

En la página de **Edición de Característica**, deberás asociar la característica a un Tipo de Característica, eligiéndolo del desplegable. Finalmente, deberás asignar un nombre a la característica, que será el que aparecerá a tu usuario en el comercio electrónico. Tienes que introducir tantos nombres como idiomas tenga tu comercio electrónico.

Si lo que quieres es crear un nuevo tipo de característica o característica, debes hacer click en el icono de Nuevo de la parte superior derecha de la página inicial. Así, tienes que escoger qué es lo que quieres crear, si un tipo de característica o una característica. Si eliges que quieres crear un nuevo tipo de característica, llegarás a la página de **Nuevo Tipo de Característica**.

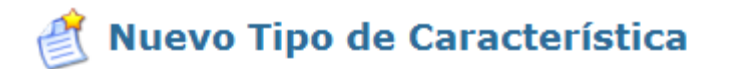

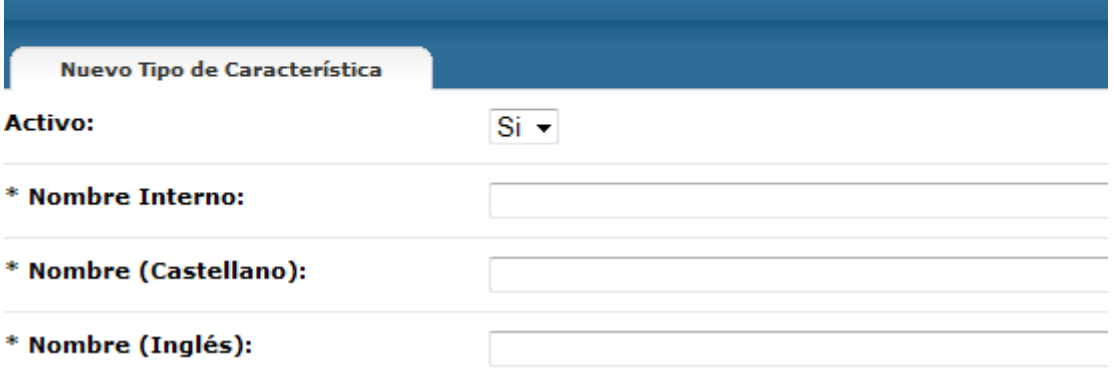

En la página de **Nuevo Tipo de Característica** simplemente deberás cumplimentar si el tipo de característica estará activo o no en tu comercio electrónico, el Nombre Interno del tipo de característica, que te servirá para identificarlo en tu panel de control, y el Nombre del tipo de característica que los usuarios verán en tu comercio electrónico. Este nombre lo deberás introducir en tantos idiomas como tengas configurados en tu comercio electrónico.

Si has escogido crear una nueva característica, aparecerá la página de **Nueva Característica.**

# **Nueva Característica**

# Cumplimente los campos marcados con Asterisco (\*)

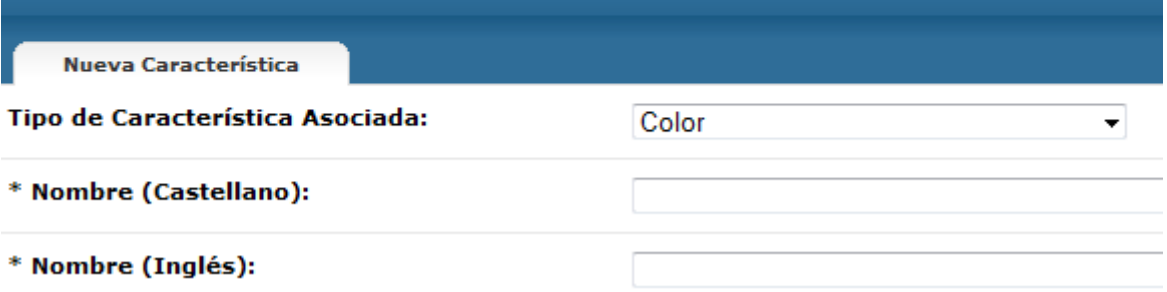

En la página **Nueva Característica**, deberás determinar a qué Tipo de Característica está asociado la nueva característica, escogiéndolo del desplegable. Y finalmente deberás determinar el Nombre de la característica que verá el usuario en tu comercio electrónico, tantas veces como idiomas tiene tu comercio electrónico.

### 4.10 Gestión de marcas

Tags: gestión de marcas, marcas productos, añadir marca, publicar marca, suprimir marca

La mayoría de productos actualmente están asociados a marcas concretas, que se distinguen por unas características, unas promociones y una imagen concreta. Esto hace que muchas veces los usuarios busquen más una marca que un artículo concreto, con lo que es positivo que en tu comercio electrónico sean visibles las marcas con las que trabajas para ofrecer productos. Además, desde un punto de vista de gestión interna, también puede ser interesante tener información relativa a las marcas. Todo ello lo podrás hacer en el apartado **Gestión de marcas**.

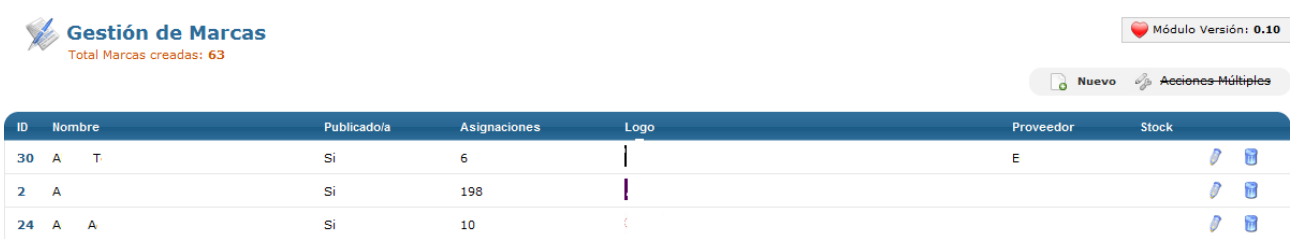

En la pantalla inicial del apartado **Gestión de Marcas** accederás al listado del total de marcas que tienes creadas en tu comercio electrónico, con información básica relativa a las mismas, como su Nombre, si está publicada en tu comercio electrónico o no, el número de Asignaciones o productos que tiene cada marca en tu comercio electrónico, la imagen de su logotipo, el proveedor de dicha marca, si estuviera introducido, y el stock de cada marca, si estuviera introducido. Además, puedes editar una marca haciendo click en el icono del lápiz o eliminarla haciendo click en el icono del cubo de la basura.

Si haces click en el icono del lápiz de una marca concreta, pasarás a la pantalla de **Edición de Marca**.

**Edición de Marca** 

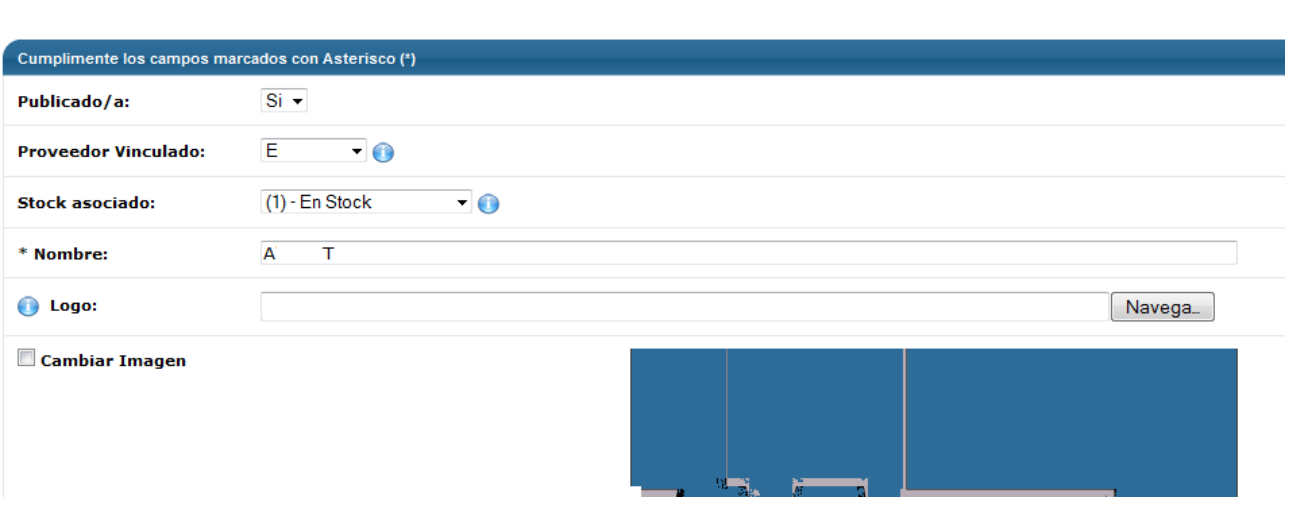

En la pantalla de **Edición de Marca** accederás a la información básica de la marca escogida y podrás realizar las modificaciones que consideres. En concreto, podrás publicar o despublicar una marca en tu comercio electrónico, así como escoger un proveedor vinculado de todos los que tengas creados en tu comercio electrónico. También podrás escoger la opción de Stock asociado, definiendo si la marca está en stock, sin stock, pocas unidades, etc. Tanto el proveedor como el stock asociado son importantes, ya que si la opción **Configuraciones generales>Activar stock de marcas** está activada, el sistema analizará el stock del proveedor o el stock asociado para determinar el stock de un determinado artículo concreto que no tenga stock en ese momento. Posteriormente, podrás ver y modificar si lo deseas el nombre de la marca y su logotipo, pudiendo subir la imagen que consideres adecuada.

Finalmente, en la parte inferior podrás consultar un listado de todos los artículos asociados a la marca en cuestión, con información sobre el código interno, el título y la familia y subfamilia a las que está asignado.

Si lo que quieres es crear una nueva marca, tan sólo debes hacer click en el icono Nuevo de la parte superior derecha. Con ello, aparecerá la pantalla de **Creación de Nueva Marca**.
### Creación de Nueva Marca

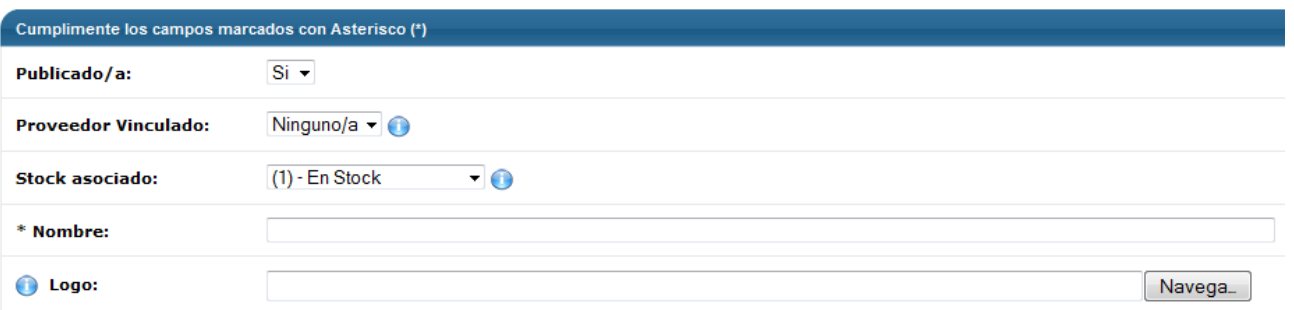

En la pantalla de **Creación de Nueva Marca** deberás introducir información relativa a la marca que quieras crear, como si está publicada o no en tu comercio electrónico, el proveedor vinculado, si lo hubiera, el stock asociado (elementos clave si la opción de Activar stock de marcas está activada), el nombre de la marca y subir un logotipo a partir de una imagen.

#### 4.11 Gestión de productos

Tags: productos, gestión de productos, añadir producto, eliminar producto, buscar producto, descripción de producto, precio de producto, textos de producto, imágenes de producto, atributos de producto, capturar URL

Como hemos dicho antes, los artículos son la base de tu comercio electrónico, ya que el negocio es precisamente conseguir su venta. Es por ello que es importante que los artículos estén bien presentados en tu comercio electrónico y sean atractivos para el usuario, aumentando así las posibilidades de compra. Todo lo relacionado con los artículos que venderás en tu comercio electrónico lo podrás configurar en el apartado de **Gestión de productos**.

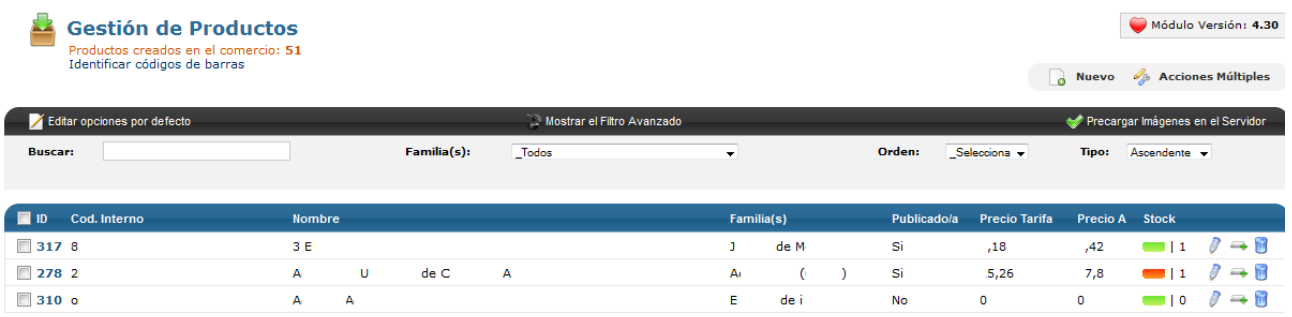

En la página inicial de **Gestión de Productos**, aparecerá el listado de los productos que tienes creados en tu comercio electrónico, con información básica relativa a los mismos. Como su código interno, su nombre, la familia y subfamilia en la que está incluido, si está publicado o no, el precio tarifa (el precio de coste para ti), el precio A (la tarifa A calculada en base al precio tarifa más el margen que hayas establecido) y el estado de stock en el que se encuentra el artículo.

#### 4.11.1 Búsqueda y filtros

#### Tags: buscar artículo, filtrar artículos, mostrar artículos

Es posible que tu comercio electrónico tenga muchos artículos, con lo que el listado que aparecerá en la página inicial del apartado Gestión de Productos puede ser muy extenso. Si lo que quieres es encontrar un artículo concreto o un grupo de artículos que compartan alguna característica, puedes utilizar el **motor de filtro y búsqueda** de artículos que verás en la parte superior, destacado en color gris.

En la barra negra, aparecerán tres opciones. La primera de ellas es **Editar opciones por defecto.**

**Editar opciones por defecto** Configure las opciones que quieren que estén marcadas por defecto cuando cree un nuevo artículo.

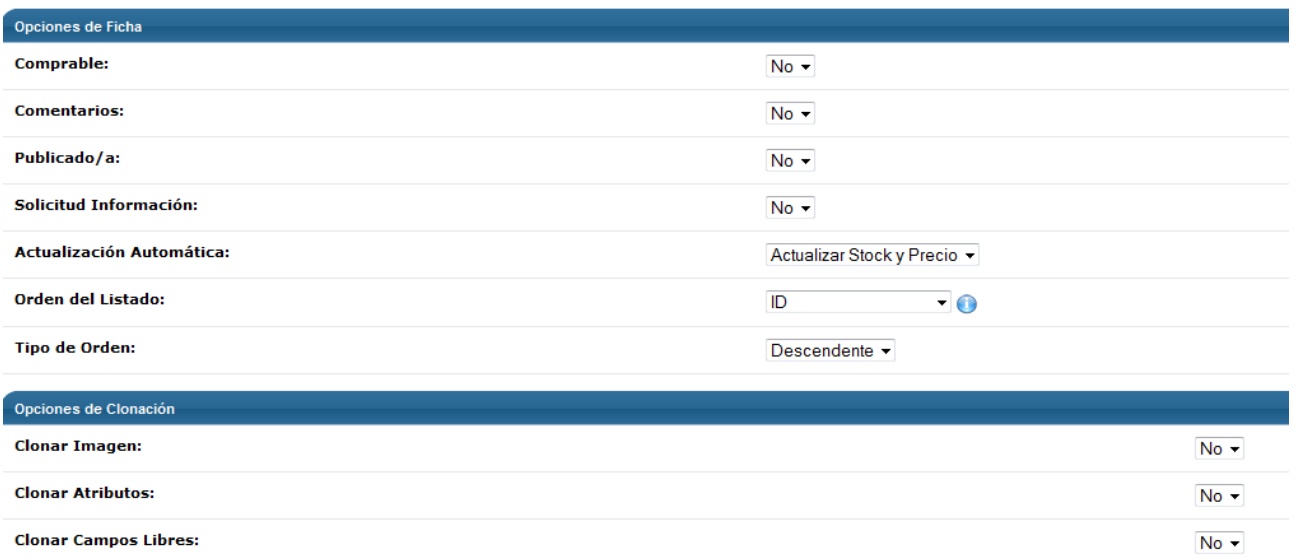

En la pantalla de **Editar opciones por defecto** aparecerán las opciones básicas de cualquier artículo y que se incorporan por defecto en el momento de crear un nuevo artículo. Aquí podrás ver cuáles son estas opciones y configurar por defecto aquellas que mejor consideres, como si es comprable o no, si se admiten comentarios, si está publicado o no, si se admiten solicitudes de información sobre el artículo, si hay actualización automática de stock y/o precio, el orden del listado y su criterio.

También podrás configurar las **opciones de clonación**. La clonación de producto comporta la copia exacta de un artículo y aquí podrás determinar si esto incluye clonar también las imágenes, los atributos y/o los campos libres.

La segunda opción de la barra negra se refiere al motor de filtro a aplicar en el momento de buscar un artículo en el listado. Por defecto, aparecerá el **Filtro Básico**, con el que podrás buscar artículos por su nombre y/o por familias y subfamilias. En este caso, a medidas que introduzcas información en los campos, los artículos se irán filtrando automáticamente hasta que encuentres el que buscas. Los resultados los podrás ordenar por criterios como ID, código interno, nombre, familia, fecha, si está publicado o no o precio, de manera ascendente o descendente.

Si quieres hacer un filtro más exhaustivo, puedes acceder al **Filtro Avanzado**. Mediante este, podrás hacer búsquedas combinadas según varios criterios y condiciones. En este caso, podrás escoger un campo del desplegable y escoger la condición que quieras que cumplan los artículos respecto al Campo para que sean mostrados. Así, introduciendo valores en el campo Criterios, los artículos se irán filtrando. Si lo deseas, puedes combinar diferentes criterios. Para añadir criterios condicionales de filtro, tan solo debes hacer click en el icono verde con el signo positivo. Si por el contrario, quieres eliminar algún criterio, haz click en el icono rojo con el signo negativo.

Finalmente, la tercera opción de la barra de Filtro y búsqueda es la de **Precargar Imágenes en el Servidor**. Con ello, accederás a la página de Precarga de Imágenes.

#### @@ Precarga de Imágenes ede subir ficheros .Zip al servidor, el sistema es compatible.

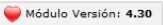

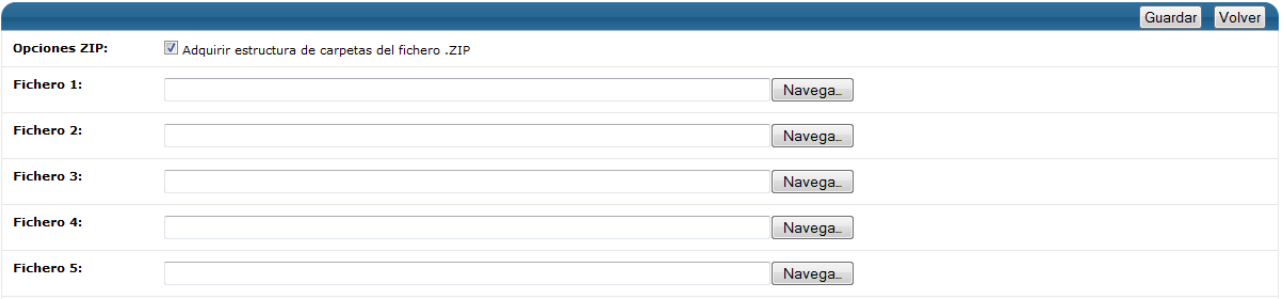

En la página de **Precarga de Imágenes**, podrás cargar archivos de imagen al sistema. Estas imágenes pueden ser de diferentes formatos y/o tamaños. Estas imágenes estarán disponibles en tu sistema para cuando quieras asignarlas a un artículo, hacer cambios en las imágenes de la plantilla o añadir cualquier elemento gráfico de los que permita el diseño de tu comercio electrónico.

#### 4.11.2 Datos

Tags: datos del artículo, código interno, publicar artículo en Ebay, URL del artículo, asignar familia, asignar familia secundaria, asignar escaparate, asignar subfamilia, asignar marca, asignar proveedor, actualizaciones autmáticas

Para poder gestionar un artículo en concreto, puedes editarlo haciendo click en el icono del lápiz del listado o puedes crear uno haciendo click en el icono de Nuevo de la parte superior derecha. En ambos casos, la información necesaria y el proceso a seguir son los mismos, así que la explicación siguiente sobre las diversas pestañas es aplicable a la edición de un artículo ya creado o a la creación de uno nueva.

En ambos casos, deberemos navegar por diversas pestañas. La primera de ellas es la pestaña **Datos.**

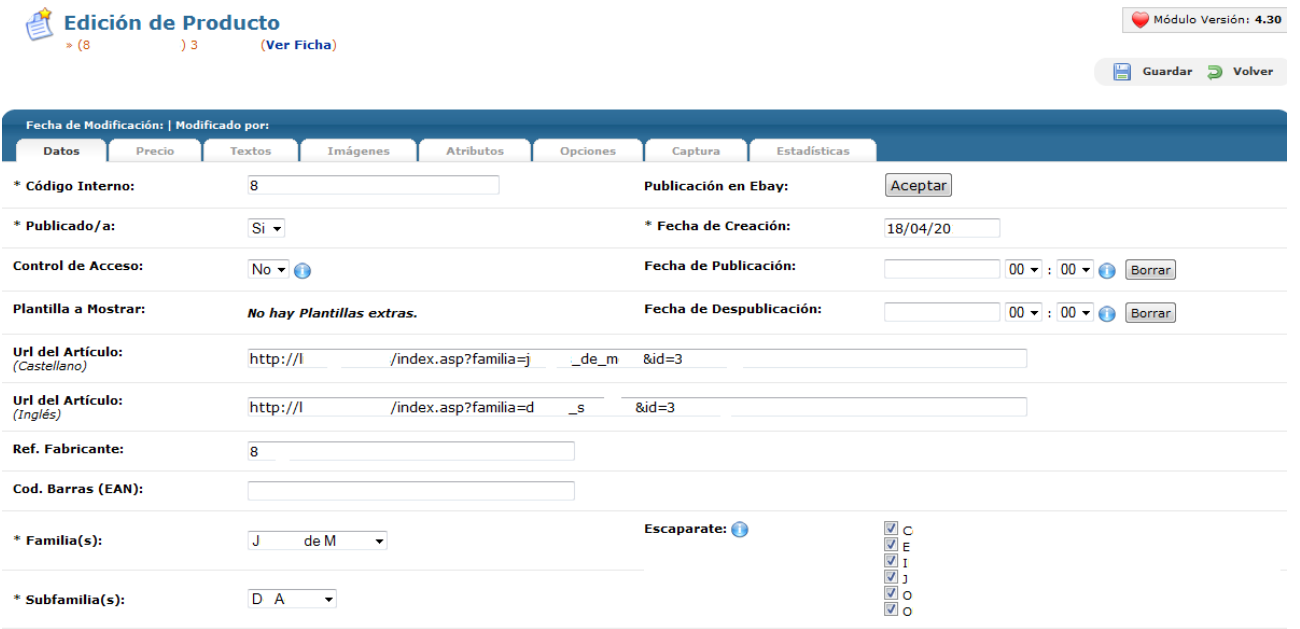

111 En la pestaña **Datos** encontraremos información relativa al artículo de manera general. En primer lugar, el **código interno**, que será el que te servirá para identificar el artículo en tu panel de control. El sistema generará un código interno de manera aleatoria, pero puedes cambiarlo para mejorar su identificación por tu parte. Ten en cuenta que el mismo código interno no se puede aplicar a más de un artículo. Lo siguiente que debes determinar es si el artículo está **publicado o no**, es decir, si los usuarios podrán verlo en tu comercio electrónico. En la misma línea, también podrás establecer un **Control de Acceso**. Activando esta opción, la

información del artículo sólo será visible para los usuarios registrados. En el caso que tengas diversas **plantillas** en tu comercio electrónico, puedes asignar una al artículo en cuestión para que sea la que aparezca cuando un usuario visite el artículo.

En este mismo momento también puedes **publicar el artículo en Ebay**. Para ello debes de tener la conexión con Ebay configurada, tal y como explicamos en el apartado **General>Configuraciones generales> Comunicación**. Si es así, haciendo click en Aceptar, tu artículo quedará publicado en Ebay según la configuración establecida.

Seguidamente, deberás determinar la **fecha de creación del artículo**, que por defecto será el momento en que lo estás haciendo. Igualmente, si quieres que el artículo se publique en un momento diferente, puedes determinarlo en el campo **Fecha de Publicación**, así como si quieres que se despublique automáticamente en el campo Fecha de **Despublicación**.

Los siguientes campos servirán para determinar la **URL** (la dirección web) del artículo en cuestión. OpenLazarus incorpora un sistema de URL friendly, con lo que genera de manera automática URL fáciles de recordar y que ayudan al posicionamiento natural de tu comercio electrónico en buscadores. No obstante, puedes cambiarlas teniendo en cuenta que dos artículos diferentes no pueden tener la misma URL. Si tu página web está configurada en diversos idiomas, deberás introducir una URL para cada idioma que tengas.

Posteriormente, puedes introducir el **código del fabricante del producto**, que puede ser una información valiosa para identificar un determinado producto, y el **código de barras (EAN**), si lo tuvieras, como herramienta interesante para realizar la gestión de los stocks de tu comercio electrónico.

Las siguientes opciones se refieren a la posición que el artículo ocupará en tu comercio electrónico. En primer lugar, debes determinar a qué f**amilia** queda vinculado el artículo de todas las que tienes creadas en tu comercio electrónico, escogiéndola del desplegable. Posteriormente, deberás asignar el artículo a una **subfamilia** de aquellas que estén asociadas con la familia en cuestión. Además, deberás escoger los **escaparates** dónde se mostrará el artículo, pudiendo ser múltiples.

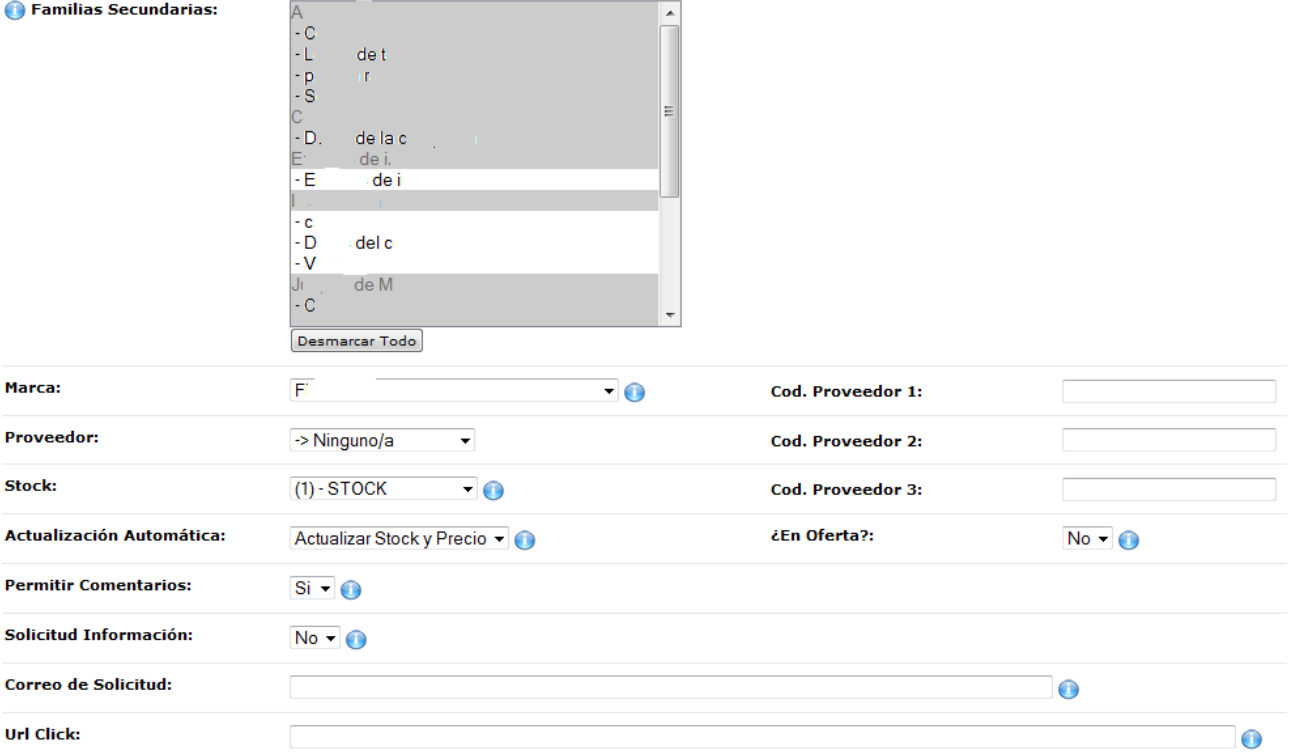

112 Puede ser que algún artículo pueda incluirse en diversas familias y subfamilias por sus características. Para ello, además de la familia y subfamilia que hayas introducido anteriormente, puedes escoger diversas **Familias** 

#### **Secundarias** donde también se mostrará tu artículo.

Posteriormente, puedes introducir información sobre tu artículo como la **marca,** escogiendo del desplegable donde aparecerán las diversas marcas que tengas creadas en tu comercio electrónico y el **proveedor**, también escogiéndolo de entre los que tengas creados en tu comercio electrónico. Igualmente, puedes introducir diferentes **códigos del proveedor** para este artículo si los hubiera.

Seguidamente, deberás escoger un estado de **stock** que verá el usuario de tu comercio electrónico Igualmente, este es un estado inicial, ya que si tu versión permite la actualización automática, puedes optar por **actualizar stock y precio de manera automática** en la siguiente opción, así como actualizar únicamente stock o únicamente precio. Por otro lado, podrás determinar si el artículo se considera que está **en oferta**. Si es así, no se le aplicarán los descuentos vinculados a cupones promocionales cuando alguien los use en tu comercio electrónico.

Finalmente, podrás habilitar o no la función de **permitir comentarios** en el artículo, así como si es posible **solicitar información** sobre dicho artículo. Si la opción está activada, aparecerá un formulario de solicitud de información en la ficha del artículo. Estas solicitudes llegarán al correo que introduzcas a continuación en el campo **Correo de Solicitud**. Si no introduces ninguno, se enviarán al email que hayas definido en **General>Configuraciones Generales**. Por último, si deseas que cuando el usuario haga click en el artículo sea dirigido a una página en concreto, interna o externa, debes introducir la URL de la página de destino en el campo **Url Click.**

#### 4.11.3 Precio

#### Tags: editar precio, precio A, precio B, precio C, medidas y peso del producto, histórico de precios

La siguiente pestaña que encontrarás en el momento de crear o editar un artículo es la de **Precio**, donde podrás fijar el precio del artículo y las diferentes tarifas aplicables.

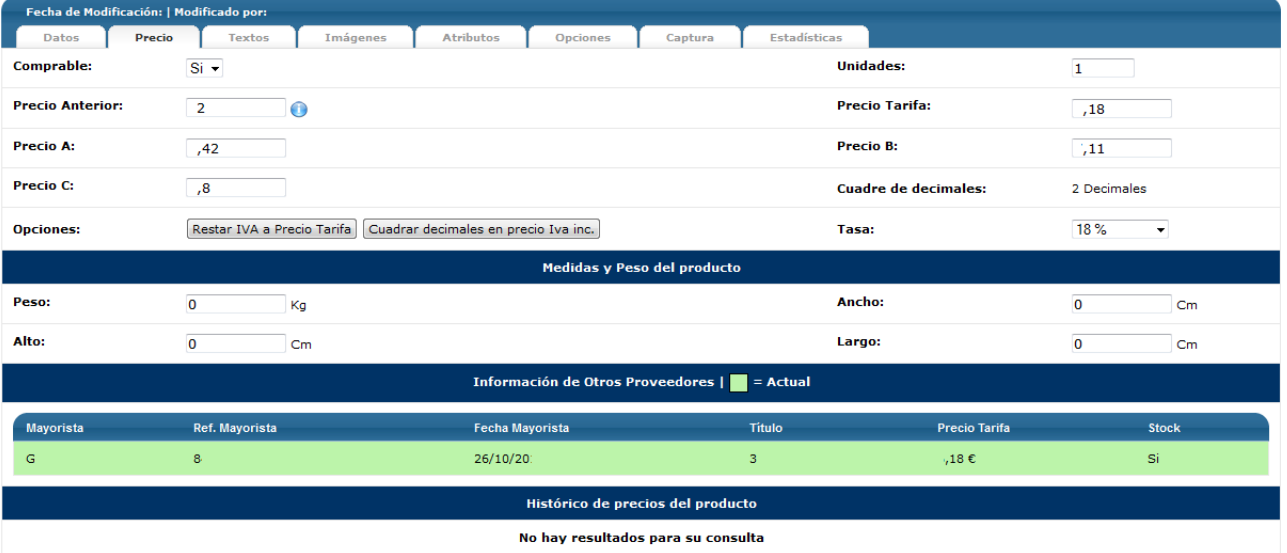

En la pestaña **Precio**, lo primero que deberás determinar es si el artículo en cuestión es **comprable o no**, es decir, si los usuarios pueden culminar el proceso de compra para dicho artículo. Además, podrás determinar el **número de unidades** mínimas que el usuario debe comprar.

Posteriormente, deberás introducir los diferentes precios del artículo. En primer lugar, si lo deseas, puedes introducir un **precio anterior**. Este precio aparecerá tachado en tu comercio electrónico, con lo que el usuario percibirá que ha habido una rebaja de precio, cosa que puede resultarle interesante a la hora de tomar una decisión de compra. Seguidamente encontrarás el **precio tarifa**, que es el precio de coste para ti, que te proporcionará el mayorista. A partir de este, deberás introducir el **precio A**, aplicable a los clientes que tengan tarifa A, el **precio B**, aplicable a los clientes que tengan tarifa B, y el **precio C**, aplicable a los clientes que tengan tarifa C. Una vez hayas introducido el precio tarifa, el sistema calculará los precios A, B y C en función del margen que hayas configurado para cada una de ellas. Los precios serán redondeados con dos decimales. Finalmente, puedes **Restar el IVA al Precio Tarifa o Cuadrar decimales en los Precios con IVA incluido**. Las tasas aplicables a los precios podrás escogerlas del desplegable **Tasa** de entre todas las tasas que tengas creadas en el comercio electrónico, cosa que explicaremos más adelante.

En esta pestaña también puedes introducir las **medidas y peso del producto**, información relevante para gestionar tus envíos y transporte, sobre todo si escoges la opción de Clickline.com, cosa que también explicaremos más adelante. En este caso, es importante que el peso y medidas lo introduzcas en relación con el producto empaquetado y listo para enviar, ya que ello es lo más relevante para gestionar su envío.

A continuación, podrás introducir información relativa a los **proveedores del artículo**. Puede ser que un artículo esté incluido en el catálogo de diversos proveedores. Aquí aparecerá el listado de todos ellos con información sobre el nombre del Mayorista, la referencia que le asigna al producto, la fecha en la que dio de alta el artículo en su catalogo, el título, el Precio Tarifa (precio de coste para ti) y si tiene stock. El proveedor al que estés comprando actualmente sale destacado en verde

Finalmente, encontrarás el **histórico de precios del producto**, en caso de que haya habido variaciones en los precios en el pasado, para poder analizar la evolución del precio.

#### 4.11.4 Textos

Tags: textos artículos, descripción artículo, descripción adicional, etiquetas artículos

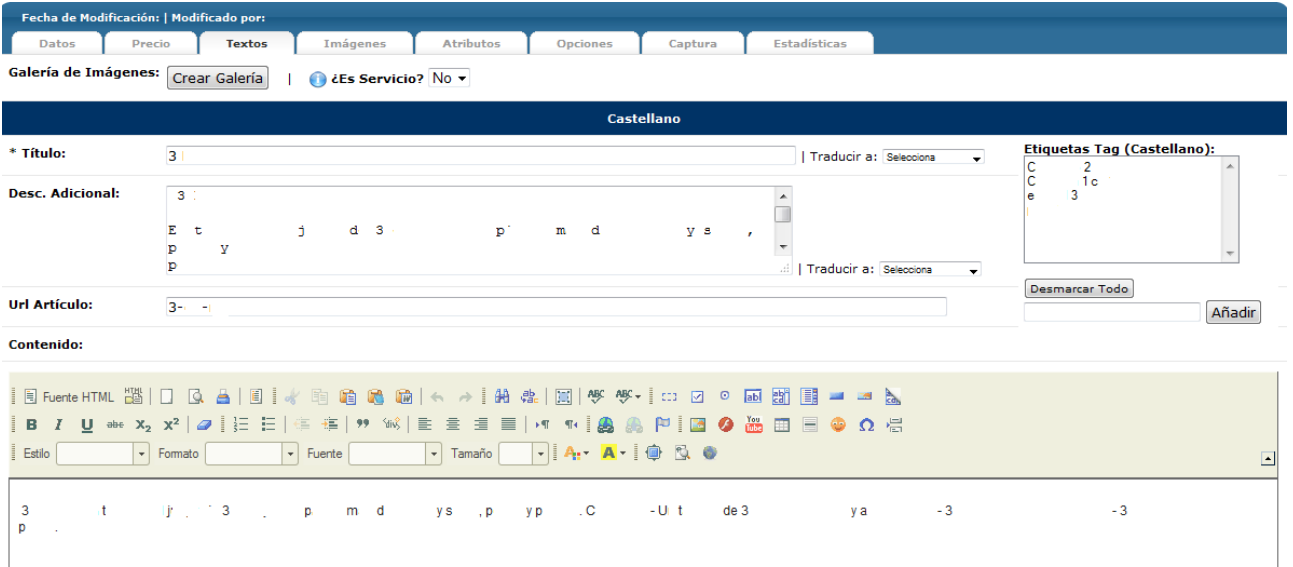

El siguiente paso necesario para crear un artículo lo encontrarás en la pestaña **Textos.**

En la pestaña **Textos** podrás asignar al artículo un título y unas descripciones que serán las que los usuarios de tu comercio electrónico vean cuando accedan al artículo en cuestión. Ten en cuenta que esta información puede ser valiosa a la hora de tomar decisiones de compra, así que intenta que sea lo más interesante y clara posible. En primer lugar, deberás determinar si el artículo es un **Servicio**. Si activas esta opción, se considerará que este artículo no requerirá de gastos de envío y no se le aplicarán costes en este concepto en el carro de compra a no ser que en el mismo carro de compra haya también artículos que no sean considerados Servicio.

Seguidamente, deberás introducir los textos del artículo. En primer lugar, el **Título**, que será el nombre del artículo que el usuario verá en tu comercio electrónico. El Título puedes traducirlo automáticamente a diversos idiomas con la opción Traducir. A continuación, deberás introducir la **Descripción Adicional** en el campo de texto correspondiente. Esta descripción es la básica que el usuario verá en la ficha del producto y, por tanto, es especialmente relevante. Esta descripción también la podrás traducir.

Si lo deseas, puedes asignar **Etiquetas** (tag) al artículo, que serían elementos de clasificación rápida y que también incidirán en el posicionamiento de los artículos en buscadores. Igualmente, también influirá en esto la **Url del Artículo**, que deberás introducir en el campo correspondiente. El sistema generará una URL friendly, es decir, optimizada para su posicionamiento, pero puedes cambiarla tendiendo en cuenta que no puede haber más de un artículo con la misma URL.

Finalmente, en el campo **Contenido,** puedes introducir la descripción completa del artículo, sin límite de espacio y podrás editar el formato de texto como desees. En esta descripción, además, podrás insertar una galería de imágenes. Para ello, debes hacer click en **Crear Galería**, en la parte superior izquierda, justo debajo de las pestañas. Con ello, surgirá una ventana emergente de **Galería de Imágenes**.

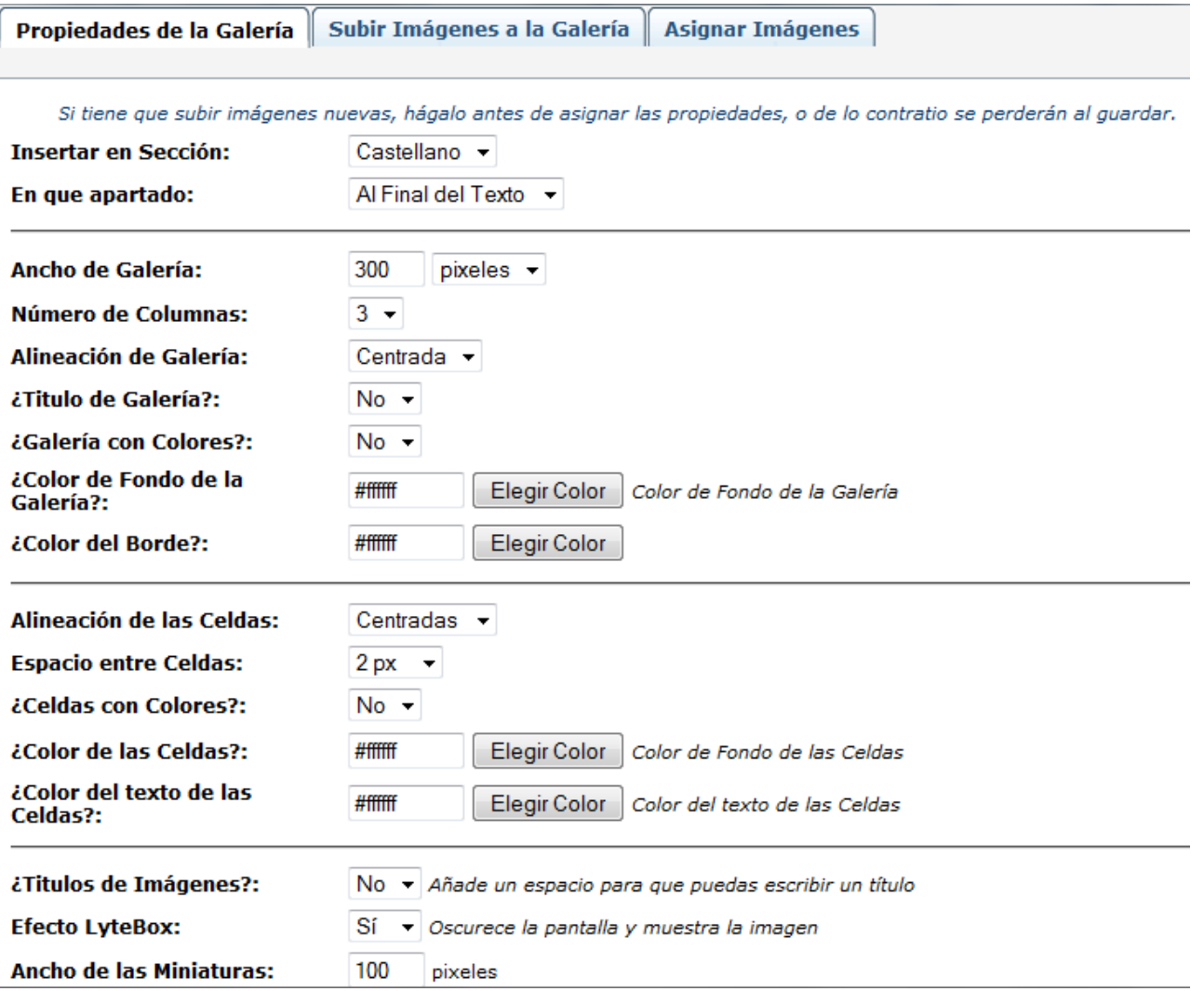

En esta ventana, la primera pestaña que encontrarás será la de **Propiedades de la Galería**. En esta pestaña podrás configurar la Galería de Imágenes escogiendo en qué sección, si hubiera más de una, y en qué posición quieres insertar la Galería, su ancho, el número de columnas, la alineación, si la galería tiene título, si tiene colores y el color de fondo y del borde la galería si lo deseas. Después deberás configurar las Celdas, donde se incluirán las imágenes, con su alineación, el espacio entre celdas, si las celdas tienes colores y su color y el color del texto. Finalmente, deberás configurar aspectos propios de las imágenes como si tendrán títulos, aplicar efectos, su tamaño y sus bordes.

Antes de configurar todas las propiedades de la Galería, debes de tener todas las imágenes que consideres

necesarias subidas al servidor. Para **Subir Imágenes a la Galería** tan sólo debes navegar por tu ordenador y seleccionarlas. Una vez subidas, en el apartado **Asignar Imágenes** las encontrarás y podrás escoger las que quieras incluir en esta galería en concreto.

Todo el proceso, excepto en el caso de incorporar una Galería de Imágenes, debes repetirlo para cada idioma en el que tengas configurado tu comercio electrónico.

Consejo de Lázaro: La información relativa al artículo es algo muy valorado por los usuarios. Además, todos los textos que introduzcas en tu comercio electrónico pueden ayudarte a que tu comercio electrónico se posicione más fácilmente de manera natural en buscadores. Es por ello que es muy recomendable que elabores unas descripciones con información relevante y bien estructurada y presentada. Si dispones de ellas, introduce también imágenes para generar interés visual.

#### 4.11.5 Imágenes

#### Tags: imágenes, imágenes artículos, galería interactiva

En un comercio electrónico, los elementos visuales son muy importantes. Es por ello que es esencial que tus artículos dispongan de imágenes que ayuden a los usuarios a decidirse en su proceso de compra. Estas imágenes las podrás configurar en la pestaña **Imágenes.**

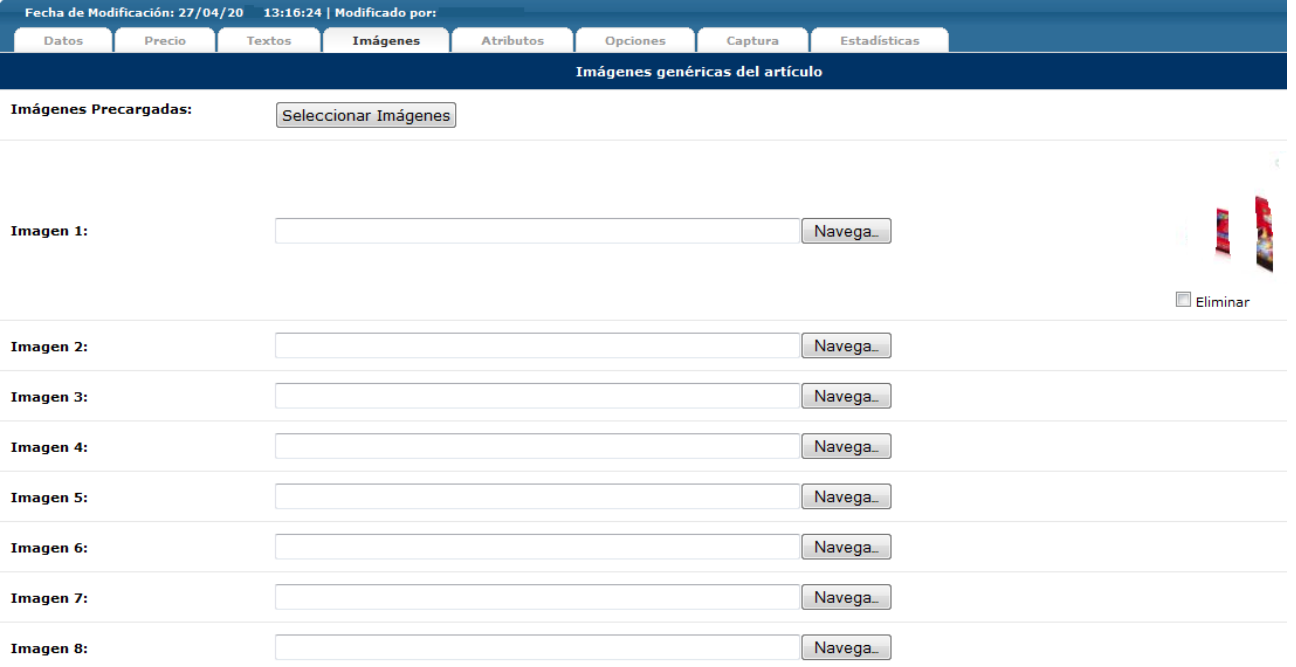

En la pestaña **Imágenes** encontrarás las **Imágenes genéricas del artículo**, que pueden ser hasta 10. Estas imágenes son las que encontrarás en la ficha del artículo. Si tienes las imágenes que desees introducir en la ficha del artículo cargadas en el servidor, puedes hacer click en Imágenes Precargadas y seleccionar las que quieras incorporar y en qué posición quieres que aparezcan.

Si lo que quieres es cargar nuevas imágenes, tan sólo debes hacer click en la opción Navegar, escoger las imágenes de tu ordenador y cargarlas. En referencia al orden, ten en cuenta que la Imagen 1 es la que saldrá en primer lugar y en mayor tamaño, mientras que las siguientes saldrán en miniatura.

Finalmente, puedes crear una **Galería de imágenes interactiva**. Con esta opción, además de las imágenes que introduzcas en la ficha de artículo, podrás crear una galería de imágenes ilimitada sobre la cual se podrán aplicar efectos. Para esto, debes de tener una plantilla con esta función habilitada.

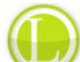

Consejo de Lázaro: En un mundo como Internet, el aspecto visual cada vez cobra más importancia, así que es importante que los artículos de tu comercio electrónico tengan imágenes asociadas. Procura, además, que estas imágenes sean de buena calidad y que reflejen aspectos importantes de tu producto.

#### 4.11.6 Atributos

Tags: atributos de artículo, añadir atributo, eliminar atributo, atributos simples, atributos compuestos

Tus artículos, por sus características, pueden tener diferentes atributos. Para poder asignar atributos a los artículos de tu comercio electrónico debes acceder a la pestaña **Atributos.**

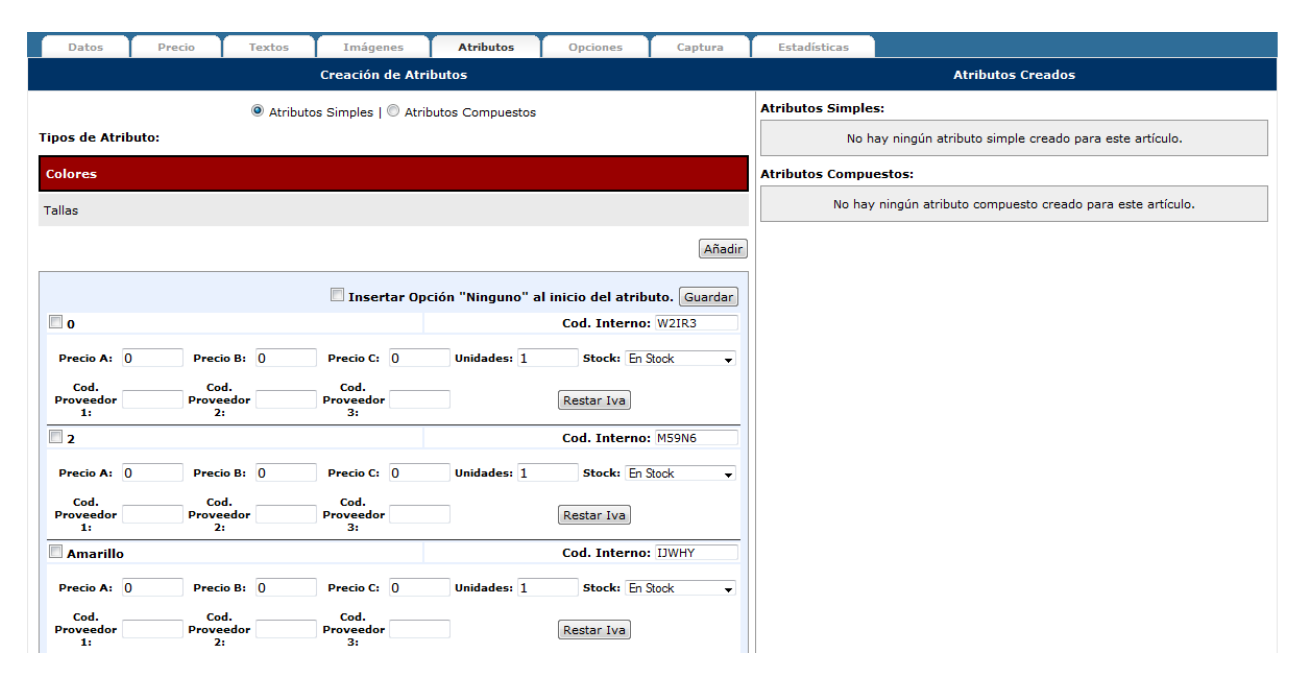

En la pestaña **atributos simples** encontrarás en la columna de la izquierda un listado con los tipos de atributo que tienes creados en tu comercio electrónico. Haciendo click en uno de ellos y después en la opción Añadir, aparecerán todos los atributos vinculados a este tipo. Para añadirlos al artículo en cuestión, activa las casillas correspondientes en función de qué atributos son aplicables al artículo concreto. Para cada atributo, además, podrás incorporar un Precio para Tarifa A, un precio para Tarifa B y un precio para Tarifa C, así como el número de unidades del artículo que tienen ese atributo y su estado de stock. Si la elección de un atributo no es imprescindible para culminar el proceso de compra, puedes activar la opción de Insertar Opción "Ninguno" al inicio del atributo.

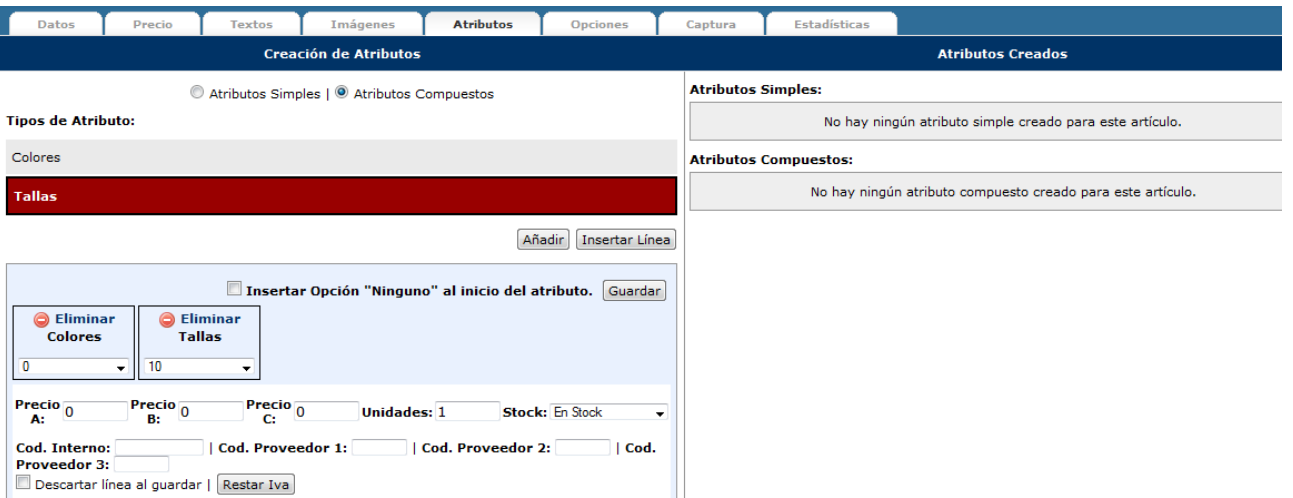

Si lo deseas, también puedes asignar al artículo **atributos compuestos**, es decir, combinar atributos de diferentes tipos de atributo, marcando la opción en la parte superior de la página. Por ejemplo, en una prenda de ropa un artículo puede tener diferentes colores y para cada uno de ellos, unas tallas determinadas. Un atributo compuesto permitirá que en el artículo aparezcan los diferentes colores y para cada uno de ellos, las diferentes tallas que existen. Para ello, debes hacer click en un tipo de atributo y después en añadir. Con ello, aparecerá el cuadro de configuración, donde aparecerá un desplegable con los diferentes atributos del tipo de atributo escogido. Después, puedes seleccionar el tipo de atributo que quieras combinar y pulsar añadir, con lo que este tipo de atributo se añadirá al cuadro, con su correspondiente desplegable. Una vez tengas añadidos todos los tipos de atributo que quieras componer, tan solo debes escoger de los desplegables los atributos que quieres componer. Además, podrás fijar precios para las Tarifas A, B y C, así como el estado de stock, el código interno del artículo con este atributo compuesto y los códigos de proveedores respecto al artículo si los hubiera.

Ten en cuenta que para cada combinación de atributos debes rellenar un cuadro nuevo. Para crear nuevos cuadros, tan solo debes hacer click en la opción **Insertar línea.**

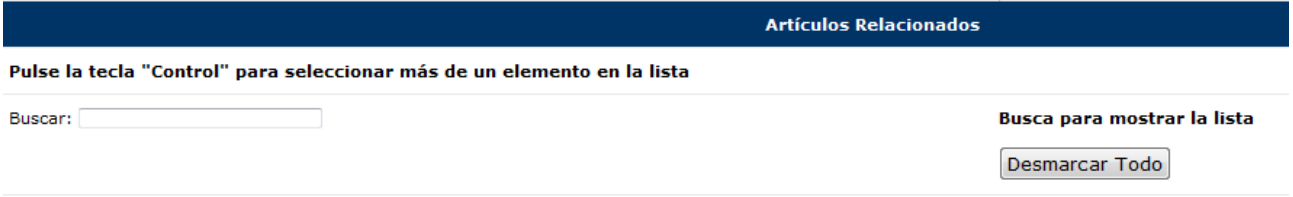

En la parte inferior encontrarás lo necesario para introducir **artículos relacionados** con el artículo que estás creando. Los artículos relacionados pueden ser todos aquellos que consideres interesante que se muestren cuando un usuario está consultando el artículo en cuestión porque comparten características, son complementarios, etc. Para buscar los artículos que quieras relacionar, debes introducir en el campo buscar el nombre o código y el sistema irá filtrando todos los artículos que tengas creados en tu comercio hasta que encuentres el que buscas. Si quieres relacionar diversos artículos, pulsa la tecla "Control" de tu teclado mientras haces la selección. Si deseas eliminar las relaciones, haz click en la opción Desmarcar todo.

#### 4.11.7 Opciones

#### Tags: opciones de producto, características de producto, características de artículo, asignar característica

Además de los atributos, cada artículo puede tener sus propias características. La asignación de características a los artículos permitirá que las búsquedas en tu comercio electrónico sean más fáciles y rápidas para tus usuarios, lo que puede conllevar un aumento de las posibilidades de compra. La **asignación de características** a tu artículo lo podrás hacer en la pestaña **Opciones.**

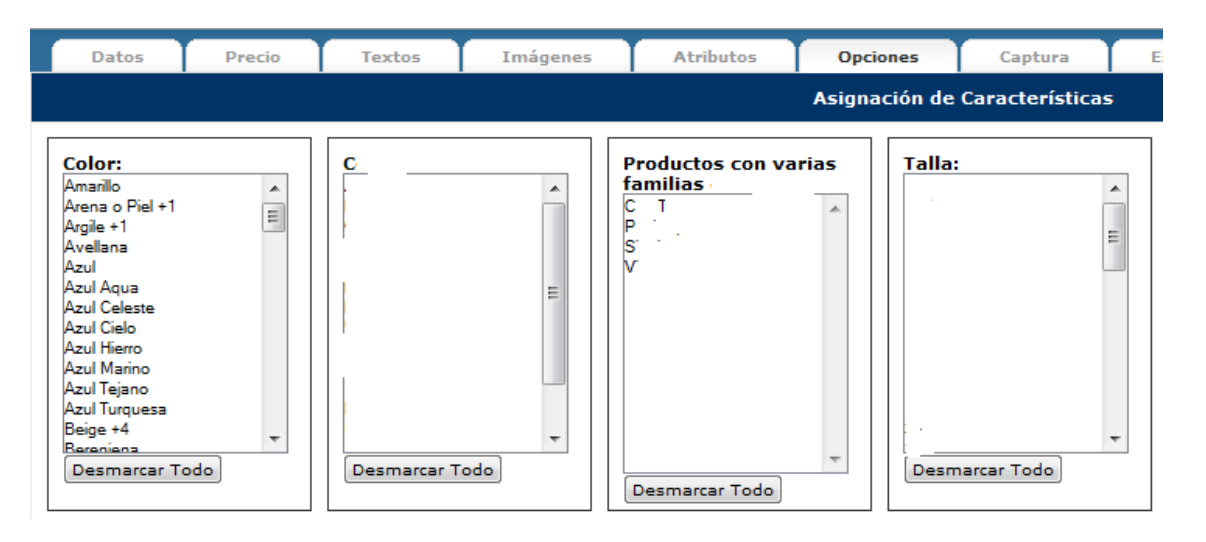

En la página inicial de la pestaña **Opciones** aparecerá el listado de todos los tipos de características que tienes creados en tu comercio. Para asignar las características a tu artículo tan solo debes seleccionarlas del listado, tantas como tenga. Si quieres seleccionar más de una de un mismo tipo, debes mantener pulsado Control en tu teclado mientras realizas la selección. Igualmente, puedes eliminar todas las de un tipo haciendo click en desmarcar todo.

En esta misma pestaña también podrás cumplimentar los **campos libres** del artículo. Aparecerá el listado de todos los campos libres que hayas creado en el comercio electrónico, tal y como explicamos en **Producto>Campos libre**s. Para que aparezcan en la ficha con la información correspondiente, tan solo debes rellenar el campo correspondiente. Si lo dejas en blanco, no aparecerá en la ficha de producto.

#### 4.11.8 Captura

#### Tags: captura URL, redirección de tráfico

El sistema OpenLazarus ofrece la opción de **capturar URLs**, es decir, vincular a un artículo concreto diferentes URLs para que cuando los usuarios las introduzcan, sean conducidos a la página del artículo en cuestión, además de cuando introduzcan la URL propia del artículo. Esto puede ser útil en el caso de artículos que pueden conllevar errores en el momento de escribir su nombre, artículos que se quiera promocionar especialmente, etc. Para iniciar este proceso, tan solo debes hacer click en la pestaña **Captura.**

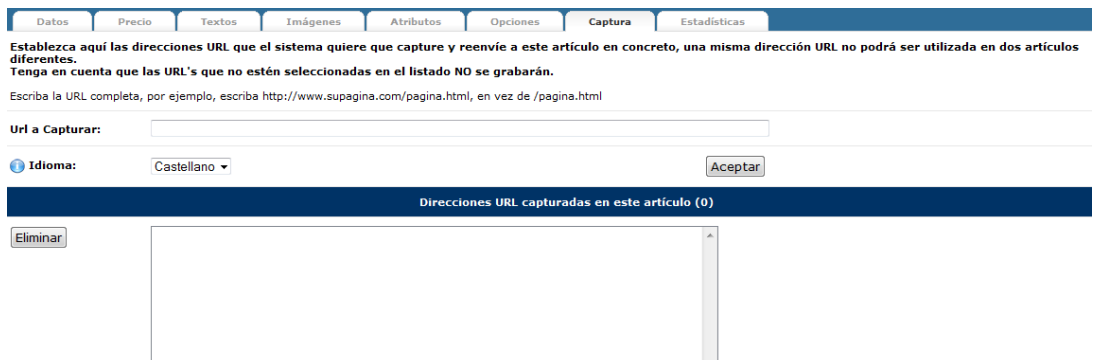

En la página inicial de la pestaña Captura deberás introducir las direcciones URL que quieres que el sistema dirija a la página del artículo en el que estás trabajando. Para ello, tan sólo debes introducir la URL que quieres capturar completa (con [http://www.](http://www/)..) y seleccionar la versión idiomática que quieras que sea dirigido el usuario en caso de que tu comercio electrónico esté configurado en más de un idioma. Ten en cuenta que una misma dirección URL no podrá llevar a dos artículos diferentes.

#### 4.11.9 Estadísticas

#### Tags: estadísticas artículo, estadísticas visualizaciones, estadísticas pedidos, visualizaciones artículo, visualizaciones pedidos

Tener información detallada sobre las visualizaciones y pedidos de un artículo es relevante en el momento de evaluar el funcionamiento de un artículo, campaña o acción que hayas emprendido y así poder planificar actuaciones futuras. Toda la información estadística del artículo la podrás consultar en la pestaña **Estadísticas.**

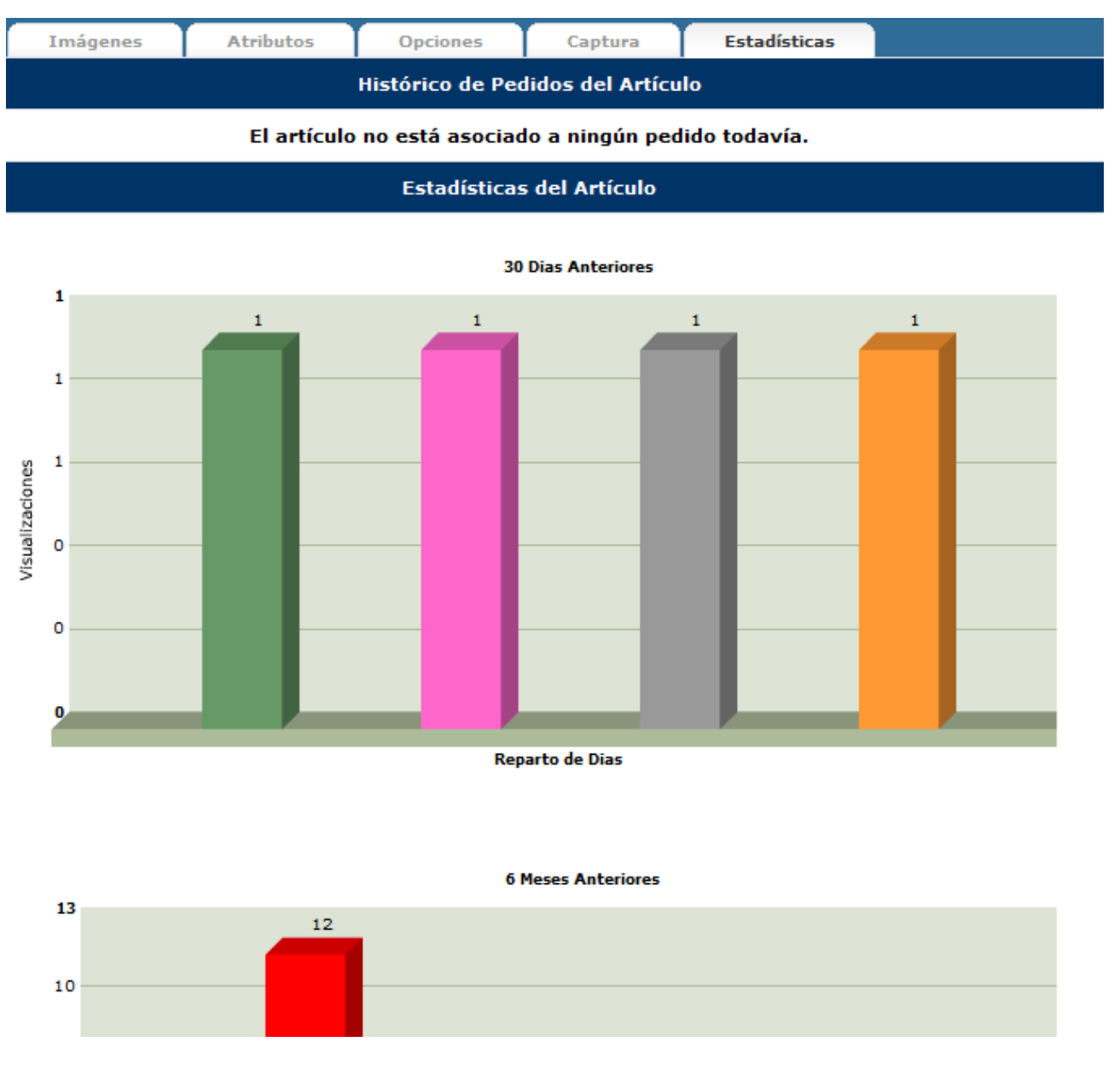

En la pestaña **Estadísticas** aparecerán, en primer lugar, el histórico de pedidos del producto, con la información básica sobre cada uno de ellos. Posteriormente, saldrán reflejadas de forma gráfica las estadísticas de visualización del artículo, es decir, las veces que algún usuario ha accedido a la página del artículo, divididas por días en el último mes y también por visitas acumuladas por meses en los 6 meses anteriores.

#### 4.11.10 Acciones múltiples

Tags: acciones múltiples, gestión masiva de productos, eliminación masiva de productos, gestión múltiple de productos

120 Cuando tu comercio electrónico tenga cierto volumen, es posible que tengas muchos artículos introducidos. Por diferentes circunstancias puede ser que tengas interés en realizar cambios den determinados aspectos de algunos artículos. Para poder hacerlo de manera simultánea en diferentes artículos, tienes la opción de **Acciones múltiples**, que encontrarás en la parte superior derecha de la página inicial de Gestión de productos. Para acceder a esta opción, lo primero que debes hacer es seleccionar los artículos en los que quieras realizar modificaciones del listado, haciendo click en el cuadro de la parte izquierda de cada artículo. Después de esto, haciendo click en Acciones múltiples llegarás a la página de Acciones múltiples.

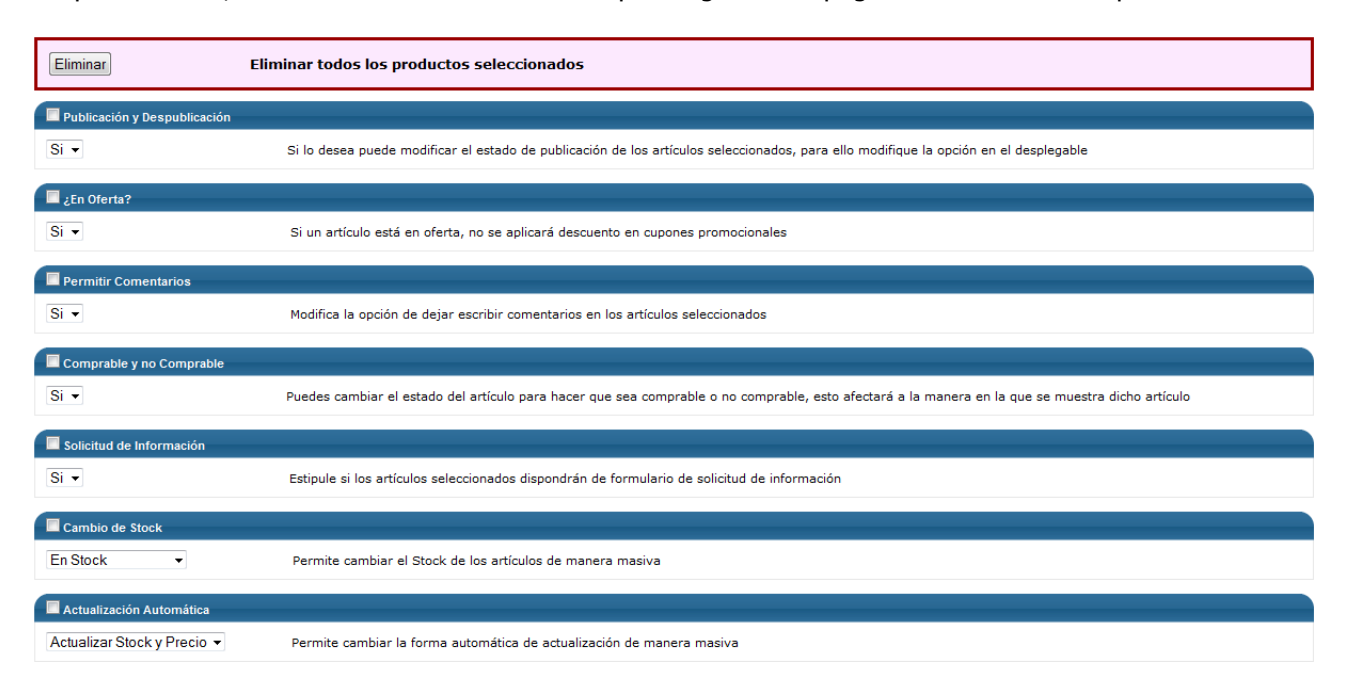

En la página de **Acciones múltiples** podrás aplicar a todos los productos seleccionados los cambios que escojas, de manera masiva. En esta página podrás eliminar todos los productos seleccionados, publicarlos o despublicarlos, ponerlos en oferta, permitir o no comentarios, convertirlos en comprables o no comprables, permitir o no la solicitud de información, cambiar su estado de stock, modificar el modo de actualización, asignar unidades disponibles, asignar un peso y/o unas medidas, cambiar de familia, asignar familias secundarias, hacer cambios de marca, proveedor, precios y/o tasas, asignar características o relacionar artículos.

### 4.12 Gestión de stocks

#### Tags: gestión de stocks, estados de stock, modificación estados de stock

Como ya hemos visto, un elemento importante en la gestión de tu comercio electrónico es la gestión de stocks de los artículos. Lógicamente, a medida que se produzcan ventas y/o recepción de nueva mercancía, etc. los stocks de los artículos variarán y con ello pueden variar también los estados de stock. Para que tus clientes tengan siempre la información relativa a los artículos disponibles y su stock, podrás configurar la presentación de los estados de stock en tu comercio electrónico en el apartado **Gestión de stocks.**

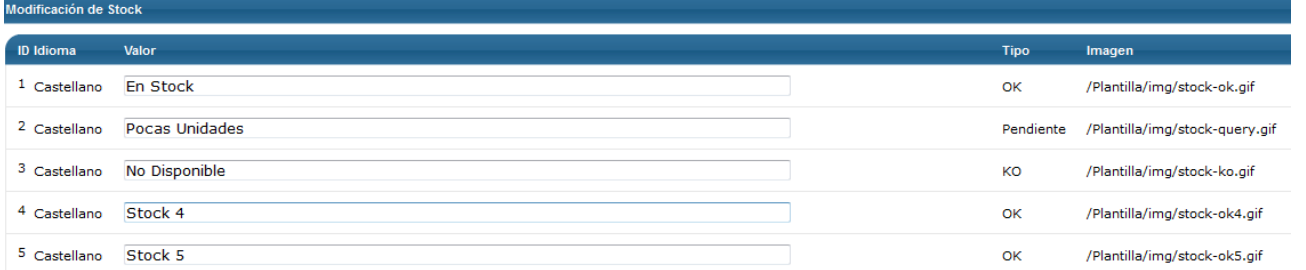

El sistema OpenLazarus permite cinco estados de stock, que podrás variar de manera manual o automática en

función de los cambios que experimente el stock de cada artículo. En la página inicial de **Gestión de stocks** encontrarás los cinco estados que se pueden mostrar en tu comercio electrónico. Aquí podrás consultar el Valor, es decir, el nombre que recibe cada estado de stock de cara a tu cliente, el tipo de stock que significa según la nomenclatura del sistema (OK, KO, Pendiente) y la imagen que tienes asociada a cada estado de stock y que saldrá en tu comercio electrónico en cada caso. Las imágenes las podrás cambiar en el apartado **Plantillas>Gestión de plantillas**, de la manera que explicaremos más adelante.

### 4.13 Importación de productos

Tags: importación de productos, importación automática, importación manual, descargar artículos, sincronizar stock, sincronizar precio, sincronizar familias, igualar familias

Si tu comercio electrónico dispone de muchos artículos o está conectado a algún mayorista, introducir los artículos de manera manual puede resultar muy costoso en tiempo. Para agilizar este proceso, el sistema OpenLazarus ofrece la opción de **Importación de productos**, que te permite incorporar a tu comercio electrónico artículos de manera masiva y con la información que quieras proveer.

#### 4.13.1 Importaciones Automáticas

Tags: importación automática de productos, descargar artículos, sincronizar stock, sincronizar precio, sincronizar familias, igualar familias

La primera pestaña que encontrarás es la de **Importaciones Automáticas**, que es aquella que te permitirá importar artículos de manera masiva en diversos pasos.

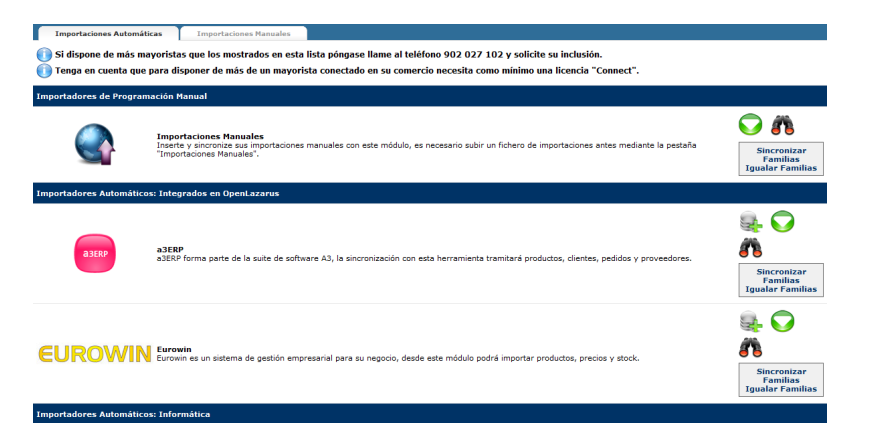

En la pantalla inicial, encontrarás el listado de **Importadores** que pueden contener la información sobre los artículos y que puedes tener implementados, como los importadores de Programación Manual, a partir de ficheros que subas manualmente en un proceso que explicaremos posteriormente, importadores automáticos integrados en OpenLazarus o Importadores Automáticos relacionados con tus mayoristas.

El primer paso para la importación de artículos a través de alguno de estos importadores es la descarga de artículos. Para iniciarla, tan solo debes escoger el importador que deseas utilizar y hacer click en el icono de las monedas con el símbolo positivo para acceder a la pantalla de **Descarga de artículos** del importador en cuestión.

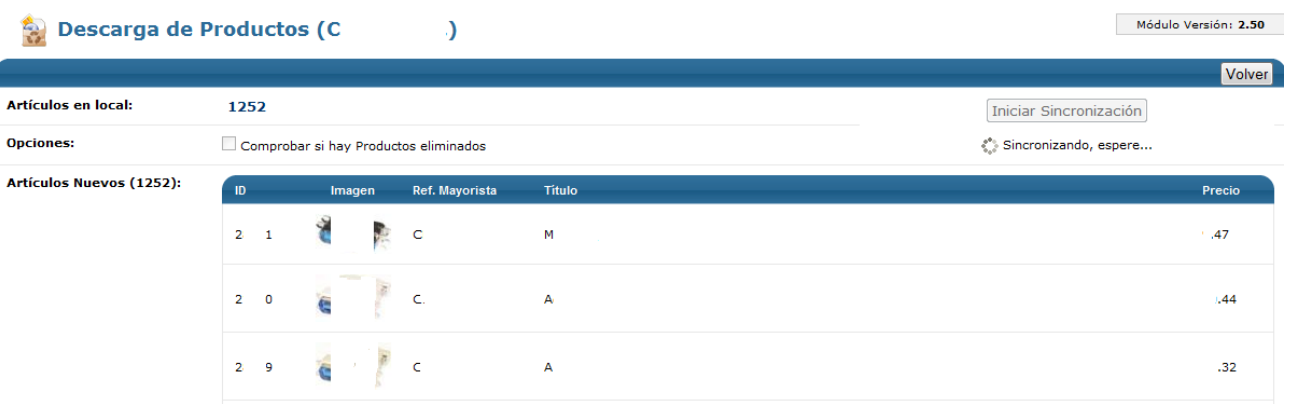

En la pantalla de **Descarga de Productos**, tan solo debes hacer click en Iniciar sincronización y descargará el total de artículos que haya en el importador. Si tan sólo quieres comprobar si hay productos eliminados por parte del Importador, elige la opción. Una vez acabada la descarga de productos, aparecerá el listado de todos los artículos con su ID, una imagen previa si el importador la provee, la referencia del mayorista, el título y el precio de distribución (de coste para ti).

Con la descarga de productos, todos los artículos, con su información relacionada, quedan guardados en tu sistema. El siguiente paso en la importación de productos es el de sincronizar familias. Para ello, debes volver a la página inicial de Importaciones Automáticas y hacer click en **Sincronizar familias** para cada importador que desees.

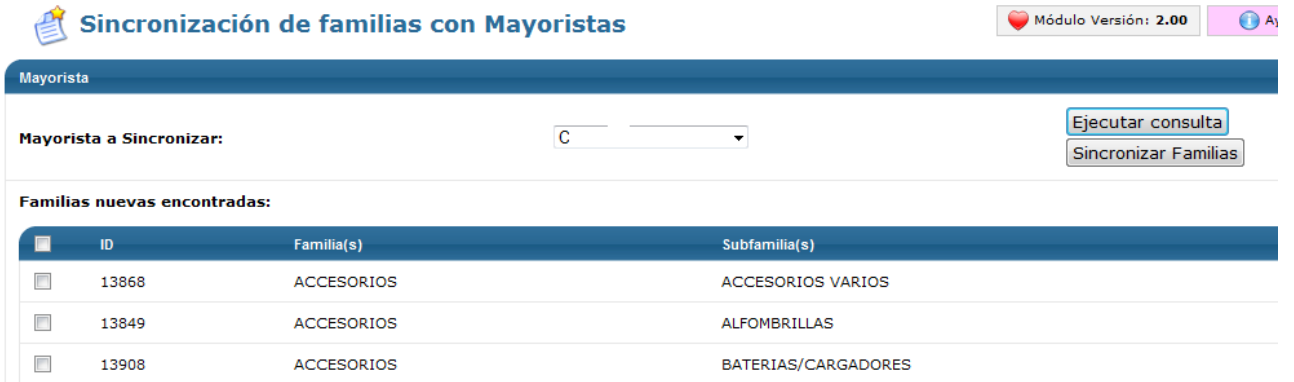

En la página de **Sincronización de familias con Mayoristas** deberás escoger, en primer lugar, el Mayorista que quieres Sincronizar. Ejecutando la consulta, aparecerá el listado de Familias encontradas, que son todas las familias y subfamilias en las que el mayorista clasifica sus productos. En este listado debes marcar las familias del mayorista que quieres incorporar a tu comercio electrónico y hacer click en Sincronizar familias. Con ello, en tu comercio electrónico se crearán las familias seleccionadas.

Una vez tengamos sincronizadas las familias, el siguiente paso, opcional, es el de igualar familias. Si crees que las familias del mayorista no responden de la mejor manera a las necesidades u objetivos de tu comercio electrónico, puedes crear tus propias familias tal y como hemos explicado en **Familias>Gestión de familia**s. Con el proceso de igualar familias, puedes hacer que los artículos de una familia determinada del mayorista se incluyan de manera automática en alguna de las familias que tú mismo hayas creado en tu comercio electrónico, de manera que la estructura final del comercio electrónico se corresponda con la que tú hayas definido. Para ello, debes hacer click en la opción **Igualar familias** para cada mayorista.

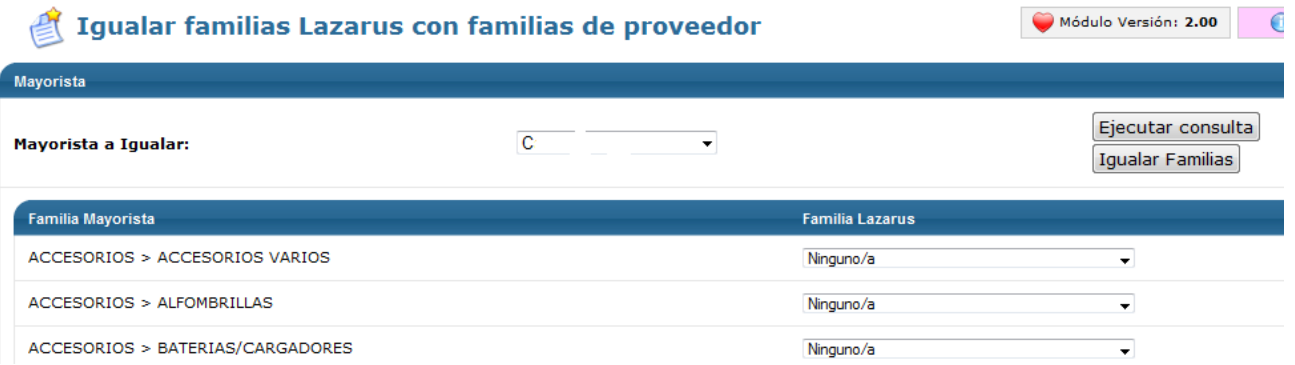

En la página de **igualar familias Lazarus con familias de proveedor**, lo primero que deberás seleccionar es el Mayorista que deseas igualar. Una vez hecho esto, aparecerá a continuación el listado de familias en las que el mayorista tiene estructurados sus productos. Cada una de ellas la puedes igualar con una familia y subfamilia que tú mismo hayas creado en Familias>Gestión de familias, escogiéndola del desplegable. Con ello, los artículos de la familia del mayorista aparecerán en tu comercio electrónico dentro de la familia y subfamilia que tú consideres más adecuada de acuerdo con la estructura que tú hayas creado.

El último paso para completar la importación de productos a tu comercio electrónico de manera automática es el de **Importar artículos**. Para acceder al proceso, debes hacer click en el icono verde con una señal blanca del mayorista o importador que quieras acceder. Con ello, llegarás a la página de **Importación de Productos.**

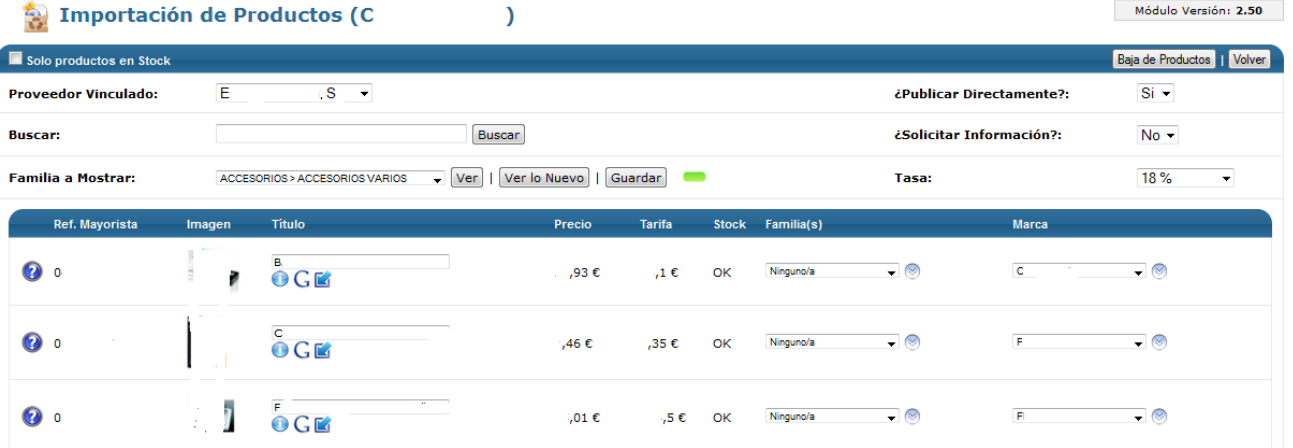

En la página de **Importación de Productos**, lo primero que deberás hacer es escoger el proveedor vinculado. Si lo deseas, también puedes buscar un artículo concreto introduciendo el texto en el campo buscar. Además, deberás determinar si deseas ver sólo productos en Stock, es decir, de los que el mayorista dispone y, por lo tanto, podrá servir tus ventas, y si el conjunto de artículos que importes los publicarás directamente en tu comercio electrónico y pasarán a ser comprables y si permites que para estos artículos se pueda solicitar información mediante formulario. También deberás determinar la tasa aplicable. Todas estas opciones se aplicarán al conjunto de artículos que importes mediante esta opción, pero podrán ser cambiadas manualmente artículo por artículo o mediante acciones múltiples en **Productos>Gestión de productos.**

Una vez determinado todo esto, deberás escoger la Familia del mayorista de la cual quieres ver los artículos disponibles. Para ello, escoge la familia del desplegable y haz click en Ver. Aparecerá el listado de artículos con la Referencia del Mayorista, una imagen si el mayorista la provee, el título, el precio de coste para ti, la tarifa o precio de venta al público según los márgenes que has determinado el estado de stock y la familia en la que se incluirán los artículos, que serán aquellas que hayamos sincronizado y/o igualado con el mayorista para la familia de artículos en cuestión. También aparecerá la marca asignada al artículo. Si todo está correcto, tan sólo debes hacer click en Guardar y todos los artículos aparecidos se crearán en tu comercio electrónico y estarán a disposición de tus usuarios. Recuerda que si lo deseas, puedes editar artículos de manera individual en **Productos>Gestión de Productos** o realizar determinados cambios en múltiples productos con la opción de

#### Acciones Múltiples en el mismo apartado.

Una vez has hecho una primera importación de artículos, si lo que deseas es consultar las novedades, puedes hacer click en la opción **Ver lo Nuevo**, donde aparecerán todos los artículos que el mayorista haya introducido en su catálogo y tú no tengas creados en tu comercio electrónico. De entre todo el listado, selecciona los que quieras incorporar y haz click en guardar.

Si lo que deseas es eliminar todos los productos de una familia del mayorista, una vez la tengas seleccionada y mostrada, tan sólo debes hacer click en el icono de **Baja de Productos** de la parte superior derecha. No obstante, ten en cuenta que si quieres volver a dar de alta estos artículos en tu comercio electrónico, deberás hacer una nueva descarga tal y como describimos anteriormente.

Finalmente, una vez incorporados los artículos a tu comercio electrónico, puede ser que el mayorista introduzca cambios en su stock y precio, que pueden afectar al funcionamiento de tu comercio electrónico. El sistema detectará automáticamente los cambios que se produzcan, pero para que sean aplicados a tu comercio electrónico, deberás confirmarlos. Para ver los cambios producidos, deberás hacer click en el icono de los prismáticos de cada mayorista, con lo que accederás a la pantalla de **Sincronización de Stock y Precio.**

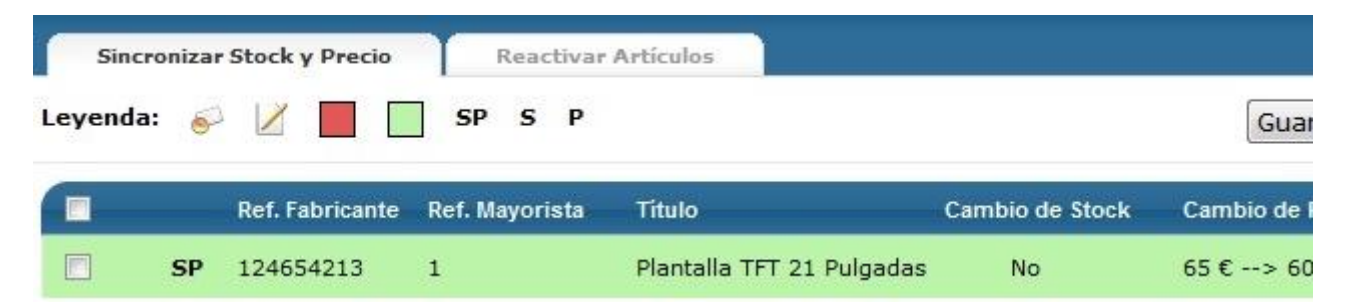

En la pantalla de **Sincronización de Stock y Precio**, aparecerá el listado de todos los cambios de stock y/o precio que ha incorporado el mayorista. Para cada uno de ellos, verás en qué se ha producido el cambio, la referencia del fabricante del artículo, la referencia del mayorista, el título del artículo, si ha habido cambio de stock y/o si ha habido cambio de precio. Para validar los cambios producidos, tan sólo debes marcarlos en la columna de la izquierda y hacer click en guardar. Automáticamente, los cambios se aplicarán a tu comercio electrónico.

Consejo de Lázaro: Para evitar posibles incidencias y que tu tienda esté completamente actualizada, es conveniente que compruebes posibles cambios de stock y precio una vez al día. Así podrás estar a la última de tus productos y tener toda la información para una correcta gestión de tu comercio electrónico.

En este apartado también podrás acceder a la opción de **Reactivar artículos**. Cuando un mayorista da de baja un artículo en su catálogo, te aparecerá el cambio y lo más lógico es que tú también lo hayas dado de baja en tu comercio electrónico. No obstante, puede pasar que el mayorista vuelva a incorporar este artículo a su catálogo. Si esto ha sucedido, en la opción Reactivar Artículos aparecerá el listado de artículos que habían sido dados de baja pero que ahora se han vuelto a incorporar, para que puedas volver tú también a incorporarlos a tu comercio electrónico, seleccionándolos y haciendo click en Restaurar.

#### 4.13.2 Importaciones Manuales

#### Tags: importación manual de productos

Para facilitar la adaptación de tu comercio físico o de tus métodos de gestión y control a tu comercio electrónico, OpenLazarus también ofrece la opción de importar artículos de manera masiva desde un fichero que tengas confeccionado y que contenga la información necesaria para el proceso. Para ello, debes acceder a la pestaña **Importaciones Manuales**

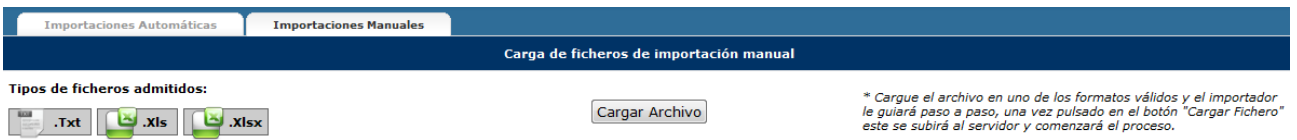

En la pantalla de **Importaciones Manuales**, lo único que debes hacer es seleccionar el archivo que quieres cargar de tu ordenador haciendo click en **Cargar Archivo**. Los tipos de archivo que admite el sistema OpenLazarus son .txt, .xls y .xlsx, aunque se recomiendan estos dos últimos. Una vez seleccionado el archivo, el sistema guiará los pasos a seguir.

El archivo ha de contener una cierta información obligatoria, presentada en columnas. Ésta será el código único de Artículo, la referencia del fabricante la familia del artículo, la subfamilia del artículo y el título del artículo. El sistema detectará las columnas del archivo y deberás indicar en qué columna del archivo se incluye cada una de las informaciones, eligiéndola del desplegable. Además, puedes incorporar otras columnas de información relativa a Stock y Precio u otras informaciones.

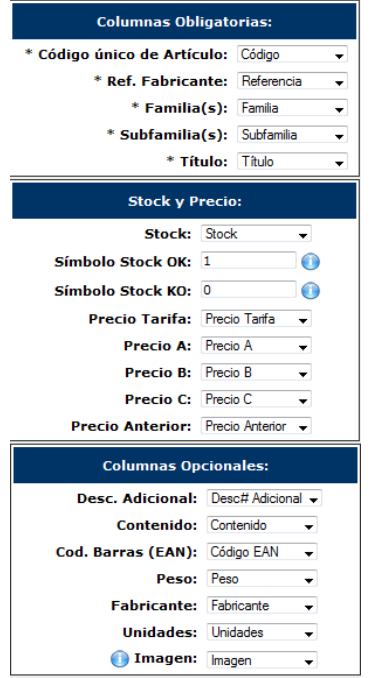

A la hora de introducir la información en el archivo, ten en cuenta que el stock no se refiere a las unidades disponibles, sino a si hay stock o no. Es por ello que debes introducir un símbolo (1/0 o Si/No) para indicar el stock. Igualmente, los precios A, B y C los podrás cambiar luego en función de los márgenes que tengas establecidos en tu comercio. Finalmente, ten en cuenta que en el campo Imagen se deberán asignar rutas completas de fotografías desde Internet (http://www.sitioweb.com/foto.jpg).

Con esto, se procederá a la descarga de los artículos con su información relacionada y toda la información quedará almacenada en el sistema.

Para seguir con la importación de los artículos, deberemos ir a la pestaña **Importaciones Automáticas** y hacer click en el icono verde de **Importadores de Programación Manual**.

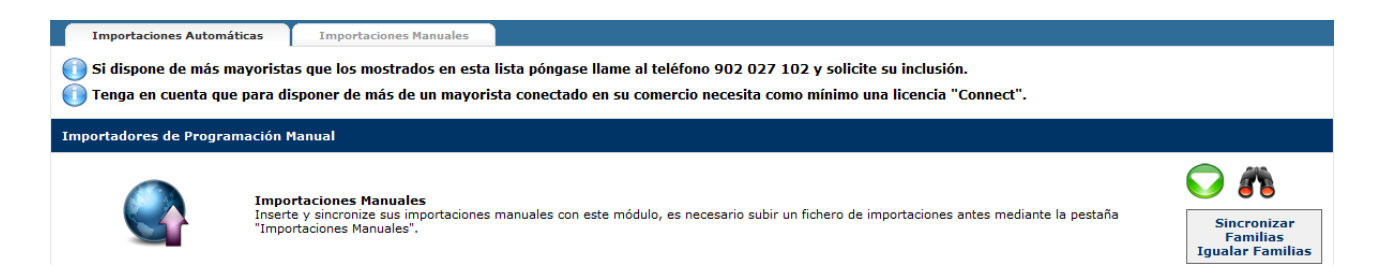

A partir de aquí, los pasos a seguir para la importación de productos son los mismos que hemos descrito anteriormente para importar artículos desde mayoristas.

En este caso, para **Sincronizar stock y precio**, el sistema no lo puede hacer automáticamente, con lo que para realizar la sincronización y que los cambios que haya en tu archivo se vean reflejados en tu comercio electrónico, deberás subir el archivo con las modificaciones de nuevo en el apartado Importaciones Manuales. Una vez se haya subido el artículo, deberás volver a la pestaña de Importaciones Automáticas y hacer click en el icono de los prismáticos, siguiendo a continuación los pasos de Sincronización y Precios con mayoristas que hemos descrito anteriormente.

## 5. Clientes

Tags: Clientes, listados de clientes, edición de clientes, envío de e-mails, mailing, envío de sms, gestión de afiliados, campos extra de registro, búsqueda de clientes, encuestas, plantillas de e-mail

La relación con tus clientes es la base de tu comercio electrónico y es por eso que desde OpenLazarus hemos incorporado diversas opciones para que puedas relacionarte con ellos, interactuar, hacerles llegar información, etc.

Igualmente, también es importante tener toda la información sobre tus clientes, para que así puedas consultarla en tiempo real y, a partir de ella, realizar las campañas y estrategias que sean necesarias para aumentar el volumen de negocio de tu comercio.

Todos los trámites relacionados con tus clientes los podrás realizar desde el apartado **Clientes** de tu Panel de Control.

#### 5.1 Envío masivo de e-mails

Tags: Envío masivo de e-mails, emailing, correos electrónicos, enviar correos electrónicos, plantillas de correo, grupos de envío, grupos de correo, edición de correos electrónicos

El correo electrónico es una forma de comunicación rápida y barata que puede ser útil para transmitir información a tus clientes o a todas aquellas personas que se hayan registrado en tu página web. Para ello, OpenLazarus incorpora una herramienta de **Envío masivo de e-mails.** A continuación te explicaremos cómo puedes hacer envíos de e-mails a un alto número de usuarios de manera rápida.

#### 5.1.1 Nuevo envío

Tags: Enviar correo electrónico, emailing, envío masivo de correos electrónicos

Dentro del apartado Envío masivo de e-mails tienes diversas pestañas que te permitirán configurar todo lo necesario para realizar un envío masivo de e-mails con probabilidades de éxito. La primera de ellas es la de **Nuevo envío**, que será la que nos permitirá realizar envíos de manera masiva rápidamente. Para ello, deberás seguir una serie de pasos.

Lo primero que debes hacer es **insertar una plantilla**. Posteriormente explicaremos cómo crear una plantilla, pero si tienes alguna creada puedes escogerla e insertarla de manera que aparezca en el Cuerpo del Email de manera automática. Si tienes pensado hacer envíos de manera regular, quizá sea buena idea crear una plantilla con un diseño adecuado y atractivo.

Seguidamente, debes de indicar quien será el **Remitente del Email**, es decir, el nombre y dirección de correo electrónico que aparecerá a tus usuarios cuando reciban tu correo electrónico. Igualmente, debes escoger quién recibirá tu email en **Destinatarios del Email**. Puedes enviarlo a todas las direcciones cargadas en la base de datos, sin ningún filtro; a determinados grupos de envío, que posteriormente explicaremos, a los usuarios locales, es decir, las personas registradas en tu comercio electrónico, pudiendo escoger entre aquellos que en formulario de registro han aceptado recibir información o la totalidad. Como después veremos, puedes cargar manualmente direcciones de correo electrónico, pero estos no se considerarán usuarios locales ya que no han sido ellos mismos los que han realizado el registro y, por tanto, introducido su dirección de correo electrónico.

Pasaremos finalmente a crear el email que quieres enviar. Para ello debes definir el **Asunto del Email** que vas a enviar y el **cuerpo del Email**, su contenido. Si has cargado una plantilla, te aparecerá aquí para que puedas editarla si lo deseas. Si no, tendrás un campo en blanco para poder escribir tu email e insertar texto, imágenes, vídeos, hipervínculos y todo aquello que consideres necesario con el editor de texto. Igualmente, si tienes los conocimientos necesarios, también puedes trabajar directamente mediante código html.

Una vez tengas todo a tu gusto, debes hacer click en el icono **Enviar Email** de la parte superior derecha y se iniciará el envío.

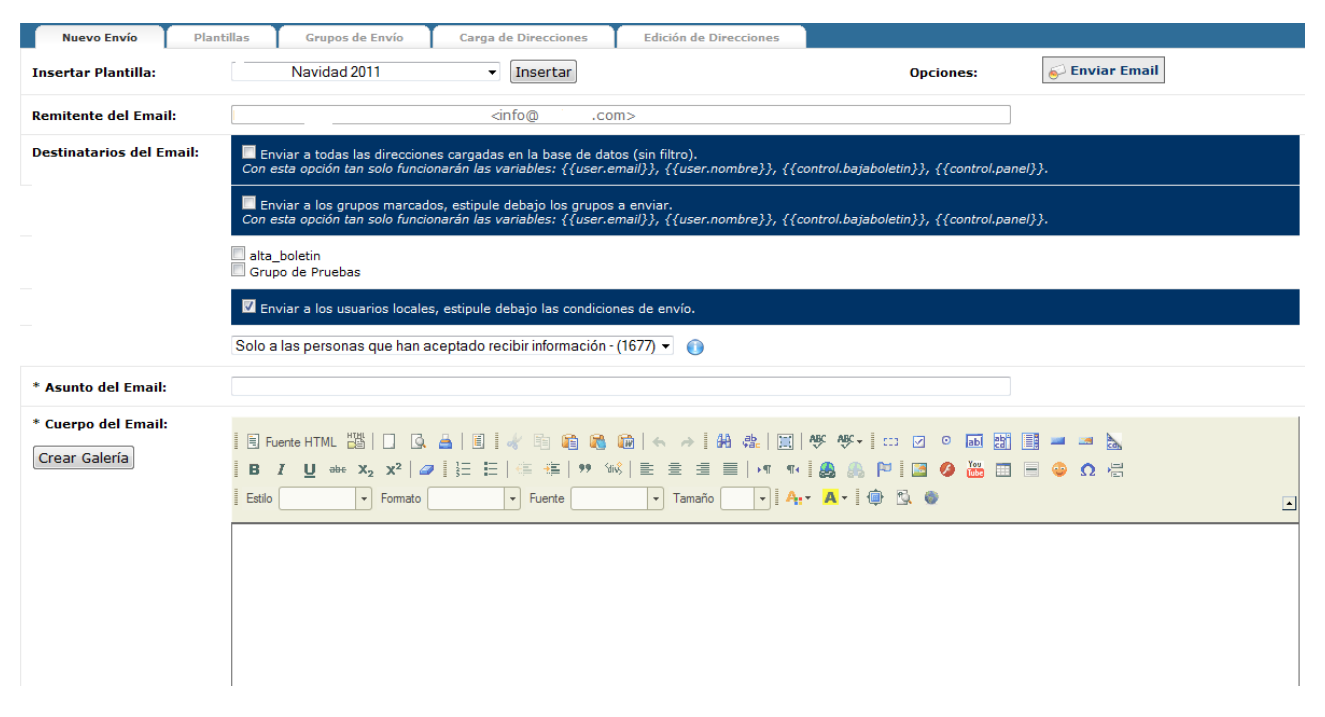

#### 5.1.2 Plantillas

Tags: Plantillas de correo electrónico, editar plantillas, crear plantillas, variables email

Para hacer más ágil el proceso de envío masivo de e-mails y para asegurarte que el diseño es el adecuado y es homogéneo en tus envíos, puedes crear una o varias plantillas de correo electrónico en la pestaña **Plantillas**. Con esto, cada vez que quieras hacer un envío masivo de e-mails puedes cargar la plantilla deseada y sólo deberás trabajar en el contenido.

En esta pestaña, en la parte superior deberás escoger lo que quieras hacer. Por defecto iniciarás la creación de una nueva plantilla, pero si lo que quieres es editar o eliminar una plantilla existente sólo debes escogerla en el desplegable y se te cargará en **Datos de la Plantilla** para que puedas editarla o eliminarla haciendo click en Eliminar Plantilla.

En Datos de la Plantilla podrás crear tu plantilla de correo electrónico a tu gusto. Para ello, deberás asignar un nombre a la plantilla y un asunto, que saldrá por defecto cuando la cargues para realizar un envío como hemos explicado anteriormente, aunque podrás cambiarlo en el momento del envío. En el **Cuerpo** podrás crear tu plantilla a tu gusto con el editor de la parte superior así como en código html si tienes los conocimientos necesarios.

Para poder personalizar al máximo tus correos electrónicos, en el cuerpo o el asunto del email puedes introducir **Variables**. Las variables son textos predefinidos que, sirviéndose de tu base de datos, introducirán en cada email el dato que escojas relativo a cada usuario, de manera personal. Por ejemplo, si escoges la variable Nombre del usuario, el sistema relacionará cada correo electrónico con su usuario e introducirá el nombre en el correo electrónico. Si el correo empieza con un Hola {{user.nombre}}, tus usuarios recibirán el correo electrónico que empezará con un Hola Miguel, Antonio, María, etc. según el nombre de cada cuál. Para introducir variables, sólo debes escoger la que quieres introducir del desplegable y hacer click en insertar en el punto del Cuerpo del Email donde quieras que aparezca la información en cuestión.

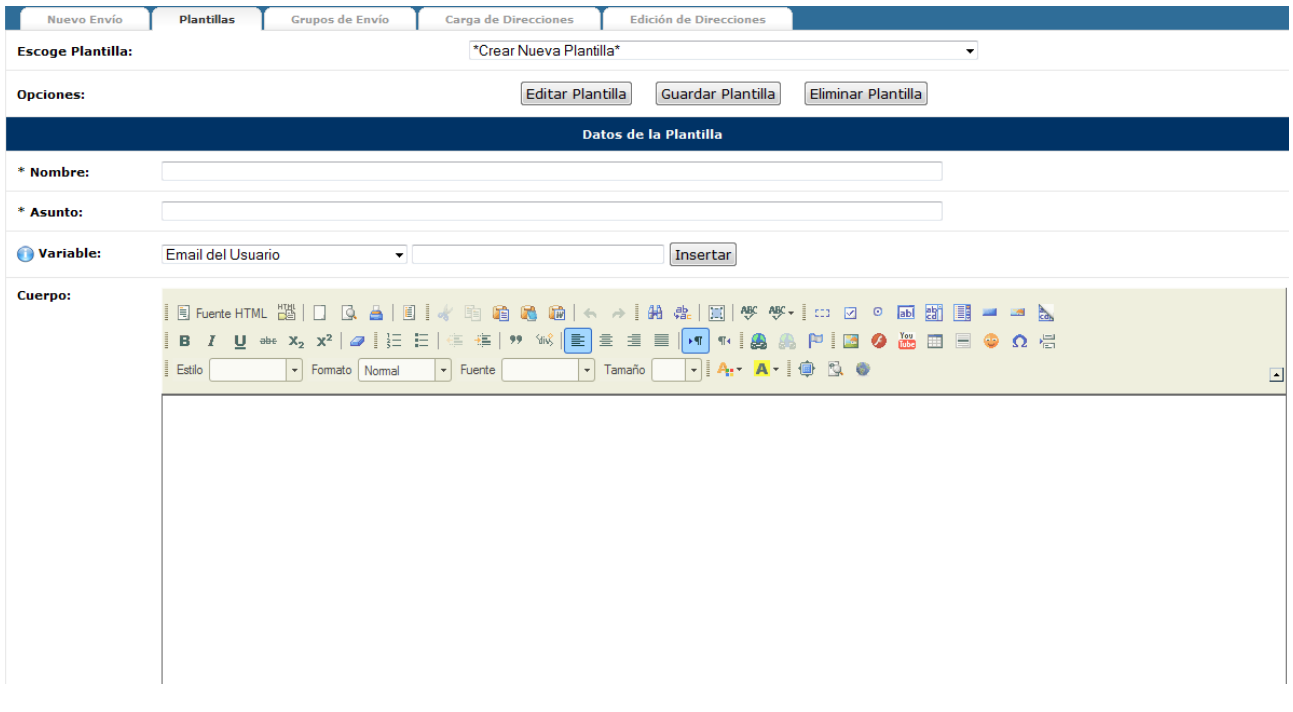

#### 5.1.3 Grupos de envío

#### Tags: Grupos de email, grupos de correo electrónico, gestión de grupos

Es posible que entre todas las direcciones de correo electrónico de las que dispones en tu comercio electrónico decidas crear grupos en función de determinadas características que consideres interesantes. Ello es interesante para enviar a los usuarios la información lo más adaptada posible a sus intereses y así conseguir captar su atención de una manera más favorable. Esto lo podrás hacer en la pestaña **Grupos de envío**. En esta pestaña podrás escoger entre la opción de Editar Grupos o Añadir Direcciones

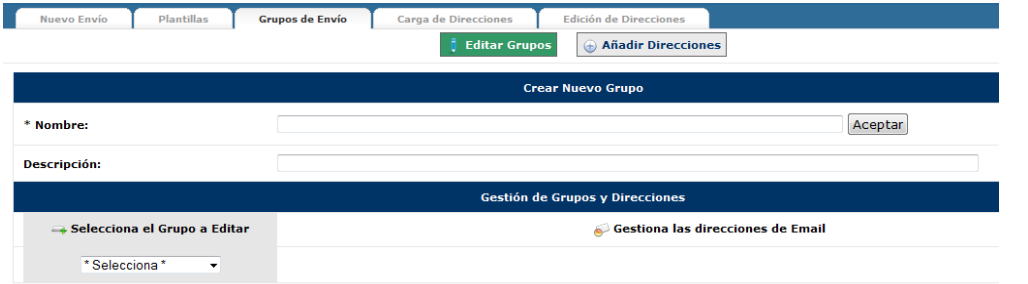

En la opción de **Editar Grupos** podrás **Crear Nuevo Grupo** introduciendo un nombre para denominar ese grupo y una descripción si lo deseas para conocer los motivos de creación de este grupo. Igualmente, puedes acceder a **Gestión de Grupos y Direcciones** de los grupos ya existentes. Para ello deberás Seleccionar el Grupo a Editar del desplegable y seguidamente aparecerá el listado de direcciones de correo electrónico asociadas a ese grupo. Con su nombre, email y estado (activo o inactivo). Si quieres, puedes cambiar el estado de algún usuario o eliminarlo del grupo en cuestión haciendo click en el aspa roja.

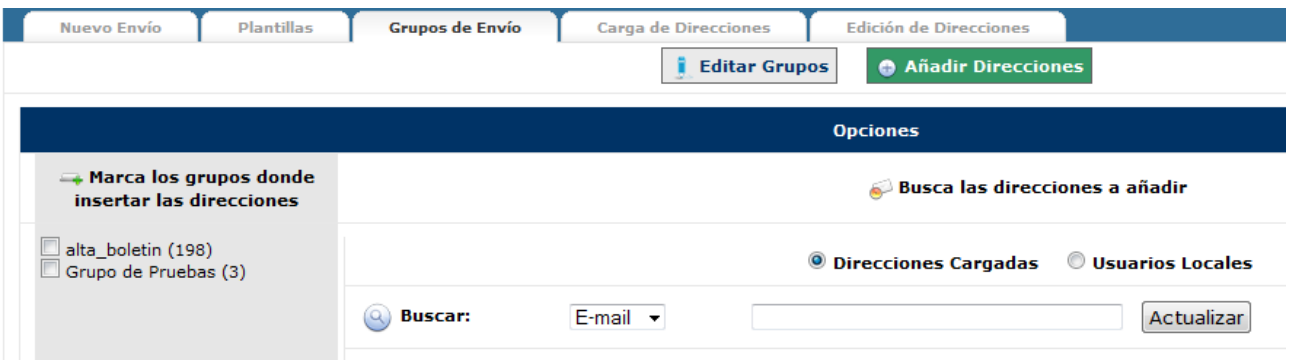

Si quieres **Añadir direcciones**, en la parte izquierda de la pantalla aparecerá el listado de grupos creados para que escojas en qué grupo o grupos quieres insertar direcciones. Seguidamente, puedes buscarlas entre las que tienes cargadas en tu base de datos a partir del E-mail o el Nombre introduciendo los datos en el campo. De manera instantánea aparecerán los usuarios que coincidían con los caracteres que vayas introduciendo hasta que encuentres el que busques. Para agregarlo a un grupo, debes hacer click en la flecha de la derecha de cada usuario.

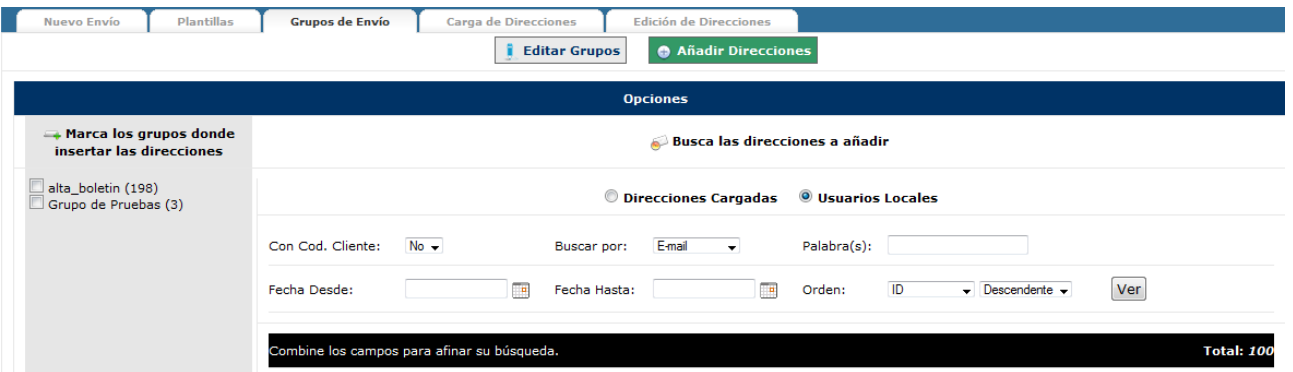

También puedes realizar la búsqueda entre los usuarios locales, es decir, aquellos usuarios registrados en tu página web. Entre ellos podrás realizar tu búsqueda combinando diversos criterios como si tienen Código de Cliente o no, buscar por variables como Nombre, Apellido/os, Razón Social, E-Mail, Código Cliente, Provincia, Población o Teléfono, fecha de registro y ordenarlos según estas mismas variables de manera ascendente o descendente. Para agregarlos al grupo que desees, debes hacer click en la flecha de la parte derecha de cada usuario.

#### 5.1.4 Carga de direcciones

#### Tags: Cargar direcciones de correo electrónico, direcciones email, introducir direcciones email

Además de las direcciones de correo electrónico que el sistema irá almacenando a través de los registros de usuarios que se produzcan en tu comercio electrónico, puedes añadir direcciones de correo electrónico para poder incorporarlas a grupos o a tus envíos masivos de correos electrónicos. Para ello, debes acceder a la pestaña **Carga de direcciones**.

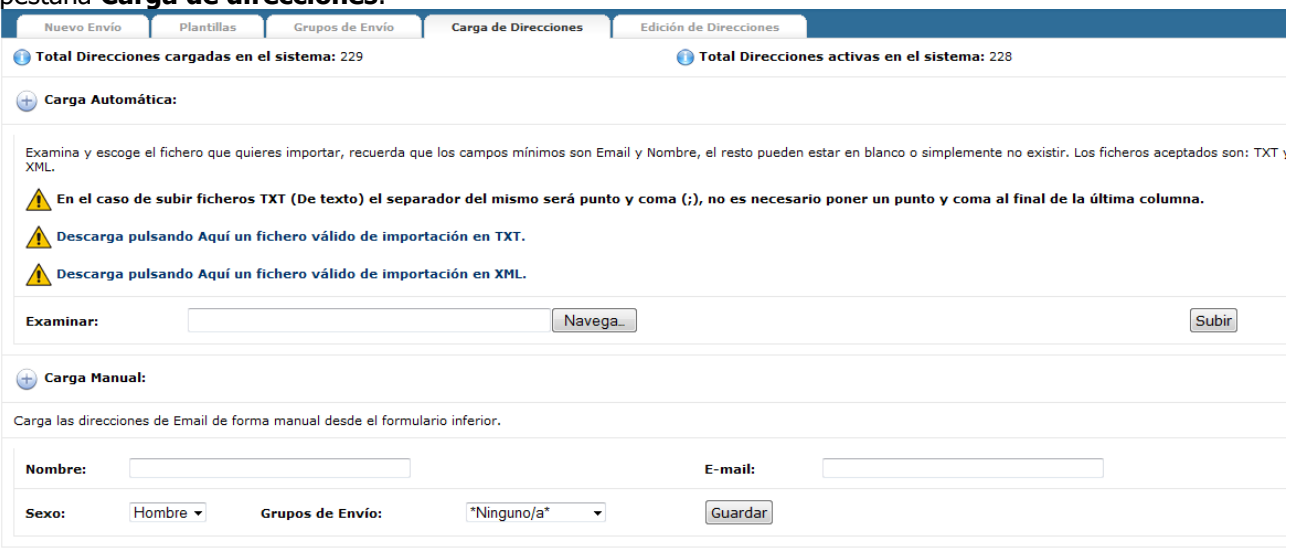

En esta pestaña te aparecerá, en primer lugar, el número total de direcciones cargadas en el sistema así como el número de éstas que se encuentran activas.

Para cargar nuevas direcciones de correo electrónico puedes proceder a una **carga automática**. Para ello, debes disponer de un fichero en formato .txt o .xml con, como mínimo, el Email y un nombre asociado. En el caso de subir ficheros .txt, los campos deben estar separados por punto y coma (;). Si quieres ver ejemplos de como introducir la información, haz click en los enlaces de los iconos amarillos en función de qué formato desees comprobar. Una vez tengas el fichero hecho y guardado en tu ordenador, haz click en Navega para escogerlo y en Subir para añadir las direcciones.

Si quieres, también puedes cargar direcciones de correo electrónico con una **carga manual**. Para ello, debes rellenar el formulario con el Nombre, Email, Sexo y grupos de envío a los cuales quieres asociar este correo electrónico si así lo deseas.

#### 5.1.5 Edición de direcciones

Tags: editar direcciones de correo electrónico, activar emails, eliminar emails, activar correos electrónicos, eliminar correos electrónicos

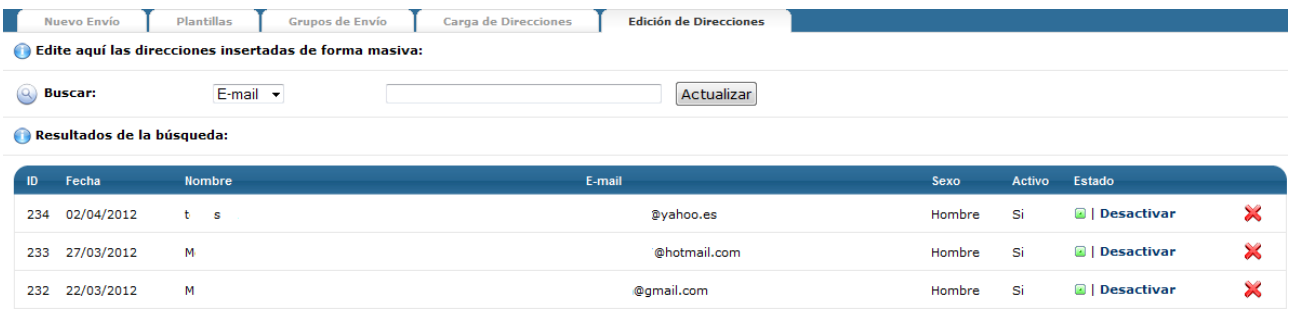

En la pestaña **Edición de direcciones** podrás editar las direcciones que hayas cargado en el sistema de manera masiva. Si quieres, puedes buscar algún usuario en concreto por email o por nombre. A medida que vayas introduciendo caracteres, se irá produciendo un filtro en el listado de correos hasta que encuentres el que buscas. Para cada uno podrás activarlo o desactivarlo, para que se le tenga en cuenta o no en los envíos masivos de emails, y eliminarlo haciendo click en el aspa roja.

#### 5.2 Envío masivo de sms

#### Tags: Envío masivo de sms, sms, créditos sms

El sistema OpenLazarus permite enviar mensajes de texto a teléfonos móviles (sms) de manera masiva para transmitir informaciones, avisos, promociones o todo lo que se te ocurra. Antes de empezar, debes de tener en cuenta que los envíos de sms sólo son válidos para móviles españoles, con lo que si dispones de clientes internacionales ten en cuenta que no serán números válidos. Igualmente, ten en cuenta que el envío de sms requiere que dispongas de créditos, que puedes comprar en la página de **Envío masivo de sms**, haciendo click en el icono del paquete con globos.

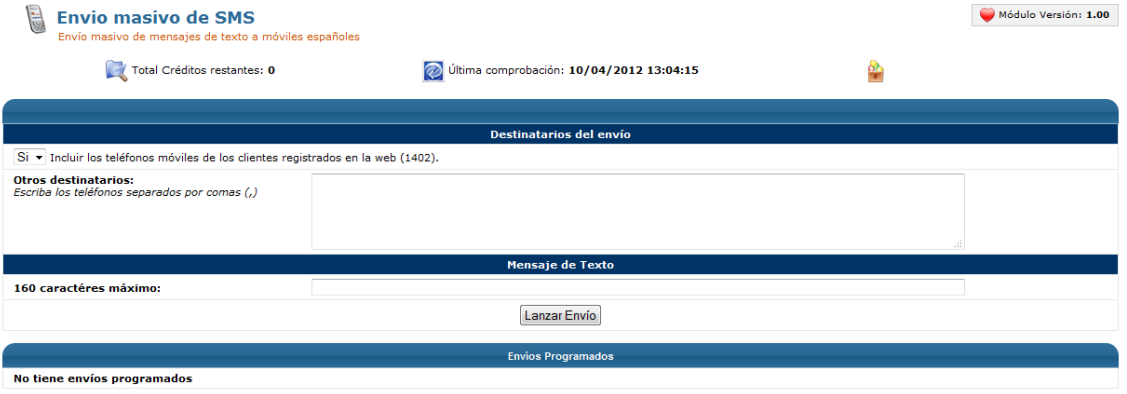

En el mismo apartado de **Envío masivo de sms** podrás consultar los créditos restantes, para saber si tienes suficientes para poder realizar tu envío. Si es así, deberás escoger si el envío masivo de sms incluirá los teléfonos móviles de los clientes registrados en la web. Igualmente, puedes incluir otros destinatarios escribiendo los teléfonos separados por comas en el campo habilitado. Seguidamente, deberás introducir el texto del sms, teniendo en cuenta que su extensión máxima es de 160 caracteres. Finalmente, en caso de que tengas envíos programados, se listarán en la parte inferior.

Consejo de Lázaro: Planifica bien las comunicaciones masivas con tus clientes e intenta que ellas aporten información relevante y de interés para ellos. Internet tiene tendencia a generar sobreinformación, con lo que comunicaciones demasiado constantes o sin contenido relevante pueden generar reacciones negativas en tus clientes y reducir así la posibilidad de compra.

#### 5.3 Gestión de afiliados

#### Tags: Programa de afiliados, gestión de afiliados, crear afiliados. pagar afiliados

Una de las claves de cualquier tienda es la generación de movimiento de clientes y que haya siempre abiertas vías de captación de clientes. En el entorno Internet, donde la información tiende a ser infinita, se valoran positivamente las recomendaciones que puede hacer una página web especializada sobre tu comercio electrónico, un blog de referencia, etc. Para facilitar tus relaciones con tu entorno virtual, OpenLazarus incorpora la opción de implementar un programa de afiliados para tu página web. El programa de afiliados permite que personas que tengan una página web puedan insertar un banner publicitario de tu página web a cambio de una comisión por visita o venta realizada por usuarios llegadas desde su página web. Esto puede permitirte captar enlaces y llegar a nuevos usuarios a través de estas páginas web. Para ponerlo en marcha, debes acceder al apartado **Gestión de afiliados**.

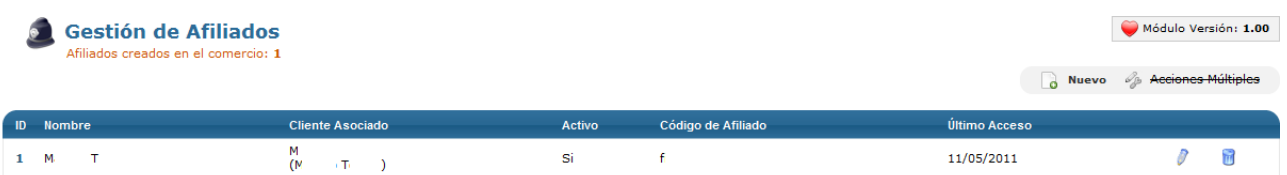

En la página inicial, aparecerá un listado de todos los afiliados que tengas en ese momento en tu comercio electrónico. Un afiliado es una persona que tiene una página web y que tiene un banner publicitario de nuestra página haciendo publicidad en ese espacio. Para poder ser afiliado, lo primero que debe hacer es registrarse en nuestro comercio electrónico. Después, podemos crear un nuevo afiliado haciendo click en el icono Nuevo de la parte superior derecha y accederemos a la página de **Creación de Afiliado.**

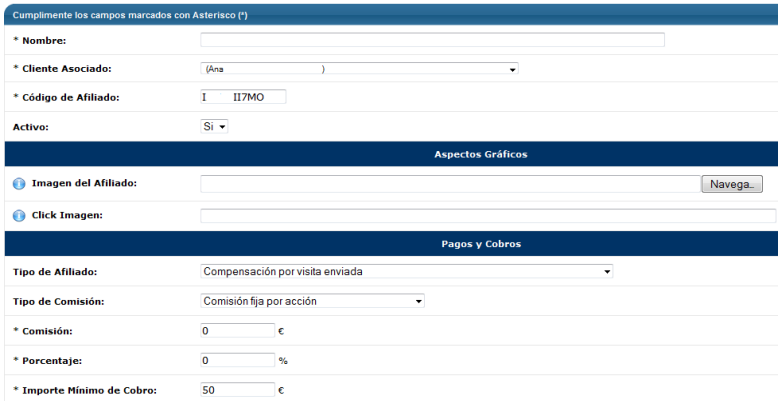

En la pantalla de Creación de Afiliado podrás introducir toda la información necesario para dar de alta a un nuevo usuario. Lo primero que debes introducir es un Nombre, que te servirá internamente para identificar al afiliado. Después, deberás seleccionar el **Cliente Asociado**, buscando el usuario que va a ser afiliado dentro del desplegable. Seguidamente, deberás cumplimentar el **Código del afiliado**. OpenLazarus genera uno aleatoriamente pero si quieres puedes personalizarlo para hacerlo más identificable. Podrás determinar también si está activo o no en cada momento.

Desde un punto de vista gráfico, puedes insertar, si lo deseas, una **imagen del afiliado** si quieres que salga una imagen determinada en las navegaciones que proceden del afiliado en cuestión. Si quieres que haciendo click en dicha imagen, el usuario llegue a una página web en concreto, debes introducir la URL en el campo Click Imagen.

Finalmente, debes configurar los **Pagos y Cobros del afiliado**. En primer lugar, debes seleccionar el Tipo de Afiliado definiendo la acción que generará una compensación para él. La compensación puede ser por visita enviada, cada vez que llega a nuestra página web un usuario procedente de la página web del afiliado; por venta realizada, cuando un usuario que llega procedente de la página web de nuestro afiliado realiza una compra; o recurrente por venta realizada, quedando un usuario que llega procedente de la página web de nuestro afiliado asociado a él, de manera que el afiliado recibirá una compensación por cada compra que realice este usuario. Después deberás determinar el Tipo de Comisión, que puede ser una Comisión fija por acción, es decir, una cantidad fija por cada visita o venta realizada independientemente de su valor; un Porcentaje sobre la venta realizada (sin tasas) siempre que el Tipo de afiliado tenga compensación por venta realizada; o una combinación entre comisión fija y porcentaje de venta realizada. Una vez seleccionado esto, deberás determinar, en función del tipo de afiliado y comisión que hayas determinado, la cantidad en concepto de comisión que quieres que el afiliado perciba, el % sobre venta realidad que quieres que perciba y el importe mínimo de cobro, es decir, la cantidad que el afiliado necesita acumular en acciones para poder realizar el cobro. El establecimiento de este importe mínimo se hace para evitar pagos continuos y dificultades de gestión.

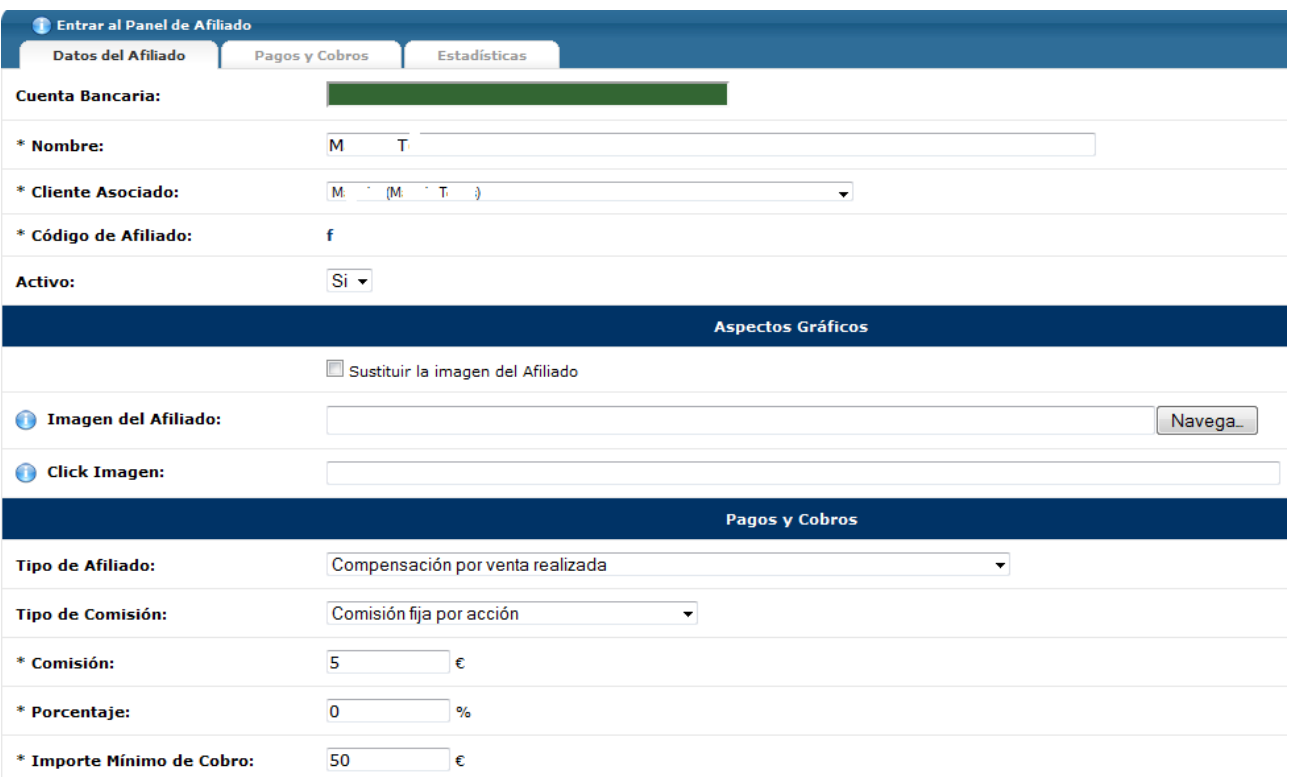

Si lo que quieres es editar un afiliado ya existente, en la página inicial debes hacer click en el icono del lápiz. Con ello accederás a la pantalla de **Edición de Afiliado**. En la pestaña Datos del Afiliado, te aparecerá la ficha con toda la información para que puedas hacer las modificaciones que consideres de manera similar a la creación de un nuevo usuario. Si quieres, para agilizar los pagos de compensaciones, puedes introducir la cuenta bancaria del afiliado.

En la pestaña **Pagos y Cobros** te saldrá información relativo al importe generado en comisiones por el afiliado en función de como las hayas definido y también el importe pendiente de cobrar en caso de que lo hubiera. Si hay algún cobro por parte del afiliado pendiente de validar, aquí podrás hacerlo, así como consultar el listado de cobros validados y de pagos realizados.

En la pestaña **Estadísticas**, saldrán las visitas que tu afiliado ha generado para tu comercio electrónico, agrupadas por mes.

Si quieres, también tienes la opción de **Entrar al Panel de Afiliado**. Con esta opción, accederás al Panel de Control que verá tu afiliado cuando se conecte.

# Sistema de Afiliados Versión 1.0

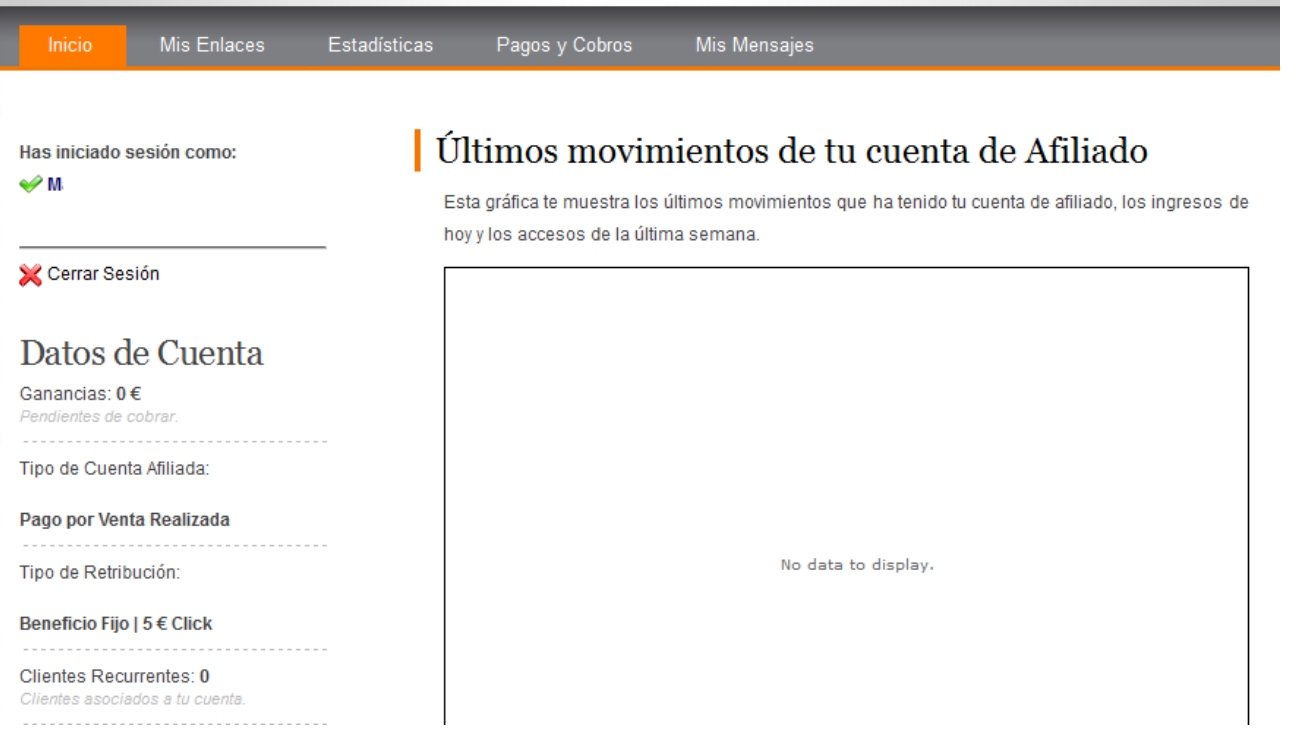

En la página inicial del Panel de Control de Afiliado podrás acceder a los Datos de cuenta, donde el afiliado podrá consultar el tipo de programa y retribución que tiene asignado, así como estadísticas básicas de visitas, pagos, etc. en formato gráfico.

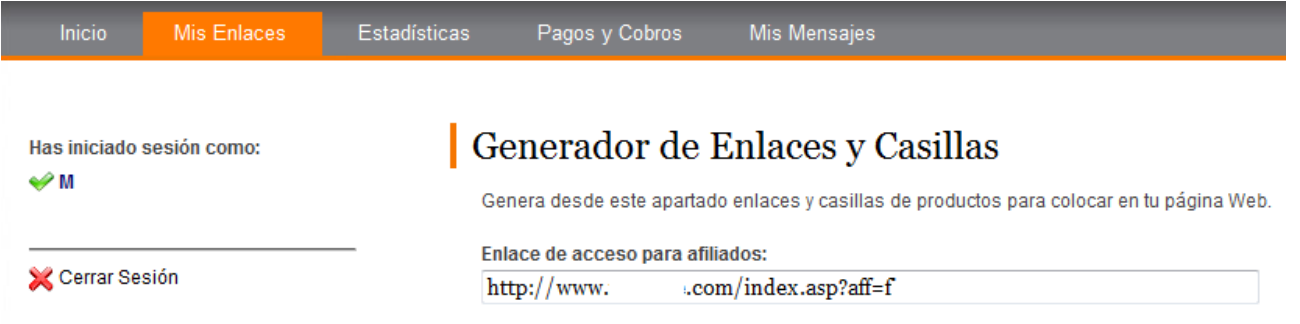

En la pestaña Mis Enlaces, podrás consultar el enlace que tu afiliado debe de poner en el banner de su página web para que todo el movimiento que genere sea contabilizado y pueda acceder al cobro de las comisiones generadas. En la pestaña Estadísticas, podrás consultar el movimiento generado desde la página web de tu afiliado en distintos parámetros en formato gráfico.

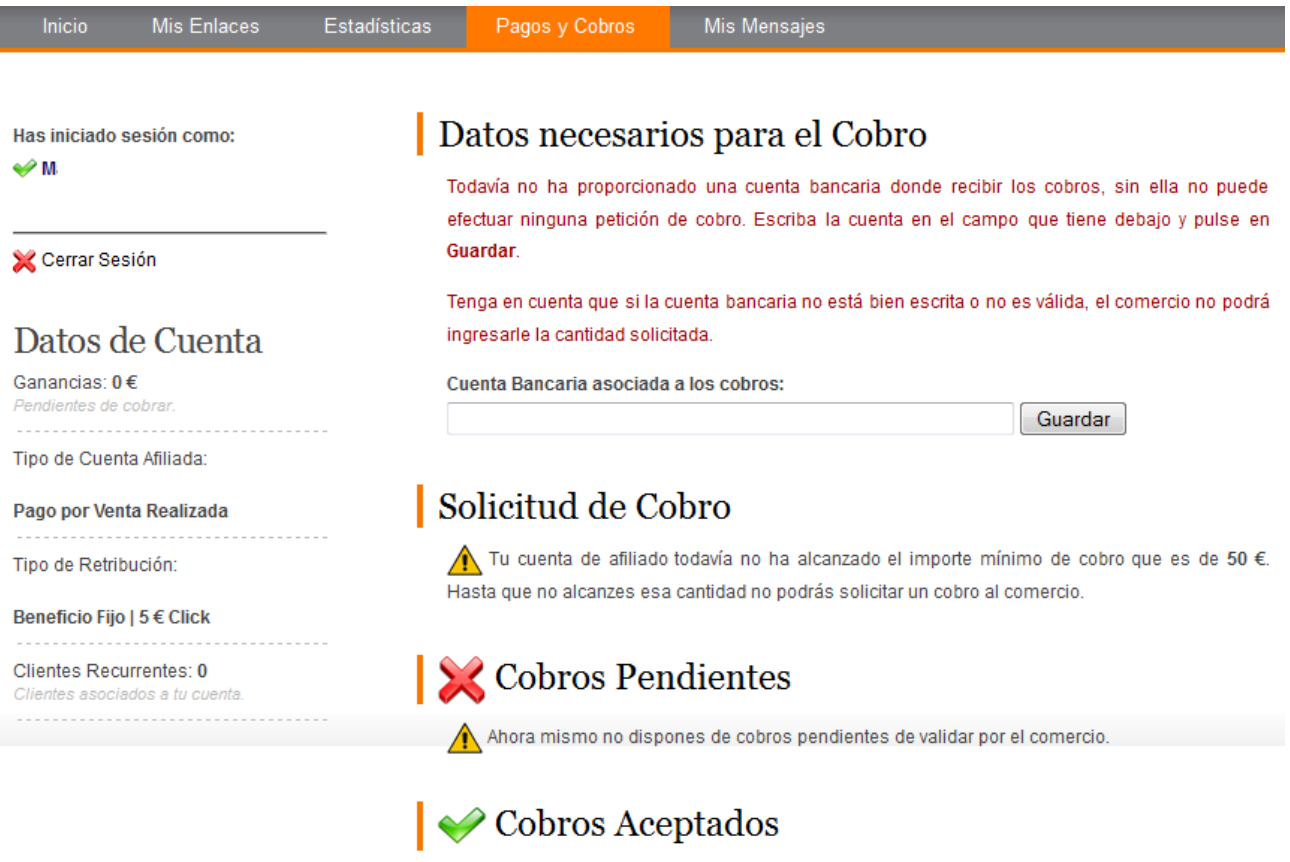

Todavía no tienes ningún cobro aceptado.

En la pestaña Pagos y cobros, tu afiliado deberá introducir la cuenta bancaria donde quiere recibir el ingreso de las comisiones generadas. Para ello, debe de haber llegado al Importe mínimo de cobro que antes fijaste. Una vez haya llegado a este nivel, deberá proceder a hacer una Solicitud de Cobro en esta pantalla. Una vez solicitado, el cobro pasará a quedar listado en el apartado de Cobros Pendientes hasta que el administrador del comercio electrónico lo valide en su Panel de Control y pase a ser un Cobro aceptado.

### 5.4 Gestión de campos extras de registro

#### Tags: Registro clientes, campos extra de registro, creación de registro

El sistema OpenLazarus requiere que para que un usuario pueda realizar compras en tu comercio electrónico deba estar registrado en nuestra página web. Esto facilita las cosas a la hora de realizar gestiones, facturación, contacto, etc. y nos da información valiosa sobre nuestros clientes para poder realizar estrategias de mejora en nuestro comercio electrónico.

OpenLazarus incorpora por defecto un formulario de registro con diversos campos que nos dan la información esencial sobre el cliente en cuestión, como son email y contraseña (que deben repetir para evitar errores) y que servirá para identificarse en tu página web y así poder acceder como usuario registrado. Después se deben introducir datos personales como si es una empresa o no, nombre, apellidos, NIF/CIF, dirección, población, provincia, código postal, país, teléfono y los datos relativos a la dirección de envío, con la opción de copiar los mismos de la dirección de facturación antes introducida. Finalmente, el usuario debe dar su conformidad o no a la recepción de información y su aceptación a las condiciones generales y a la recepción de facturas en formato electrónico.

Además de toda esta información, si crees que va a ser útil disponer de alguna información extra, puedes añadir **Campos Extra de registro** si lo deseas. Estos campos aparecerán dentro del formulario de registro sumados a los anteriores.

En la página inicial del apartado Gestión de campos extra de registro te aparecerá un listado de los que has creado anteriormente con su nombre, si está activo o no, el orden y también la posibilidad de editarlo haciendo click en el icono del lápiz o eliminarlo haciendo click en el icono del cubo de basura.

Puedes crear tantos campos de registro como consideres necesario. Para ello, sólo debes hacer click en el apartado nuevo de la página inicial y aparecerá la pantalla de **Nuevo Campo de Registro**.

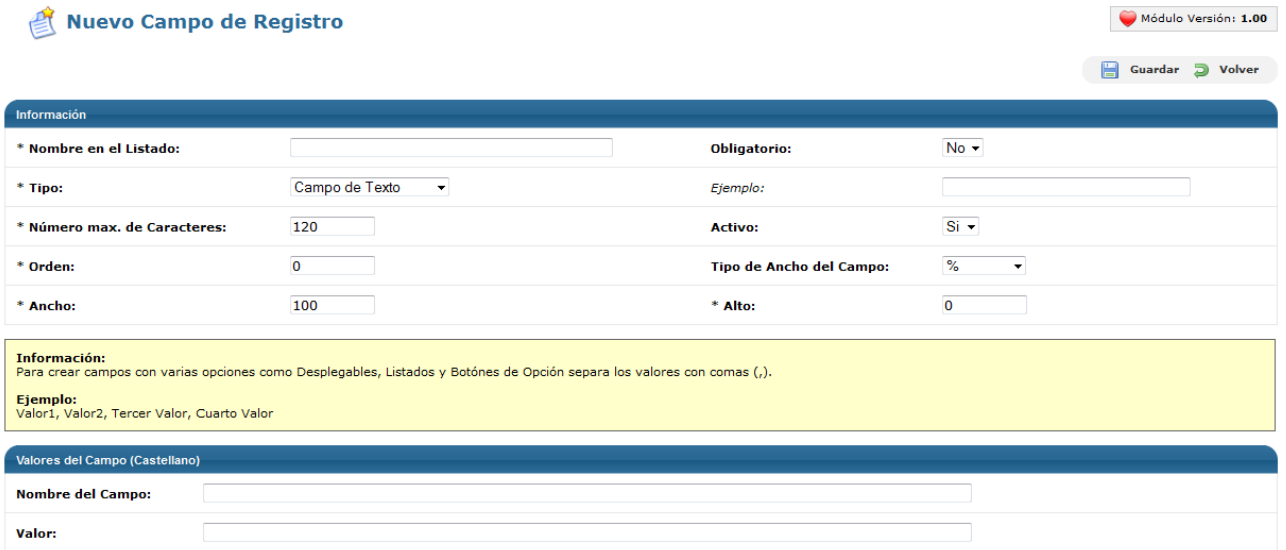

En esta pantalla encontrarás una serie de campos con información sobre el campo extra de registro que quieras crear. En primer lugar, el **nombre en el listado**, que se refiere al nombre con el que aparecerá este campo extra de registro en los listados de tu comercio electrónico en tu Panel de Control. Después debes determinar si es un campo de **obligatorio**, es decir, si el usuario está obligado a cumplimentarlo para poder completar el proceso de registro. Debes escoger también **el tipo de campo**, que puede ser un campo de texto, desplegable, listado, área de texto, botón de opción o campo de verificación. Este vendrá determinado por si se trata de una pregunta con múltiple respuesta, de opinión, sugerencia, etc. Para cada tipo aparecerá un ejemplo de visualización a la derecha. También has de establecer el **Número máximo de caracteres** que puede tener la respuesta del usuario para aquellos tipos que admiten texto. Los campos extra de registro pueden estar activos o no, en función de si quieres que en un momento concreto aparezcan en tu página web o no. Finalmente, podrás determinar diferentes aspectos visuales como el **orden** de aparición del campo de registro dentro del formulario de registro y en relación con el resto de campos extra y el **ancho y el alto** del campo, expresado en % o en pixels.

Seguidamente, deberás determinar los **Valores del campo**, escribiendo el **Nombre del campo**, que será el texto que le aparecerá al usuario en el formulario de registro para el campo en cuestión. Y deberás asignarle unos valores, que serán las posibles respuestas del usuario en aquellos campos que tengan una respuesta cerrada (entre diferentes opciones). Para aquellos tipos de campo que admiten diversas opciones, como desplegables, listados y botones de opción, debes escribir los valores (posibles respuestas) separados por comas en el apartado **Valor**.

Si haces click en el icono del lápiz aparecerá la pantalla de **Edición de campo de registro**, donde podrás editar toda la información del campo extra de registro en cuestión de manera similar a la creación de un nuevo campo extra de registro, proceso que hemos explicado anteriormente.

| <b>Edición de Campo de Registro</b>                                                                                                    |                                          |                                 | Módulo Versión: 1.00<br>A<br>Guardar D Volver |
|----------------------------------------------------------------------------------------------------|------------------------------------------|---------------------------------|-----------------------------------------------|
| Información                                                                                                    |                                          |                                 |                                               |
| * Nombre en el Listado:                                                                                                    | Como nos conociste                       | <b>Obligatorio:</b>             | $No -$                                        |
| * Tipo:                                                                                                    | Listado<br>$\bullet$                     | Ejemplo:                        |                                               |
| * Número max, de Caracteres:                                                                                                    | 120                                      | <b>Activo:</b>                  | $Si -$                                        |
| * Orden:                                                                                                    | $\mathbf 0$                              | <b>Tipo de Ancho del Campo:</b> | $\%$<br>$\overline{\phantom{a}}$              |
| * Ancho:                                                                                                    | 100                                      | * Alto:                         | $\mathbf 0$                                   |
| Información:<br>Para crear campos con varias opciones como Desplegables, Listados y Botónes de Opción separa los valores con comas (,).<br>Ejemplo:<br>Valor1, Valor2, Tercer Valor, Cuarto Valor |                                          |                                 |                                               |
| <b>Valores del Campo (Castellano)</b>                                                                                                    |                                          |                                 |                                               |
| <b>Nombre del Campo:</b>                                                                                                    | Conocimiento                             |                                 |                                               |
| Valor:                                                                                                    | Internet, facebook, telefono, boca-oreja |                                 |                                               |

Consejo de Lázaro: Intenta recoger sólo la información que te vaya a ser realmente útil para el funcionamiento de tu comercio electrónico y que los campos extra sean preferiblemente de respuesta opcional. Un formulario de registro que demande demasiada información puede ser un freno para el registro de nuevos clientes.

### 5.5 Gestión de clientes

#### Tags: Clientes, gestión de clientes, creación de clientes, datos de cliente

Los clientes son la base de cualquier negocio y también lo son de tu comercio electrónico. Es por eso que debes de poder acceder a toda la información relativa a ellos. En el apartado **Gestión de clientes** podrás consultar todos los datos relacionados con tus clientes, así como editar toda la información necesaria, añadir o eliminar clientes.

En la página inicial de Gestión de Clientes podrás consultar todos los datos relativos a los clientes registrados en tu comercio electrónico. Esperamos que tengas muchísimos clientes, así que para encontrar aquel que buscas o para poder filtrarlos según determinadas características que te interesen, tendrás un motor de **filtro y búsqueda**.

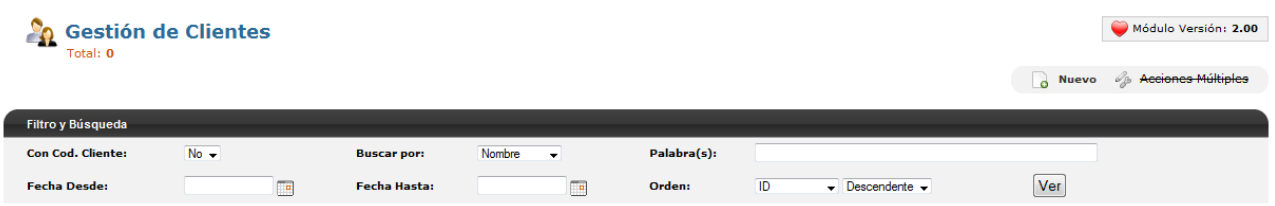

Con este motor, podrás realizar búsquedas por nombre, apellido/os, razón social, e-mail, Código de Cliente, provincia, población o teléfono. Los resultados también los podrás filtrar según la fecha y/o ordenarlos por ID, nombre, apellido/os, razón social, e-mail, Código de Cliente, provincia, población o teléfono, de manera ascendente o descendente. Aplicando los diversos filtros o búsquedas irán apareciendo las listas de los clientes que respondan a estos criterios y podrás pasar a editarlos haciendo click en el icono del lápiz o eliminarlos haciendo click en el icono del cubo de la basura.

Si lo necesitas, podrás crear clientes de tu comercio electrónico manualmente. Para ello, en la pantalla inicial de Gestión de clientes sólo debes hacer click en el icono de Nuevo de la parte superior derecha. Con ello, accederás a la pantalla **Creación de cliente**.

Guardar D Volver

Cumplimente los campos marcados con Asterisco (\*)

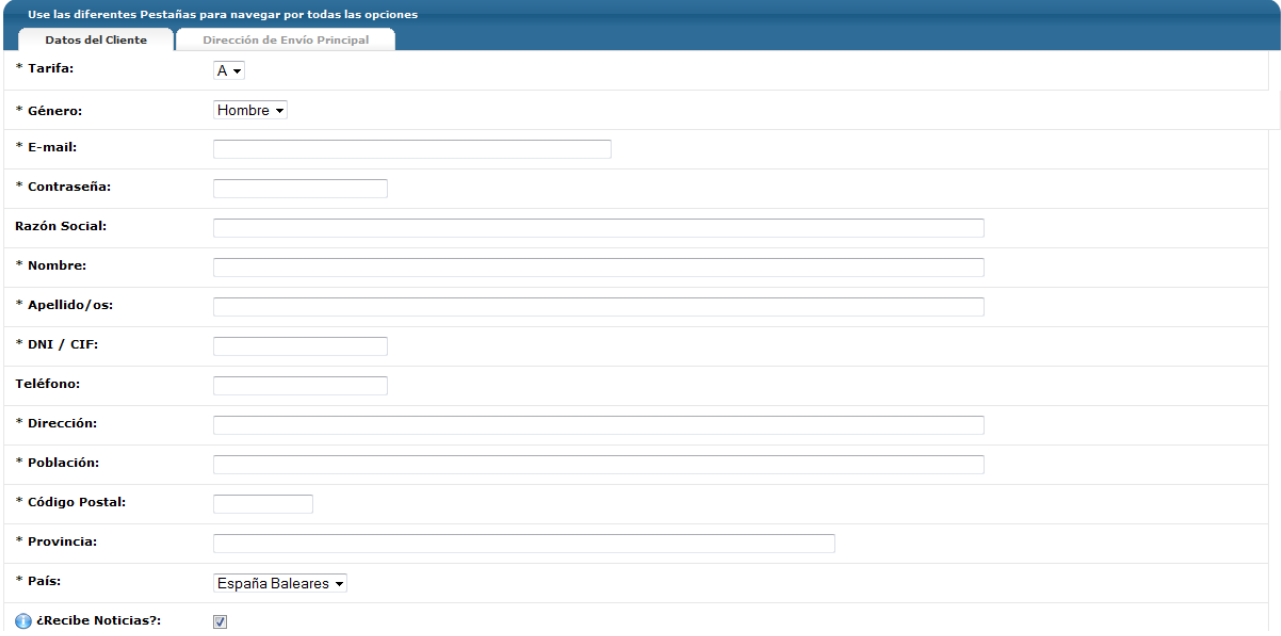

En la pantalla de Creación de Cliente aparecerán una serie de campos de **información** sobre el cliente que deberás cumplimentar para poder crearlo. Estos son la Tarifa (hay diferentes tipos de tarifa aplicables), género, e-mail, contraseña, razón social (en caso de empresa), nombre, apellido/os, DNI/CIF, teléfono, dirección, población, código postal, provincia, país y si ha dado su consentimiento a recibir información en el formulario de registro.

Después, deberás introducir **una Dirección de Envío Principal** para ese cliente, aunque si es la misma que la que has introducido en los Datos del Cliente, puedes hacer click en Copiar y ya estará cumplimentado.

Si haces click en el icono del lápiz, pasarás a la pantalla de **Edición de cliente** en cuestión. En esta pantalla tendrás toda la información del cliente en los mismos campos que en el proceso de creación, pero ya cumplimentados. Para editarlos, sólo debes introducir los cambios que consideres necesarios.

#### 5.6 Gestión de encuestas

#### Tags: Encuestas, creación de encuestas, resultados de encuestas

Una buena herramienta para conocer a tus clientes y su comportamiento y así también saber siempre su grado de satisfacción, el funcionamiento de los procesos o la incidencia de tus campañas son las encuestas. OpenLazarus permite la creación y envío de encuestas a tus clientes en diversos momentos de su interacción con tu comercio electrónico.

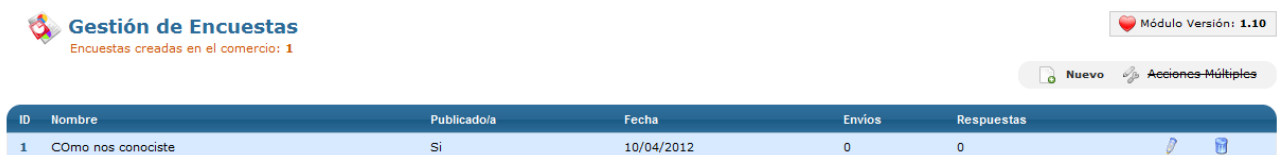

En el apartado **Gestión de encuestas** accederás a la información sobre todas las encuestas creadas en tu comercio electrónico, como su nombre, el número de veces que se ha enviado, el número de respuestas que ha tenido y también podrás pasar a editarlas haciendo click en el icono del lápiz o eliminarlas haciendo click en el icono del cubo de la basura.

Puedes crear tantas encuestas como desees. Para ello, sólo debes hacer click al icono de nuevo de la parte superior derecha de la página principal. Con ello accederás a la página de **Creación de nueva encuesta**.

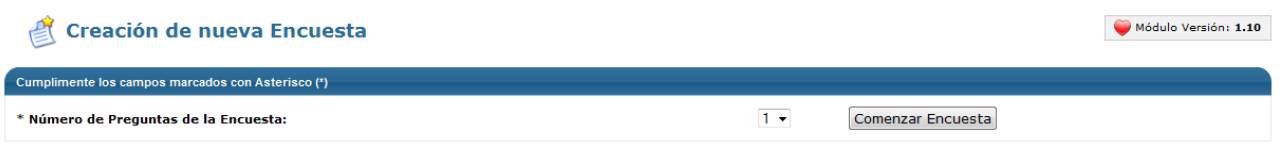

El primer paso para la creación de una nueva encuesta es determinar el **número de preguntas de la encuesta.** Cuando hayas elegido, haz click en Comenzar encuesta y pasarás al siguiente paso.

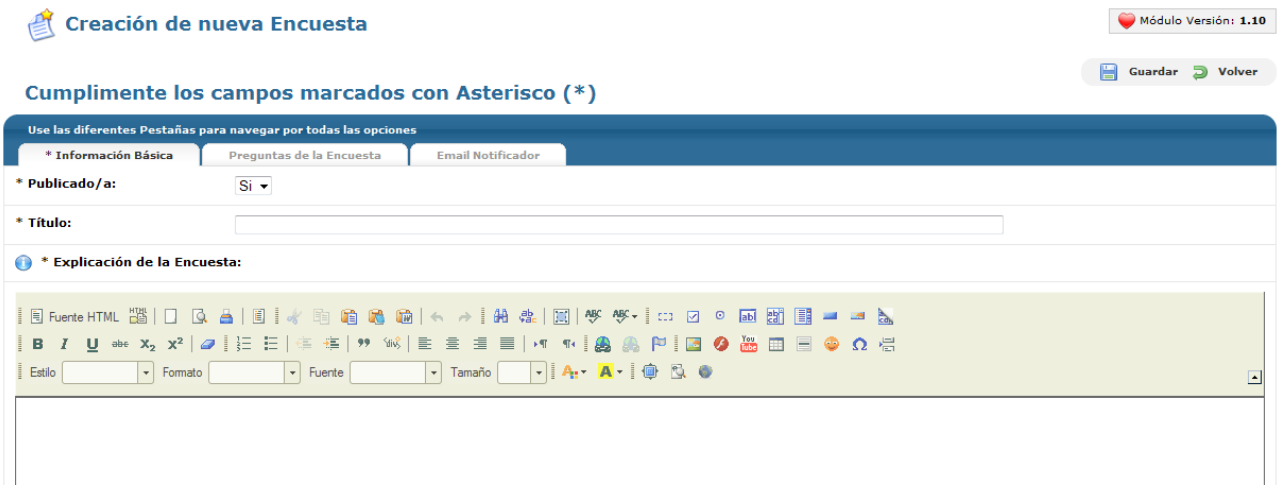

En este paso encontrarás tres pestañas para configurar tu encuesta. En la primera de ellas, la de **Información básica**, deberás configurar los elementos básicos de la encuesta. En primer lugar, deberás determinar si está publicada o no, ya que puede ser que en determinados momentos no quieras que se envíe a tus clientes. También deberás ponerle un título a la encuesta para su identificación en tu Panel de Control, así como una breve explicación de lo que se pretende conseguir y el objetivo de la encuesta. Para ello, tendrás un completo editor de texto. Finalmente, puedes automatizar el envío de la encuesta para que sea enviada de manera automática en el momento de Alta de Usuario, de Alta de Pedido o en cualquier estado de pedido (Anulado, cerrado, error de pago, nuevo, pagado, pendiente de envío, pendiente de pago, pruebas).

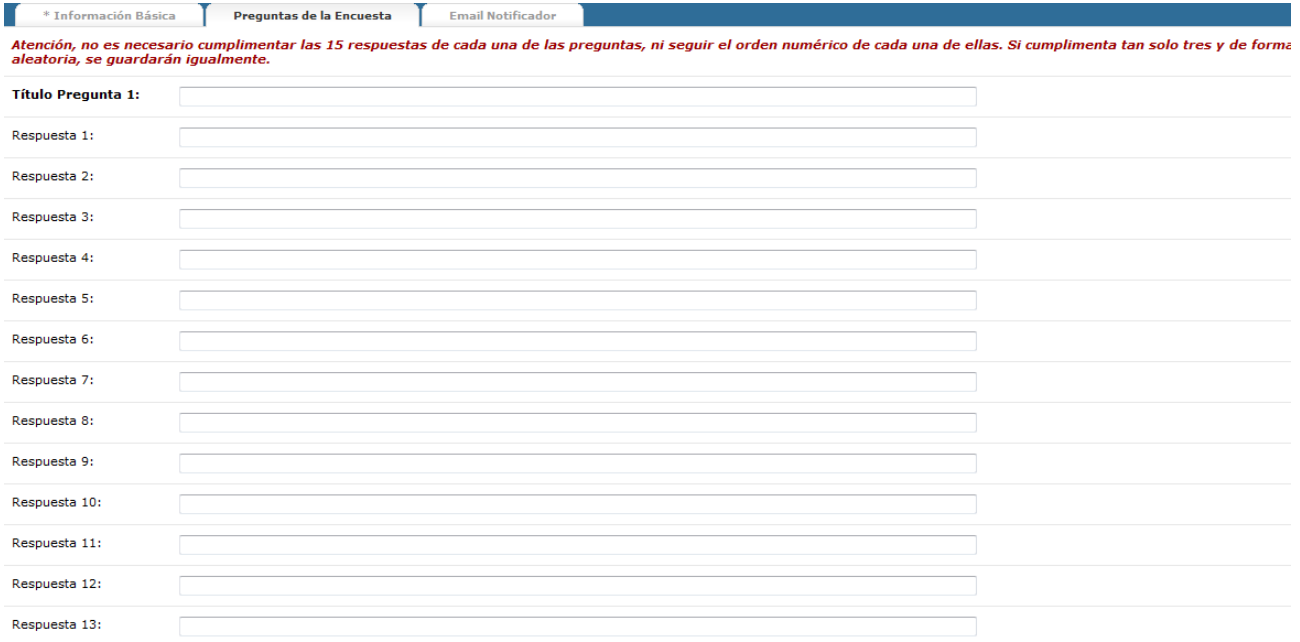

En la pestaña **Preguntas de la encuesta**, deberás definir las cuestiones de la encuesta y sus posibles

respuestas. Para ello, deberás escribir la pregunta que quieres formular en el campo Título Pregunta 1 y después las posibles respuestas, con un máximo de 15 posibilidades.

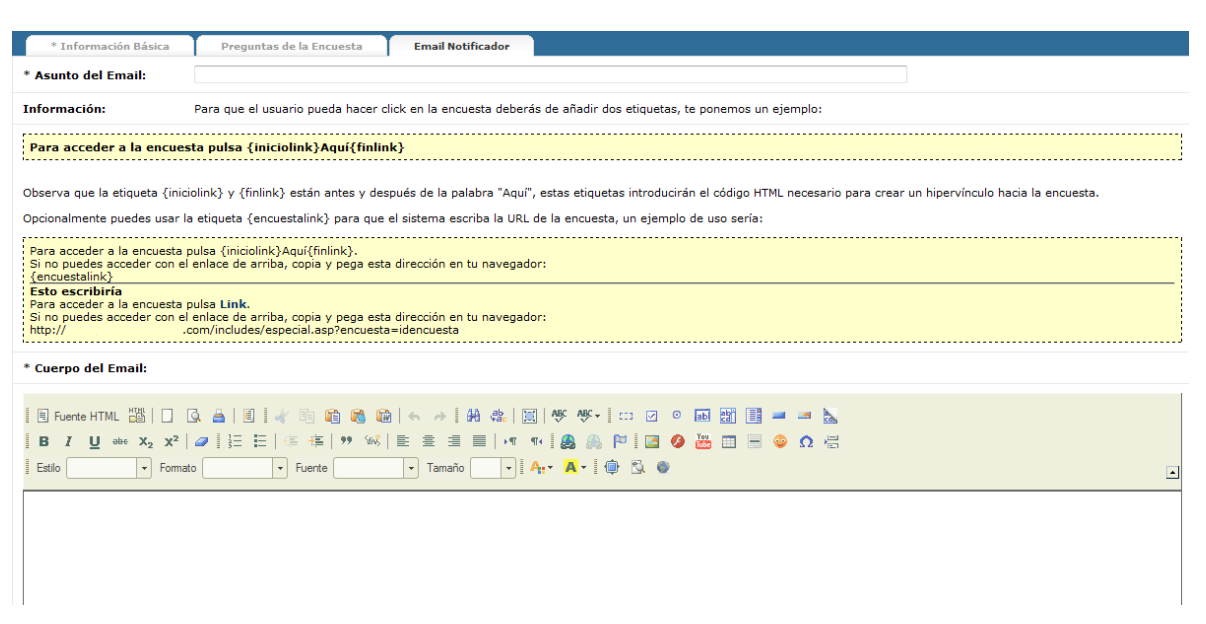

Finalmente, en la pestaña **Email notificador** deberás crear el email que se recibirá el usuario para que pueda acceder a la encuesta en el momento que hayas escogido en el paso anterior. Para ello, deberás cumplimentar el Asunto del Email que recibirá el usuario al cual le envíes la encuesta. Seguidamente, tendrás que escribir el Cuerpo del Email, es decir, el texto que recibirá el usuario en su correo electrónico para que acceda a la encuesta. En este texto puedes explicar el objetivo de la encuesta además de incluir el enlace para que pueda acceder. Para que el usuario pueda hacer click en la encuesta, deberás de añadir dos etiquetas como {iniciolink} y {finlink} antes de la palabra Aquí. Con ello, el usuario verá la palabra Aquí resaltada y sólo haciendo click en ella accederá a la encuesta. No obstante, hay navegadores o gestores de correo que tienen problemas para reconocer hipervínculos, así que puedes incluir la dirección de la encuesta introduciendo la etiqueta {encuestalink}.

Si haces click en el icono del lápiz en la página inicial pasarás al apartado **Edición de encuesta**. Allí deberás escoger el número de preguntas que deseas añadir en la encuesta y empezar el proceso de manera similar al de creación de encuesta. Además, podrás acceder a la pestaña de **Resultados**, donde podrás consultar los resultados de la encuesta en tiempo real. También podrás realizar un **envío masivo** a todos los usuarios del comercio o a algunos de ellos, excluyendo aquellos que ya hayan contestado la encuesta. Finalmente, podrás consultar un listado de usuarios que ya han contestado la encuesta en la pestaña **Participantes.**

Consejo de Lázaro: A la hora de realizar una encuesta, cíñete a la información que será relevante para ti y que después te podrá ser útil. Evita enviar un exceso de encuestas o encuestas con un número elevado de preguntas, ya que eso es inversamente proporcional a las posibilidades de respuesta.

### 5.7 Plantillas de e-mails

#### Tags: Plantillas de Email, plantillas de correo electrónico, emails automáticos

Hay determinados momentos en la interacción de tu usuario en el comercio electrónico que se hace necesario que tu usuario reciba un correo electrónico con información relevante. OpenLazarus ha automatizado el envío de estos correos electrónicos en diversos momentos como el registro de usuario, un pago recibido, un pedido finalizado, etc. Estos correos electrónicos se envían automáticamente en el momento que el usuario realiza alguna de estas acciones a partir de una plantilla que encontrarás en el apartado **Plantillas de e-mails**.

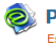

#### **Standal Plantillas de Email** ación de nuevas plantillas

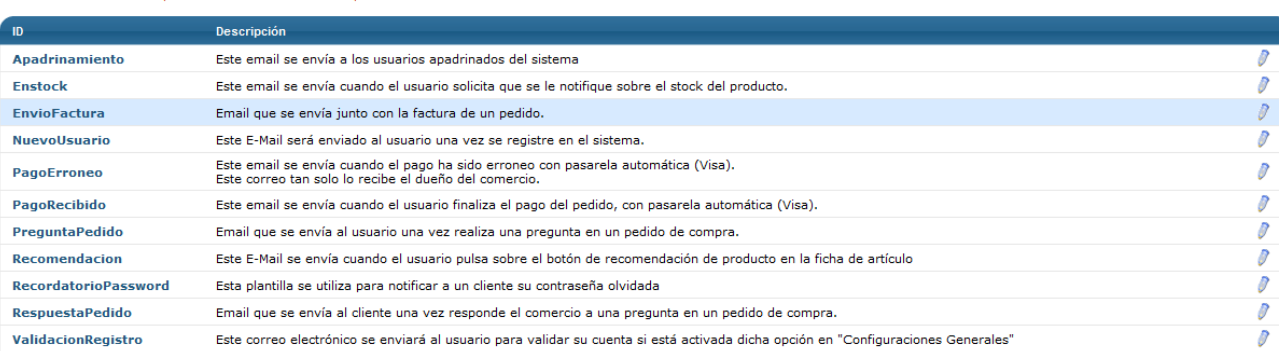

En la pantalla inicial de este apartado encontrarás el listado de todas las plantillas disponibles con una explicación del momento en el que se envía a los usuarios. Desde aquí puedes pasar a editar cada una de las plantillas haciendo click en el icono del lápiz.

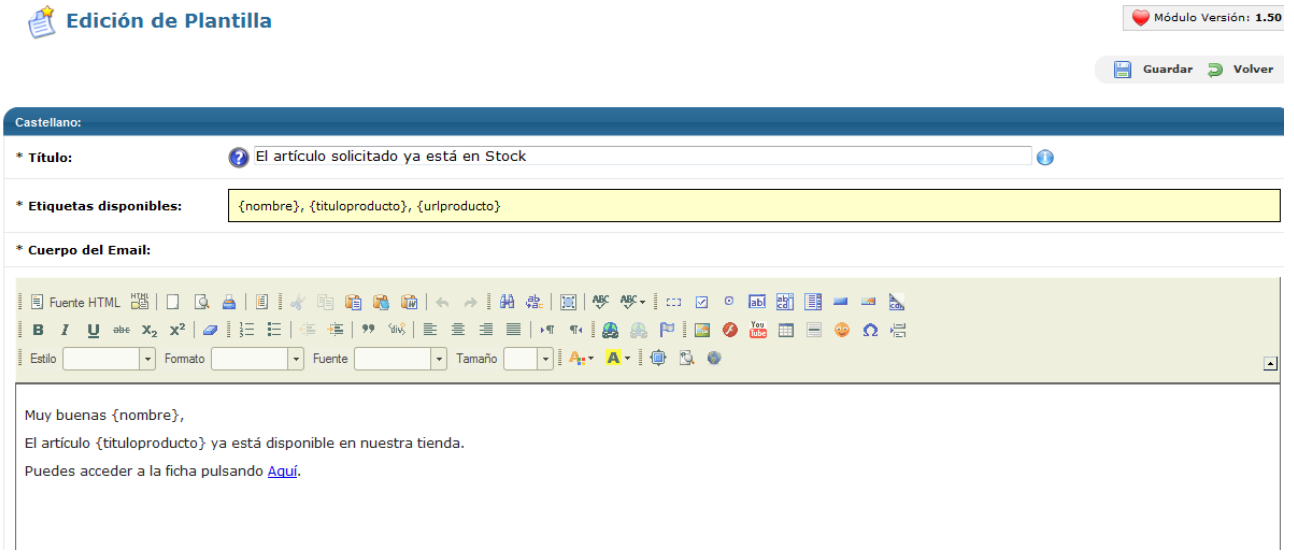

Por defecto, cada una de las plantillas de e-mail tiene un texto estándar que introduce las etiquetas necesarias para personalizar el email enviado. No obstante, puedes editar el correo electrónico en el apartado Cuerpo del Email, con un proceso similar al de Creación de correo electrónico que hemos explicado anteriormente. Para cada estado tendrás una serie de **Etiquetas disponibles**, elementos que puedes introducir en el texto del email donde desees para personalizar tus comunicaciones.

# 6. Pedidos

#### Tags: Pedidos, estado pedidos, gestionar pedidos, formas de pago, gestión de RMA, gestión de transacciones

Lo esencial de un comercio electrónico es conseguir vender los artículos que allí se exponen. Cada vez que una venta se realiza, tu comercio electrónico crea un pedido para poder culminar la entrega de la mercancía y su cobro. Desde el apartado **Pedidos** de tu panel de control podrás realizar todas las configuraciones necesarias para poder gestionar y procesar correctamente los pedidos que reciba tu tienda y poder satisfacer a tus clientes para aumentar la posibilidad de fidelizarlos.

### 6.1 Estados de los pedidos

#### Tags: Pedidos, estados de pedidos, notificaciones pedidos

Módulo Versión: 1.50

La gestión de un pedido debe pasar por diferentes fases desde que se produce en tu comercio electrónico hasta que el cliente recibe la mercancía satisfactoriamente y, con ello, se cierra el pedido. Durante el proceso, además, pueden surgir errores o cuestiones que requieran de actuaciones accesorias para poder culminarlo con éxito. Cada una de estas fases son los **Estados de los pedidos**. En el apartado correspondiente, podrás configurar todo lo necesario para poder gestionarlos de una manera correcta.

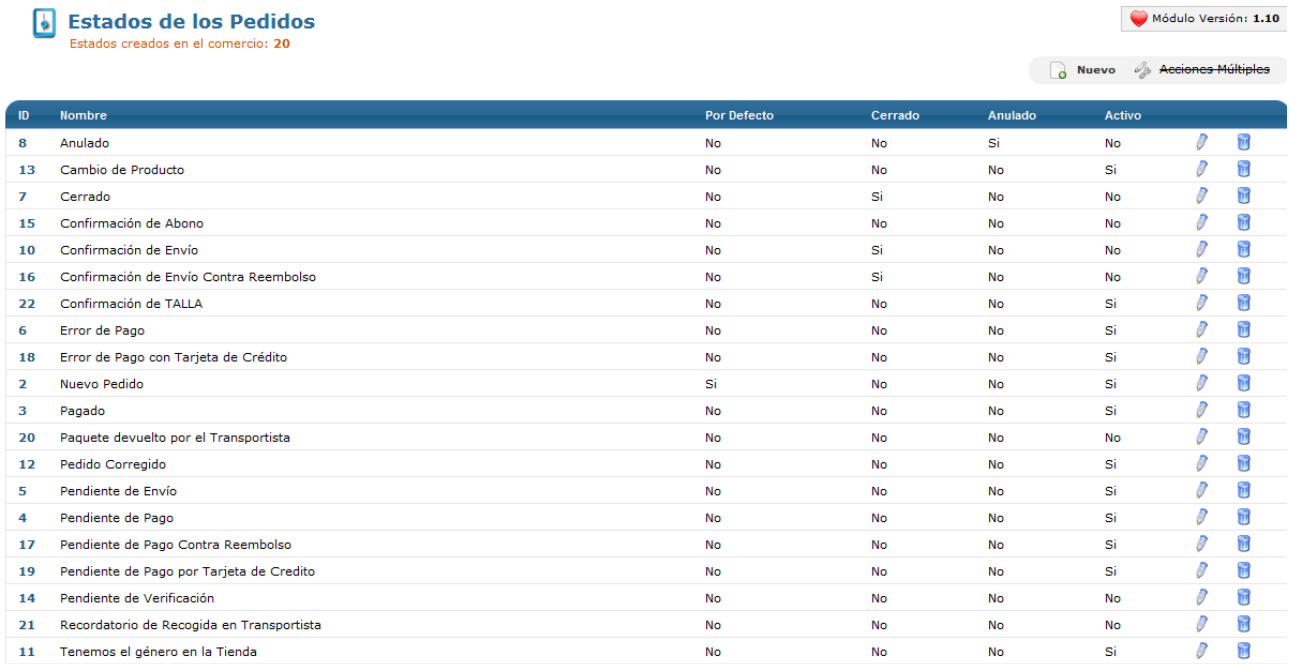

En la página inicial del apartado Estados de los Pedidos aparecerá un listado de todos los estados de pedido creados en el comercio. Estos estados te proveerán de información de en qué punto se encuentra cada pedido, por si se requiere que realices alguna acción concreta. Por defecto, OpenLazarus incorpora una serie de estados básicos, aplicables a casi cualquier pedido. Pero sabemos que cada comercio electrónico tiene sus peculiaridades. Es por ello que puedes crear tantos estados como consideres necesario para tenerlo todo siempre bajo control. Ten en cuenta que una correcta gestión de los pedidos es esencial para la buena marcha de tu negocio.

En este listado inicial podrás consultar el **estado por defecto**, es decir, aquel que se asigna a un pedido en el momento que éste se realiza (sólo puede haber uno en todo el comercio electrónico) y también ver si un estado corresponde a un pedido cerrado (cuando se le asigna este estado a un pedido, éste se cierra) o a un pedido anulado (cuando se le asigna este estado a un pedido, éste se anula) así como si un estado se encuentra activo (puede ser asignado a un pedido). También puedes pasar a editar un estado haciendo click en el icono del lápiz o eliminarlo haciendo click en el icono del cubo de la basura.

Si haces click en el icono del lápiz, pasarás a la pantalla de **Edición de Estado**, dónde podrás configurar cada estado según tus intereses.

#### Edición de Estado de Pedido

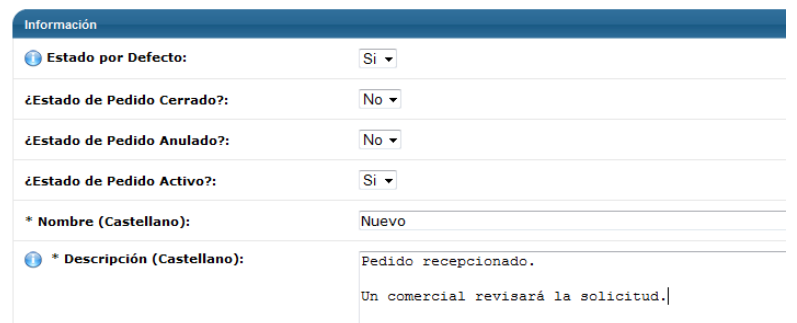

En esta pantalla, podrás editar la información relativa al estado de pedido seleccionado. Así, deberás determinar en primer lugar si es el Estado por defecto, es decir, aquel que se asigna de manera inicial cada vez que se genera un pedido. Ten en cuenta que sólo puede haber un estado por defecto en tu comercio electrónico.

Seguidamente, debes determinar si es un **Estado de pedido Cerrado**, es decir, si el pedido se da por cerrado una vez le asignas el estado en cuestión. Igualmente debes determinar si es un **Estado de pedido Anulado**, si el pedido se da por anulado una vez le asignas en estado en cuestión, o si es un **Estado de Pedido Activo**, si es un estado que puede ser asignado a un pedido o no.

Finalmente, debes introducir un nombre para denominar al Estado del pedido en cuestión y una descripción, que será la información que el cliente vea cuando acuda a su zona privada para comprobar el estado de su pedido. Ten en cuenta que si tu tienda tiene más de un idioma configurado, deberás introducir una descripción para cada idioma. Los campos de descripción admiten lenguaje html, así que si tienes los conocimientos suficientes, puedes hacer descripciones con diseños o información incorporada.

Si crees necesario crear un nuevo estado de pedido, sólo debes hacer click en el icono de nuevo en la pantalla inicial. Con eso, llegarás a la pantalla de **Creación de nuevo estado Pedido**.

### Creación de nuevo estado de Pedido

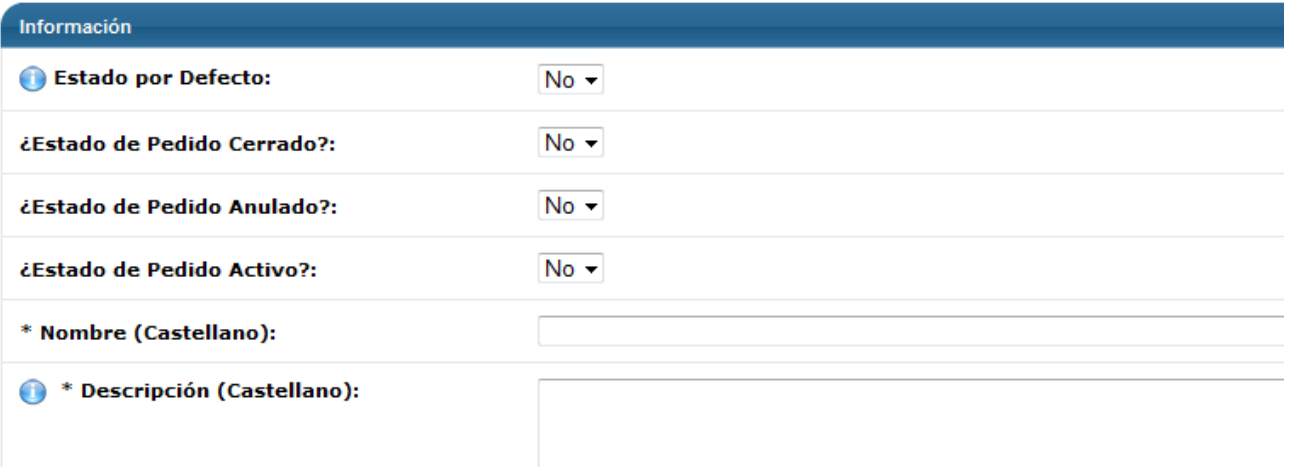

En esta pantalla deberás introducir la información necesaria en un procedimiento similar al de la edición de los pedidos.
## 6.2 Formas de pago

Tags: Formas de pago, pago online, pago offline, pasarelas de pago, configuración formas de pago, estado de pago, comisión de servicio

Una parte muy importante, esencial, para la gestión de los pedidos es su cobro. Esto también es un elemento interesante para el cliente, ya que es importante las formas de pago de las que dispone y puede ser un elemento importante en el momento de decidir su compra en nuestro comercio electrónico. En el apartado **Formas de pago** podrás configurar las diversas formas de pago que pones a disposición del cliente y su gestión interna. Ten en cuenta que la configuración correcta de estas formas de pago es esencial para un correcto funcionamiento del comercio electrónico.

#### 6.2.1 Configuración de formas de pago

#### Tags: Formas de pago, pago online, pago offline, pasarelas de pago, estado de pago

En la pestaña **Configuración de formas de pago** podrás realizar todos los ajustes necesarios para que las formas de pago que desees incluir en tu comercio electrónico estén completamente operativas, elemento esencial para el buen funcionamiento de tu tienda. En la página principal de la pestaña, saldrá un listado de todas las formas de pago, tanto online como offline, que OpenLazarus incorpora para su configuración. De todas estas, podrás escoger aquellas que consideres adecuadas para que estén operativas en tu comercio electrónico. Además, también podrás ver el orden de aparición en tu página web de las diversas formas de pago activadas en el campo Orden.

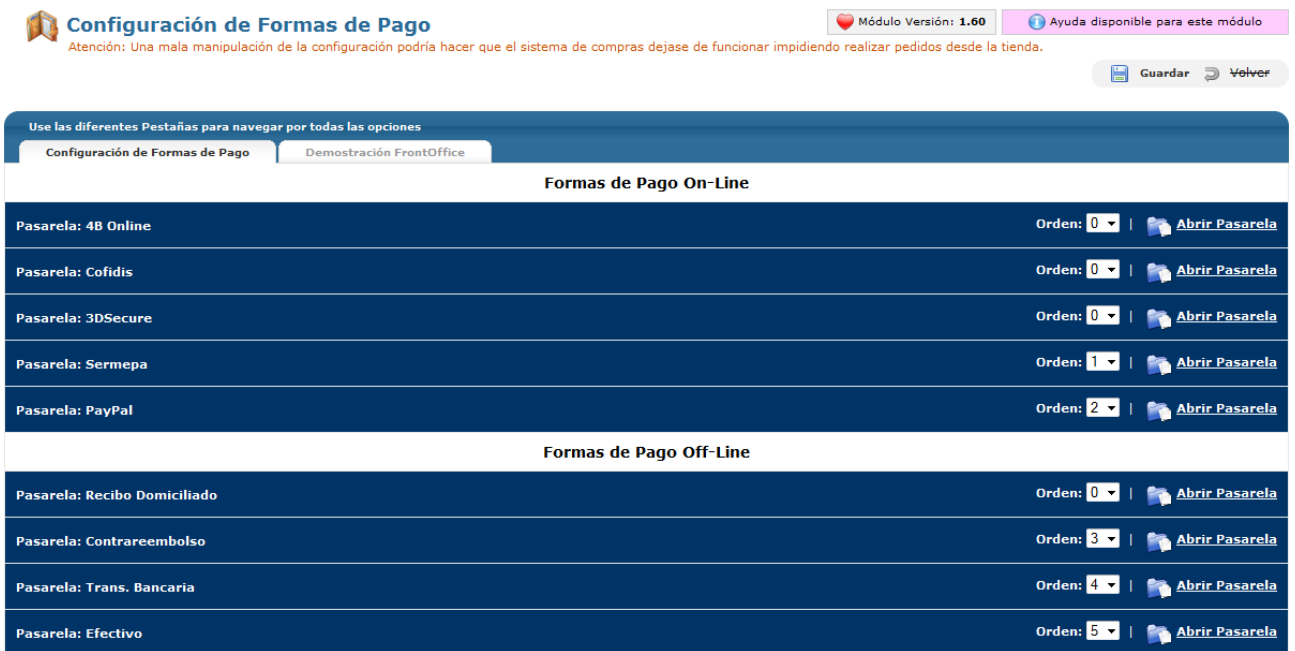

Para configurar cada una de las formas de pago, sólo debes hacer click en la opción **Abrir pasarela**. Con esto, accederás a la configuración de la forma de pago que hayas escogido.

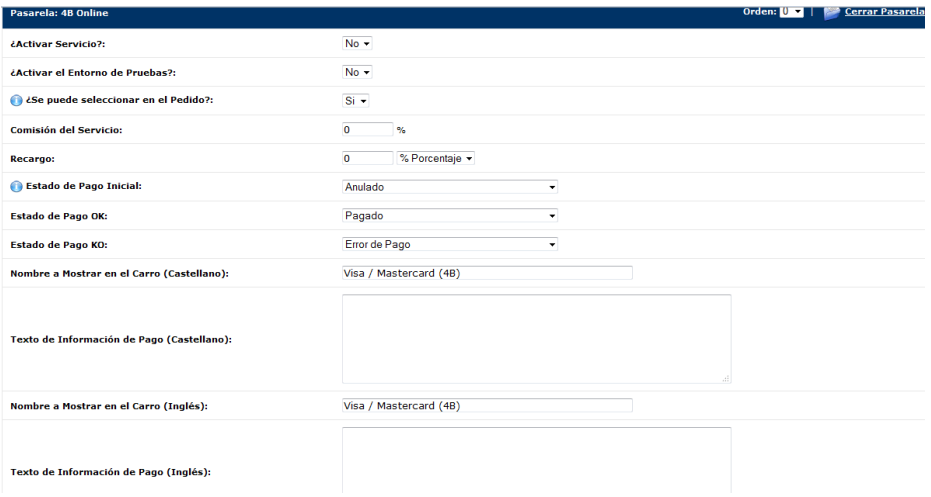

Para las formas de pago online, debes introducir determinada información en la página de configuración para cada una de ellas. En primer lugar, debes escoger si quieres **activar el servicio**, es decir, si quieres que los compradores puedan pagar por esta forma de pago en tu comercio electrónico. Dado que el proceso de pago es delicado, puedes realizar pruebas de pago correcto activando el **Entorno de Pruebas**.

Seguidamente, debes decidir si la forma de pago se puede **seleccionar en el Pedido**, es decir, si el comprador puede escoger esta forma de pago en el paso final del pedido aunque en el paso inicial haya escogido otra forma de compra. Ten en cuenta que los recargos que pueda tener cada forma de pago no se recalcularán, así que si la forma de pago que estás configurando tiene recargo, éste no se aplicará si la opción de seleccionar en el Pedido está activada.

Las diferentes formas de pago están sujetas a diferentes condiciones con las entidades bancarias, con lo que a continuación podrás introducir la **Comisión del Servicio** que soportas por utilizarlo y, si quieres aplicar un **recargo** para el cliente, introducir la cantidad, ya sea en % sobre el importe a pagar o con una cantidad fija.

Seguidamente, deberás determinar el **Estado de Pago Inicial**, es decir, el estado que tendrá el pedido que se pague por esta forma de pago en el momento de su creación en tu Lista de Pedidos. También podrás asignar el Estado que aparecerá cuando el pago se haya procesado con éxito y el que aparecerá si hay un pago erróneo.

Después deberás asignar un **Nombre a Mostrar en el Carro**, es decir, el nombre que definirá la forma de pago para tus clientes mientras se encuentran en el proceso de compra. Y también puedes incorporar una información adicional sobre la forma de pago si lo deseas. Si tu comercio electrónico tiene más de un idioma configurado, deberás introducir los textos en cada uno de los idiomas.

Finalmente, para cada forma de pago encontrarás su configuración específica. Normalmente, se trata de introducir información que te provea el operador de la forma de pago. Si tienes cualquier duda, consúltanos para que tu configuración sea correcta y plenamente operativa.

Para las formas de pago offline, el proceso de configuración es similar al de las formas de pago online. Para configurarlas, debes hacer click en Abrir Pasarela y aparecerán los campos de configuración para la forma de pago que hayas escogido.

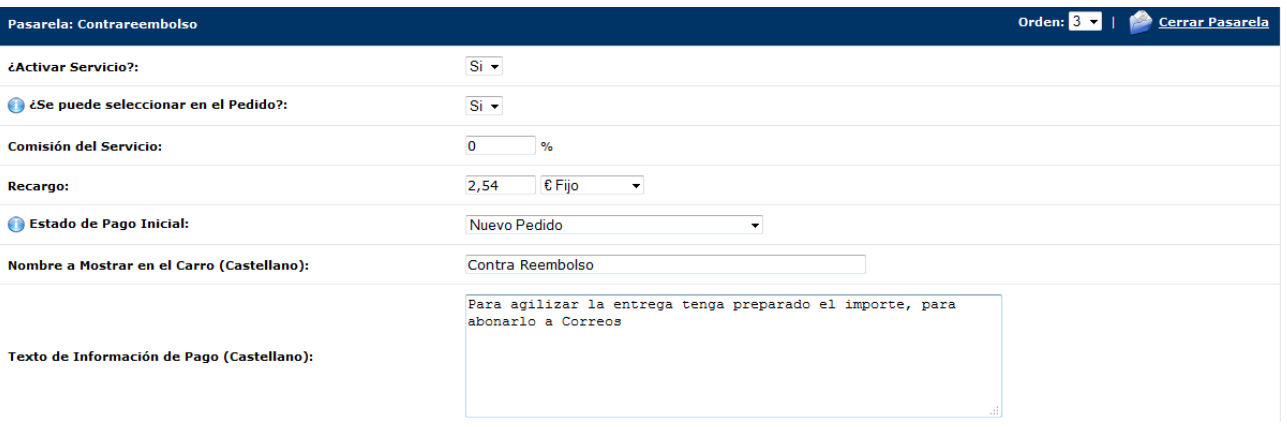

La peculiaridad de la configuración de formas de pago offline es que sólo existe un Estado de Pago Inicial, ya que deberás ser tú, de manera manual, quien compruebe que el pago sea correcto por la vía que escojas y cambiar el estado del pedido si procede en caso de pago válido o pago erróneo.

#### 6.2.2 Demostración Frontoffice

#### Tags: Apariencia formas de pago, frontoffice formas de pago

En la pestaña **Demostración Frontoffice** podrás comprobar como tus clientes visualizan las diferentes formas de pago en tu comercio electrónico. Podrás ver, por tanto, el listado de formas de pago activas y el orden en el que aparecen según la configuración que hayas determinado en la pestaña anterior, así como la información adicional que se ve en el momento de elección de la forma de pago, como el recargo aplicado a cada forma de pago.

**Demostración FrontOffice** 

Según su configuración, las formas de pago aparecerán de la siguiente manera:

- <sup>O</sup> Tarjeta de Crédito
- **PayPal**
- $\circ$  Contra Reembolso | 2,54 € Recargo

Configuración de Formas de Pago

- **Transferencia Bancaria**
- **Efectivo SOLO para RECOGER EN TIENDA**

## 6.3 Gestión de RMA

Tags: RMA, abrir RMA, gestión RMA, edición de RMA, devolución, seguimiento devolución

Las RMA's son las reclamaciones que los clientes pueden interponer en tu comercio electrónico por diversas razones y que debes de procurar atender de la mejor manera posible para evitar situaciones problemáticas con tus clientes y que estos puedan expandir una mala fama sobre tu comercio electrónico. Para poder realizar la gestión y seguimiento de los RMA's, encontrarás toda la información en el apartado **Gestión de RMA.**

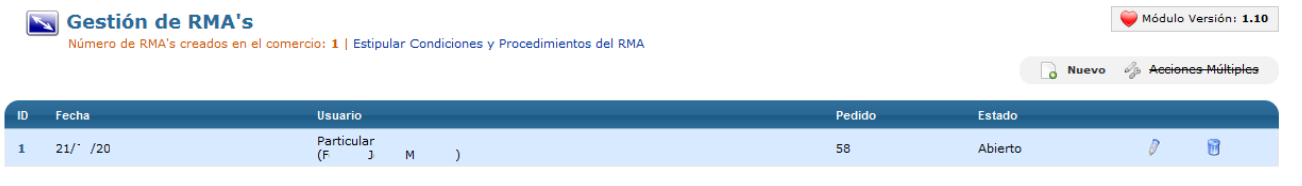

En la pantalla inicial del apartado **Gestión de RMA** encontrarás un listado de los RMA's que ha recibido tu comercio, con su ID, la fecha, el usuario y número de pedido al que corresponde y su estado. Si quieres, puedes pasar a editar un RMA concreto haciendo click en el icono del lápiz y también puedes eliminarlo haciendo click en el icono del cubo de la basura. Igualmente, también puedes **Estipular Condiciones u Procedimientos del RMA.** Haciendo click, llegarás a una página de edición de texto donde podrás determinar las condiciones y procedimientos para abrir un RMA, para que tus clientes tengan toda la información al respecto. Recuerda que en **General>Configuraciones generales** debes haber configurado el máximo de días que pueden transcurrir desde la realización del pedido a la apertura de un RMA por parte del cliente.

Si haces click en el icono del lápiz, pasarás a la pantalla de Edición de RMA.

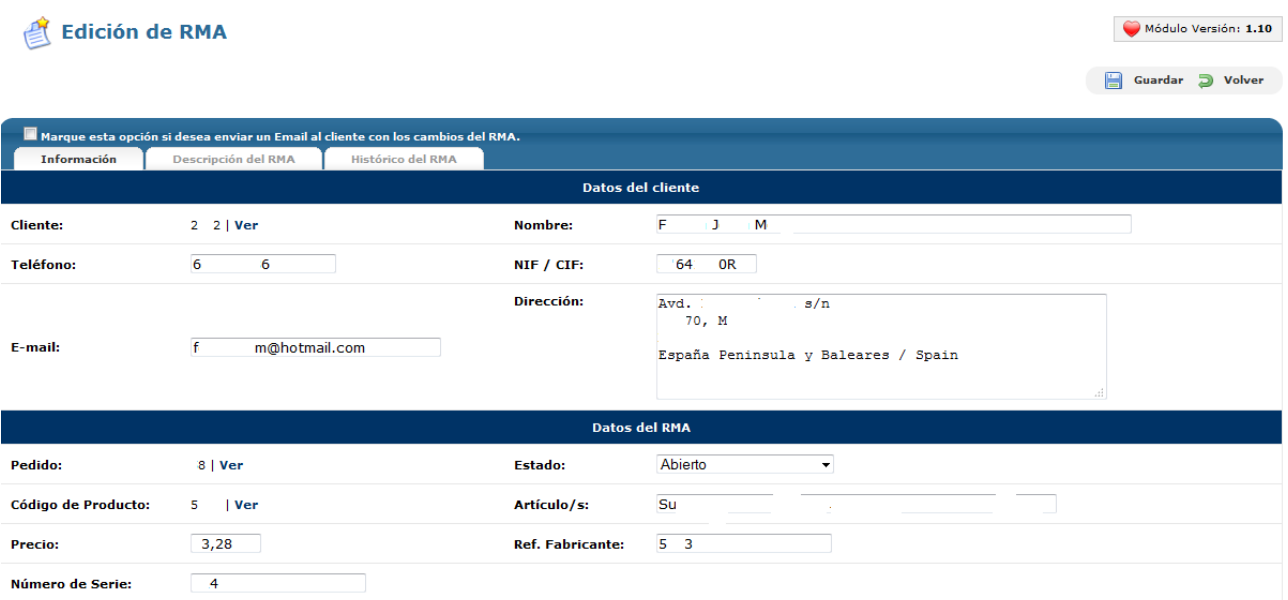

En la pantalla inicial de **Edición de RMA** podrás activarla opción de Enviar Email al cliente con los cambios que experimente el RMA durante su gestión, para mantenerlo siempre informado sobre su evolución. También podrás consultar todos los datos del cliente, como número de cliente, nombre, teléfono, NIF/CIF, dirección, email; y los datos del RMA, como el número de pedido, el código de producto, el precio, el número de serie, el estado del RMA, el artículo y la referencia del fabricante. Si lo deseas, puedes consultar los detalles del pedido o del producto haciendo click en Ver, así como cambiar el estado del RMA, que puede ser Abierto (sigue en curso), Cerrado (se ha solucionado), Pendiente de aceptar por tu parte, En trámite por tu parte, En transporte (en caso de devolución) o pendiente de recepción (en caso de devolución).

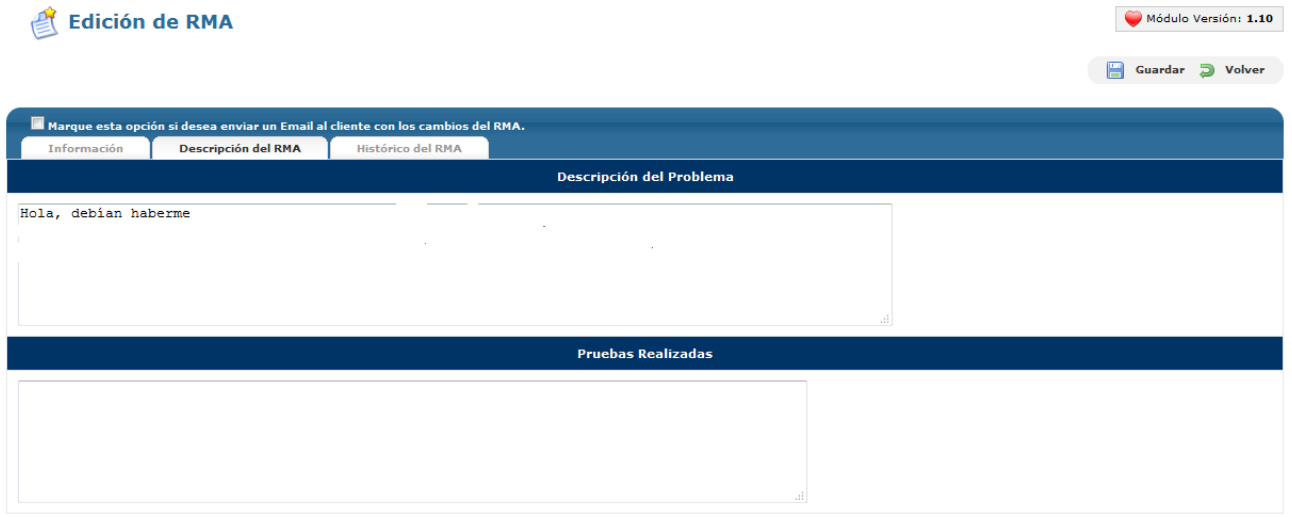

Seguidamente puedes pasar a la pestaña **Descripción del RMA.** En esta pestaña verás el problema que tu cliente ha expresado en el RMA, tanto de manera general como si se han realizado pruebas complementarias para comprobar su buen estado o uso.

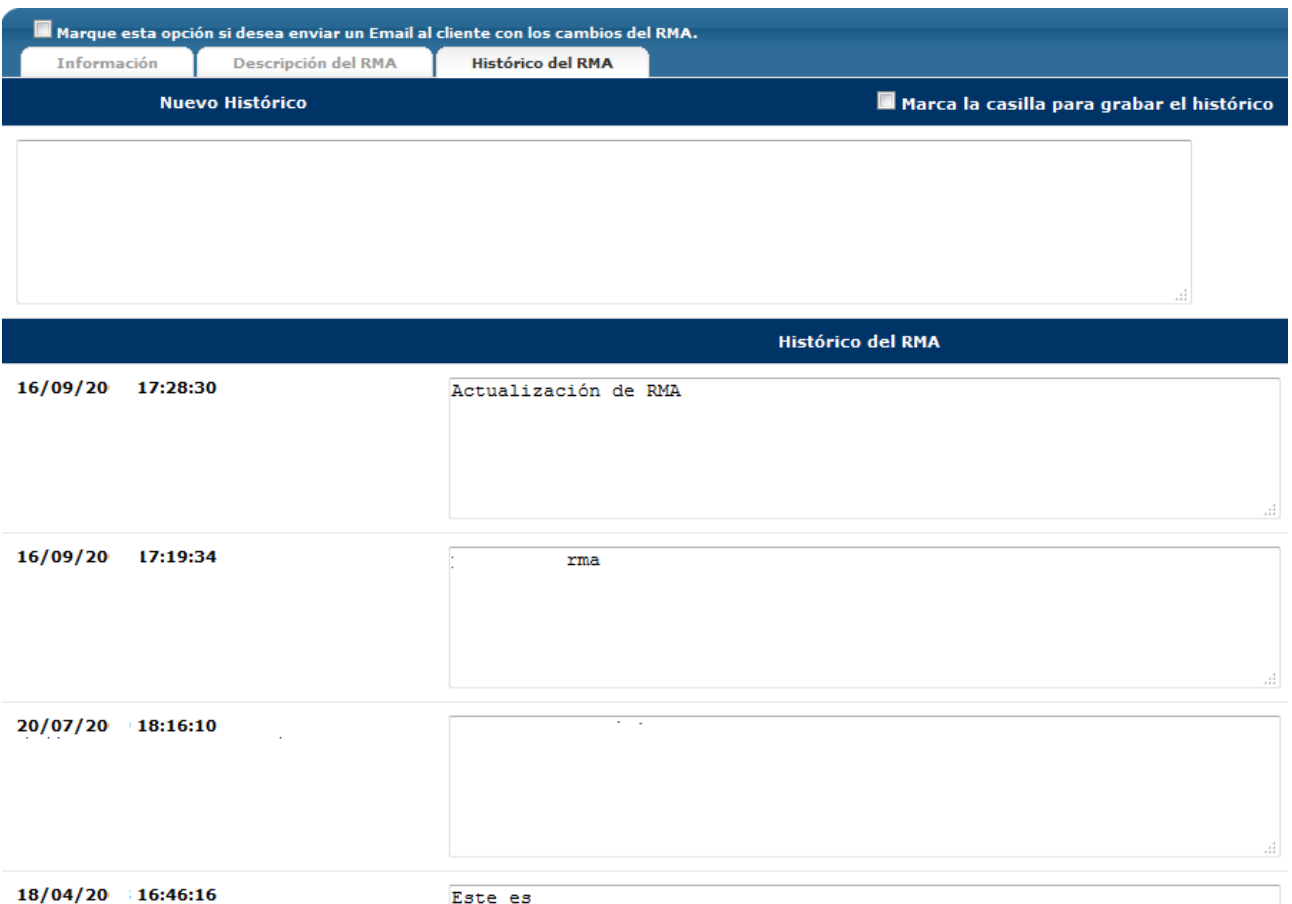

Finalmente, podrás acceder a la pestaña **Histórico del RMA**. En el campo superior de **Nuevo Histórico** podrás introducir la actividad o el estado de gestión del RMA a medida que vas realizando las acciones necesarias para solucionar el problema. Para grabar el histórico de manera automática, podrás marcar la casilla para grabar el histórico. Debajo de este campo, saldrá el listado de acciones o informaciones que has introducido anteriormente en la gestión del RMA para saber en qué punto se encuentra en cada momento.

Si lo que quieres es abrir un nuevo RMA, tan sólo debes hacer click en el icono nuevo de la parte superior derecha de la pantalla inicial. Con ello, llegarás a la página de **Creación de RMA**.

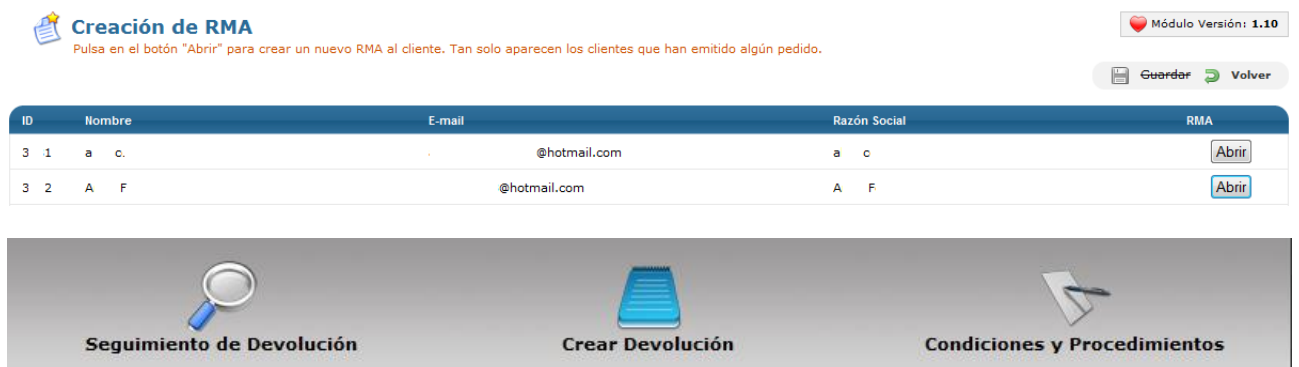

En la pantalla de Creación de RMA aparecerá el listado de los clientes que han emitido algún pedido dentro del

período estipulado para poder abrir un RMA, con su nombre, correo electrónico y razón social. Para abrir un RMA, haz click en Abrir del cliente en cuestión y se abrirá una nueva pantalla de gestión. En ella podrás consultar las **Condiciones y Procedimientos** que hayas establecido anteriormente, para comprobar si la reclamación se ajusta a las mismas; **Crear una devolución** a partir del listado de pedidos del cliente en cuestión; y hacer el **Seguimiento de una devolución** en curso.

## 6.4 Gestión de transacciones

Tags: Transacciones, búsqueda transacciones, gestión de transacciones, consulta transacción, edición transacción

Todos los pagos que se den en tu comercio electrónico acaban generando una transacción monetaria, independientemente de la forma de pago que se utilice. Para poder consultar y gestionar todas las transacciones que se han dado en tu comercio electrónico, debes acceder al apartado Gestión de transacciones.

En la pantalla inicial del apartado **Gestión de transacciones** accederás a un listado completo de todas las transacciones generadas en tu comercio electrónico. Esperamos que tengas muchas transacciones, con lo que se incorpora un motor de filtro y búsqueda para que puedas consultar una transacción concreta o un grupo de transacciones con características similares.

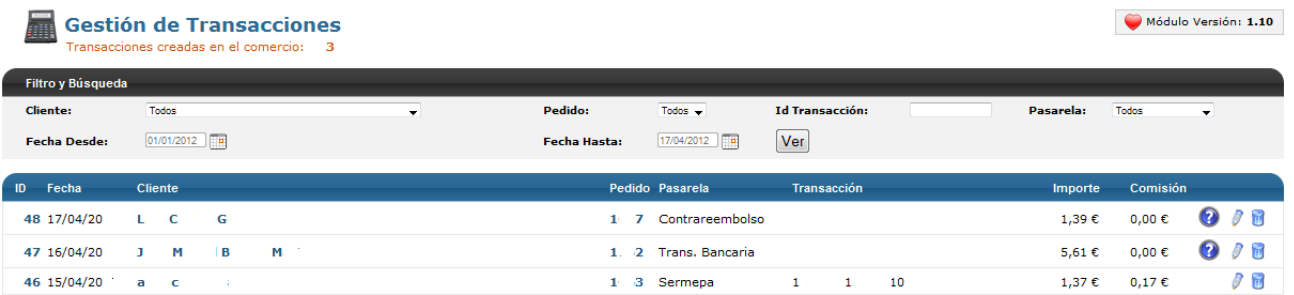

En la parte superior encontrarás el motor de **filtro y búsqueda de transacciones**. Puedes seleccionar un cliente determinado del desplegable para ver todas las transacciones que ha generado, así como un pedido concreto, también del desplegable, una transacción determinada por su ID, una pasarela de pago concreta y/o filtrar por fechas.

El listado irá filtrándose según los criterios que introduzcas. En el listado, para cada transacción podrás consultar su ID, la fecha, el cliente, el número de pedido, la pasarela de pago utilizada y, en aquellas formas de pago que lo generen, el código de la transacción, así como el importe y la comisión si la hubiera por la forma de pago utilizada. En caso de que una transacción tenga un comentario añadido, opción que veremos a continuación, saldrá un icono con un interrogante que mostrará el comentario en caso de posarse sobre él. Igualmente, también puedes editar una transacción haciendo click en el icono del lápiz o eliminarla haciendo click en el icono del cubo de la basura.

Si haces click en el icono del lápiz de una transacción determinada, accederás a la pantalla de edición de transacción.

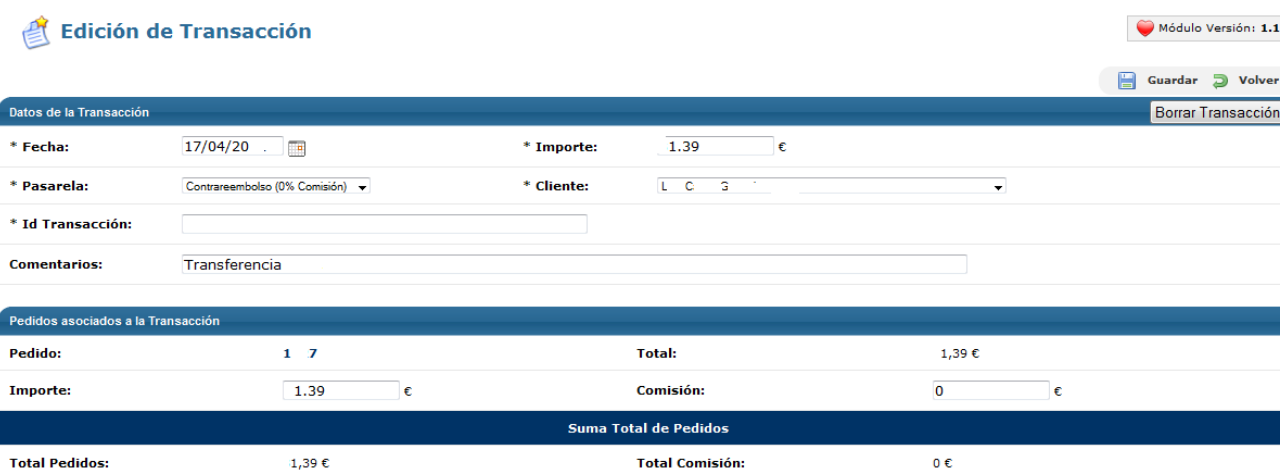

En la pantalla de **edición de transacción**, podrás consultar toda la información relativa a la misma, así como realizar los cambios que sean convenientes para tu mejor gestión. Aquí encontrarás la fecha de la transacción, su importe, la pasarela de pago utilizada, el cliente, la Id de la Transacción (OpenLazarus crea una ID de manera aleatoria, pero puedes cambiarla para su mejor identificación), y comentarios respecto a la transacción. Igualmente, podrás consultar el número de pedido, su importe, la comisión y el total, así como la suma total de pedidos, importes y comisiones que corresponden a la transacción consultada.

## 6.5 Listado de pedidos

## Tags: Listado de pedidos, búsqueda pedido, cambiar estado pedido, acciones múltiples, edición de pedido, crear pedido, imprimir etiquetas

Los pedidos y su gestión son una parte importante del funcionamiento de tu comercio electrónico y la base para el rendimiento económico. Además, una óptima gestión de los pedidos es un elemento clave a la hora de generar satisfacción en tus clientes y conseguir fidelizarlos. Todo lo relacionado con la Gestión de pedidos lo encontrarás en el apartado **Listado de Pedidos.**

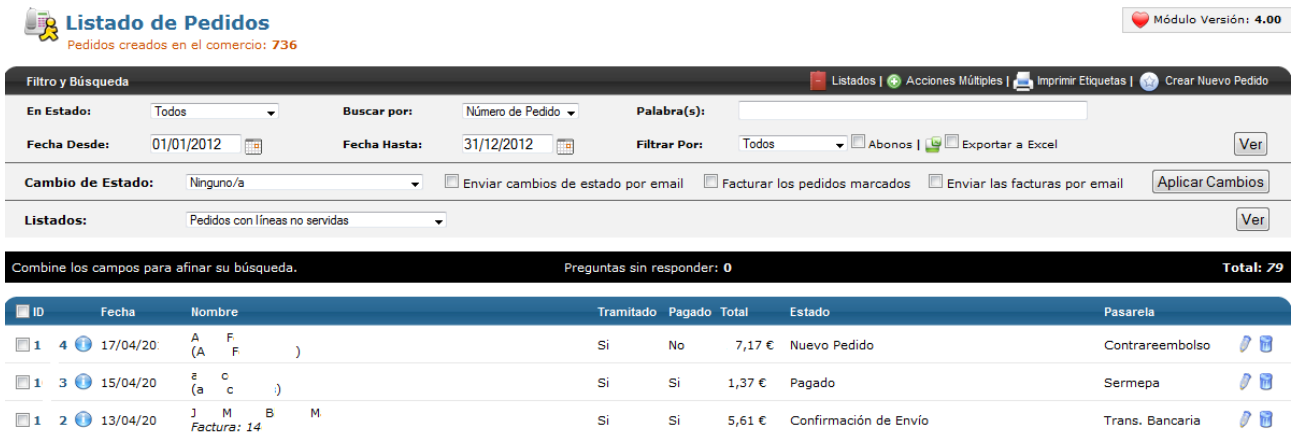

En la pantalla inicial del apartado **Listado de Pedidos** aparecerá la relación de todos los pedidos generados en tu comercio electrónico. Como esperamos que tengas muchos pedidos, OpenLazarus incorpora un motor de filtro y búsqueda para que puedas encontrar de manera simple y rápida un pedido en concreto o un conjunto de pedidos con alguna característica común. Para ello, puedes filtrar el total de pedidos por estado o buscar pedidos según Número de pedido, número de factura, nombre, razón social, DNI/CIF, código de cliente, provincia o población, introduciendo los términos en el campo Palabra (s). También puedes filtrar los pedidos por fecha y por si son pedidos activos, cerrados o anulados. Puedes ver sólo los abonos, es decir, retornos de dinero, y exportar todos los datos a un archivo Excel.

Si lo deseas, también puedes consultar algún listado específico. Haciendo click en el icono **Listados** de la parte superior derecha, accederás a un conjunto de listados de pedidos con características concretas, que puede escoger del desplegable. Y también puedes llevar a cabo **Acciones Múltiples**, haciendo click en el icono correspondiente. Con esto, tendrás la opción de cambiar masivamente de estado varios pedidos que hayas marcado en la parte izquierda de cada uno de ellos, pudiendo enviar un email con el cambio de estado a los clientes afectados; o facturar masivamente los pedidos marcados, pudiendo también enviar un email con la factura a los clientes.

En el listado de pedidos, tanto el inicial como el resultante de aplicar filtros y búsquedas, tendrás información básica sobre cada uno de ellos, tal como el ID del pedido, la fecha, el nombre, si está tramitado o no, si está pagado o no, el importe total del pedido, su estado y la pasarela utilizada. Además, si haces click en el icono de información situado entre el ID y la fecha, aparecerá información más detallada del pedido en cuestión. Si lo deseas, podrás editar cada pedido haciendo click en el icono del lápiz o eliminarlo haciendo click en el icono del cubo de la basura.

En la misma página inicial, en la parte superior derecha, encontrarás la opción de **Imprimir etiquetas**. Con esto, podrás imprimir las etiquetas que necesites para tus envíos escogiendo los pedidos que quieres enviar. Haciendo click en la opción, entrarás en una página donde podrás escoger los pedidos para los que quieres generar etiquetas de aquellos que están pendientes.

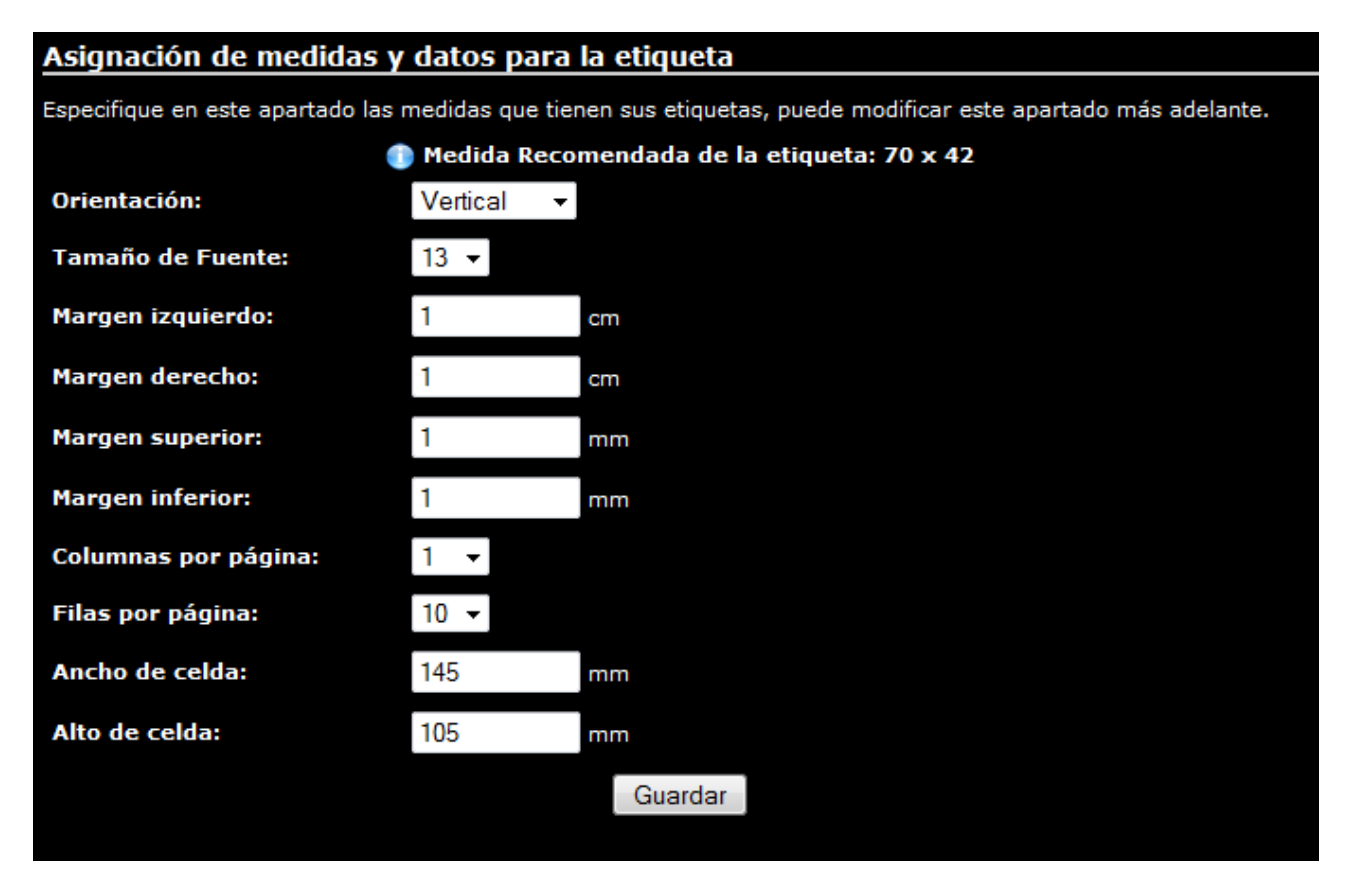

También podrás configurar las etiquetas haciendo click en la opción correspondiente e introduciendo información como la orientación de la etiqueta, el tamaño de fuente, los márgenes de cada etiqueta, las columnas y filas de etiquetas por página y el ancho y alto de cada celda.

Si lo deseas, también puedes crear nuevos pedidos de manera manual haciendo click en el icono de **Crear nuevo pedido** de la parte superior derecha de la página inicial del apartado Listado de pedidos. Con ello, llegarás a la página de Creación de Nuevo pedido.

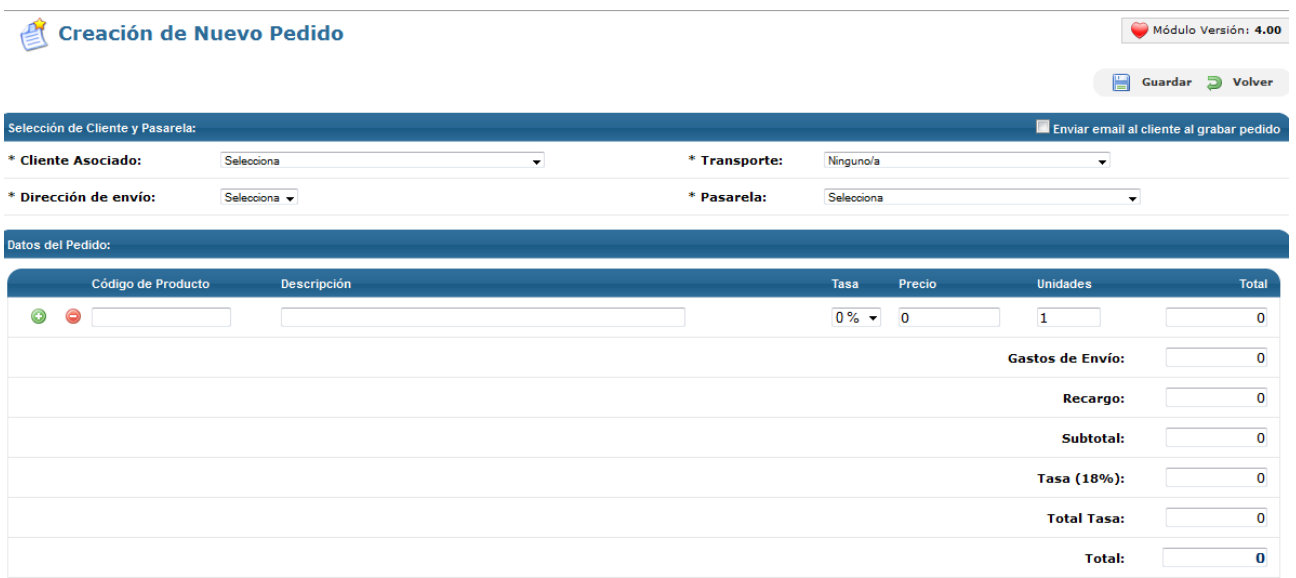

En la página de **Creación de Nuevo pedido** deberás introducir toda la información necesaria para generar un pedido de manera completa. En primer lugar, deberás escoger el cliente que realiza el pedido, con lo que ten en cuenta que los pedidos manuales sólo se podrán crear para clientes ya registrados en tu comercio electrónico. Una vez escogido el cliente del desplegable, deberás determinar la Dirección de envío, cargando el sistema la predeterminada que conste en el registro del cliente. Seguidamente deberás escoger el tipo de transporte para hacer llegar el pedido al cliente y la pasarela mediante la que se creará el pago.

Después debes introducir los Datos del Pedido. Para ello, debes introducir el Código de Producto que quieras añadir al pedido. Automáticamente se generará la Descripción del Producto, la tasa correspondiente por defecto y el precio. Deberás determinar el número de unidades, que por defecto será 1. Para añadir más productos, tan sólo debes hacer click en el icono verde de la parte izquierda y añadir tantos productos como sea necesario. A medida que añadas productos, el sistema generará el importe total. Cuando hayas terminado, debes guardar el pedido haciendo click en el icono de la parte superior derecha y, si quieres, también puedes marcar la opción de enviar un email al guardar, para que tu cliente reciba notificación del pedido.

En cambio, si lo que deseas es editar un pedido ya existente, para ello debes hacer click en el icono del lápiz del pedido correspondiente. Con ello, llegarás a la página de Edición de pedido.

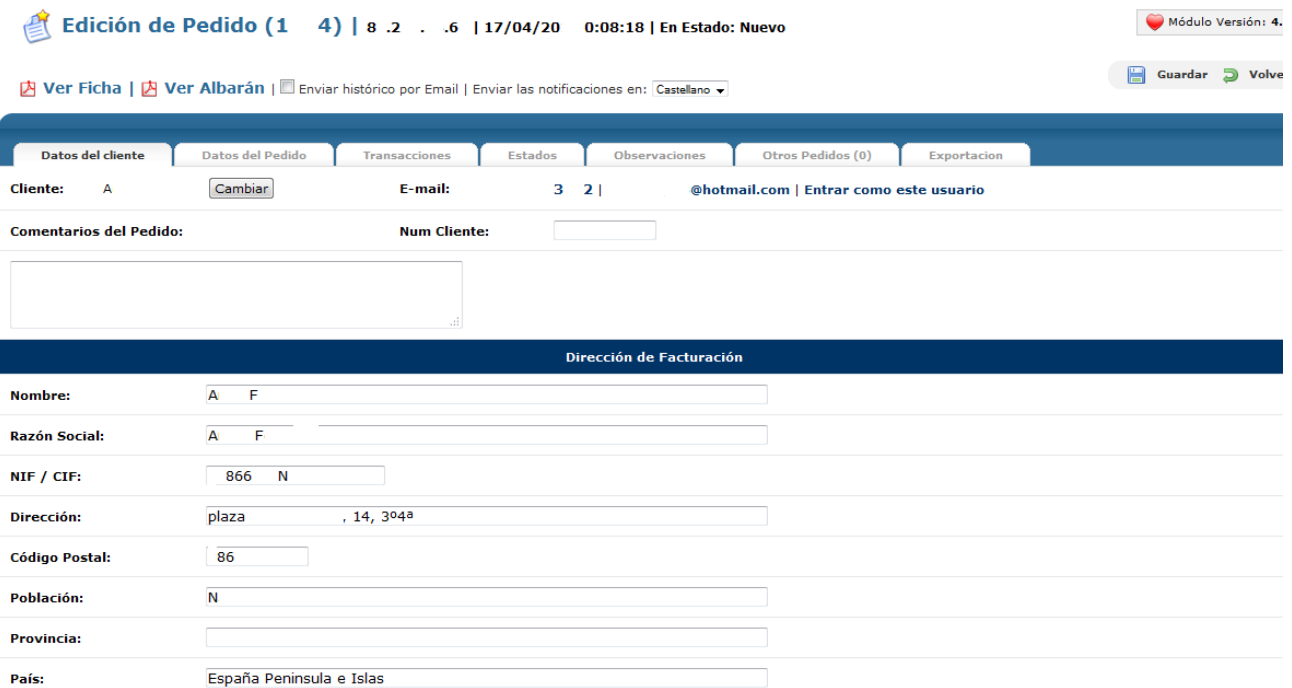

En la pantalla inicial de **Edición de Pedido** encontrarás datos básicos del pedido así como la información relevante sobre el cliente que ha realizado el pedido. Verás la IP desde donde se ha realizado el pedido, la fecha y hora de realización del pedido y el estado en el que se encuentra. Igualmente, podrás consultar, en formato PDF la Ficha completa del pedido y el Albarán del mismo, así como enviar el histórico por email al cliente si lo deseas.

En la parte inferior, podrás consultar los datos del cliente como su nombre (que puedes cambiar), su e-mail y comentarios del pedido si los hubiera. También tienes la opción de entrar en el panel de control del cliente haciendo click en la opción Entrar como este usuario, para poder ver qué información tiene a su alcance y como se le presenta, así como realizar cambios si fuera necesario.

Después podrás consultar los datos de facturación del cliente y la dirección de envío, pudiendo escoger para cada pedido la que sea más conveniente en caso de tener más de una.

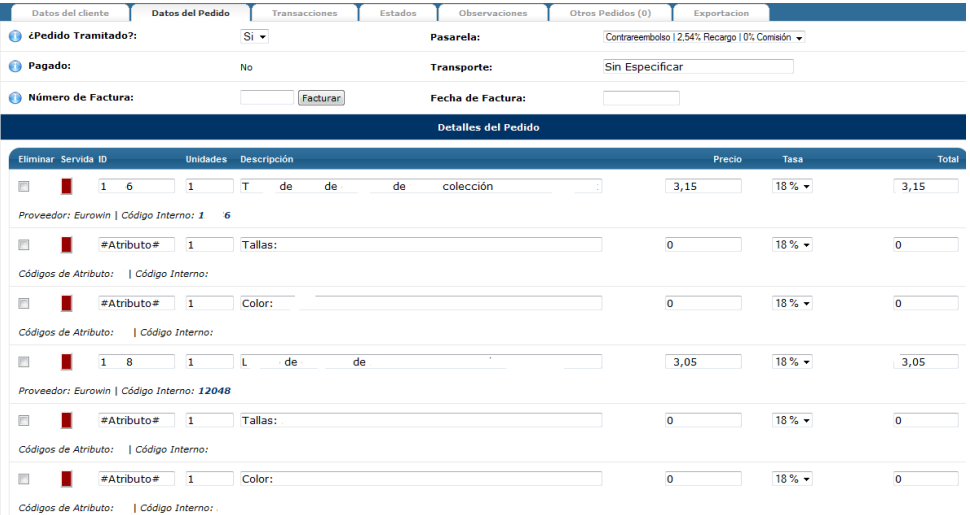

154 En la pestaña **Datos del Pedido** podrás consultar todos los detalles del pedido pormenorizados. En primer lugar, encontrarás información sobre si el pedido está tramitado, si está pagado o no, la pasarela de pago utilizada y el transporte asignado. Igualmente, si el pedido está pagado y en **General>Configuraciones generales** has escogido la opción de autogenerar facturas, aparecerá el número de factura. Todos estos datos son editables como consideres necesario.

A continuación, encontrarás la información relativa a los productos incluidos en el pedido. Para cada producto encontraremos el ID del producto, las unidades del pedido, la descripción del producto, el precio y la tasa aplicable, así como el proveedor de los datos y el código interno del producto. Además, si el producto tiene Atributos asociados, encontraremos la información relativa a los atributos, tantas líneas como atributos tenga asociado el producto. Si lo deseas, podrás insertar nuevos productos haciendo click en la opción Insertar línea de la parte inferior, pudiendo recalcular el pedido con las nuevas líneas insertadas. También puedes eliminar productos del pedido haciendo click en la casilla de la parte izquierda.

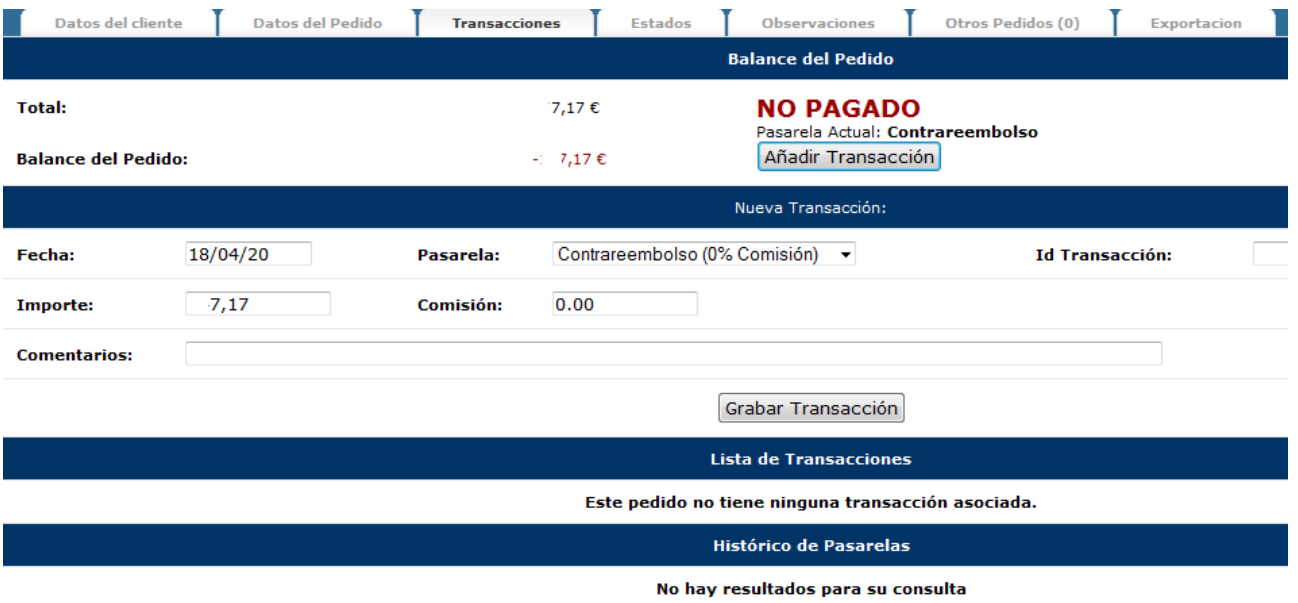

En la pestaña **Transacciones** podrás consultar todas las transacciones generadas por el pedido y su estado. Verás el total generado, el balance, por si se ha pagado parcialmente, y el estado y la pasarela de pago asignada o utilizada. Si deseas añadir una transacción manualmente o cambiar algún parámetro, sobre todo para formas de pago offline, tan sólo debes hacer click en Añadir transacción. Deberás introducir datos básicos de la transacción como fecha, pasarela utilizada, ID de la transacción, importe, comisión si la hubiera y comentarios si fuera necesario. Si con esto, el balance de transacción queda a cero, automáticamente el sistema cambiará el estado de pago del pedido. Si ha habido transacciones en el pedido, a continuación saldrá el listado, así como un Histórico de pasarelas si ha habido cambios en la forma de pago o utilización de diversas formas de pago.

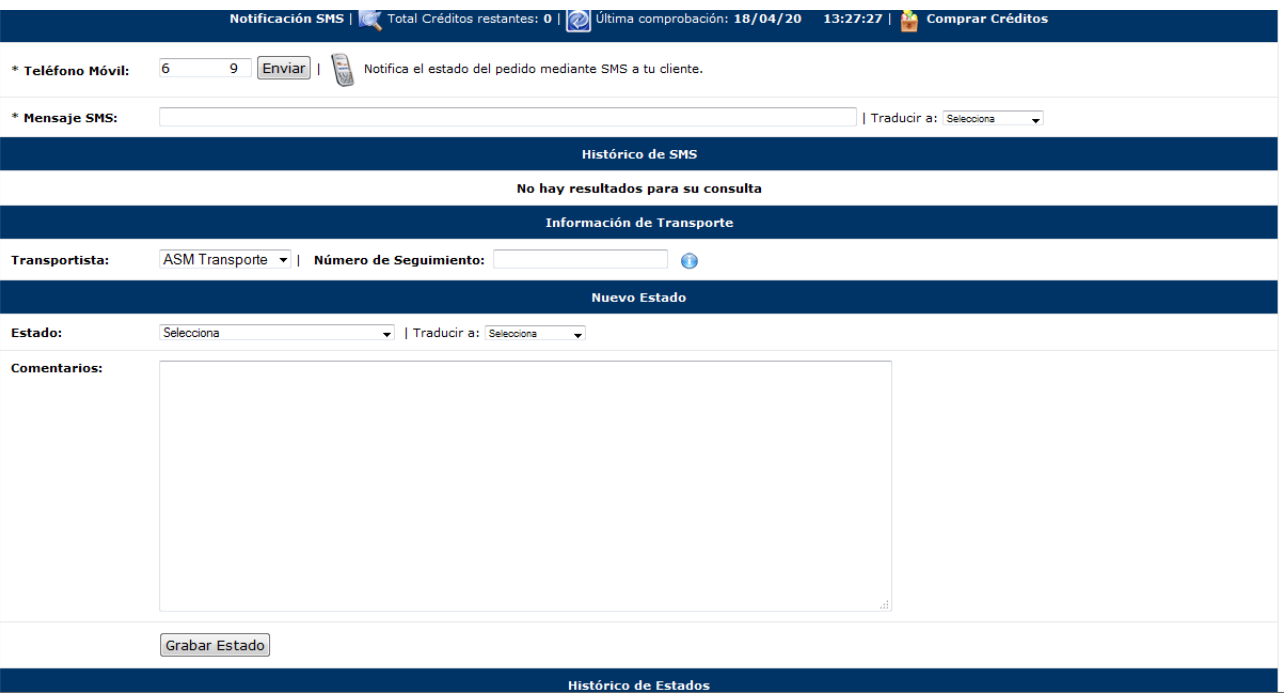

En la pestaña **Estados** podrás comprobar la evolución del pedido en lo que se refiere a sus estados, así como hacer seguimiento y poder notificar cambios de estado a tus clientes. Lo primero que encontrarás será la opción de realizar envíos de sms al cliente notificando cualquier cambio o información relativa a su pedido. Para ello, solo debes introducir el Mensaje SMS en su campo y, si es necesario, podrás traducirlo a múltiples idiomas escogiendo uno del desplegable. Recuerda que para poder enviar sms, debes disponer de créditos, que puedes comprar haciendo click en el icono del paquete con globos. Si has enviado sms anteriormente, aparecerá el histórico de los mismos.

También podrás consultar el estado del envío. Para ello, debes seleccionar el transportista asignado del desplegable que aparece en Información de Transporte e introducir el número de seguimiento que el transportista te haya facilitado. Introduciendo esta información, podrás acceder a la información relativa al estado del transporte.

Finalmente, si necesitas cambiar el estado, lo podrás hacer en el apartado **Cambio de estado**. Para ello, sólo debes seleccionar el nuevo estado del desplegable y, si lo deseas, traducirlo al idioma que requieras o introducir comentarios adicionales y, después, hacer click en Grabar Estado. Todos los estados que haya tenido el pedido, con sus comentarios adicionales, los podrás consultar en la parte inferior de Histórico de estados.

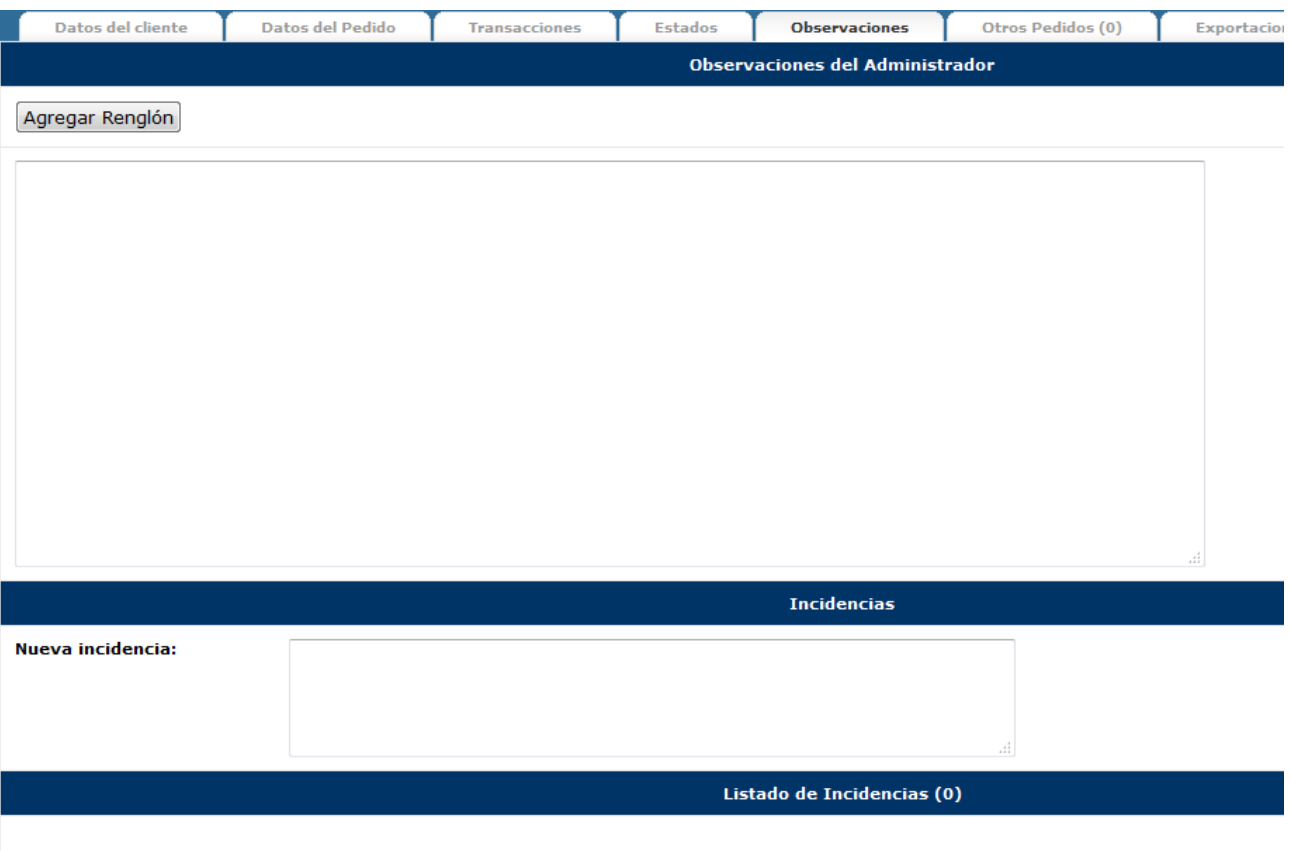

En la pestaña **Observaciones** podrás introducir y/o consultar comentarios adicionales de manera general sobre el pedido, así como incidencias que puedan surgir. De esta manera, si quieres añadir alguna observación, tan sólo debes introducir el texto en el campo y hacer click en **Agregar renglón**. Si lo que quieres es agregar una incidencia, tan sólo debes agregar el texto en el campo y hacer click en aceptar. En la parte inferior podrás consultar todo el listado de Incidencias si las hubiera.

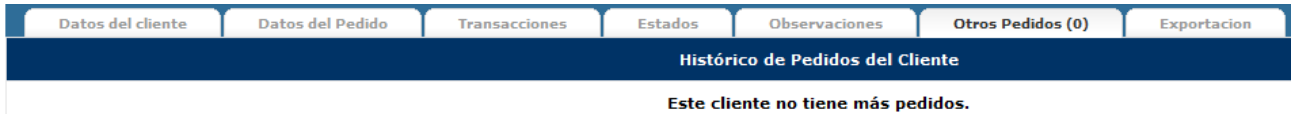

En la pestaña **Otros pedidos** aparecerá el listado de todos los pedidos que este cliente haya hecho en tu comercio electrónico, para que puedas tener toda la información del cliente de manera rápida.

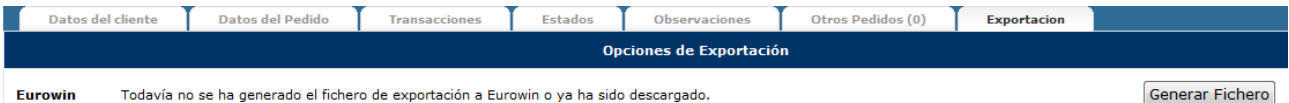

Finalmente, en la pestaña **Exportación** podrás generar los ficheros que necesites para gestionar tu programa de exportación. Recuerda que OpenLazarus tiene la posibilidad de conectar tu comercio electrónico con tu programa de gestión. Con esto, en cualquier momento podrás generar el fichero de tu pedido para incorporarlo a tu programa y así que éste esté siempre sincronizado con tu comercio electrónico.

# 7. Plantillas

Tags: plantilla comercio, editar plantilla, cambiar plantilla, recursos del comercio, zona de banners, zona de productos

En un mundo visual como Internet, la apariencia de tu comercio electrónico es clave para que los usuarios que lleguen a él lo perciban como un espacio de confianza y atractivo para realizar sus compras. Tu página web es el escaparate de tu tienda y, como si de un escaparate físico se tratara, debes de cuidar al máximo su apariencia. Básicamente, la imagen de tu comercio electrónico viene definida por la plantilla. OpenLazarus pone a tu disposición un conjunto de plantillas gratuitas de diferentes formas y pensadas también para diferentes sectores. Además, si lo deseas, también puedes optar por un diseño hecho a tu medida para diferenciarte de tu competencia y conseguir un aspecto único. En cualquier caso, las plantillas de OpenLazarus y sus recursos son totalmente editables si tienes los conocimientos adecuados. Todo lo necesario lo encontrarás en el apartado **Plantillas**.

## 7.1 Gestión de plantillas

## Tags: gestión de plantilla, cambiar plantilla, plantilla actual, editar plantilla, html plantilla, css plantilla, plantillas predefinidias

Las plantillas OpenLazarus son completamente editables, con lo que a partir de la base que nosotros te ofrecemos, se pueden adaptar a tus necesidades o gustos. Ten en cuenta, no obstante, que realizar algunas modificaciones requiere de conocimientos técnicos suficientes. Si te ves capacitado para ello, puedes realizar algunos cambios sobre la base de la plantilla en el apartado **Gestión de plantillas.**

## 7.1.1 Plantilla actual

## Tags: gestión de plantilla, plantilla actual, editar plantilla, html plantilla, css plantilla

En la pantalla inicial del apartado **Gestión de plantillas** aparecerá toda la información relativa a la plantilla actual, desde donde podrás navegar por diferentes pestañas para realizar los cambios que consideres oportunos.

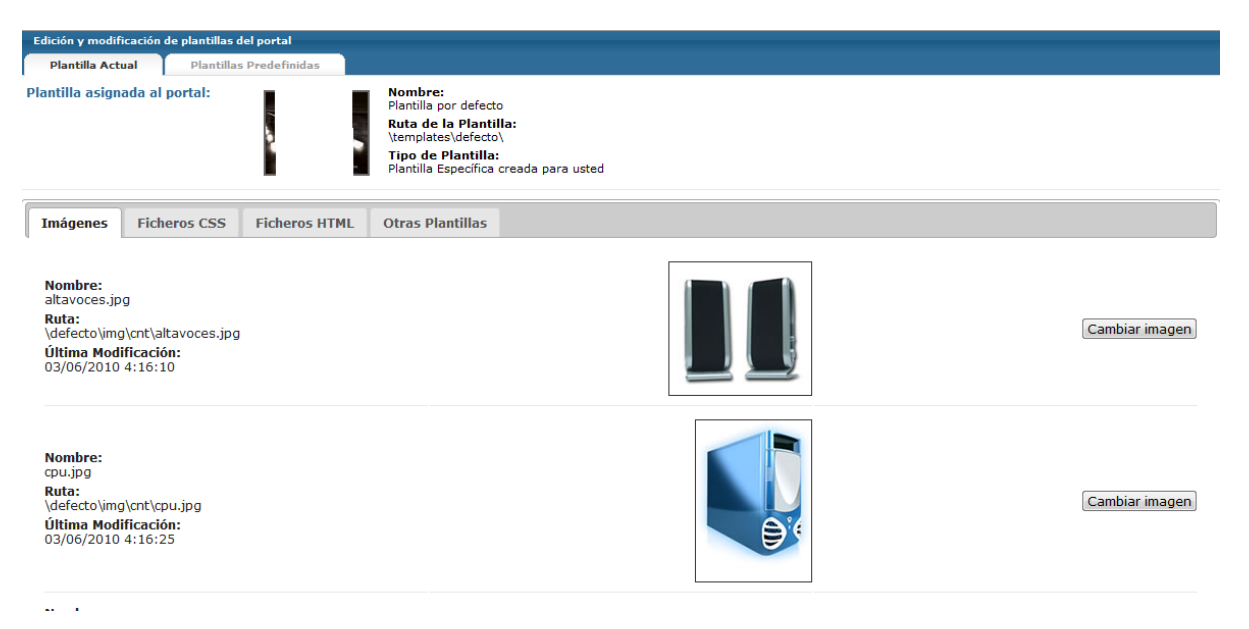

En primer lugar, accederás a **las Imágenes**, que son todos aquellos recursos gráficos que forman parte de tu plantilla. Para cada imagen tendrás el nombre del archivo, la ruta para llegar y la fecha de su última

modificación. Para cambiar alguna de ellas, tan sólo debes hacer click en la opción Cambiar Imagen y navegar por tu ordenador hasta encontrar la que buscas.

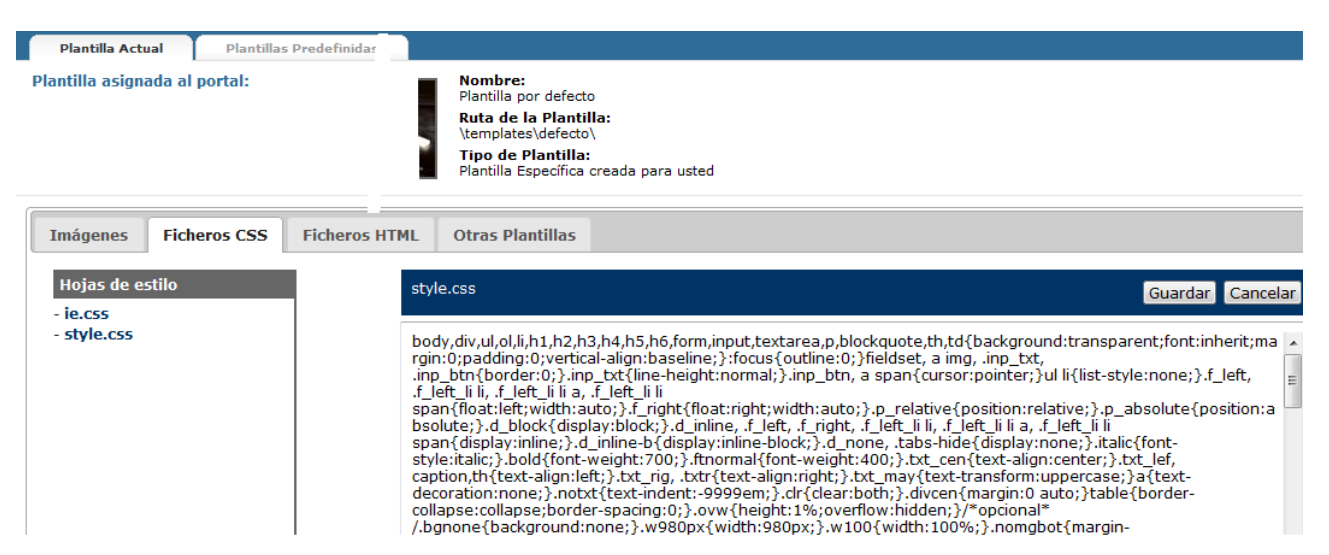

En la pestaña **Ficheros CSS** encontrarás el código de las diferentes Hojas de estilo en formato .css. Estas hojas de estilo marcan la base general de la plantilla. Siempre que tengas los conocimientos necesarios, puedes realizar los cambios que consideres sobre el campo donde aparece el código y después guardarlo.

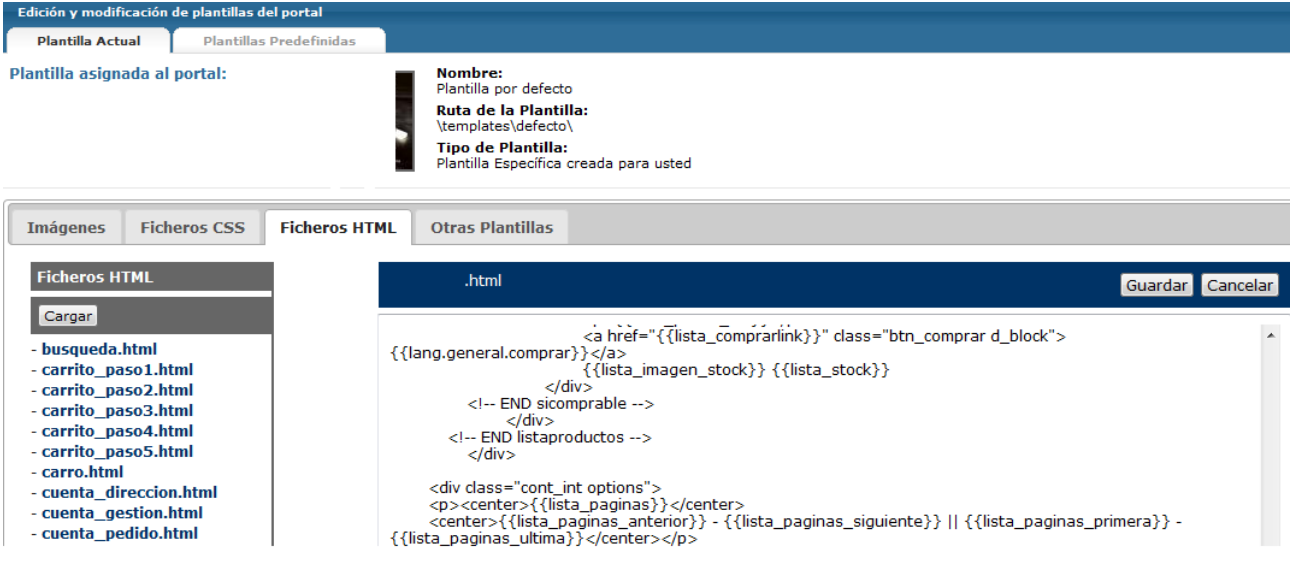

En la pestaña **Fichero HTML** encontrarás el código en formato HTML de los diferentes elementos que conforman tu plantilla. Igual que en el caso anterior, si tienes los conocimientos necesarios de HTML, puedes realizar las modificaciones que quieras sobre el campo dónde aparece el código y guardarlos.

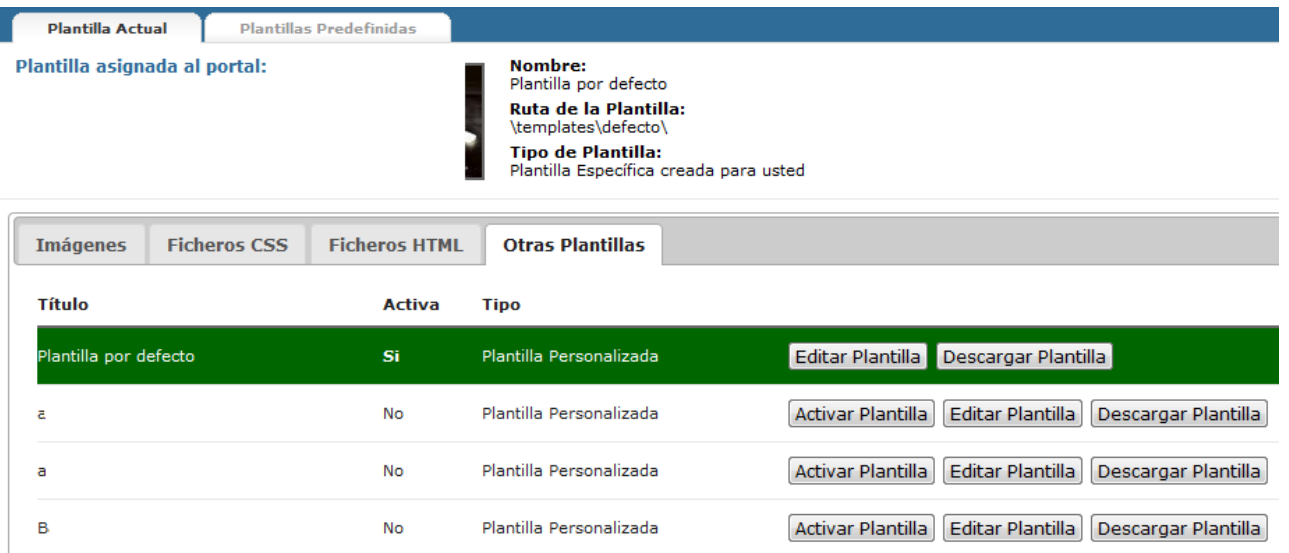

En la pestaña **Otras Plantillas** encontrarás las diferentes plantillas que el sistema OpenLazarus tiene cargadas y que están a tu disposición. En verde aparecerá destacada la que tienes activa en tu comercio electrónico, marcada como activa. Para cada una de ellas podrás activarla, editarla siguiendo el proceso que acabamos de describir o descargarla.

## 7.1.2 Plantillas predefinidas

## Tags: plantillas predefinidas, elección de plantilla

Si lo deseas, puedes cambiar de manera completa tu plantilla, escogiendo entre las plantillas que el sistema OpenLazarus pone a tu disposición. Para ello debes acceder al apartado **Plantillas Predefinidas**.

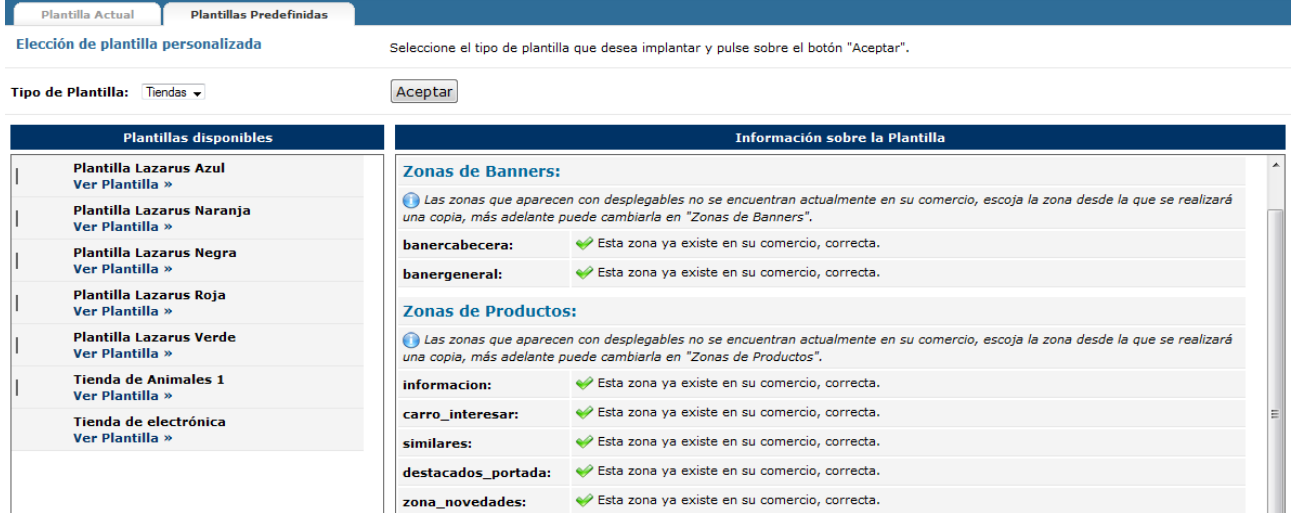

En primer lugar, debes escoger el Tipo de Plantilla que quieras aplicar en función del tipo de página web que tenas, si una tienda o un portal. Escoge la opción del desplegable y haz click en aceptar.

Con ello, saldrá el listado de Plantillas disponibles en la parte izquierda de la pantalla. Haz click en Ver Plantilla para aquella que quieras escoger. En la parte derecha saldrá toda la información relativa a la plantilla y los elementos que la conforman, en comparación con aquello que ya tienes incorporado en tu comercio electrónico. Ten en cuenta que puede ser que tengas que hacer ciertas modificaciones para que la adaptación sea del todo correcta.

En concreto, aparecerá información sobre las Zonas de Banners, las Zonas de Productos, Textos y Logotipo del

160

comercio. En caso de qua alguna de las zonas o de los textos no esté en tu sistema actual, aparecerá un desplegable o un campo dónde podrás escoger una de las zonas que tengas actualmente para aplicarla o el texto que desees. Lógicamente, una vez aplicada la plantilla nueva, podrás realizar todos los cambios que quieras en Textos del Comercio o Zonas de Banners o Zonas de Producto, como posteriormente explicaremos.

## 7.2 Recursos del comercio

## Tags: recursos del comercio, banners del comercio, imágenes del comercio

En un mundo visual como el de Internet, es importante que la apariencia visual de tu comercio electrónico sea la adecuada. Además, tu comercio electrónico puede ser un buen escaparate para realizar promociones, ya sean propias o externas, que puedan redundar en un mayor número de ingresos para ti. Para poder crear y configurar las imágenes promocionales de tu comercio electrónico debes acceder al apartado **Recursos del comercio.**

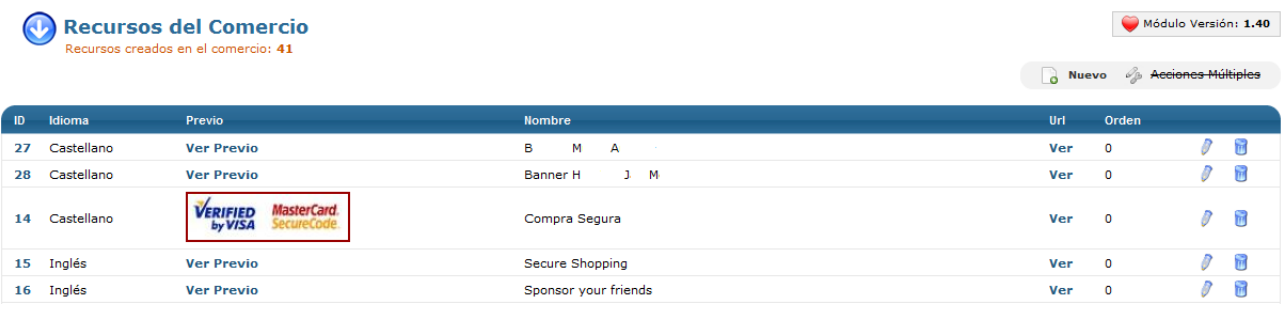

En la pantalla inicial del apartado **Recursos del comercio** aparecerá el listado de todos los recursos creados en tu comercio electrónico. Entendemos por recurso aquella imagen creada para realizar con ella un banner, un acceso directo o cualquier imagen con uso promocional y/o informativo en tu comercio electrónico. En el listado aparecerán los recursos con información sobre en qué versión idiomática están asignados, si tuvieras tu comercio electrónico configurado en más de un idioma, su nombre y su orden. Si lo deseas, puedes ver la imagen en miniatura haciendo click en Ver previo o ver adonde llegaría el usuario en hacer click en el banner haciendo click en la opción Ver de la columna Url. Si quieres editar un recurso, tan solo debes hacer click en el icono del lápiz y si quieres eliminarlo, en el icono del cubo de la basura.

Si haces click en el icono del lápiz, accederás a la pantalla de **Edición de Recurso.**

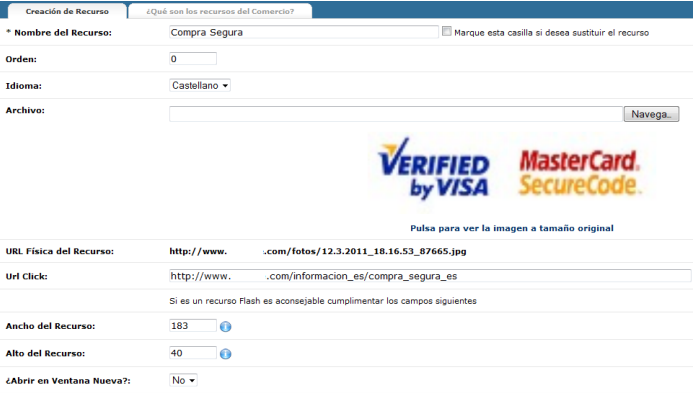

En la pantalla de **Edición de Recurso** verás toda la información relativa al recurso en cuestión y podrás realizar todas las modificaciones que consideres necesarias. En primer lugar, aparecerá el Nombre del Recurso, que servirá para su identificación en el Panel de Control. Después podrás ver el orden de aparición que tiene asignado el recurso y la versión idiomática a la que está asignado, siempre que tu comercio electrónico esté configurado en más de un idioma. Seguidamente, verás la imagen que tiene el recurso actualmente. Si lo que deseas es cambiarla, tan solo debes hacer click en Navegar y buscar la nueva imagen en tu ordenador para cambiarla.

En la parte inferior, verás la URL Física del Recurso, que el sistema genera automáticamente una vez has cargado una imagen. Y la Url Click, que es la dirección de la página a la cual el usuario accede cuando hace click en el recurso en cuestión. Para que esta sea válida, recuerda que debes ponerla completa. Finalmente, deberás introducir las medidas del recurso en pixels y determinar si quieres que cuando el usuario haga click en el recurso del comercio, la página a la que acceda se abra en una ventana nueva o no.

Si lo que quieres es crear un nuevo recurso, tan solo tienes que hacer click en el icono Nuevo de la parte superior derecha de la página inicial y accederás a la página de **Creación de recurso**, donde deberás introducir la información en un proceso similar al de Edición de Recurso. Los recursos pueden ser imágenes o animaciones Macromedia Flash, siendo las extensiones válidas .jpg, .gif, .png y .swf

## 7.3 Zona de banners

#### Tags: zona de banners, banners plantilla, edición de zonas de banners, creación de zonas de banners

Es probable que en determinados momentos quieras destacar una promoción o un artículo concreto dándole mayor visibilidad en tu comercio electrónico. El método más utilizado son los banners, recursos gráficos diseñados para la promoción de determinados aspectos. Las plantillas OpenLazarus incorporan zonas donde ubicar este tipo de elementos. Las zonas de banners son secciones en la plantilla destinadas a mostrar una serie de promociones preparadas por ti. Podrás configurarlas en el apartado **Zonas de Banners**.

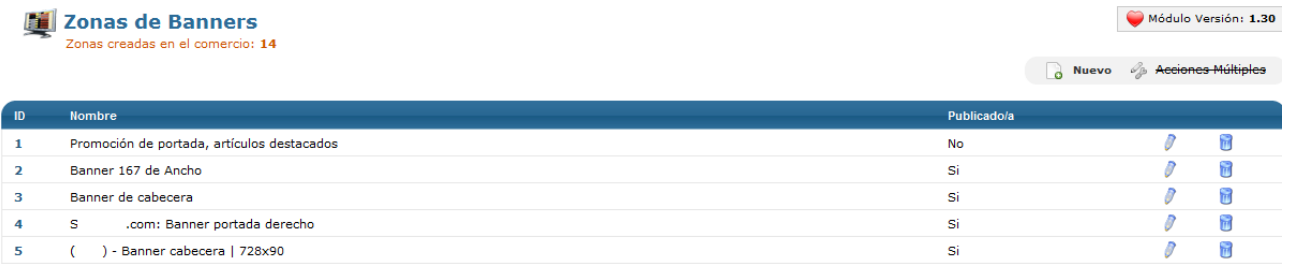

En la pantalla inicial del apartado **Zonas de Banners** accederás al listado de zonas creadas en el comercio. Para cada una de ellas podrás acceder a la información sobre su Nombre y si está publicada actualmente o no. Para poder identificarlas, el sistema asigna a las zonas creadas por defecto nombres relacionados con su ubicación y tamaño en la página. Si lo deseas, puedes editar una zona de banners concreta haciendo click en el icono del lápiz o eliminarla haciendo click en el icono del cubo de la basura.

Si haces click en el icono del lápiz, accederás a la pantalla de **Edición de Zona de Banners**.

# **Edición de Zona de Banners**

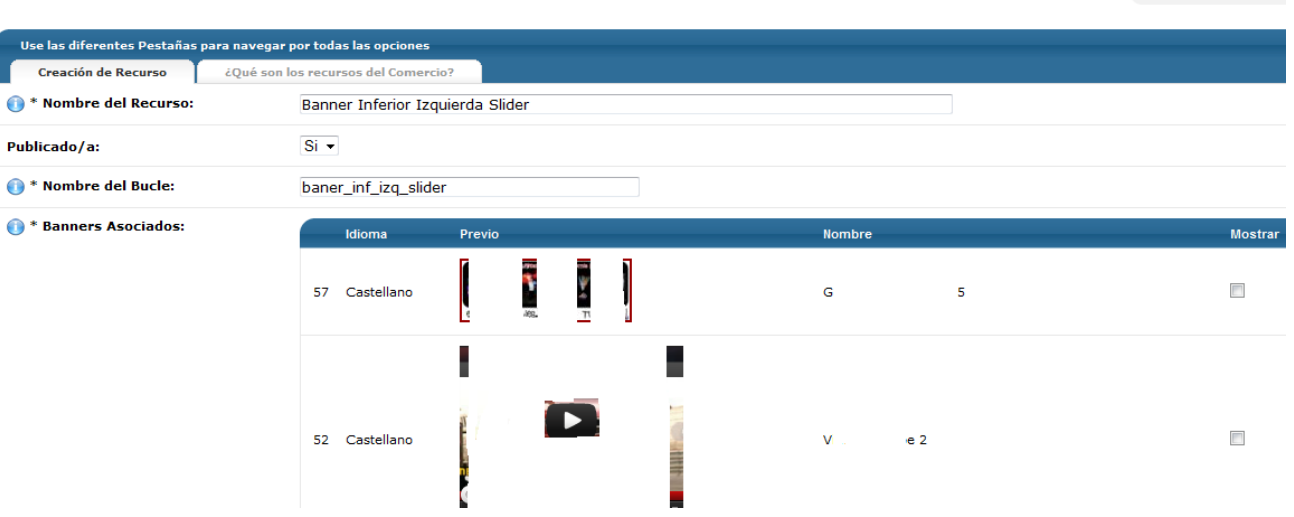

En la pantalla de Edición de Zona de Banners encontrarás toda la información relativa a la Zona de Banners en cuestión y realizar las modificaciones que consideres. En primer lugar, encontrarás el nombre del Recurso (de la zona de banner) que servirá para su identificación en el panel de control. Posteriormente, podrás elegir si quieres publicar la zona de banners, que esté visible en tu comercio electrónico, o no. Y verás el Nombre del Bucle que tiene asignada la Zona de Banners en el código html de la plantilla.

Seguidamente, aparecerán todos los Recursos que tengas creados en tu comercio electrónico, proceso que hemos explicado anteriormente en **Plantillas>Recursos del comercio**. El listado aparecerá con la versión idiomática al cual están asignados, en caso de que tu comercio electrónico esté configurado con más de un idioma, una vista previa del recurso y su nombre. Busca la imagen que quieres que aparezca en la zona de banners en cuestión y márcala en el cuadro de la columna Mostrar.

Las plantillas del sistema OpenLazarus permiten la creación de más zonas de banner aparte de las que se encuentran por defecto. Ello requiere realizar cambios en el código de la plantilla, con los que **es necesario que tengas conocimientos de HTML** para poder llevar a cabo estas modificaciones. Para ello, tan solo debes hacer click en el icono Nuevo de la parte superior derecha de la página inicial, para acceder a la página **Creación de Zona de Banners**.

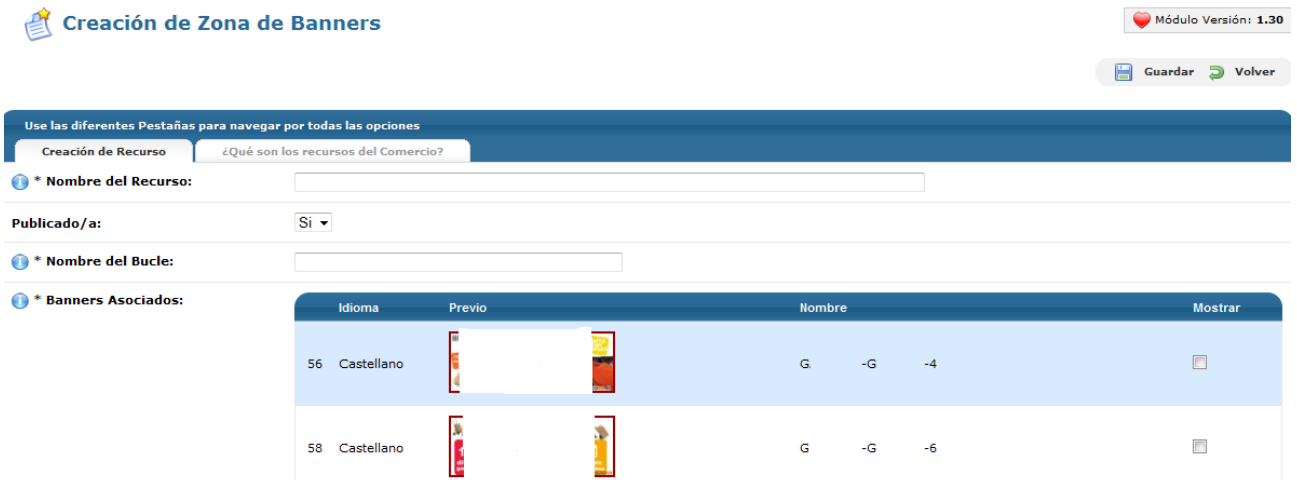

En la pantalla de **Creación de Zona de Banners** deberás introducir la información relativa a la nueva zona de banners que quieras crear. En primer lugar, debes introducir el Nombre del Recurso, el nombre que le darás a la zona de banners para poder identificarla en tu panel de control. Después deberás determinar si la zona de

Módulo Versión

Guardar 2 Vo

banners estará publicada o no. Y finalmente, deberás determinar el **Nombre del Bucle** que utilizarás en el código HTML para crear la zona de productos. Cuando tengas el Nombre del Bucle, deberás modificar el código de la plantilla creando la zona de banners en el lugar que desees de una manera tal como:

```
<div class="right">
<!-- BEGIN promo_superior_banner --> // Inicio de la promoción
   <a href="{{promo superior destacado url}}" class="product">
        <img src="{{promo superior destacado banner}}" />
    \langle/a>
<!-- END promo_superior_banner --> // Fin de la promoción
</div>
```
En este caso el nombre del bucle será "promo\_superior\_banner", como se puede apreciar, cada TAG de la misma tiene el nombre precediéndola, esto es necesario cuando creemos la promoción. Si no la estipulamos así es posible que algunos artículos se sobreescriban. Los **tags válidos de reemplazo** para las zonas de banners son:

\_banner \_url

\_target (Indica si se abrirá en una nueva ventana o no)

Una vez creada la zona de banners, puedes escoger de entre todos los recursos de tu comercio electrónico aquellos que quieras que aparezcan, en un proceso similar al de Edición de zona de banners.

## 7.4 Zonas de productos

## Tags: zonas de productos, edición de zonas de productos, creación de zonas de productos

Tu comercio electrónico debe de estar al servicio de vender tus artículos. Muchas veces, la venta de estos artículos depende de su visibilidad frente al usuario. Es por ello que las plantillas OpenLazarus incorporan muchas opciones de visualizar tus productos a través de las Zonas de Productos, que son aquellas secciones de tu plantilla diseñadas especialmente para mostrar artículos concretos. Podrás configurarlas en el apartado **Zonas de Productos.**

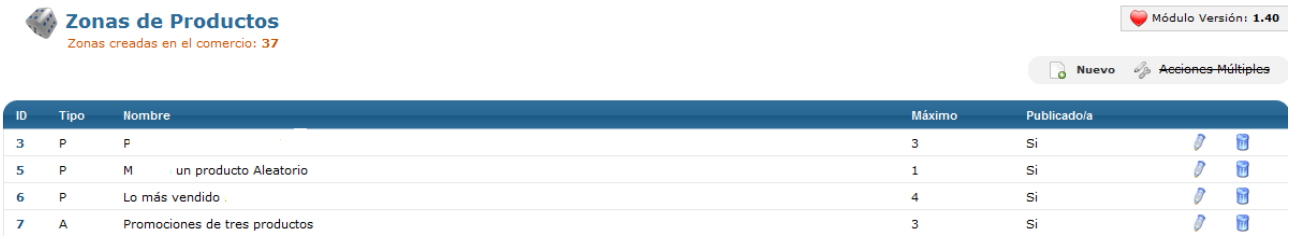

En la página inicial del apartado Zonas de Productos encontrarás el listado de todas las Zonas de Productos creadas en tu comercio electrónico. Para cada una de ellas podrás consultar información básica como su tipo, su nombre, el máximo de artículos que se muestran y si está publicada o no. Si lo deseas, puedes editar una zona de productos concreta haciendo click en el icono del lápiz y puedes eliminarla haciendo click en el icono del cubo de la basura.

Si haces click en el icono del lápiz, accederás a la pantalla de **Edición de Zona de Productos**.

## Edición de Zona de Productos

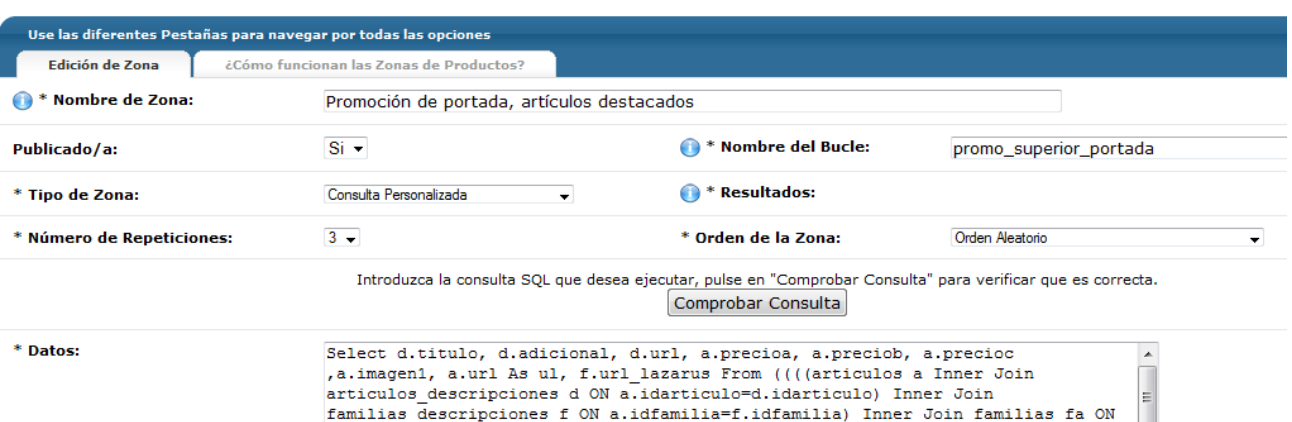

En la pantalla de **Edición de Zona de Productos** podrás acceder a toda la información sobre la zona en concreto y realizar las modificaciones que consideres necesarias. En primer lugar, verás el Nombre de Zona, que es el nombre que te servirá para identificarla en tu panel de Control. Después podrás determinar si la zona está publicada o no, así como el Nombre del Bucle, que es el nombre que se asigna a la zona de productos en el código html de tu plantilla.

Posteriormente, deberás determinar el Tipo de Zona de productos, básicamente en función del tipo de producto que aparecerá en ellas. Así, pueden ser productos fruto de una **Consulta Personalizada**, que deberás definir como una consulta SQL; de productos de una familia o subfamilia concretas; de artículos concretos; o de los últimos artículos visitados. En función del tipo de zona que elijas, en el campo Resultados aparecerán desplegables con las diferentes familias, subfamilias o artículos creados en tu comercio electrónico para que elijas aquellos que aparecerán en la zona de productos.

Seguidamente, deberás definir el **Número de Repeticiones**, que serían el número de productos que aparecerán simultáneamente en la zona de productos, desde 1 a 50. En caso de que el número de productos escogidos sea superior al número de repeticiones, el sistema mostrará cada vez que se cargue la página tantos productos como número de repeticiones determines de manera aleatoria. El Orden de la Zona se refiere al orden en el que aparecerán los diferentes productos, que puede ser aleatorio, por ID, por título, por precio o por stock, de manera ascendente o descendente.

Finalmente, en el campo datos deberás introducir la consulta SQL que quieras realizar en caso de que sea una zona del tipo Consulta Personalizada o bien los códigos de familia, subfamilia o artículo que quieras que aparezcan en la zona de productos, separados por punto y coma (;).

Las plantillas del sistema OpenLazarus permiten la creación de más zonas de productos aparte de las que se encuentran por defecto. Ello requiere realizar cambios en el código de la plantilla, con los que **es necesario que tengas conocimientos de HTML** para poder llevar a cabo estas modificaciones. Para ello, tan solo debes hacer click en el icono Nuevo de la parte superior derecha de la página inicial, para acceder a la página **Creación de Zona de Productos**.

#### **Creación de Zona de Productos**

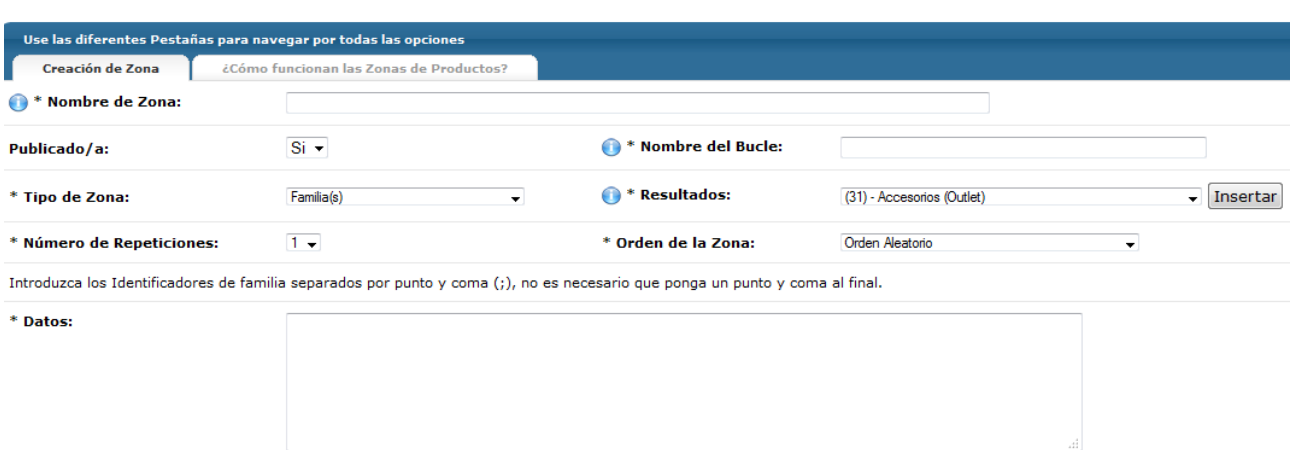

En la pantalla de **Creación de Zona de Productos** deberás introducir la información relativa a la nueva zona de productos que quieras crear. En primer lugar, debes introducir el Nombre de la Zona, el nombre que le darás a la zona de productos para poder identificarla en tu panel de control. Después deberás determinar si la zona de productos estará publicada o no. Y finalmente, deberás determinar el **Nombre del Bucle** que utilizarás en el código HTML para crear la zona de productos. Cuando tengas el Nombre del Bucle, deberás modificar el código de la plantilla creando la zona de productos en el lugar que desees de una manera tal como:

```
<div class="content">
    <!-- BEGIN promo_superior_portada --> // Inicio de la promoción
                                                                        Este apartado se repetirá en cada bucle
                                                                         con los datos correspondientes.
    <div class="wide3">
        <p>{{promo superior portada nombre}}</p>
        <a href="{{promo superior portada url}}" class="product">
            <img alt="{{promo superior portada nombre}}" src="{{promo superior portada imagen}}" />
            <span>{{promo superior portada precio}}</span>
        \langle/a>
    </div>
    <!-- END promo superior portada --> // Fin de la promoción
</div>
```
En este caso el nombre del bucle será "promo\_superior\_portada", como se puede apreciar, cada TAG de la misma tiene el nombre precediéndola, esto es necesario cuando creemos la promoción. Si no la estipulamos así es posible que algunos artículos se sobreescriban.

Otra opción disponible es la de poder especificar un título fuera del bucle, esta acción es útil cuando el sistema no encuentra coincidencias en la base de datos, al no encontrar las coincidencias, eliminará el título del diseño:

```
<div class="content">
                                                                              El sistema incluirá
    <!-- BEGIN titulo_promo_superior_portada --> // Inicio del título
                                                                              el título una única
    <h2>{{lang.general.nuevosproductos}}</h2>
                                                                              vez, aunque la
                                                                              etiqueta no exista
    <!-- END titulo promo superior portada --> // Fin del título
                                                                              en la zona
</div>
```
Para colocar un título, hay que usar el nombre del bucle precediendo la palabra "titulo\_" (sin comillas) como se puede observar en el ejemplo de arriba.

Los tags válidos de reemplazo para las zonas de productos son:

\_nombre

 $\bullet$ 

 $\Box$  Gu

\_precio \_url \_imagen \_imagengrande \_adicional \_imagen\_stock \_stock \_precioanterior \_descuento

Una vez tengas creada la zona de productos, deberás seleccionar el **tipo de zona** que quieres que sea, básicamente en función de los productos que mostrará, que pueden ser seleccionados por familia, subfamilia, artículos concretos, últimos artículos visitados o por una consulta personalizada. En función del tipo que elijas, a la derecha, podrás escoger la familia, subfamilia o artículos concretos que quieras mostrar. Seguidamente deberás introducir el Número de Repeticiones que quieres que se muestren en la zona de productos, siendo las repeticiones el número de artículos. En caso que selecciones un número mayor de artículos que de repeticiones, el sistema irá mostrando tantos artículos como repeticiones configures escogiéndolos de manera aleatoria cada vez que se cargue la página. Igualmente, deberás determinar el orden de aparición de los artículos, que puede ser aleatorio, por ID, precio, título, stock o por introducción de datos, de manera ascendente o descendente.

Finalmente, en el campo **Datos** deberás introducir los códigos de familia, subfamilia o artículo que quieras que aparezcan en la zona de productos separados por punto y coma (;) o la consulta SQL en caso que la zona de productos sea del tipo Consulta Personalizada.

## 8 Opciones

Tags: Divisas, añadir divisa, editar divisa, gestión de países, añadir país, tasas, añadir tasa, gestión tasa, gestión de transportes, transporte por país, clickline

Para que tu comercio electrónico sea completamente operativo a todos los niveles y que puedas prestar un servicio óptimo a todos tus clientes, hay determinados aspectos importantes de configuración como la moneda de pago, los países en los que operas, las tasas o el transporte. Todo ello lo podrás configurar en el apartado **Opciones** de tu panel de control.

## 8.1 Gestión de divisas

## Tags: Divisas, gestión de divisas, añadir divisas, editar divisas

Para que tus clientes puedan completar sus pagos de manera correcta, es necesario que la moneda de pago esté claro y sea completamente operativa. Además, si tienes previsto realizar ventas a nivel internacional, es interesante que, a nivel informativo, en tu comercio electrónico puedan aparecer tus precios en las diferentes divisas de uso. Esta configuración la podrás introducir en el apartado **Gestión de divisas.**

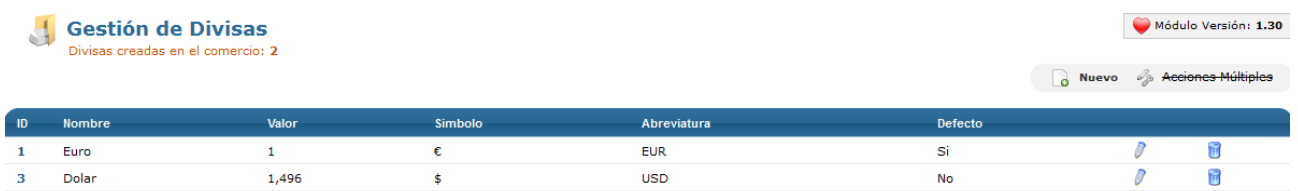

En la pantalla inicial del apartado **Gestión de divisas** podrás consultar el listado de divisas creadas en el comercio. Debes de tener en cuenta que la divisa en la que tu comercio electrónico operará internamente será el Euro. Si creas más divisas en tu comercio electrónico, será a nivel informativo para clientes internacionales que usen otras divisas de manera habitual. En el listado aparecerá el nombre de la divisa, su valor en relación al euro (que tendrá siempre valor 1), el símbolo, la abreviatura y si la divisa es la que está establecida por defecto. También puedes editar cada una de las divisas haciendo click en el icono del lápiz o eliminarla haciendo click en el icono del cubo de la basura.

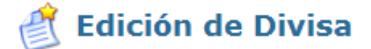

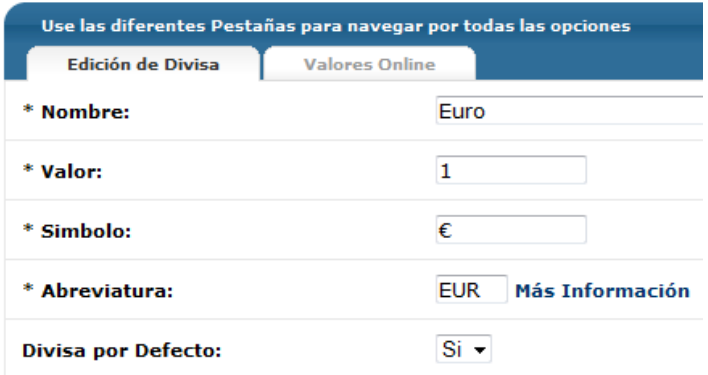

Si haces click en el icono del lápiz, llegarás a la pantalla de **Edición de Divisa**. En esta pantalla encontrarás la información relativa a la configuración de la divisa en cuestión con su nombre, valor respecto al euro (que será siempre 1), el símbolo y su abreviatura. Introducir la abreviatura correcta es indispensable para la actualización de los valores. Haciendo click en Más información, accederás a una página web donde encontrarás las abreviaturas de todas las divisas en uso. Finalmente, puedes configurar si la divisa es aquella que aparecerá por defecto en tu comercio electrónico.

En la pestaña Valores online, podrás consultar en tiempo real el valor de cada una de las divisas. El sistema OpenLazarus actualiza de manera automática el valor de las divisas, pero puedes consultar esta información en la pestaña si lo deseas.

Para crear una nueva divisa, tan solo debes hacer click en el icono de Nuevo en la pantalla inicial. Con ello aparecerá la pantalla de **Creación de nueva Divisa**.

et Creación de nueva Divisa

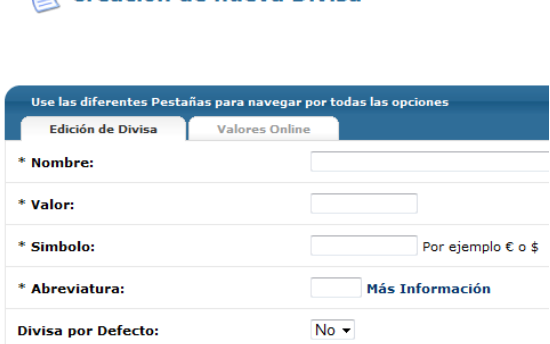

En el apartado de Creación de nueva Divisa deberás introducir la información relativa a la divisa que quieres crear en un proceso similar al de editar una divisa, introduciendo el nombre, el valor (que puedes consultar en el apartado Valores online), el símbolo y la abreviatura y configurando si será la divisa por defecto o no.

## 8.2 Gestión de países

#### Tags: Gestión de países, editar país, eliminar país, añadir país

En Internet, el mercado es global. Esto quiere decir que cualquier persona, desde cualquier país del mundo,

podrá acceder a tu comercio electrónico y ser un potencial cliente. No obstante, puede ser que no tengas interés en vender en todos los países del mundo por razones diversas como costes de transporte, dificultades logísticas o de comunicación, etc. Todos estos ajustes los podrás llevar a cabo en el apartado **Gestión de países**.

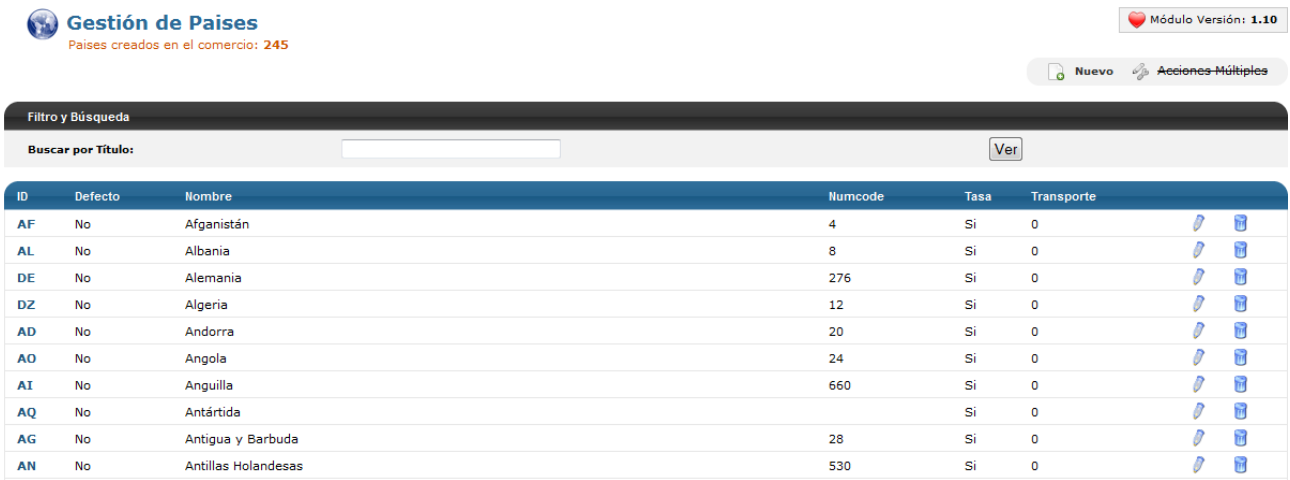

En la pantalla inicial del apartado **Gestión de países** aparecerá el listado de todos los países creados en tu comercio electrónico, es decir, todos los países en los cuales tu comercio electrónico se encuentra operativo. Por defecto, OpenLazarus incorpora todos los países reconocidos en las relaciones comerciales a nivel mundial. Como el listado es amplio, si quieres consultar algún país en concreto puedes introducir el nombre en el campo **Buscar por Título**. A medida que vayas introduciendo valores, el listado se irá filtrando hasta que encuentres el país que quieras consultar.

Para cada país, en el listado podrás consultar el ID, si es el país por defecto de tu comercio electrónico (el que saldrá seleccionado en el primer momento de realizar una compra), el nombre del país, su Numcode (código de identificación a nivel internacional), si tiene tasa asignada y el transporte que tiene asignado. No es necesario que tengas ningún país por defecto, ya que puedes hacer que sea el usuario el que deba seleccionarlo en el proceso de compra. Si quieres editar un país, sólo debes hacer click en el icono del lápiz y si quieres eliminarlo, tan solo debes hacer click en el icono del cubo de la basura.

Si haces click en el icono del lápiz, accederás a la opción de **Edición de País**.

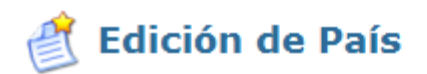

**Creación de País** 

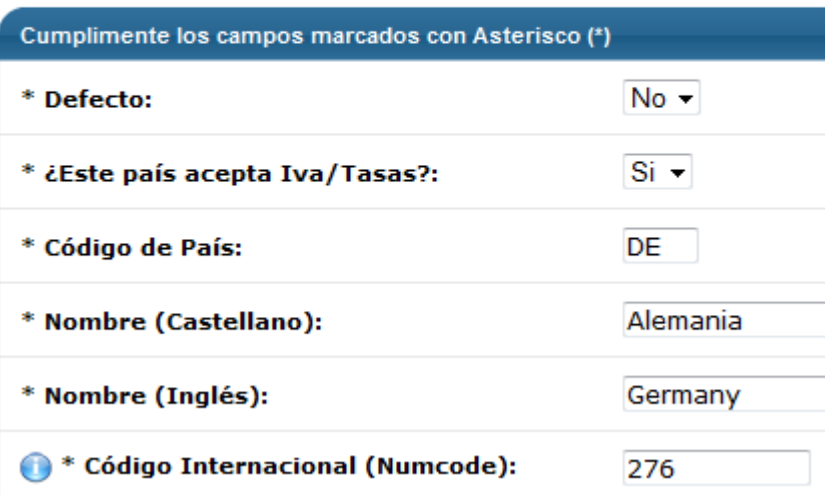

En la pantalla de **Edición de País**, encontrarás la configuración actual del país en cuestión y podrás realizar los cambios que consideres. Podrás determinar si es el país por defecto, es decir, el que sale seleccionado de manera automática cuando un usuario inicia el proceso de compra. Recuerda que no es necesario que haya un país por defecto, ya que puedes hacer que el usuario deba seleccionarlo en el proceso de compra. Después deberás determinar si el país tiene el IVA o cualquier otra tasa asignada, el código de país y su nombre. Si tu comercio electrónico tiene más de un idioma, deberás introducir el nombre para cada idioma. Finalmente, deberás introducir el Código Internacional, que puedes encontrar en Internet. Si no lo conoces, puedes introducir cualquier número de 2 o 3 cifras que no exista ya como código de algún país en el listado.

Si lo que quieres es crear un nuevo país para que sea operativo en tu comercio electrónico, tan sólo debes hacer click en el icono de Nuevo de la parte superior derecha de la página inicial. Con ello llegarás a la página de **Creación de País.**

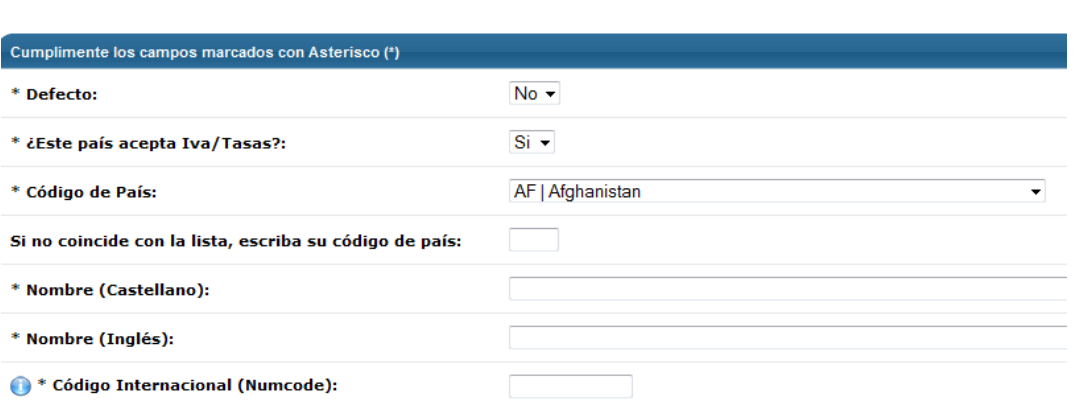

En la página de **Creación de País** podrás crear un nuevo país operativo. Para ello, deberás determinar si el nuevo país es el país por defecto y si este país acepta IVA u otras tasas. Si se trata de dar de alta un país que ya existiera en tu comercio electrónico y que hubieras eliminado, puedes escogerlo del desplegable. Si se trata de un país completamente nuevo, deberás escribir manualmente el código de país (dos letras). Después deberás introducir el Nombre del país en los diversos idiomas en los que está configurado tu comercio electrónico y su código internacional (Numcode). Lo puedes encontrar en internet o, si no, introducir un número de 2 o 3 cifras que no esté asociado a un país ya existente en tu comercio electrónico.

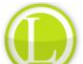

Consejo de Lázaro: Valora detenidamente a qué países quieres vender. Ten en cuenta que el mercado en Internet es global, pero los costes de transporte o de gestión con determinados países pueden ser muy elevados. También puede haber variaciones en las tasas, como pasa dentro de España en el caso de las Islas Canarias. Analiza los pros y contras y decide con qué países quieres operar.

## 8.3 Gestión de tasas

#### Tags: Tasas, IVA, gestión tasas, añadir tasas, eliminar tasas

Numerosos artículos y países están sujetos a tasas en las transacciones, que deberás cobrar en tu comercio electrónico para después poder liquidar tus obligaciones con Hacienda. Por poner un ejemplo, en España Península y Baleares, debes aplicar tasas a todas las ventas que hagas con destinación a estos puntos, en este caso el Impuesto sobre el Valor Añadido (IVA). Para configurar el funcionamiento de las tasas en tu comercio electrónico, debes acceder al apartado **Gestión de Tasas.**

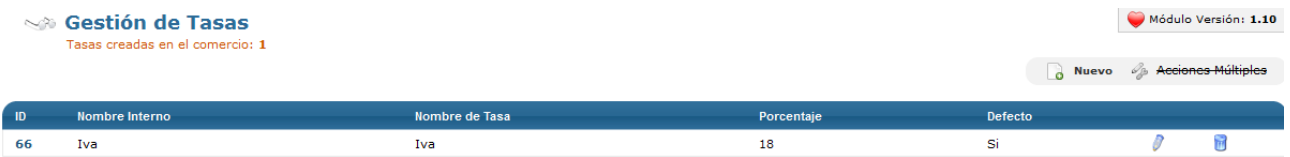

En la pantalla inicial de **Gestión de Tasas** aparecerá el listado de todas las tasas que tengas creadas en tu comercio electrónico. Para cada tasa podrás consultar su ID, el nombre interno que le hayas asignado para su identificación, el nombre de la Tasa, el porcentaje que supone (las tasas se definen por un porcentaje sobre el valor de venta del artículo) y si es una tasa por defecto (si se aplica de manera general en un primer momento sobre todos los artículos, sin prejuicio de que pueda haber exenciones en algún paso de proceso del pedido en función del país) o no.

Si quieres editar una tasa que tengas creada en tu comercio electrónico, debes hacer click en el icono del lápiz para acceder a la pantalla de **Edición de Tasa**.

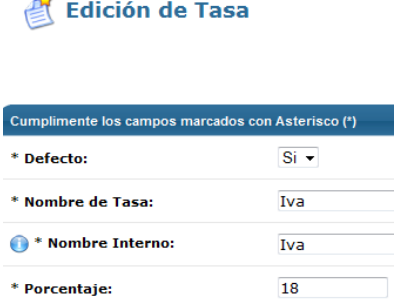

En la pantalla de Edición de Tasa podrás consultor y modificar si lo crees conveniente los datos de cualquier tasa. Podrás hacer que la tasa sea por defecto, es decir, que se aplique de manera general en los precios de tus artículos. Esto no elimina la posibilidad que cuando el cliente escoja el país del que es originario, la tasa pueda dejar de ser aplicada. Podrás editar el nombre de la tasa y el nombre interno, que te servirá para su identificación en tu panel de control. Finalmente, podrás fijar el porcentaje que supone la tasa sobre el valor del artículo.

Para crear una nueva tasa, tan solo debes hacer click en el icono de Nuevo de la parte superior derecha de la

pantalla inicial, para acceder a la página **Creación de nueva Tasa. Creación de nueva Tasa** 

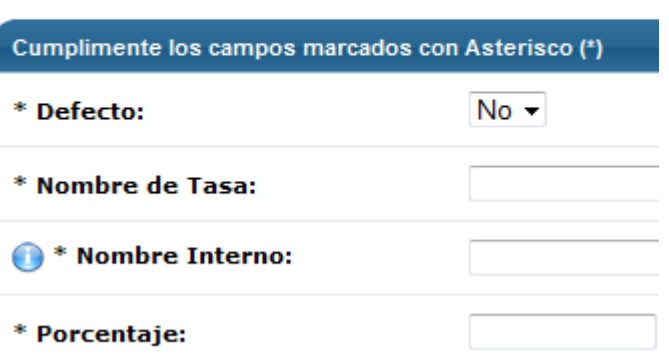

En la página de **Creación de nueva tasa**, deberás introducir la información relativa a la tasa que quieras crear, definiendo si será una tasa aplicada por defecto, el nombre de Tasa, el Nombre Interno que quieres otorgarle y el porcentaje que supone.

## 8.4 Gestión de transportes

## Tags: Transporte, gestión de transportes, Clickline, transportes por países, transportes por peso, transportes por peso y país

Uno de los pasos elementales del comercio electrónico es el transporte. El hecho de que los transportes hayan bajado tanto su precio en los últimos tiempos es una de las causas para la expansión del comercio electrónico. Además, es uno de los elementos más valorados por los clientes a la hora de quedar satisfechos o no con un comercio electrónico y, por tanto, poder fidelizarlo o, por el contrario, perderlo de manera permanente y tener riesgo de que genere mala fama. Es por ello que el transporte de tus productos es algo que debes de tener perfectamente configurado y planeado a través del apartado **Gestión de Transportes**.

Desde la pantalla inicial del apartado Gestión de Transportes podrás acceder de manera rápida a las diferentes opciones de transporte de las que dispone tu comercio electrónico a través de las diferentes pestañas.

8.4.1 Conexión Clickline.com

Tags: Clickline, conexión Clickline.com, conexión transportistas

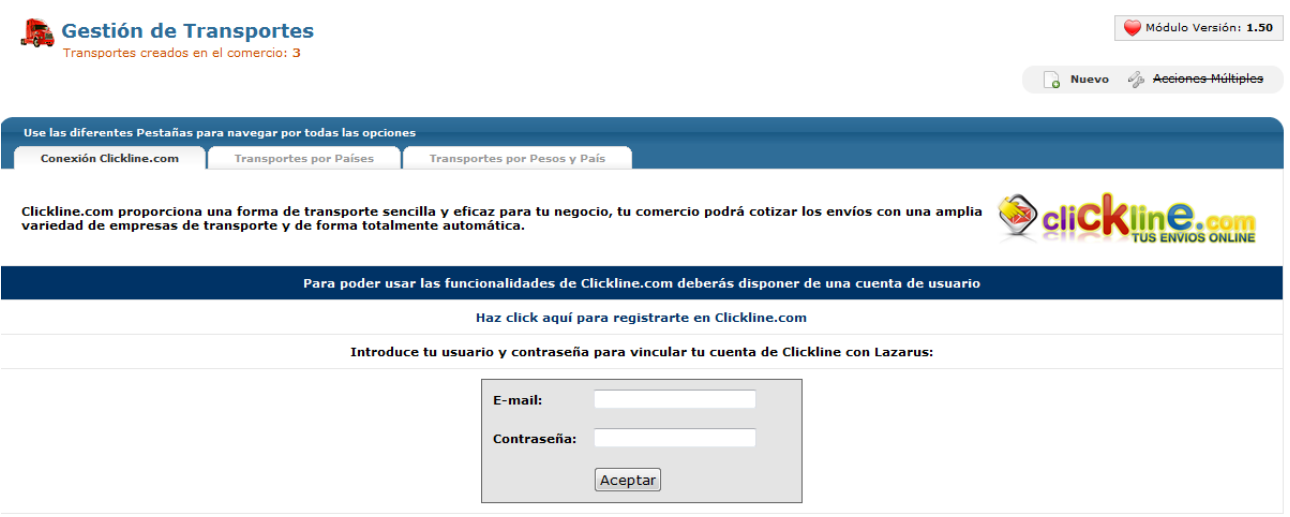

Teniendo en cuenta que el transporte de tu mercancía es algo básico para tu comercio electrónico, OpenLazarus ha desarrollado una **conexión con Clickline.com**. Clickline es un portal de gestión de transportes conectado con los principales transportistas a nivel nacional e internacional. A través de la conexión con Clickline.com, desde tu comercio electrónico podrás calcular de manera rápida los precios de transporte para cada envío en función de su destino, peso y volumen, tramitarlo con el transportista que más te interese e imprimir las etiquetas para pegar en tu paquete y esperar a que el transportista pase por donde le indiques a recoger el paquete y entregarlo a tu cliente con un servicio puerta a puerta.

Para conectar tu comercio con Clickline y poder cotizar tus envíos a través de su sistema de manera automática tan solo debes estar registrado en Clickline.com. Si quieres puedes acceder al registro haciendo click en tu panel de control. Una vez eres usuario, tan solo debes introducir tu e-mail y contraseña que has creado en tu registro en Clickline y ya estarás conectado. Para encargar envíos de manera directa, debes de tener créditos en Clickline, que podrás comprar en Clickline.com.

Para poder sacar el máximo partido al sistema de envíos de Clickline, lo ideal es tener los datos de volumen y peso de tus paquetes, para que el cálculo automático sea exacto. Si no dispones de estos datos, podrás utilizar el sistema igualmente, pero el cálculo de tarifa puede que no sea del todo exacto.

## 8.4.2 Transportes por países

## Tags: Transporte por países, añadir transporte, editar transporte

Otra opción de envío que OpenLazarus te propone es el de **Transporte por países**, opción que podrás configurar en la pestaña homónima.

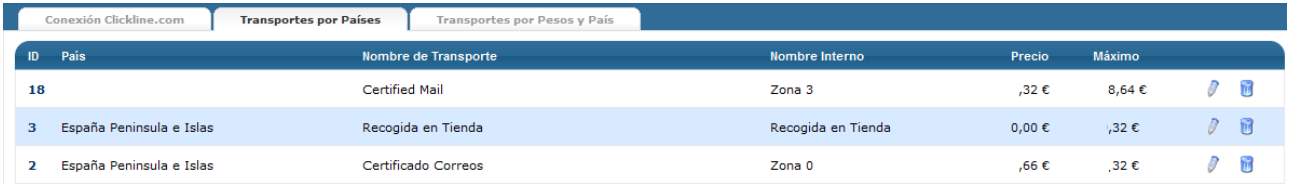

En la pantalla inicial de Transportes por Países encontrarás un listado de todos los transportes creados en tu comercio electrónico, con un ID, el País al que está asignado si así fuera, el nombre del Transporte, el Nombre interno que hayas definido para identificarlo en tu Panel de control, su precio y el precio de compra que hayas fijado para que el envío sea gratuito para tu cliente. Haciendo click en el icono del lápiz podrás pasar a editar el transporte en la pantalla Edición de Transporte.

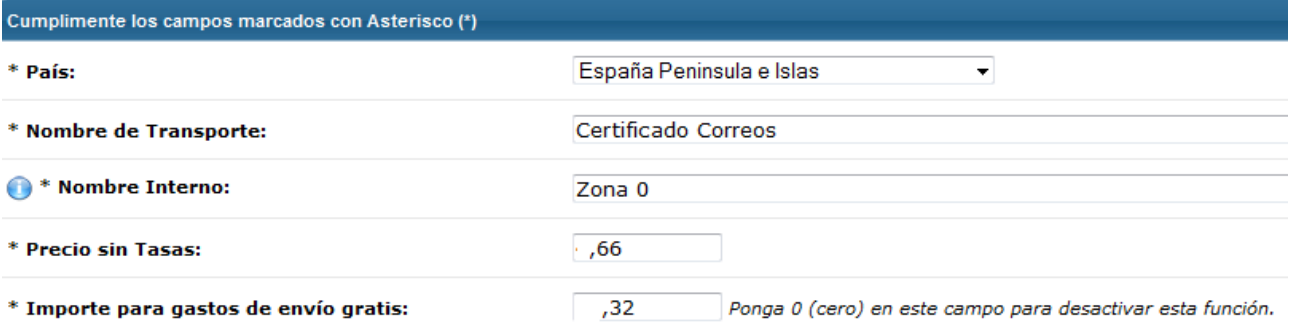

En la pantalla **Edición de Transporte** encontrarás toda la información relativa al transporte que quieras editar y podrás realizar los cambios que desees. En primer lugar, podrás escoger el país al que tienes asignado dicho transporte, es decir, el país desde el que se podrá hacer uso de esta modalidad de transporte. Podrás escogerlo del desplegable y si quieres que sea un transporte aplicable a todos los países, escoge la opción \_General\_.

Seguidamente deberás asignar un Nombre de Transporte que aparecerá a tus clientes en el comercio electrónico y un Nombre Interno, que servirá para que lo puedas identificar en tu Panel de Control. Finalmente, deberás introducir el Precio del Transporte (sin tasas) y el importe de compra (sin tasas) a partir del cual el transporte es gratuito. Si no quieres que exista esta opción, pon un 0 en este campo.

Si lo que quieres es crear un nuevo transporte, tan sólo debes hacer click en el icono de nuevo de la parte superior derecha y en la pantalla siguiente escoger la opción Transportes por Países para acceder a la pantalla de **Creación de nuevo Transporte por País.**

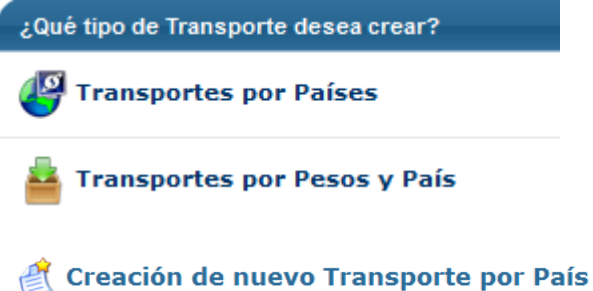

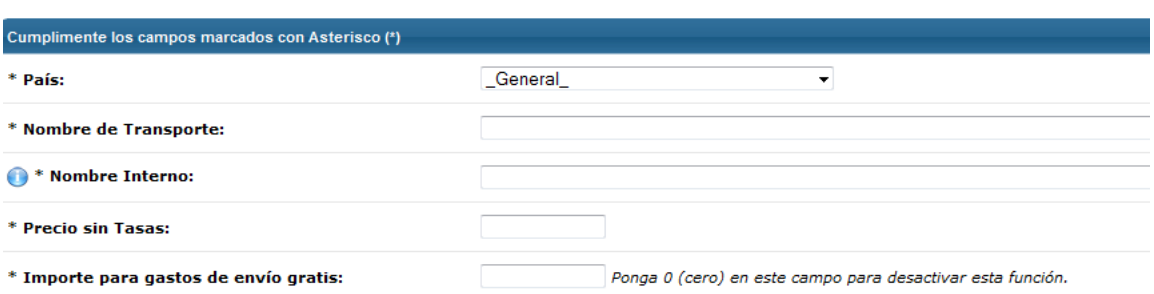

En la pantalla de creación de Nuevo Transporte por País deberás determinar al país desde el que quieres que sea operativo, pudiendo aplicarlo de manera general con la opción \_General\_ del desplegable, el nombre de Transporte, el Nombre Interno, el precio del transporte (sin tasas), así como el valor de la compra (sin tasas) a partir del cual los gastos de envío son gratuitos o desactivar esta opción poniendo un 0 en el campo Importes para gastos de envío gratis.

#### 8.4.3 Transportes por pesos y país

## Tags: Transportes por pesos y país

Finalmente, dependiendo de la naturaleza de tus artículos o de los acuerdos que tengas con tu transportista, su peso puede ser importante a la hora de determinar los costes de los envíos y los gastos de transporte a aplicar. Es por ello que OpenLazarus incorpora la posibilidad de crear **Transportes por pesos y país** a través de la pestaña homónima. Con esta modalidad, el coste de transporte variará en función del peso del envío de acuerdo con los rangos de pesos que establezcas.

En la pantalla inicial de Transportes por Peso encontrarás un listado de todos los transportes creados en tu comercio electrónico, con un ID, el País al que está asignado si así fuera, el nombre del Transporte, el Nombre interno que hayas definido para identificarlo en tu Panel de control, el rango de peso al que está asignado, su precio y el precio de compra que hayas fijado para que el envío sea gratuito para tu cliente.

Si lo que quieres es crear un nuevo transporte por peso, tan sólo debes hacer click en el icono de Nuevo de la parte superior derecha. Con ello accederás a la pantalla de **Creación de nuevo Transporte por Peso.**

# Creación de nuevo Transporte por Peso

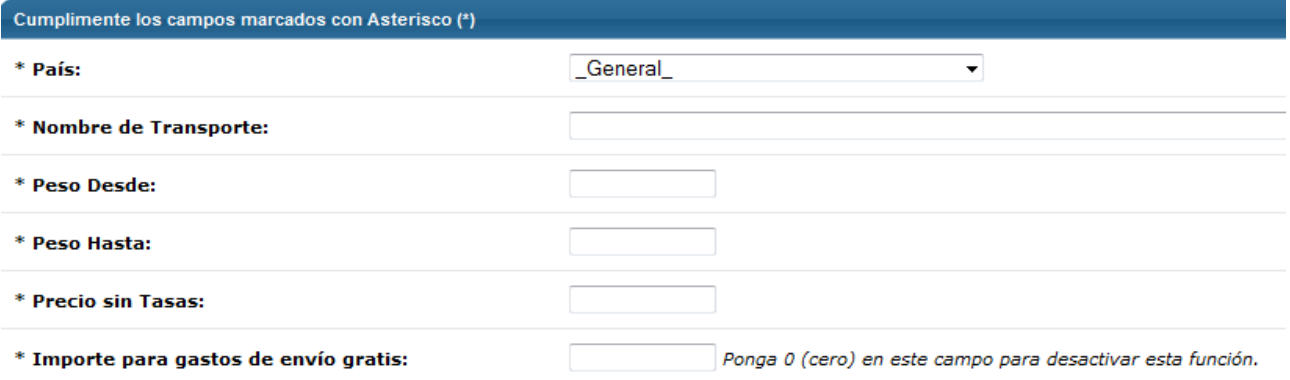

En la pantalla de Creación de nuevo Transporte por Peso podrás introducir todos los datos necesarios para configurar el nuevo transporte. En ella deberás escoger el país donde estará operativo. Si quieres que esté operativo en todos los países, escoge la opción \_General\_ en el desplegable. Después asigna un Nombre de Transporte, que será el que tus clientes verán en el comercio electrónico. Después deberás definir el rango de pesos al cual será aplicable este transporte, expresados en kilos. Ten en cuenta que no debe haber dos pesos coincidentes para el mismo país con dos tarifas diferentes para el buen funcionamiento del sistema. Finalmente, debes introducir el precio del transporte (sin tasas) y el importe de compra (sin tasas) a partir del cual los gastos de envíos serán gratuitos. Si no quieres que esta opción esté activa, introduce un 0 en este campo.

Consejo de Lázaro: Revisa que no hayas asignado para el mismo peso y país dos tarifas diferentes. En ese caso, el sistema no funcionará correctamente. Por ejemplo, si el precio va a cambiar a partir de 5 kilos, define la tarifa inferior con un peso hasta 5,00 y la tarifa superior con un peso desde 5,01.

Si lo que quieres es editar un transporte en concreto, haciendo click en el icono del lápiz podrás pasar a editar el transporte en la pantalla **Edición de Transporte por Peso**. En esta pantalla podrás consultar y cambiar la información relativa al país donde este transporte está operativo si no quieres que esté operativo para todos los países escogiendo la opción \_General\_, el rango de pesos aplicable a este transporte, el precio del transporte (sin tasas) y el valor de la compra (sin tasas) a partir del cual los gastos de envío serán gratuitos, siempre que quieras tener activada esta opción.